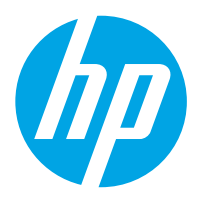

Radna stanica za skeniranje dokumenata HP Digital Sender Flow 8500 fn2, skener dokumenata HP ScanJet Enterprise Flow N9120 fn2

# Korisnički priručnik

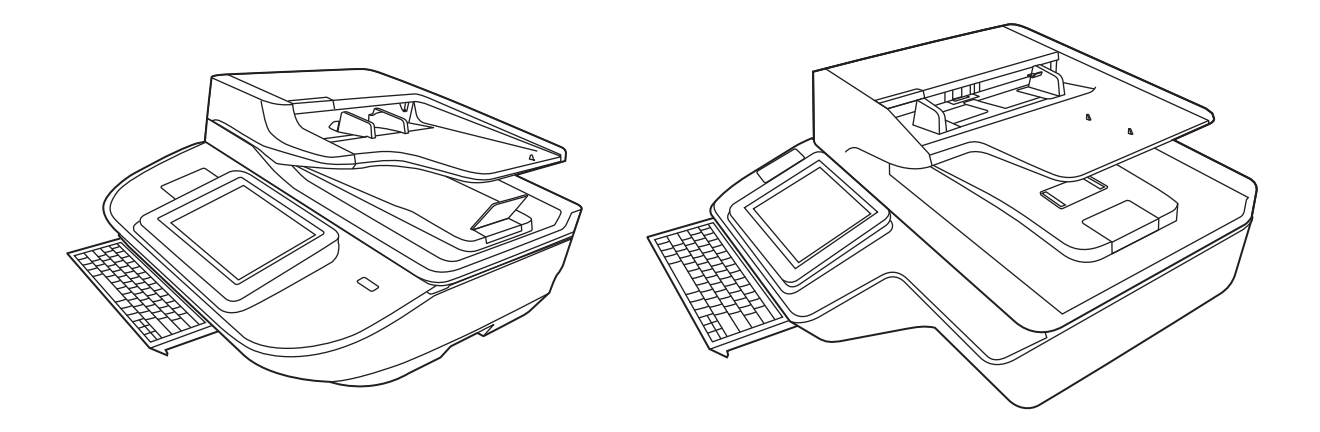

8500 fn2

N9120 fn2

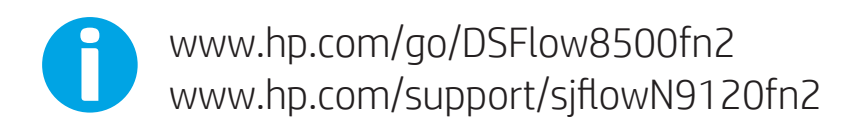

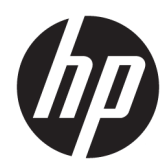

Radna stanica za skeniranje dokumenata HP Digital Sender Flow 8500 fn2, skener dokumenata HP ScanJet Enterprise Flow N9120 fn2

Korisnički priručnik

#### Autorska prava i licenca

© 2020 Copyright HP Development Company, L.P.

Zabranjeno je reproduciranje, prilagodba ili prijevod bez prethodne pismene dozvole.

Informacije sadržane u ovom dokumentu podliježu promjenama bez obavijesti.

Jedine garancije koje vrijede za HP proizvode i usluge su iznesene u izričitim garancijama koje prate takve proizvode i usluge. Niti jedna izjava iz ovog dokumenta ne smije predstavljati dopunsko jamstvo. HP neće biti odgovoran za ovdje sadržane tehničke i uredničke pogreške ili propuste.

#### Zaštitni znaci

Adobe® , Adobe Photoshop® , Acrobat® , i PostScript® zaštitni su znakovi tvrtke Adobe Systems Incorporated.

Apple i logotip Apple zaštitni su znaci tvrtke Apple Inc., registrirani u SAD-u i drugim državama/regijama.

OS X zaštitni je znak tvrtke Apple Inc., registriran u SAD-u i drugim državama.

AirPrint zaštitni je znak tvrtke Apple Inc., registriran u SAD-u i drugim državama.

Google™ je zaštitni znak tvrtke Google Inc.

Microsoft® i Windows® zaštitni su znaci tvrtke Microsoft Corporation.

UNIX® je zaštićena trgovačka marka tvrtke Open Group.

Edition 4, 7/2020

# Sadržaj

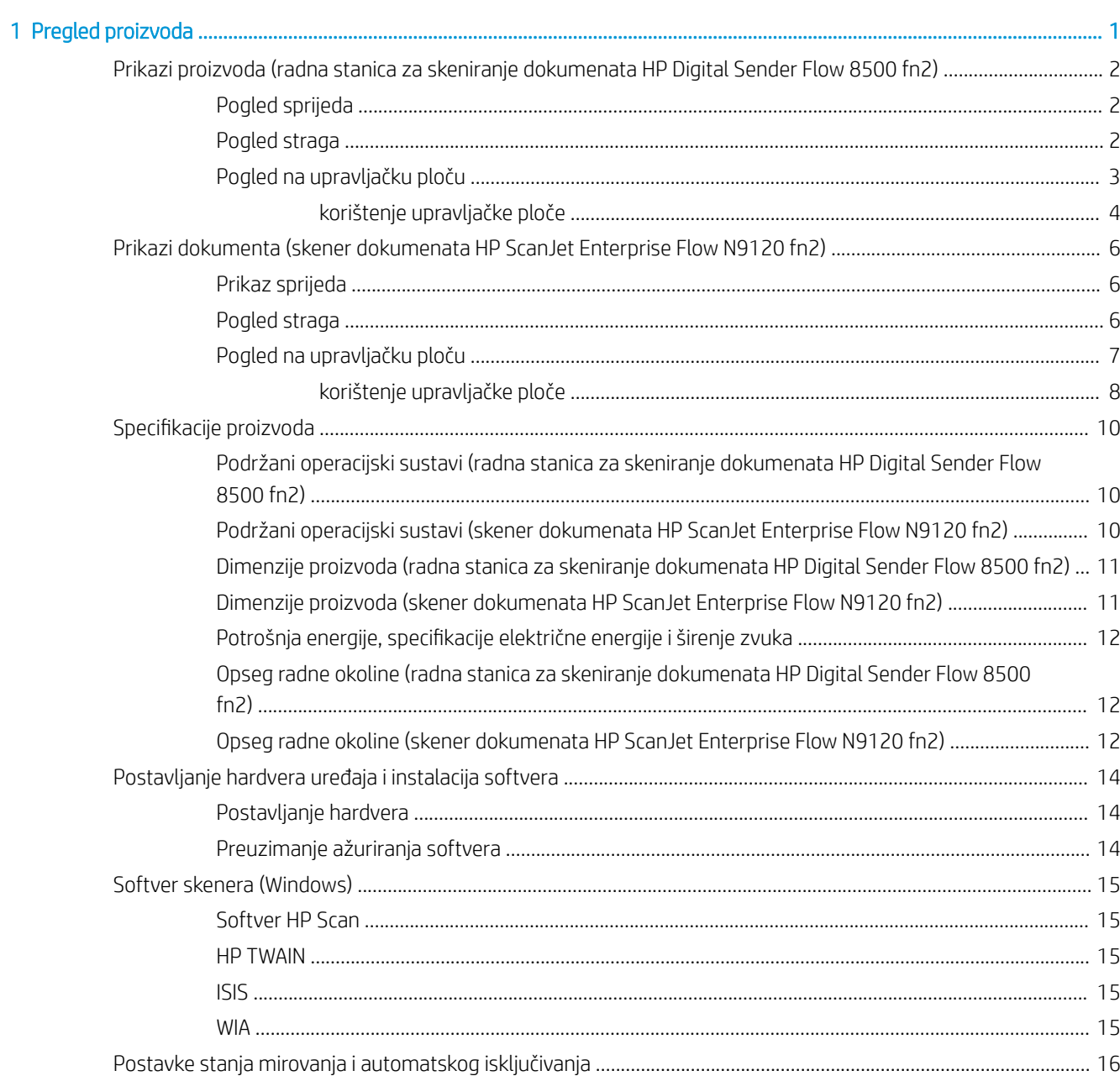

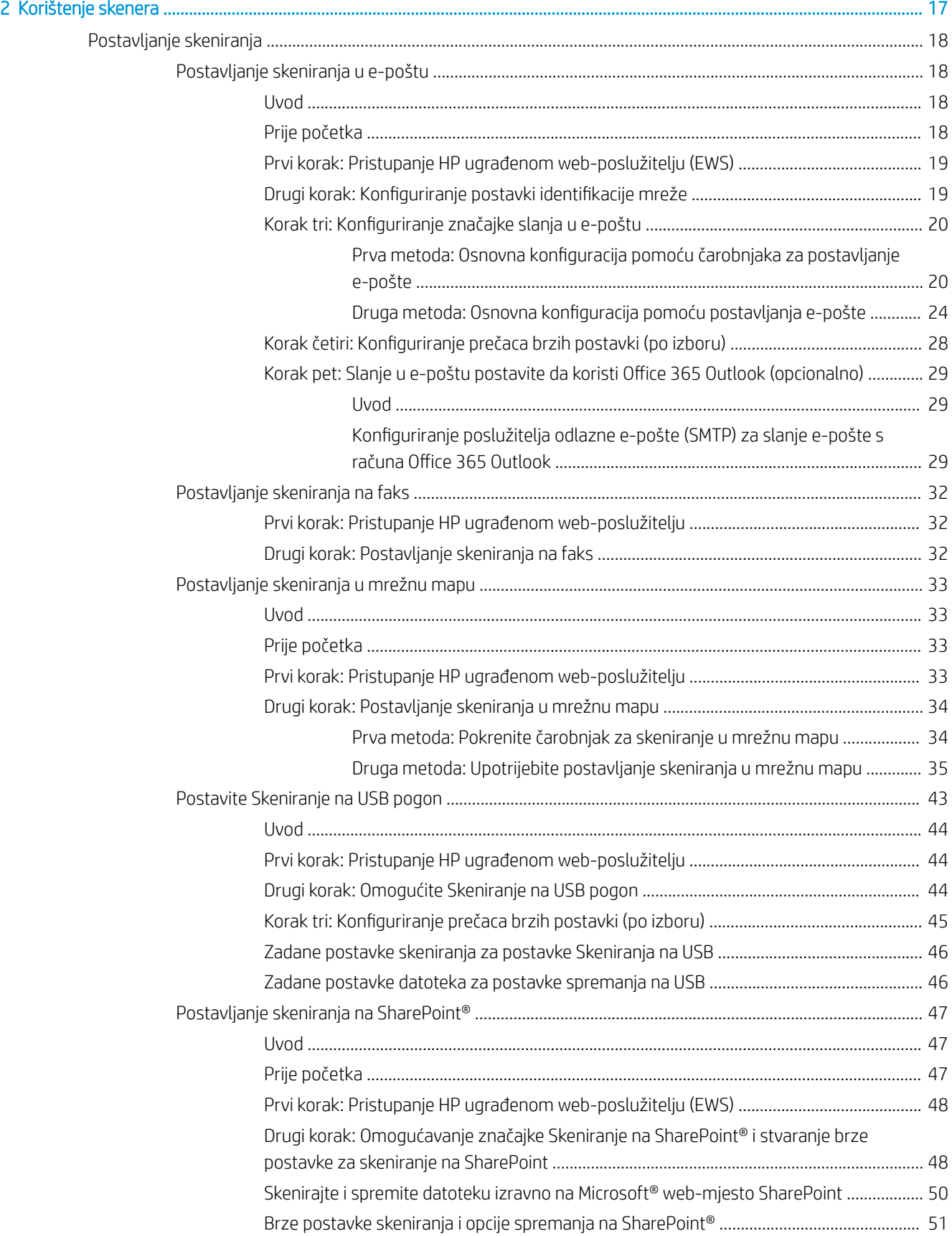

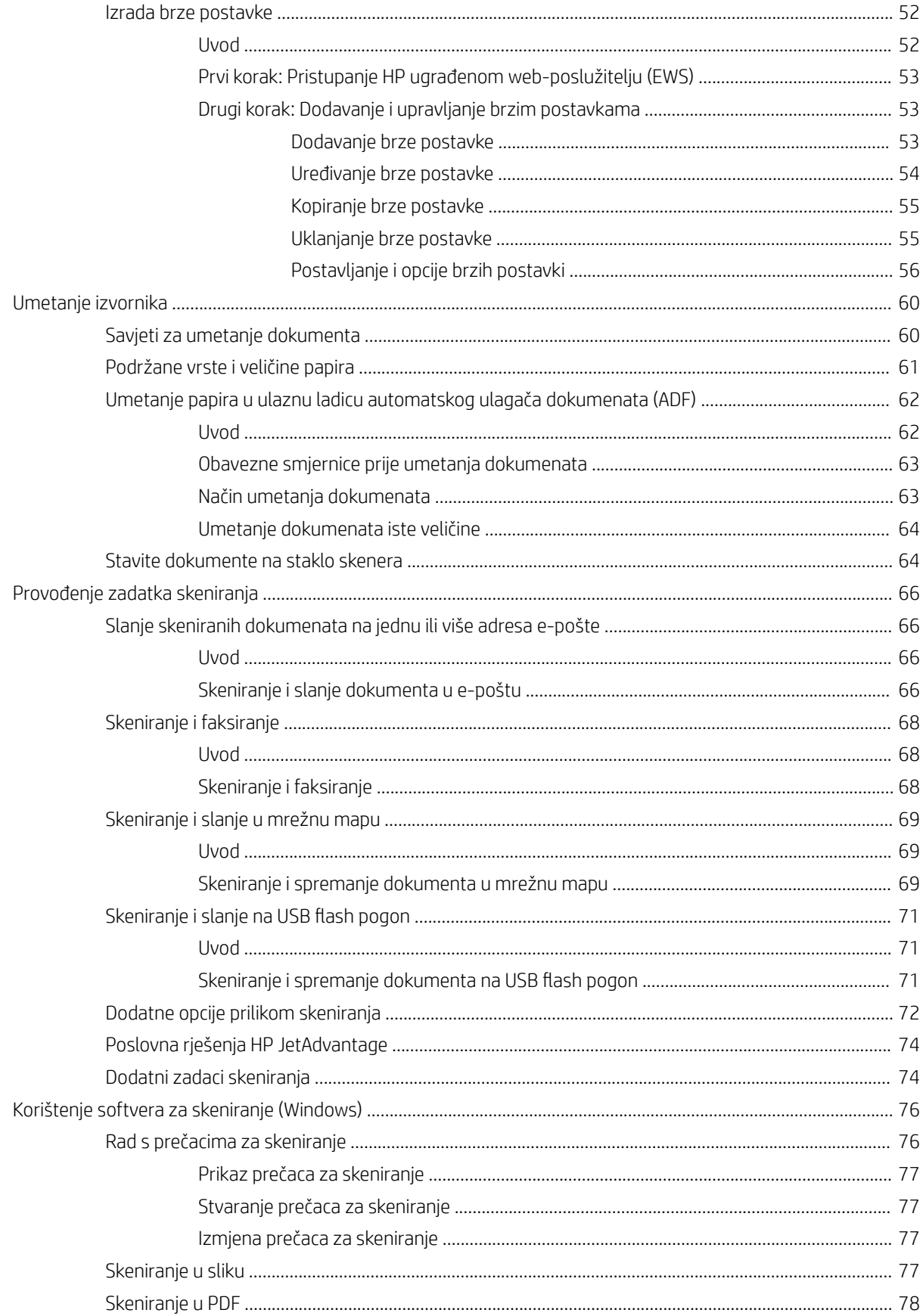

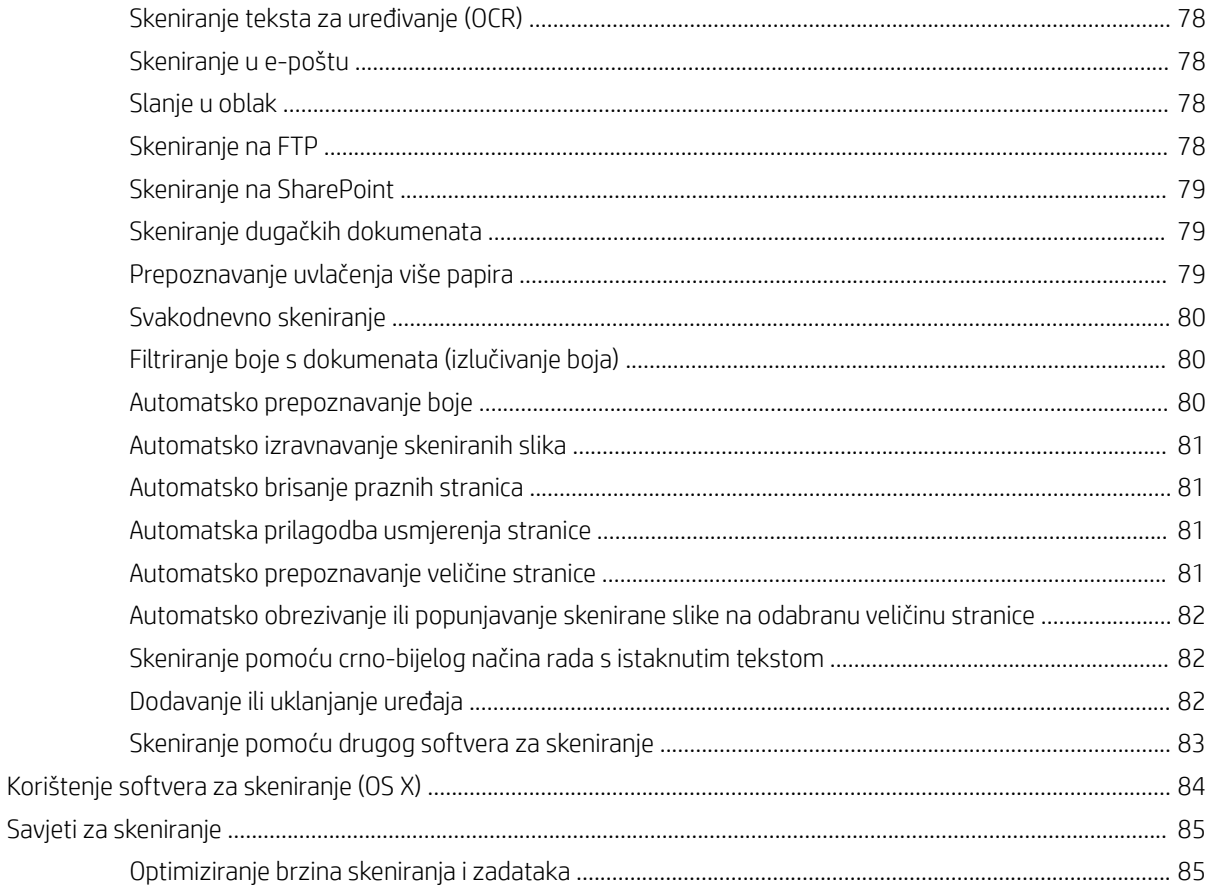

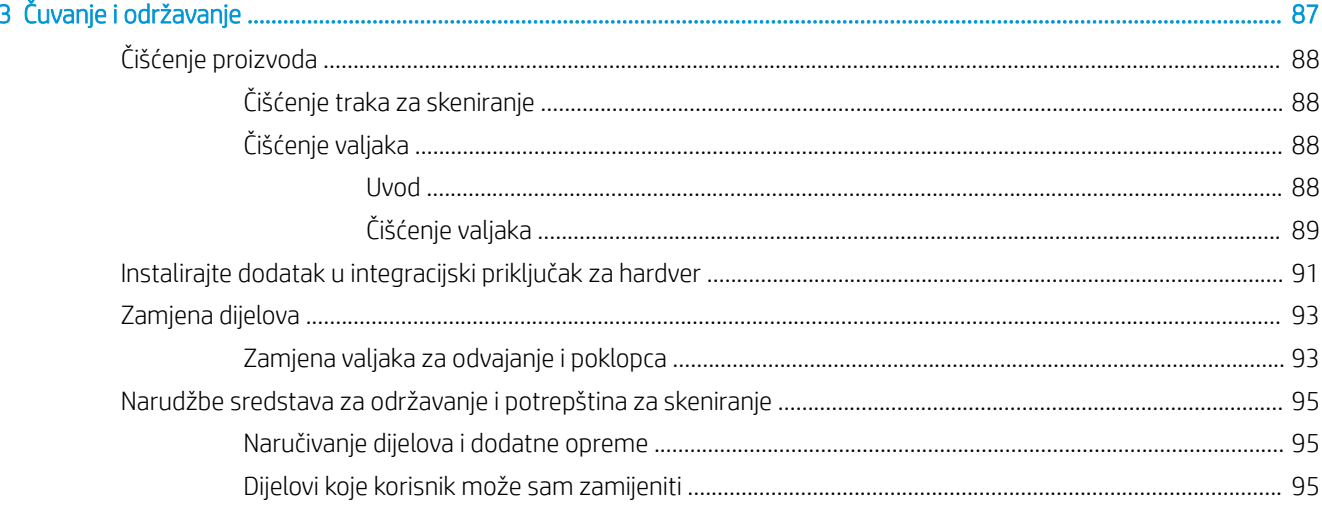

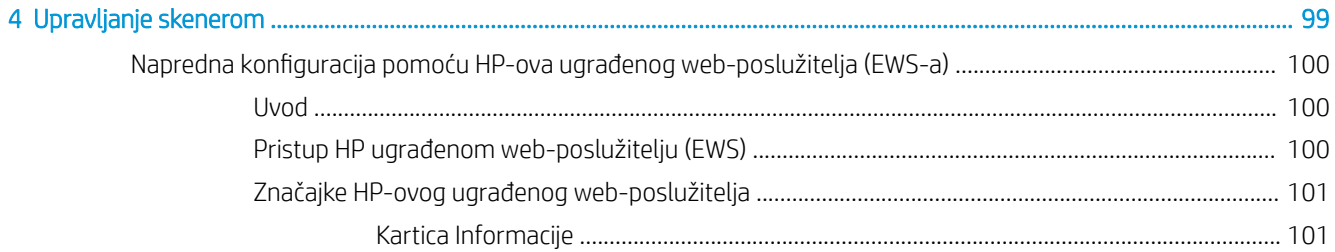

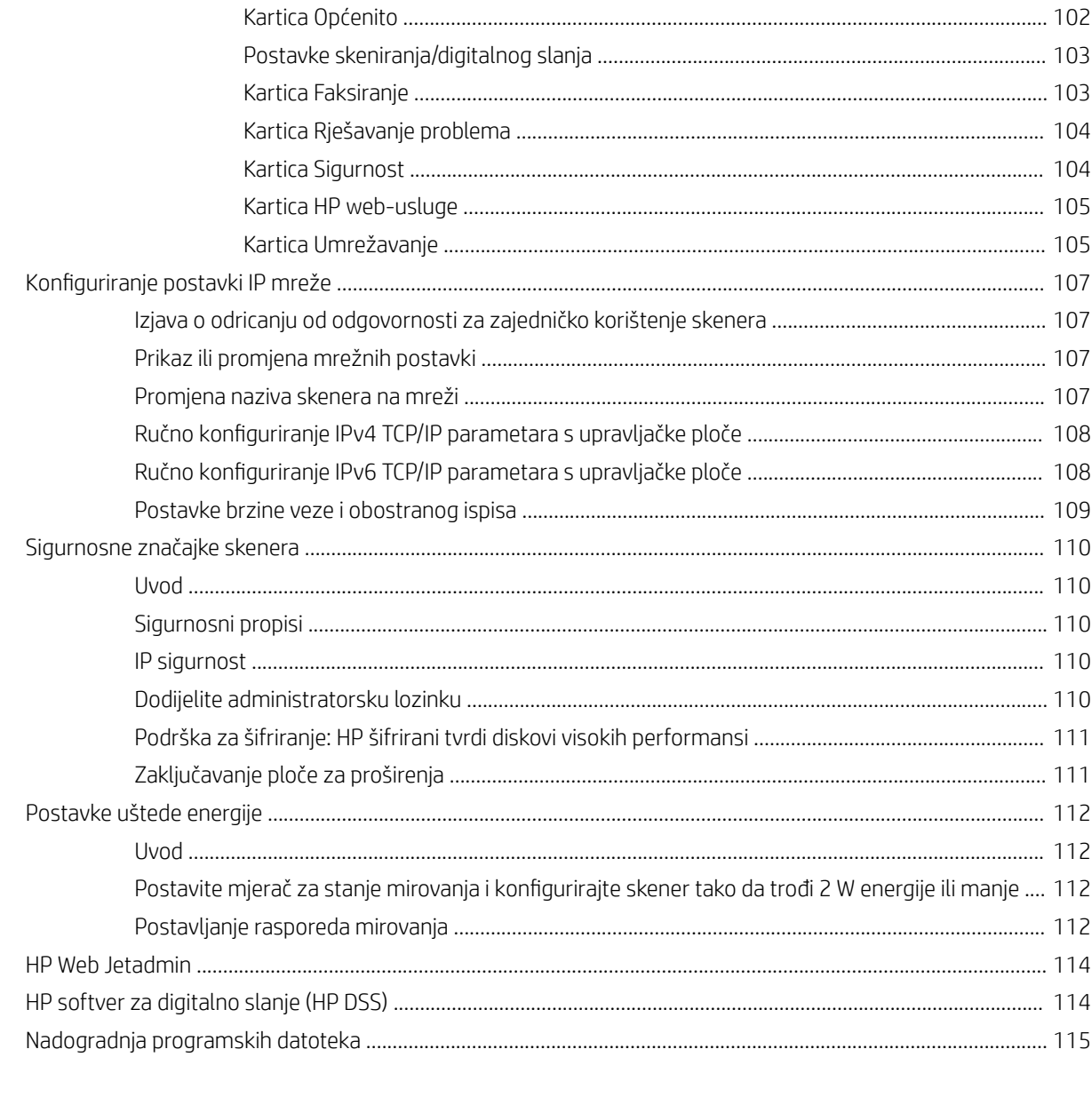

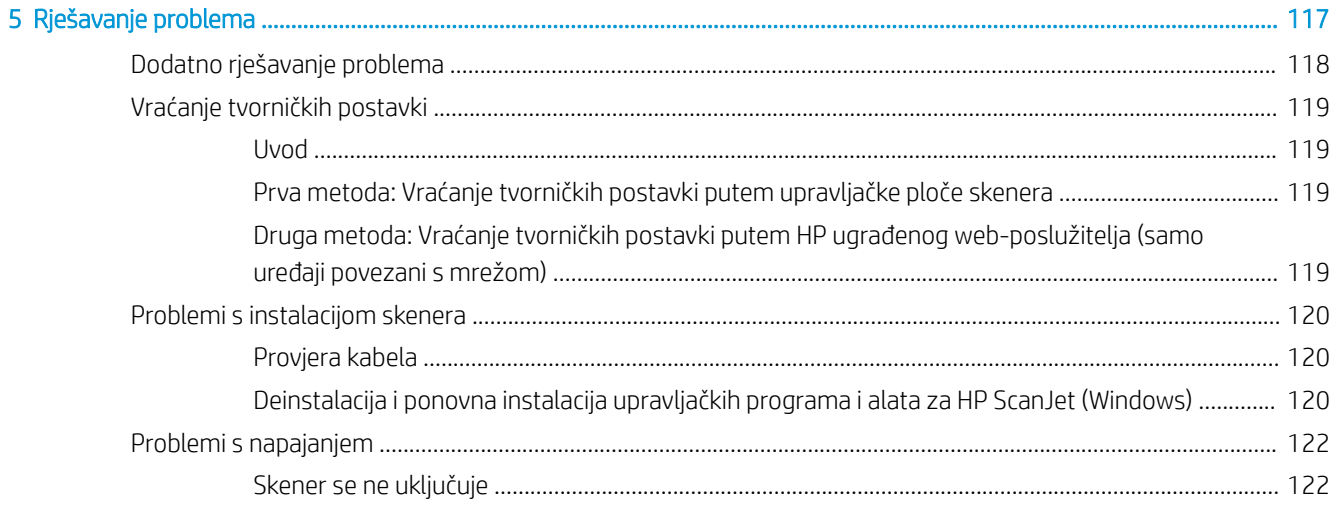

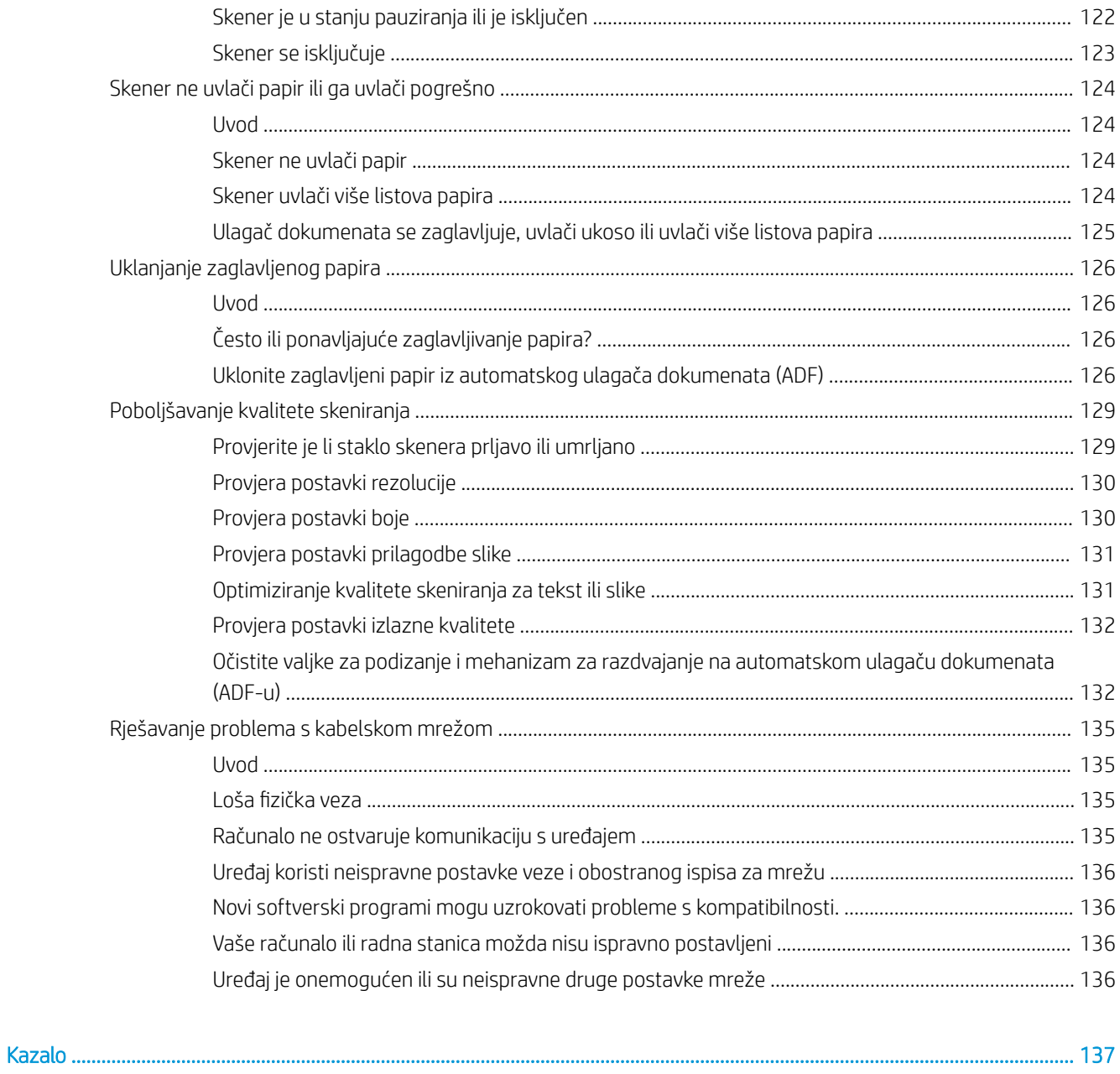

# <span id="page-10-0"></span>1 Pregled proizvoda

Ovaj Korisnički priručnik sadrži važne informacije o uređaju radna stanica za skeniranje dokumenata HP Digital Sender Flow 8500 fn2 i skeneru dokumente HP ScanJet Flow N9120 fn2.

- [Prikazi proizvoda \(radna stanica za skeniranje dokumenata HP Digital Sender Flow 8500 fn2\)](#page-11-0)
- **•** [Prikazi dokumenta \(skener dokumenata HP ScanJet Enterprise Flow N9120 fn2\)](#page-15-0)
- · Specifikacije proizvoda
- [Postavljanje hardvera uređaja i instalacija softvera](#page-23-0)
- [Softver skenera \(Windows\)](#page-24-0)
- [Postavke stanja mirovanja i automatskog isključivanja](#page-25-0)

Dodatne informacije potražite na web-mjestu [www.hp.com/support/](http://www.hp.com/support/). Pritisnite Rješavanje problema. Unesite naziv skenera (radna stanica za skeniranje dokumenata HP Digital Sender Flow 8500 fn2 ili skener dokumente HP ScanJet Flow N9120 fn2) pa kliknite Traži.

Sveobuhvatna pomoć HP-a za ovaj uređaj obuhvaća sljedeće informacije:

- Instalacija i konfiguriranje
- Upoznavanje i korištenje
- Rješavanje problema
- Preuzimanje softverskih ažuriranja
- Pridruživanje forumima za podršku
- Pronalazak informacija o jamstvu i propisima

## <span id="page-11-0"></span>Prikazi proizvoda (radna stanica za skeniranje dokumenata HP Digital Sender Flow 8500 fn2)

Ovaj odjeljak opisuje fizičke komponente uređaja radna stanica za skeniranje dokumenata HP Digital Sender Flow 8500 fn2.

## Pogled sprijeda

**A OPREZ:** Uvijek podignite proizvod pomoću ručki. Nikada ga nemojte podizati držeći ga za tipkovnicu ili za automatski ulagač dokumenata (ADF).

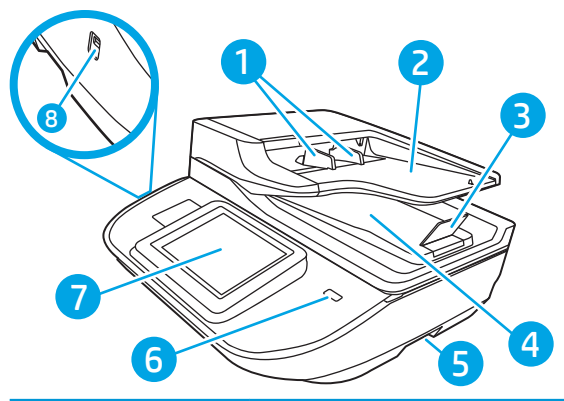

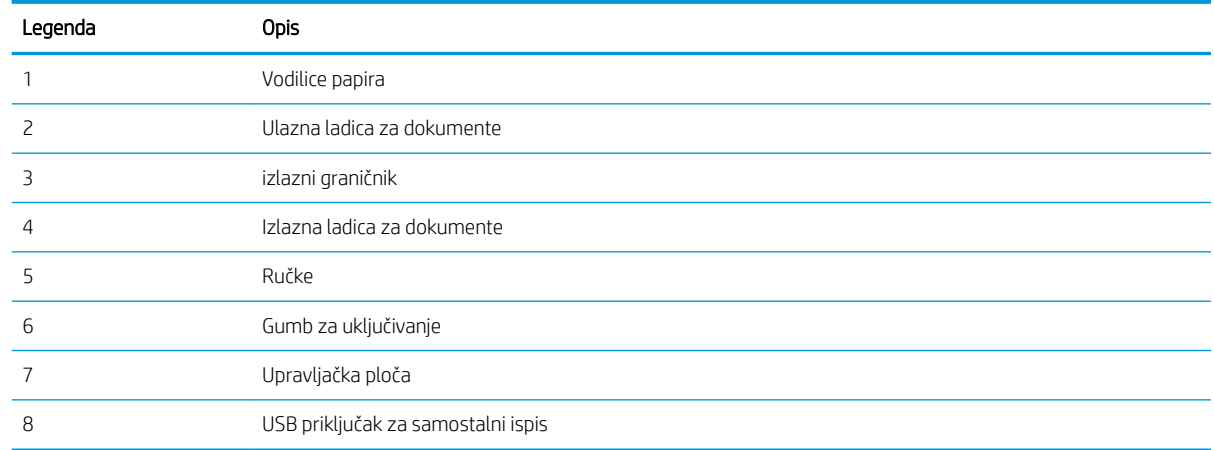

## Pogled straga

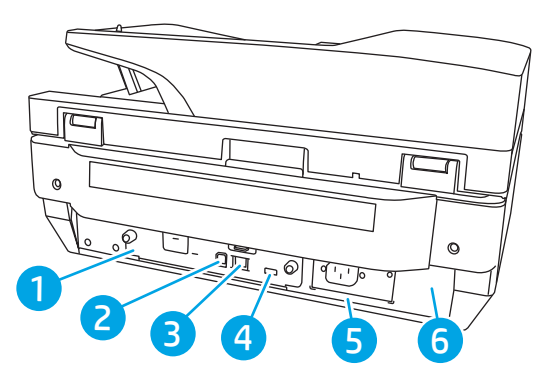

<span id="page-12-0"></span>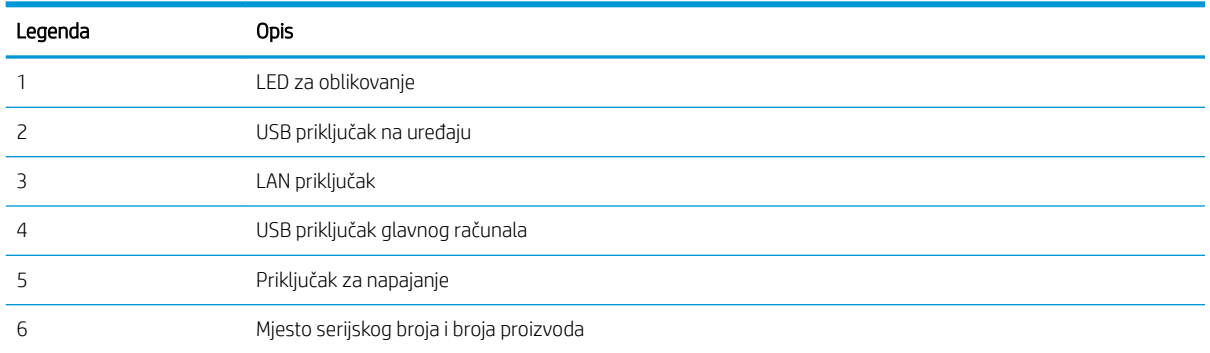

## Pogled na upravljačku ploču

Početni zaslon omogućuje pristup značajkama uređaja i označava njegov trenutni status.

Vratite se na početni zaslon u bilo kojem trenutku odabirom mogućnosti Početna stranica.

**EZ NAPOMENA:** Značajke koje se prikazuju na početnom zaslonu mogu varirati ovisno o konfiguraciji uređaja.

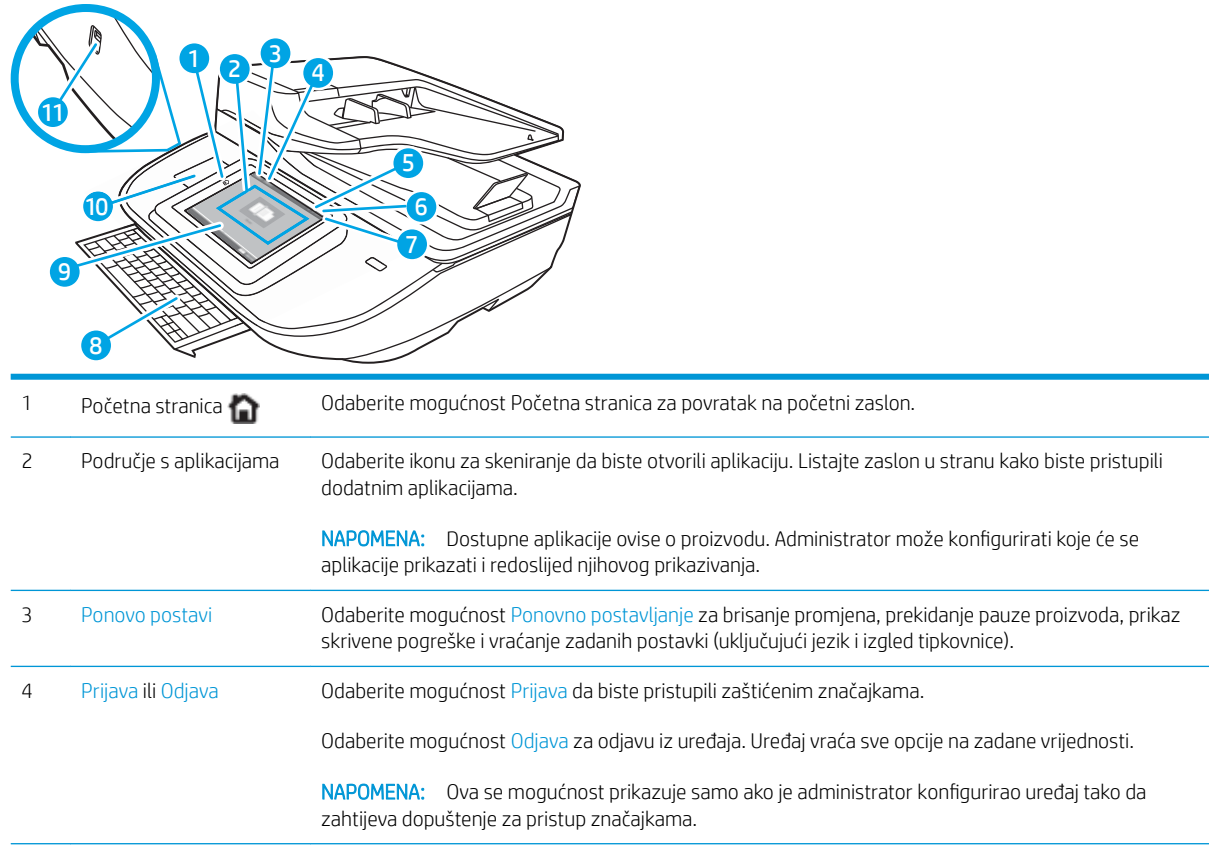

<span id="page-13-0"></span>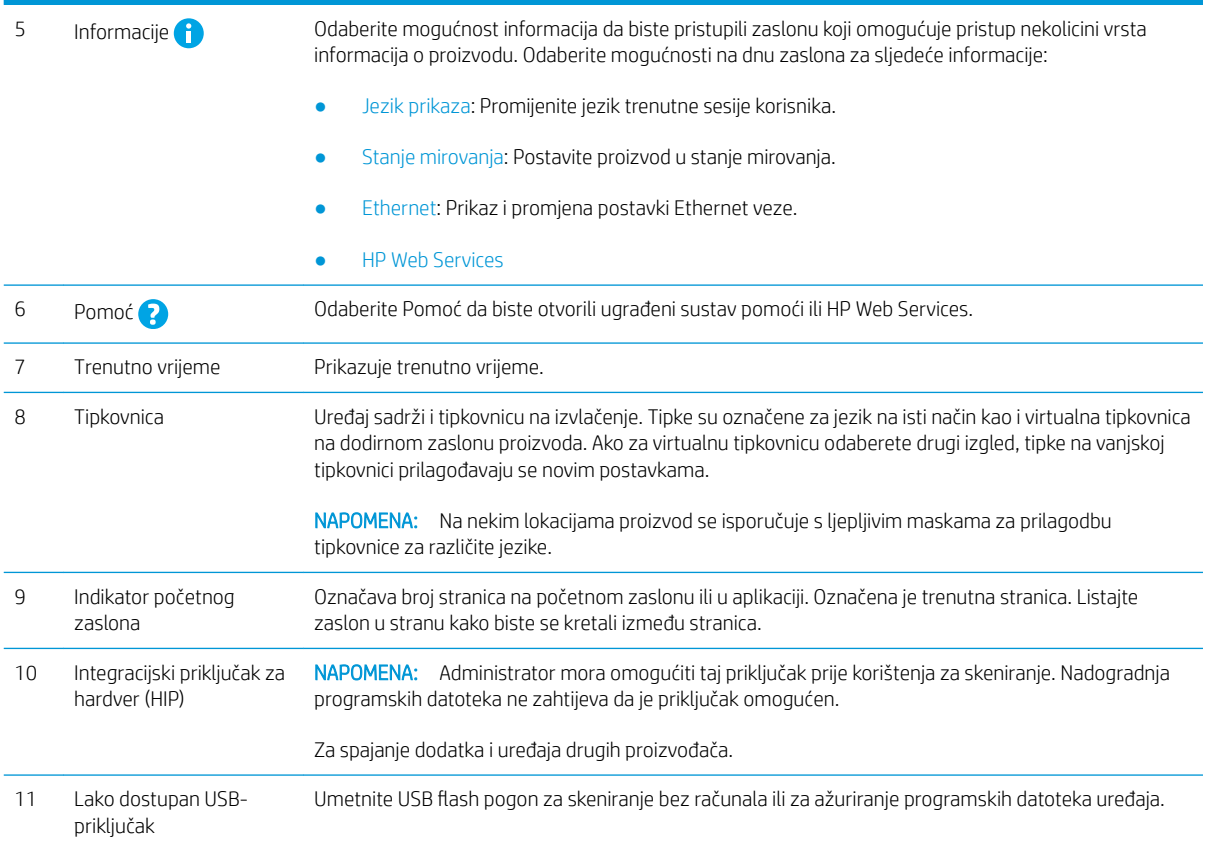

## korištenje upravljačke ploče

Da biste upotrebljavali upravljačku ploču na dodirnom zaslonu uređaja, koristite se sljedećim radnjama.

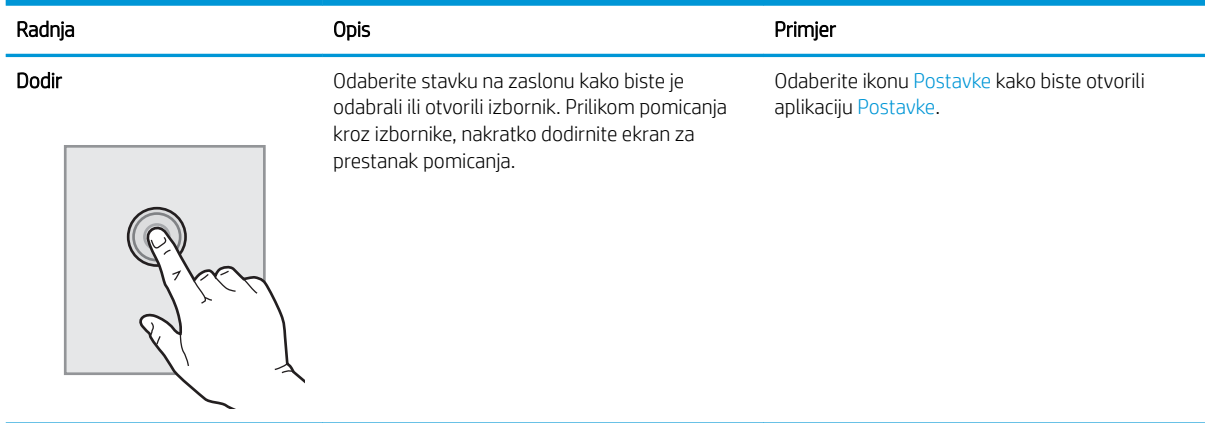

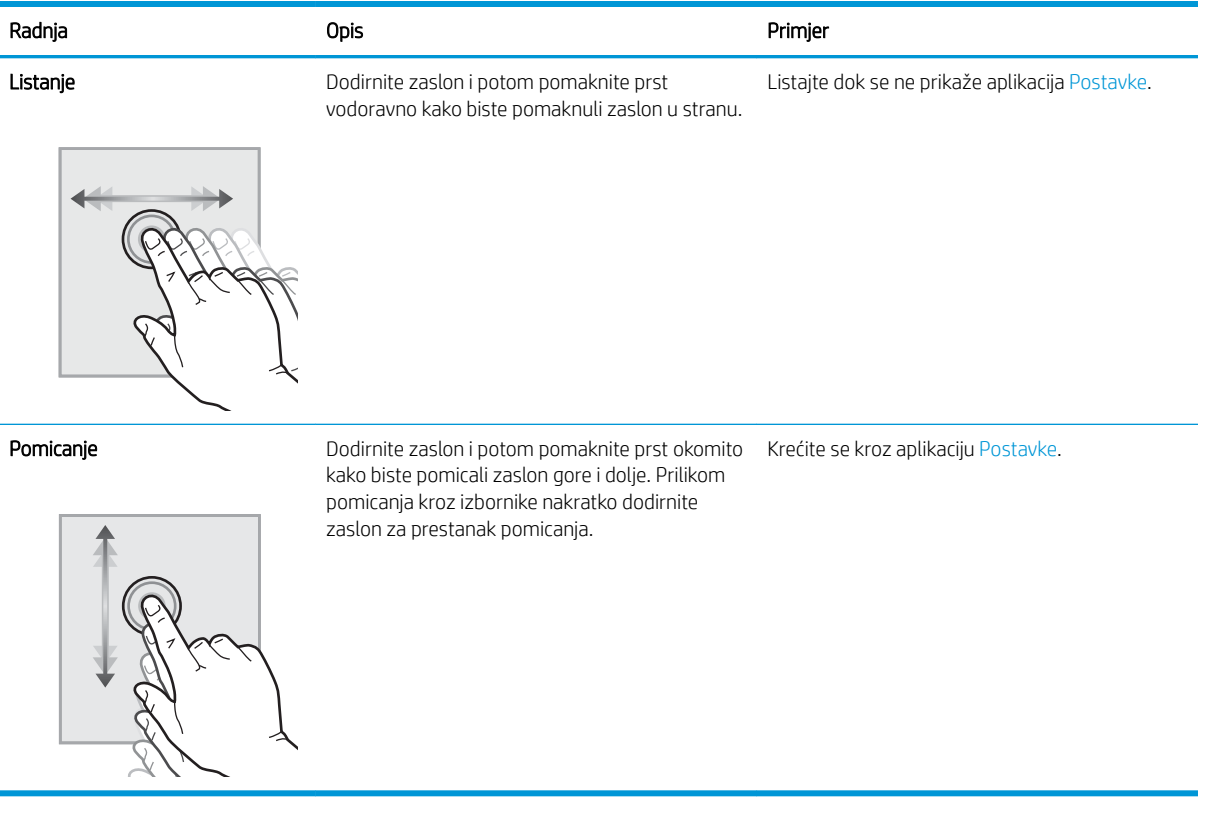

## <span id="page-15-0"></span>Prikazi dokumenta (skener dokumenata HP ScanJet Enterprise Flow N9120 fn2)

U ovom se odjeljku opisuju fizičke komponente uređaja skener dokumenata HP ScanJet Enterprise Flow N9120 fn2.

## Prikaz sprijeda

<u>A OPREZ:</u> Uvijek podižite uređaj iz temelja. Nikada ga nemojte podizati držeći ga za tipkovnicu ili za automatski ulagač dokumenata (ADF).

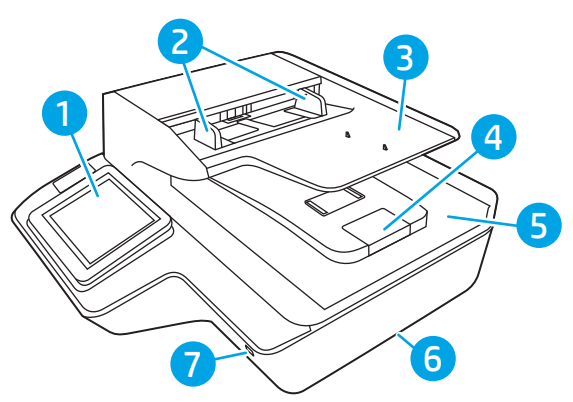

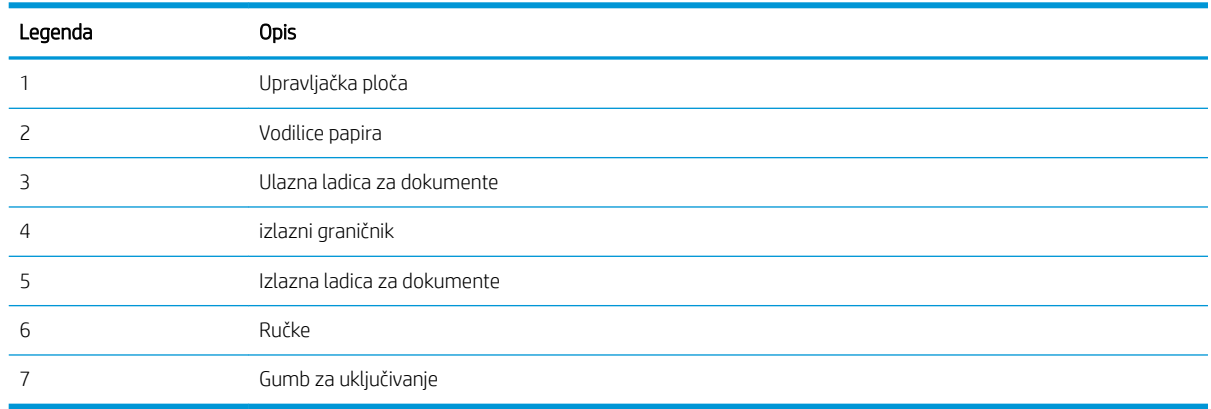

## Pogled straga

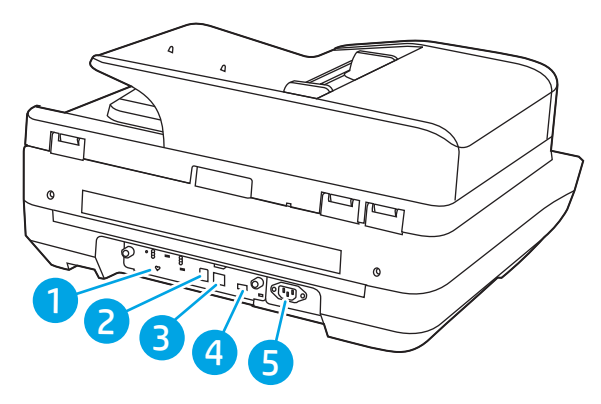

<span id="page-16-0"></span>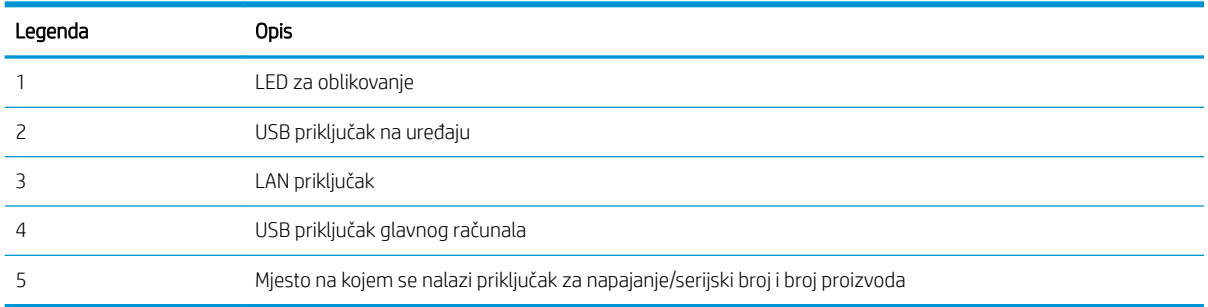

## Pogled na upravljačku ploču

Početni zaslon omogućuje pristup značajkama uređaja i označava njegov trenutni status.

Vratite se na početni zaslon u bilo kojem trenutku odabirom mogućnosti Početna stranica.

**WAPOMENA:** Značajke koje se prikazuju na početnom zaslonu mogu varirati ovisno o konfiguraciji uređaja.

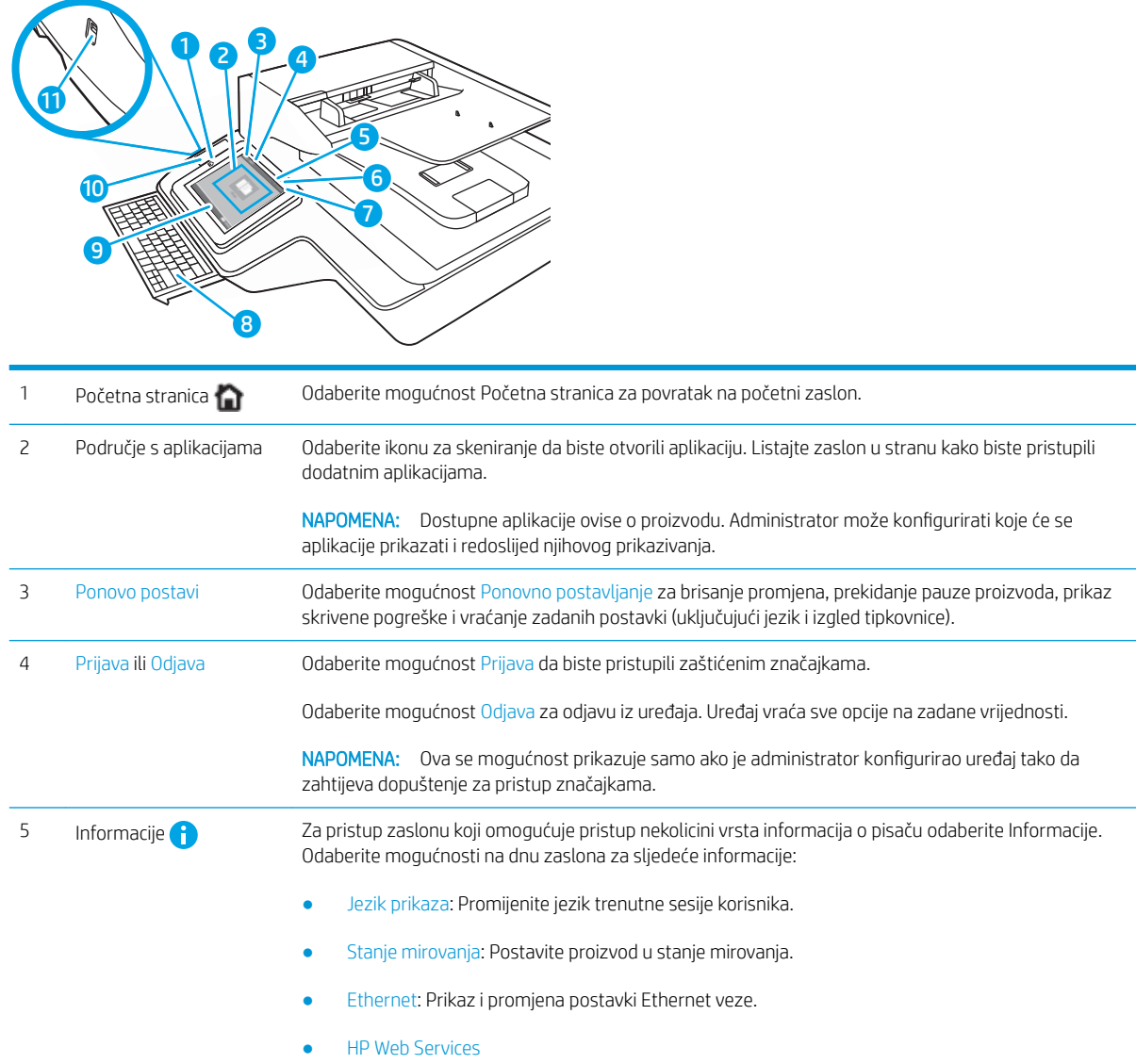

<span id="page-17-0"></span>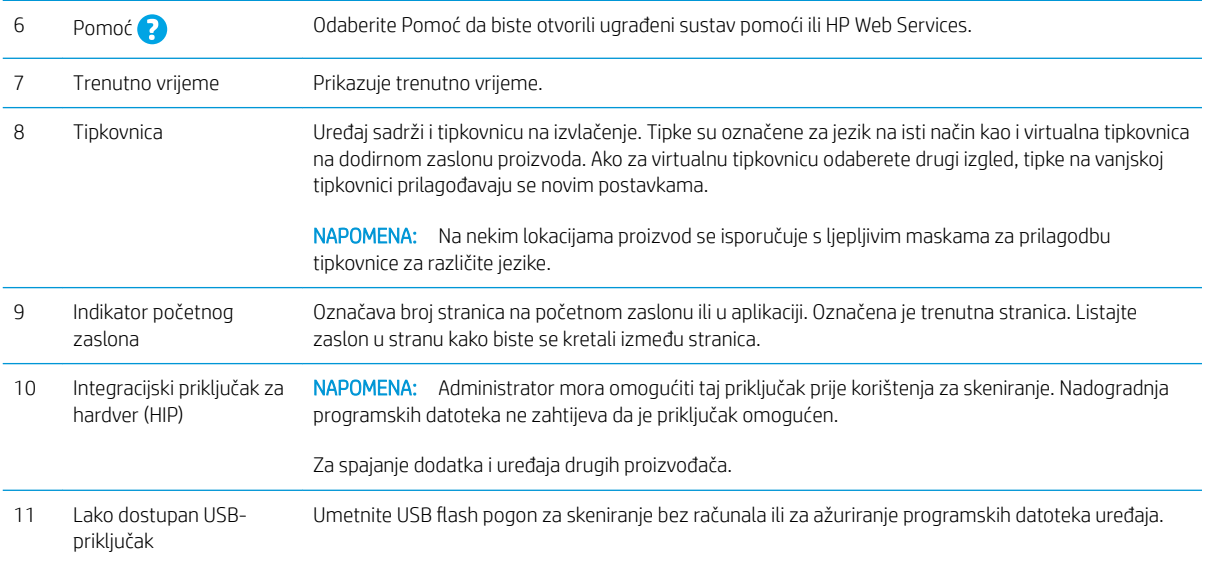

## korištenje upravljačke ploče

Za upotrebu upravljačke ploče na dodirnom zaslonu upotrebljavajte ove radnje.

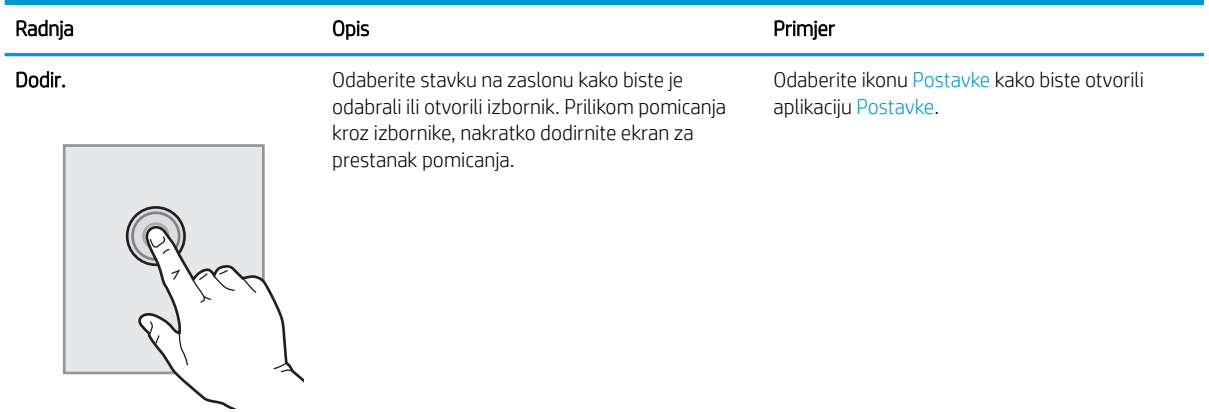

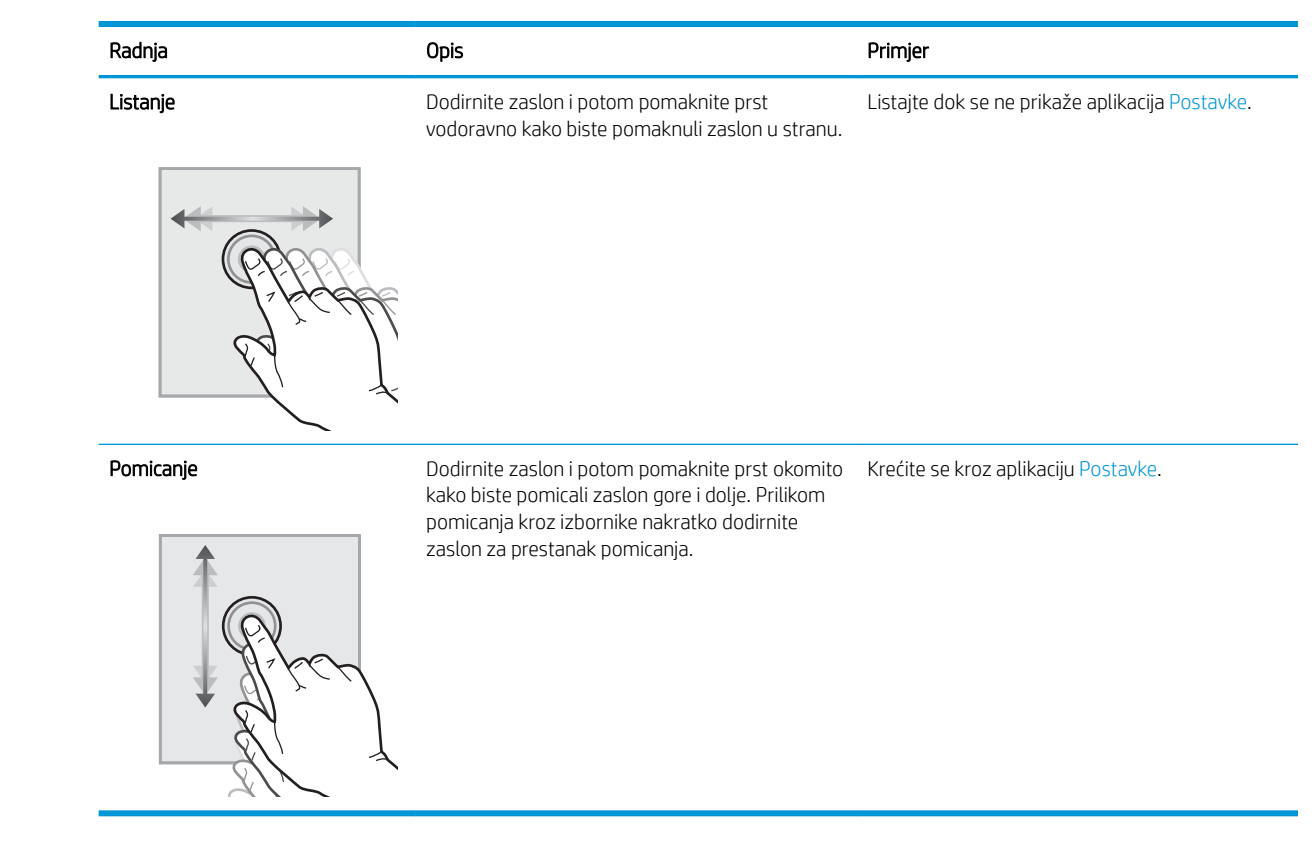

# <span id="page-19-0"></span>Specifikacije proizvoda

## Podržani operacijski sustavi (radna stanica za skeniranje dokumenata HP Digital Sender Flow 8500 fn2)

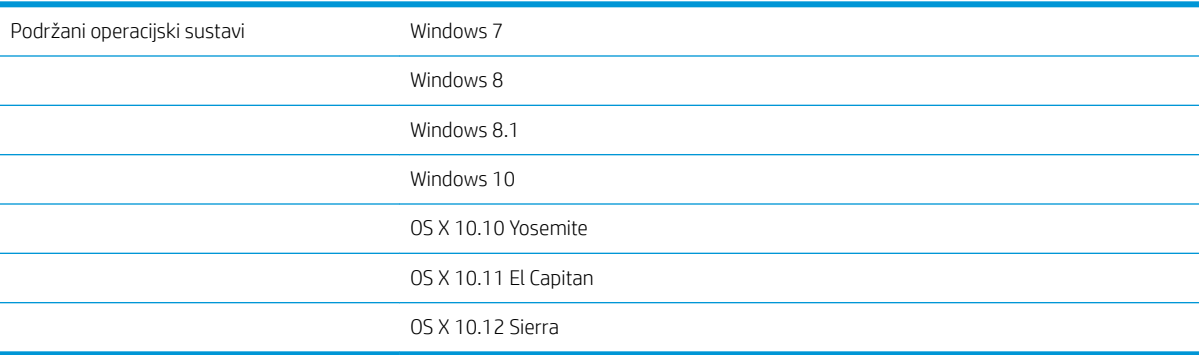

## Podržani operacijski sustavi (skener dokumenata HP ScanJet Enterprise Flow N9120 fn2)

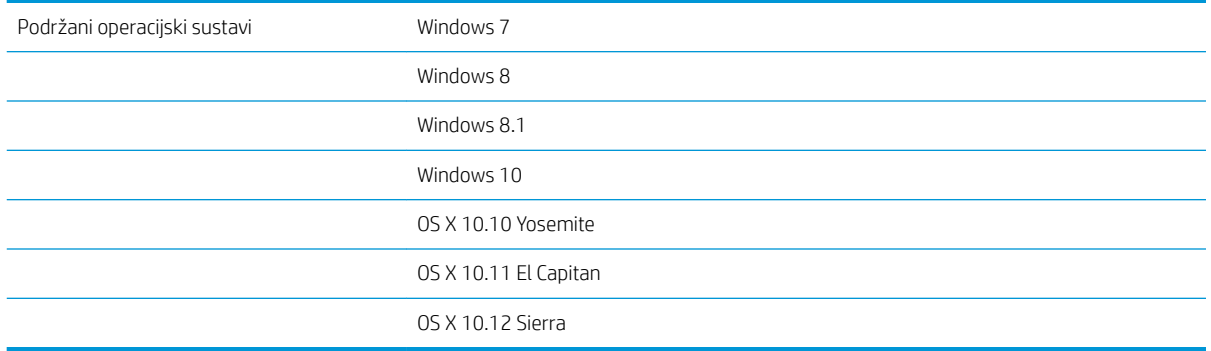

## <span id="page-20-0"></span>Dimenzije proizvoda (radna stanica za skeniranje dokumenata HP Digital Sender Flow 8500 fn2)

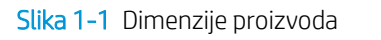

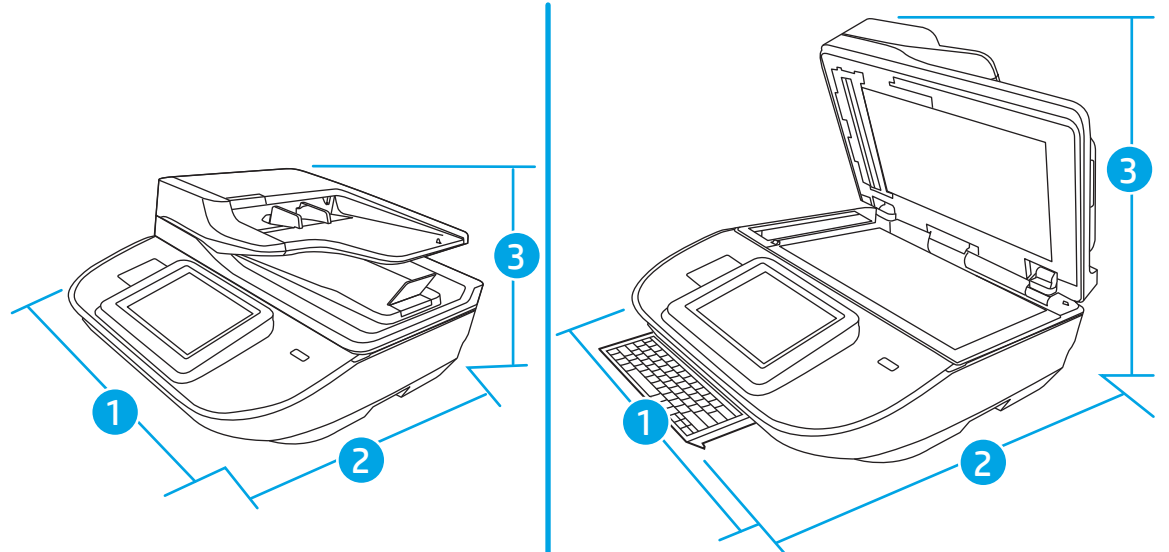

#### Tablica 1-1 Dimenzije proizvoda

Slika 1-2 Dimenzije proizvoda

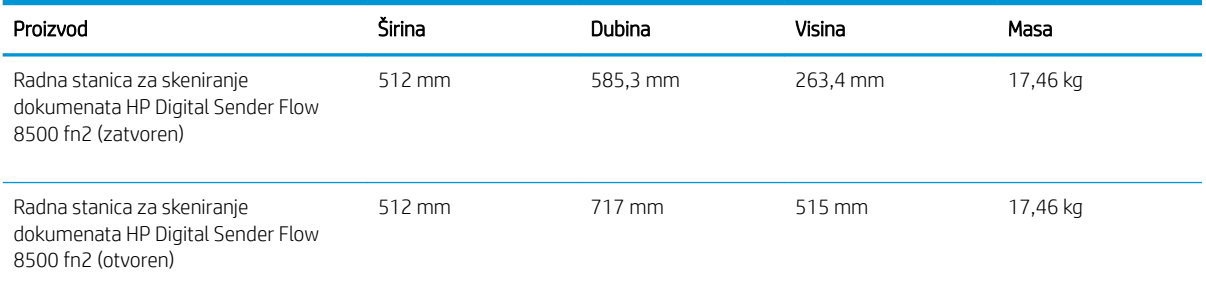

## Dimenzije proizvoda (skener dokumenata HP ScanJet Enterprise Flow N9120 fn2)

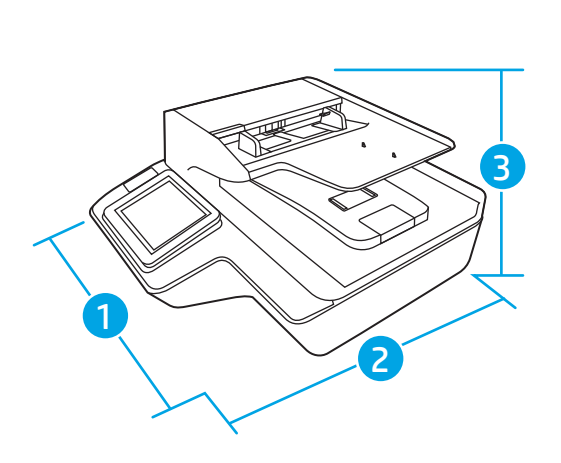

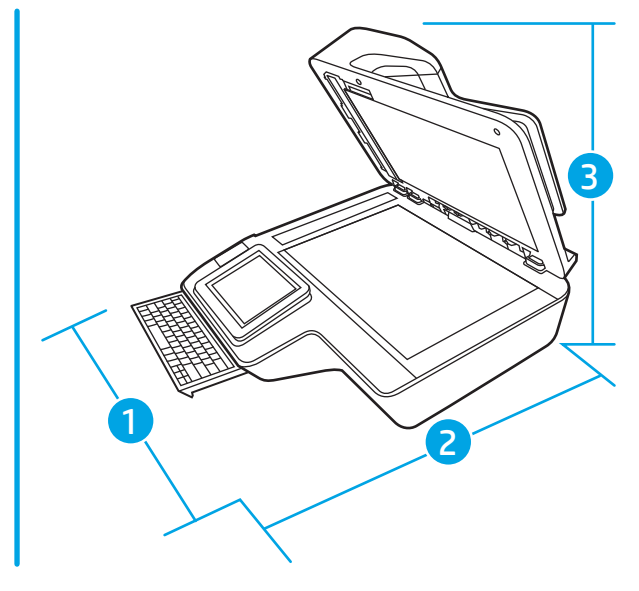

#### <span id="page-21-0"></span>Tablica 1-2 Dimenzije proizvoda

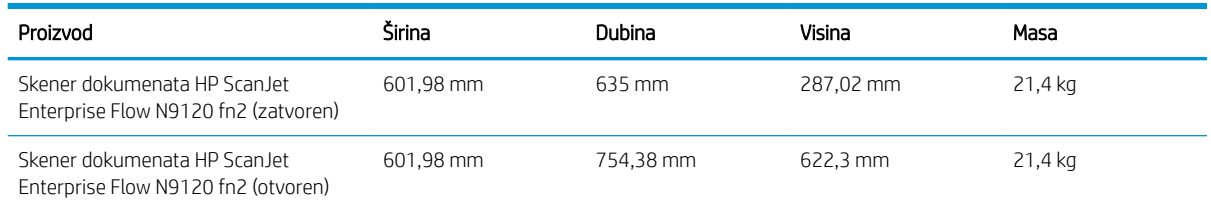

## Potrošnja energije, specifikacije električne energije i širenje zvuka

Potrošnja energije znatno je manja u stanju pripravnosti ili stanju mirovanja, što omogućuje očuvanje prirodnih resursa i uštedu bez utjecaja na odlične radne karakteristike ovog uređaja.

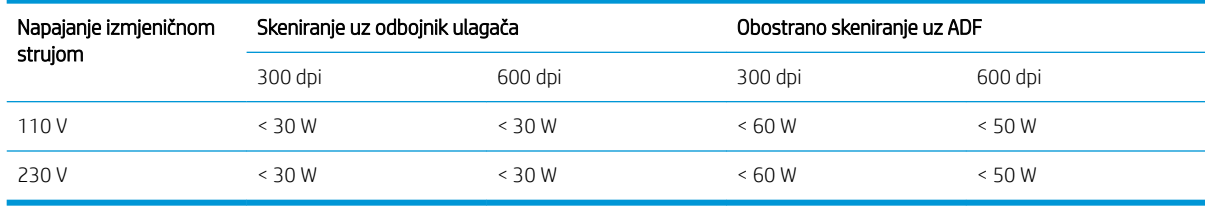

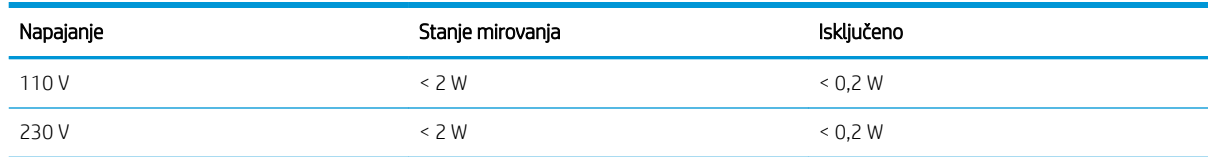

### Opseg radne okoline (radna stanica za skeniranje dokumenata HP Digital Sender Flow 8500 fn2)

Proizvod je predviđen za napajanje putem certificirane jedinice napajanja s oznakom LPS ili Limited Power Source (Ograničeni izvor napajanja): Nazivni je napon napajanja 100 – 240 V~ s izlazom za istosmjerni napon od 32 V, 1,56 A, 50 W.

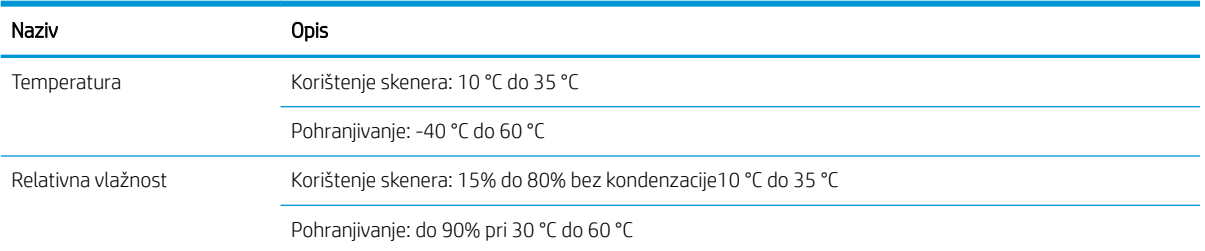

## Opseg radne okoline (skener dokumenata HP ScanJet Enterprise Flow N9120 fn2)

Proizvod je predviđen za napajanje putem certificirane jedinice napajanja s oznakom LPS ili Limited Power Source (Ograničeni izvor napajanja). Nazivni je napon napajanja 100 – 240 V~ s izlazom za istosmjerni napon od 32 V, 1,56 A, 50 W.

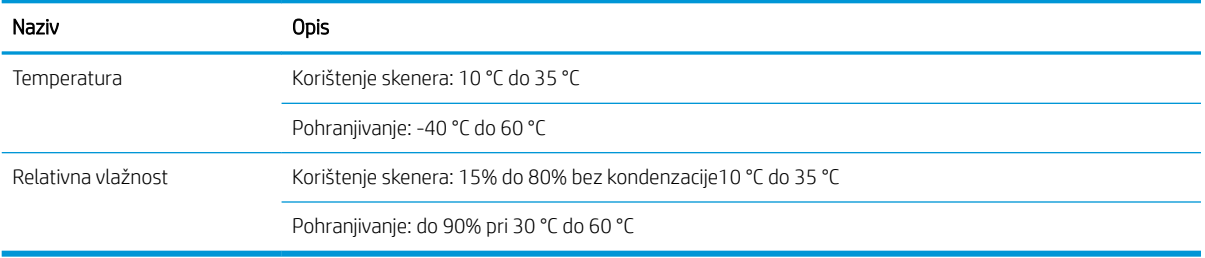

# <span id="page-23-0"></span>Postavljanje hardvera uređaja i instalacija softvera

## Postavljanje hardvera

Osnovne upute za postavljanje potražite u vodiču za instalaciju koji se isporučuje uz skener. Dodatne upute potražite u podršci tvrtke HP na internetu.

Na adresi [www.hp.com/support](http://www.hp.com/support/) potražite HP-ovu sveobuhvatnu pomoć za skener. Pronađite sljedeću podršku:

- · Instalacija i konfiguriranje
- Upoznavanje i uporaba
- Rješavanje problema
- Preuzimanje softverskih ažuriranja
- **•** Pridruživanje forumima za podršku
- Pronalazak informacija o jamstvu i propisima

### Preuzimanje ažuriranja softvera

Kako biste preuzeli najnovija ažuriranja softvera, posjetite web-mjesto [www.hp.com/support](http://www.hp.com/support), odaberite svoju lokaciju, odaberite Softver i upravljački programi, a zatim potražite naziv ili broj svog proizvoda.

# <span id="page-24-0"></span>Softver skenera (Windows)

Skener se isporučuje sa širokom lepezom softvera i upravljačkih programa za skeniranje u sustavu Windows, uključujući HP Scan.

- Softver HP Scan
- HP TWAIN
- ISIS
- WIA

### Softver HP Scan

Softver HP Scan koristite za izvođenje sljedećih zadataka:

- Skeniranje u PDF
- Skeniranje u JPEG
- Pošalji e-poštom kao PDF
- Pošalji e-poštom kao JPEG
- Skeniranje teksta za uređivanje (OCR)
- Skeniranje u oblak
- Svakodnevno skeniranje

#### HP TWAIN

HP TWAIN pruža softversko sučelje između hardvera za slike/skeniranje i softverskih aplikacija kompatibilnih sa standardnom TWAIN. Softveri kompatibilni sa standardom TWAIN funkcioniraju na različite načine pa pojedinosti o skeniranju potražite u dokumentaciji softvera koji koristite.

### ISIS

ISIS (Image and Scanner Interface Specification) pruža softversko sučelje između hardvera za slike/skeniranje i softverskih aplikacija. ISIS upravljački programi pružaju neprekidnu interakciju sa svim skenerima usklađenima s ISIS-om.

#### **WIA**

WIA pruža softversko sučelje između hardvera za slike/skeniranje hardver i softverskih aplikacija kompatibilnih sa standardnom WIA. Softveri kompatibilni sa standardom WIA funkcioniraju na različite načine pa pojedinosti o skeniranju potražite u dokumentaciji softvera koji koristite.

# <span id="page-25-0"></span>Postavke stanja mirovanja i automatskog isključivanja

Skener će po zadanom prijeći u stanje mirovanja nakon 10 minuta neaktivnosti.

Windows: Kako biste promijenili zadane postavke automatskog isključivanja, koristite upravljačku poču ili ugrađeni web-poslužitelj.

# <span id="page-26-0"></span>2 Korištenje skenera

U sljedećim temama opisuje se umetanje i skeniranje izvornika.

# <span id="page-27-0"></span>Postavljanje skeniranja

- Postavljanje skeniranja u e-poštu
- [Postavljanje skeniranja na faks](#page-41-0)
- [Postavljanje skeniranja u mrežnu mapu](#page-42-0)
- Postavite Skeniranie na USB pogon
- [Postavljanje skeniranja na SharePoint®](#page-56-0)
- [Izrada brze postavke](#page-61-0)

#### Postavljanje skeniranja u e-poštu

- **Uvod**
- Prije početka
- [Prvi korak: Pristupanje HP ugrađenom web-poslužitelju \(EWS\)](#page-28-0)
- Drugi korak: Konfiguriranje postavki identifikacije mreže
- Korak tri: Konfiguriranje značajke slanja u e-poštu
- Korak četiri: Konfiguriranje prečaca brzih postavki (po izboru)
- [Korak pet: Slanje u e-poštu postavite da koristi Office 365 Outlook \(opcionalno\)](#page-38-0)

#### Uvod

Uređaj ima značajku koja mu omogućuje skeniranje i slanje dokumenta na jednu ili više adresa e-pošte. Za uporabu ove značajke skeniranja, pisač mora biti povezan s mrežom. Međutim, značajka nije dostupna dok se ne konfigurira. Postoje dva načina za konfiguriranje Skeniranja u e-poštu, **Čarobnjak za postavljanje skeniranja u e**poštu za osnovne postavke i Postavljanje e-pošte za napredne postavke. Značajku skeniranja u e-poštu možete postaviti pomoću informacija iz sljedećih odjeljaka.

#### Prije početka

Da biste postavili značajku Skeniranje u e-poštu, uređaj mora imati aktivnu mrežnu vezu.

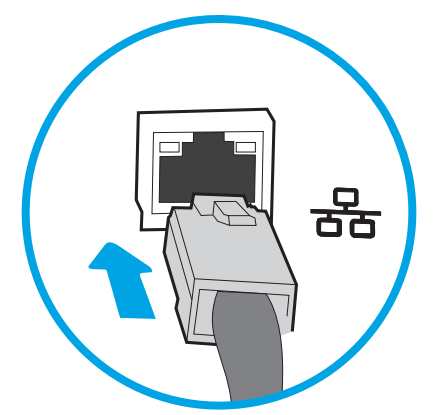

Administratori trebaju sljedeće informacije prije početka postupka konfiguracije.

- <span id="page-28-0"></span>Administrativni pristup pisaču
- Sufiks za DNS (npr. imetvrtke.com)
- SMTP poslužitelj (npr. smtp.mojatvrtka.com)
- **WAPOMENA:** Ako ne znate naziv SMTP poslužitelja, broj SMTP priključka ili podatke za provjeru autentičnosti, informacije zatražite od davatelja internetskih usluga ili usluga e-pošte, ili administratora sustava. Nazivi SMTP poslužitelja i priključaka obično se mogu pronaći pretraživanjem interneta. Primjerice, za pretraživanje koristite izraze poput "Gmail smtp naziv poslužitelja" ili "Yahoo smtp naziv poslužitelja".
- Zahtjevi SMTP poslužitelja za provjeru autentičnosti odlaznih poruka e-pošte, uključujući korisničko ime i lozinku koji se koriste za provjeru autentičnosti, ako je primjenjivo.

**W NAPOMENA:** Pogledajte dokumentaciju vašeg davatelja usluga e-pošte za informacije o ograničenjima digitalnog slanja za vaš račun e-pošte. Neki davatelji usluga mogu privremeno zaključati vaš račun ako prekoračite ograničenje slanja.

#### Prvi korak: Pristupanje HP ugrađenom web-poslužitelju (EWS)

- 1. Na početnom zaslonu upravljačke ploče proizvoda odaberite ikonu Informacije i izatim ikonu Mreža za prikaz IP adrese ili naziva glavnog računala.
- 2. Otvorite web-preglednik i u redak za adresu upišite IP adresu ili naziv glavnog računala onako kako se prikazuje na upravljačkoj ploči uređaja. Pritisnite tipku Enter na tipkovnici računala. Otvara se zaslon EWS.

https://10.10.XXXXX/

NAPOMENA: Ako web-preglednik prikazuje poruku da pristup internetu možda nije siguran, odaberite opciju za nastavak na web-stranicu. Pristup ovoj web-stranici neće naštetiti računalu.

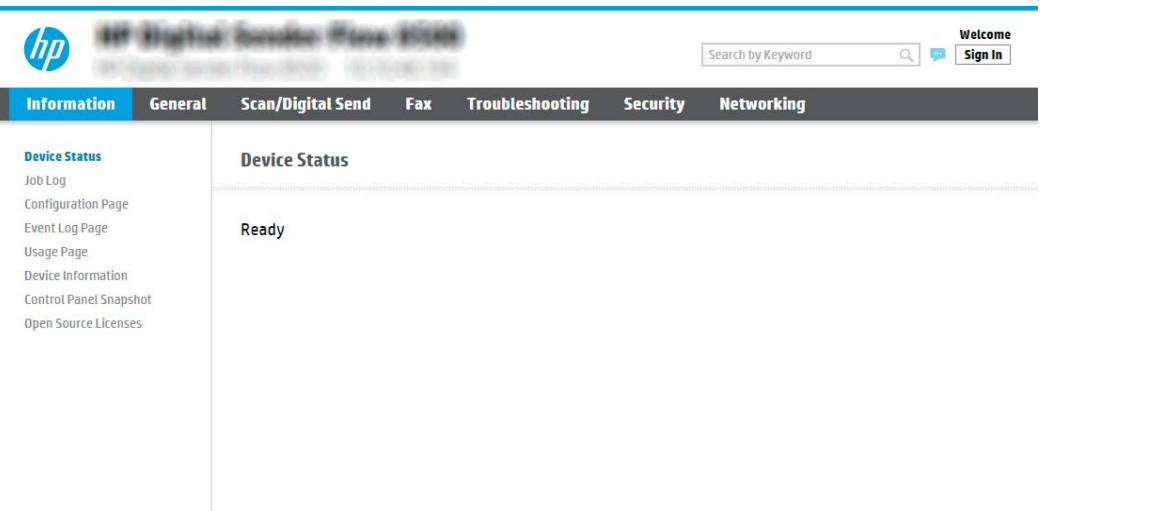

#### Drugi korak: Konfiguriranje postavki identifikacije mreže

**W NAPOMENA:** Konfiguriranje postavljanja e-pošte na kartici **Umrežavanje** je napredan postupak i možda ćete trebati pomoć administratora sustava.

1. Koristeći kartice za navigaciju ugrađenim web-poslužiteljem, pritisnite Umrežavanje.

- <span id="page-29-0"></span>**W NAPOMENA:** Za konfiguriranje mrežnih postavki za korištenje s uslugom Office 365, [Korak pet: Slanje u e](#page-38-0)[poštu postavite da koristi Office 365 Outlook \(opcionalno\) na stranici 29](#page-38-0)
- 2. U dijaloškom okviru TCP/IP postavke pritisnite karticu Identifikacija mreže .
- 3. U području Sufiks TCP/IP domene provjerite nalazi li se na popisu sufiks za DNS za klijent e-pošte koji se koristi. 6ufiksi za DNS imaju ovakav format: *imetvrtke.com*, gmail.com, itd.

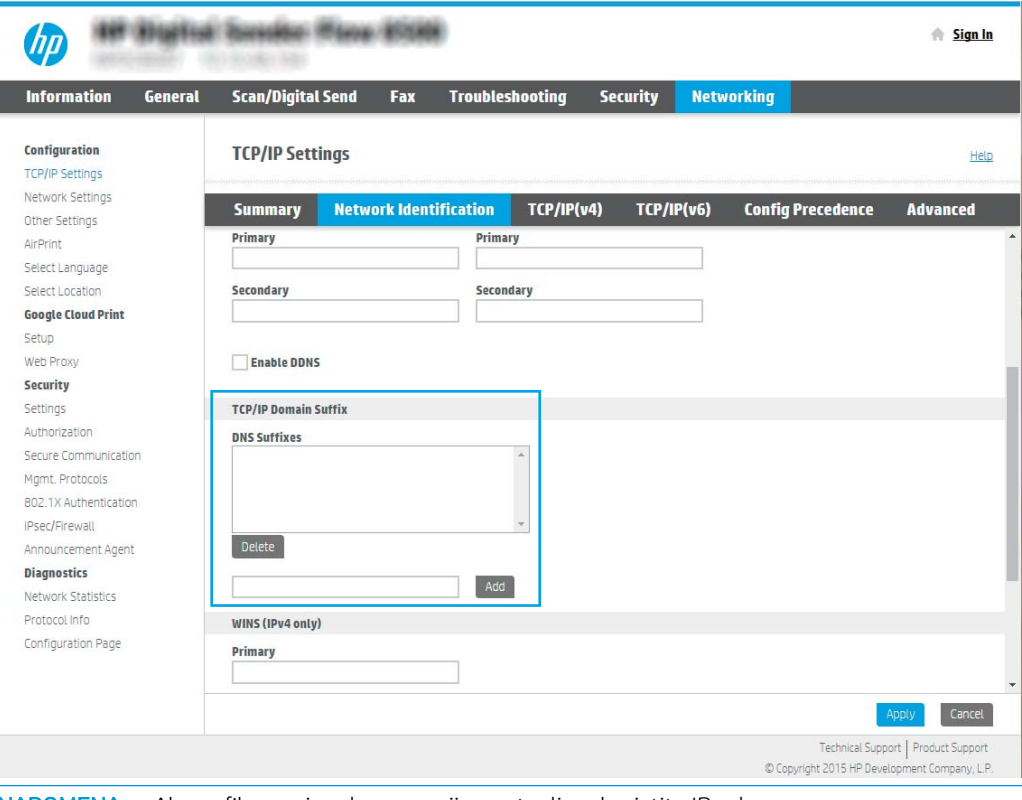

- **W** NAPOMENA: Ako sufiks naziva domene nije postavljen, koristite IP adresu.
- 4. Pritisnite Primijeni.
- 5. Pritisnite OK (Dodaj/Uredi).

#### Korak tri: Konfiguriranje značajke slanja u e-poštu

Postoje dva načina za konfiguriranje slanja u e-poštu, čarobnjak za postavljanje e-pošte za osnovne postavke i postavljanje e-pošte za napredne postavke. Koristite sljedeće opcije za konfiguriranje značajke slanja u e-poštu:

- Prva metoda: Osnovna konfiguracija pomoću čarobnjaka za postavljanje e-pošte
- Druga metoda: Osnovna konfiguracija pomoću postavljanja e-pošte

#### Prva metoda: Osnovna konfiguracija pomoću čarobnjaka za postavljanje e-pošte

Ta opcija otvara čarobnjaka za postavljanje e-pošte u HP ugrađenom web-poslužitelju (EWS) za osnovne postavke.

- 1. Koristeći kartice za navigaciju ugrađenim web-poslužiteljem, pritisnite Skeniranje/digitalno slanje.
- 2. U lijevom navigacijskom oknu pritisnite Čarobnjak za brzo postavljanje e-pošte i skeniranje u mrežnu mapu.
- 3. U dijaloškom okviru Čarobnjaci za brzo postavljanje e-pošte i skeniranje u mrežnu mapu pritisnite vezu čarobnjak za postavljanje e-pošte.
	- **W NAPOMENA:** Ako se prikaže poruka koja označava da je onemogućena značajka skeniranje u e-poštu, pritisnite Nastavi da biste nastavili s konfiguracijom i omogućili značajku skeniranje u e-poštu nakon dovršetka.

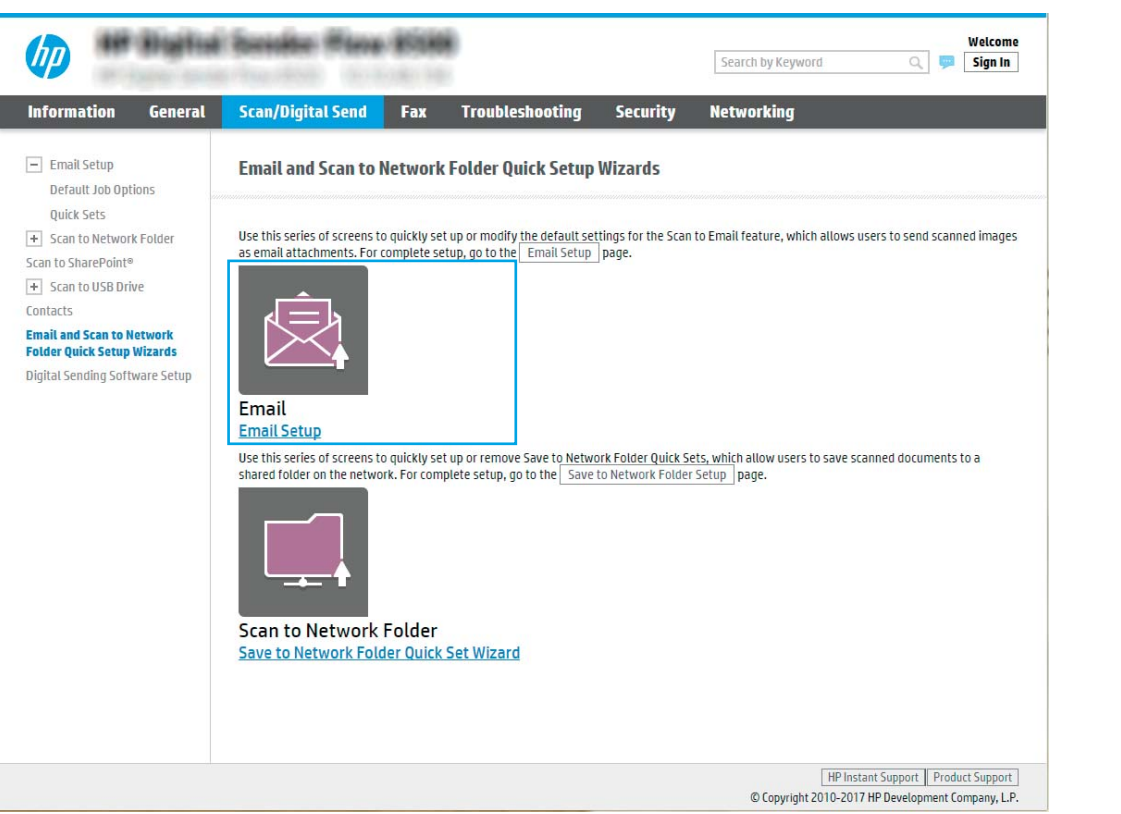

4. U dijaloškom okviru Konfiguriranje poslužitelja e-pošte (SMTP) odaberite jednu od sljedećih opcija i dovršite korake:

Potražite poslužitelj za odlaznu e-poštu na mreži

- **WAPOMENA:** Ova opcija pronalazi izlazne SMTP poslužitelje samo unutar vatrozida.
	- a. Odaberite Potraži poslužitelj za odlaznu e-poštu na mreži, a zatim pritisnite Dalje.
	- b. Odaberite odgovarajući poslužitelj s popisa Konfiguracija poslužitelja e-pošte (SMTP), a zatim pritisnite Dalje.
	- c. Odaberite mogućnost koja opisuje zahtjeve poslužitelja za provjeru valjanosti:
		- Poslužitelj ne zahtijeva provjeru valjanosti: Odaberite Poslužitelj ne zahtijeva provjeru valjanosti, a zatim pritisnite Dalje.

-ILI-

Poslužitelj zahtijeva provjeru valjanosti: S padajućeg popisa odaberite opciju provjere valjanosti:

○ Za povezivanje koristite vjerodajnice korisnika nakon prijave na upravljačkoj ploči: Odaberite Za povezivanje koristite akreditive korisnika nakon prijave na upravljačkoj ploči, a zatim pritisnite Dalie.

-ILI-

○ Uvijek koristite ove akreditive: Odaberite Uvijek koristi ove akreditive, unesite Korisničko ime i Lozinku, a zatim pritisnite Dalje.

#### Treća mogućnost: Dodavanje SMTP poslužitelja

- a. Odaberite Dodavanje SMTP poslužitelja
- b. Upišite Naziv poslužitelja i Broj priključka, a zatim pritisnite Dalje.
	- **WAPOMENA:** U većini slučajeva nije potrebno mijenjati zadani broj priključka.
	- **EX** NAPOMENA: Koristite li SMTP uslugu davatelja usluga poput Gmaila, adresu SMTP-a, broj priključka i postavke SSL-a provjerite na web-mjestu davatelja usluga ili u drugim izvorima. U pravilu, SMTP adresa za Gmail je smtp.gmail.com, broj priključka je 465, a SSL treba biti omogućen.

Pogledajte online izvore kako biste potvrdili da su ove postavke poslužitelja aktualne i važeće u vrijeme konfiguriranja.

- c. Odaberite odgovarajuću opciju za provjeru valjanosti poslužitelja:
	- Poslužitelj ne zahtijeva provjeru valjanosti: Odaberite Poslužitelj ne zahtijeva provjeru valjanosti, a zatim pritisnite Dalje.

-ILI-

- Poslužiteli zahtijeva provjeru valjanosti: Odaberite neku od opcija iz padajućeg popisa Poslužitelj zahtijeva provjeru valjanosti:
	- Za povezivanje koristite vjerodajnice korisnika nakon prijave na upravljačkoj ploči: Odaberite Za povezivanje koristite akreditive korisnika nakon prijave na upravljačkoj ploči, a zatim pritisnite Dalje.

-ILI-

○ Uvijek koristite ove akreditive: Odaberite Uvijek koristi ove akreditive, unesite Korisničko ime i Lozinku, a zatim pritisnite Dalje.

**EZ NAPOMENA:** Prilikom postavljanja polja Šalje, Predmet i Poruka, ako potvrdni okvir Može se uređivati ostane neoznačen, korisnici neće moći uređivati ta polja na upravljačkoj ploči uređaja prilikom slanja eporuke.

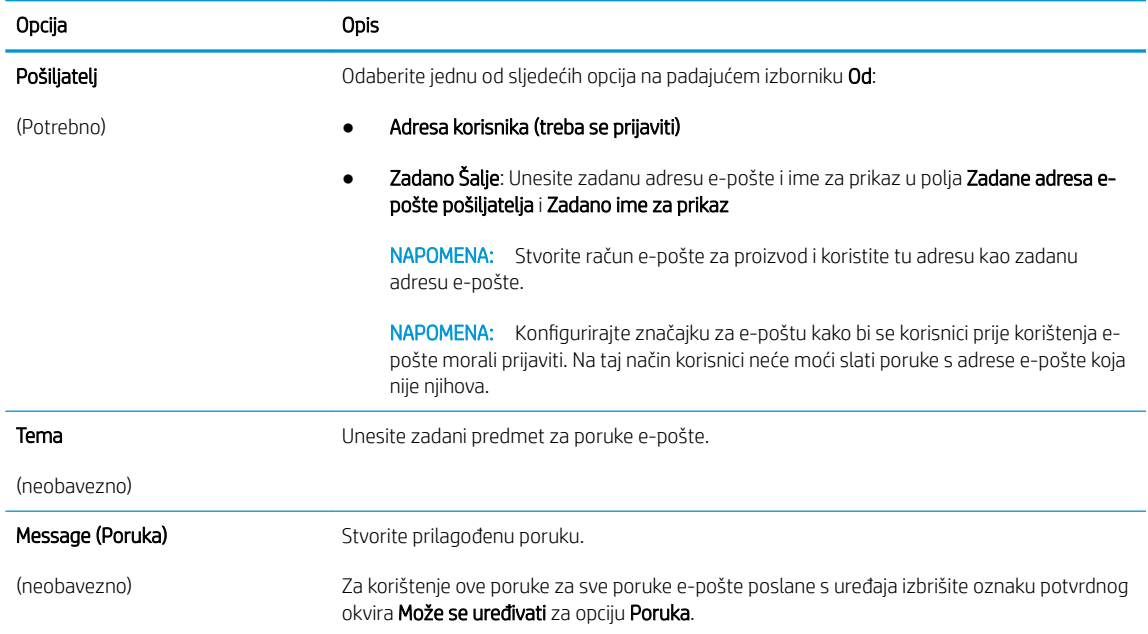

#### 5. U dijaloškom okviru **Konfiguriranje postavki za skeniranje datoteke**, postavite zadane postavke za skeniranje, a zatim pritisnite **Dalje**.

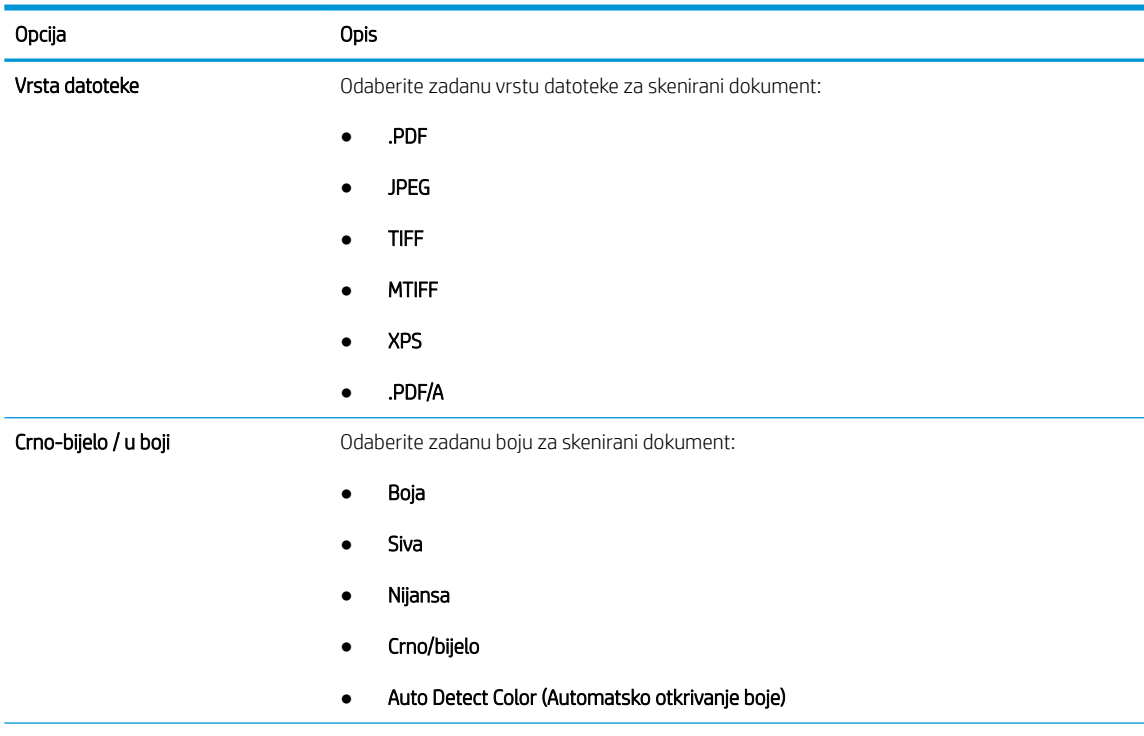

<span id="page-33-0"></span>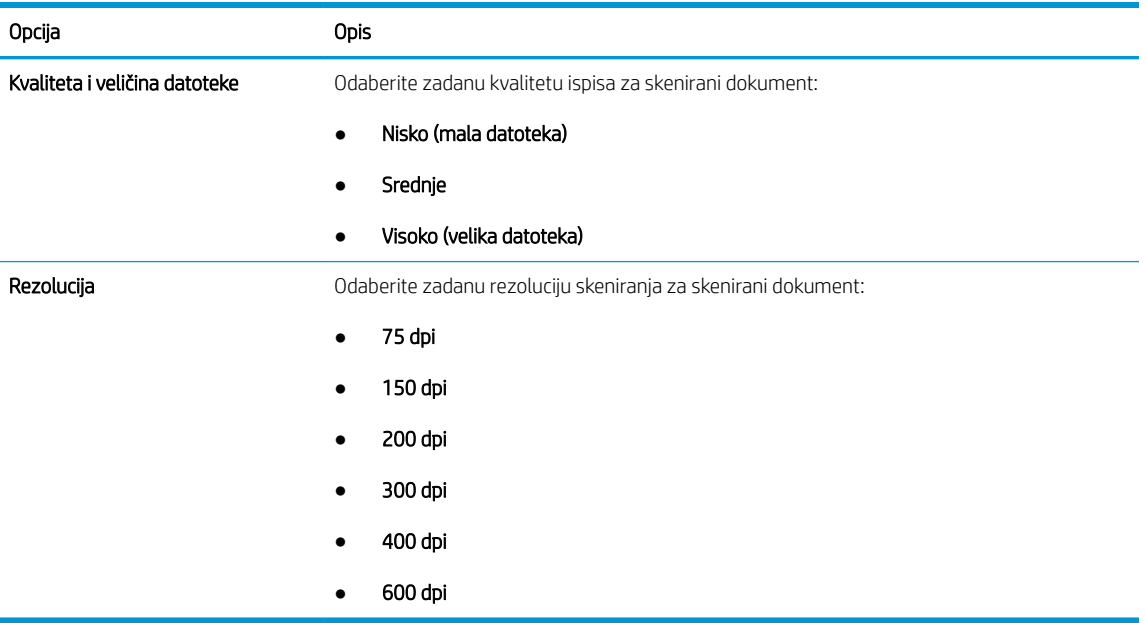

6. Pregledajte dijaloški okvir Sažetak, a zatim pritisnite Završi za dovršetak postavljanja.

#### Druga metoda: Osnovna konfiguracija pomoću postavljanja e-pošte

- 1. Koristeći kartice za navigaciju ugrađenim web-poslužiteljem, pritisnite Skeniranje/digitalno slanje, a zatim u lijevom navigacijskom oknu kliknite Postavljanje e-pošte.
- <sup>22</sup> NAPOMENA: Po zadanoj postavci, na stranici za postavljanje e-pošte prikazuju se osnovne postavke za postavljanje skeniranja u e-poštu. Za pristup dodatnim postavkama kliknite mogućnost Napredne postavke na dnu stranice.

2. U dijaloškom okviru Postavljanje e-pošte označite potvrdni okvir Omogući slanje u e-poštu. Ako ovaj potvrdni okvir nije označen, značajka neće biti dostupna na upravljačkoj ploči proizvoda.

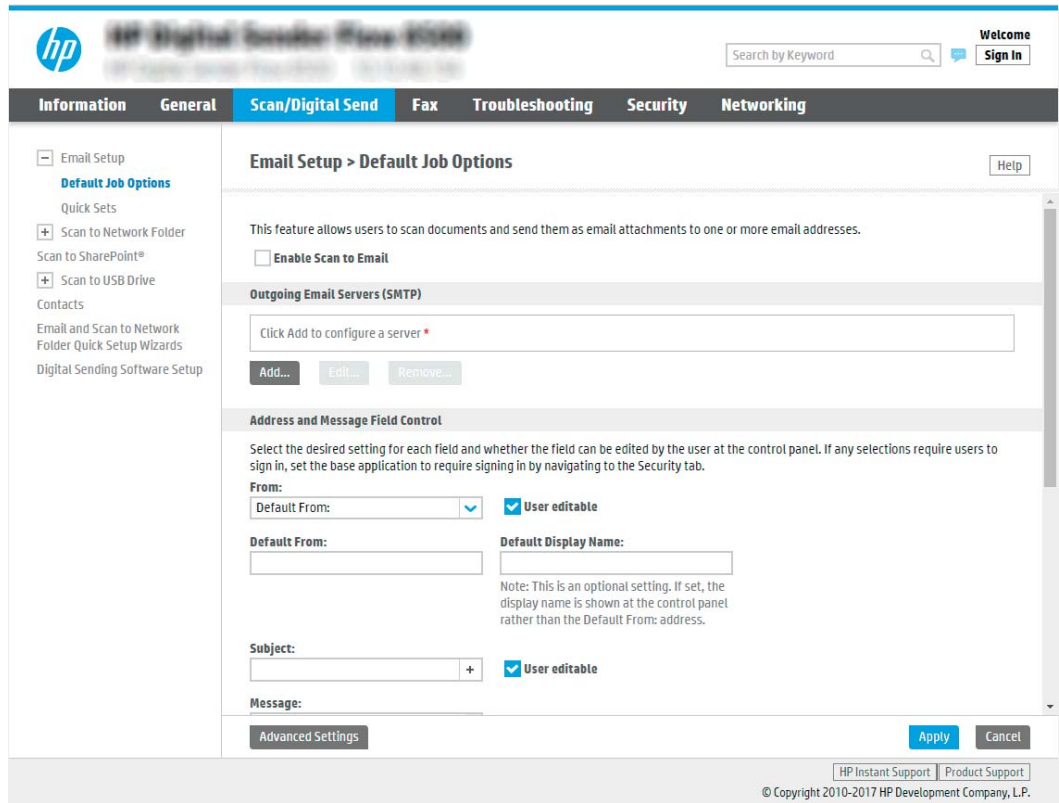

- 3. U području Izlazni poslužitelji e-pošte (SMTP) slijedite korake za jednu od sljedećih opcija:
	- Odaberite jedan od prikazanih poslužitelja
	- **•** Pritisnite Dodaj za pokretanje čarobnjaka za SMTP.
		- **▲** U čarobnjaku za SMTP odaberite jednu od ovih mogućnosti:
			- Prva mogućnost: Znam SMTP adresu uređaja ili naziv glavnog računala: Unesite adresu SMTP poslužitelja, a zatim pritisnite Dalje
			- Druga mogućnost: Ako ne znate adresu SMTP poslužitelja, odaberite Potraži poslužitelj za odlaznu e-poštu na mreži i pritisnite Sljedeće. Odaberite poslužitelj, a zatim pritisnite Dalje.
		- $\mathbb{R}^n$  NAPOMENA: Ako je SMTP poslužitelj već načinjen za drugu funkciju proizvoda, prikazat će se opcija Use a server already in use by another function (Koristi poslužitelj koji već koristi druga funkcija). Odaberite ovu opciju i konfigurirajte je da se koristi za funkciju e-pošte.
		- **EX NAPOMENA:** Neke poslužitelji imaju problema sa slanjem ili primanjem poruka e-pošte koje su veće od 5 megabajta (MB). Ti se problemi mogu spriječiti tako da unesete broj u Razdjeli poruke e-pošte ako su veće od (MB).
		- **学 NAPOMENA:** U većini slučajeva nije potrebno mijenjati zadani broj priključka. Međutim, kada koristite opciju Omogući protokol SMTP SSL, mora se koristiti priključak 587.

**EX NAPOMENA:** Ako kao usluge e-pošte koristite Google™ Gmail, potvrdite okvir Omogući protokol SMTP SSL. U pravilu, SMTP adresa za gmail je smtp.gmail.com, broj priključka je 465, a SSL treba biti omogućen.

Pogledajte mrežne izvore kako biste potvrdili da su ove postavke poslužitelja aktualne i važeće u vrijeme konfiguriranja.

#### 4. U području Kontrola polja za adrese i poruke unesite postavku Šalje: i druge dodatne postavke.

#### Postavka Kontrola polja za adrese i poruke:

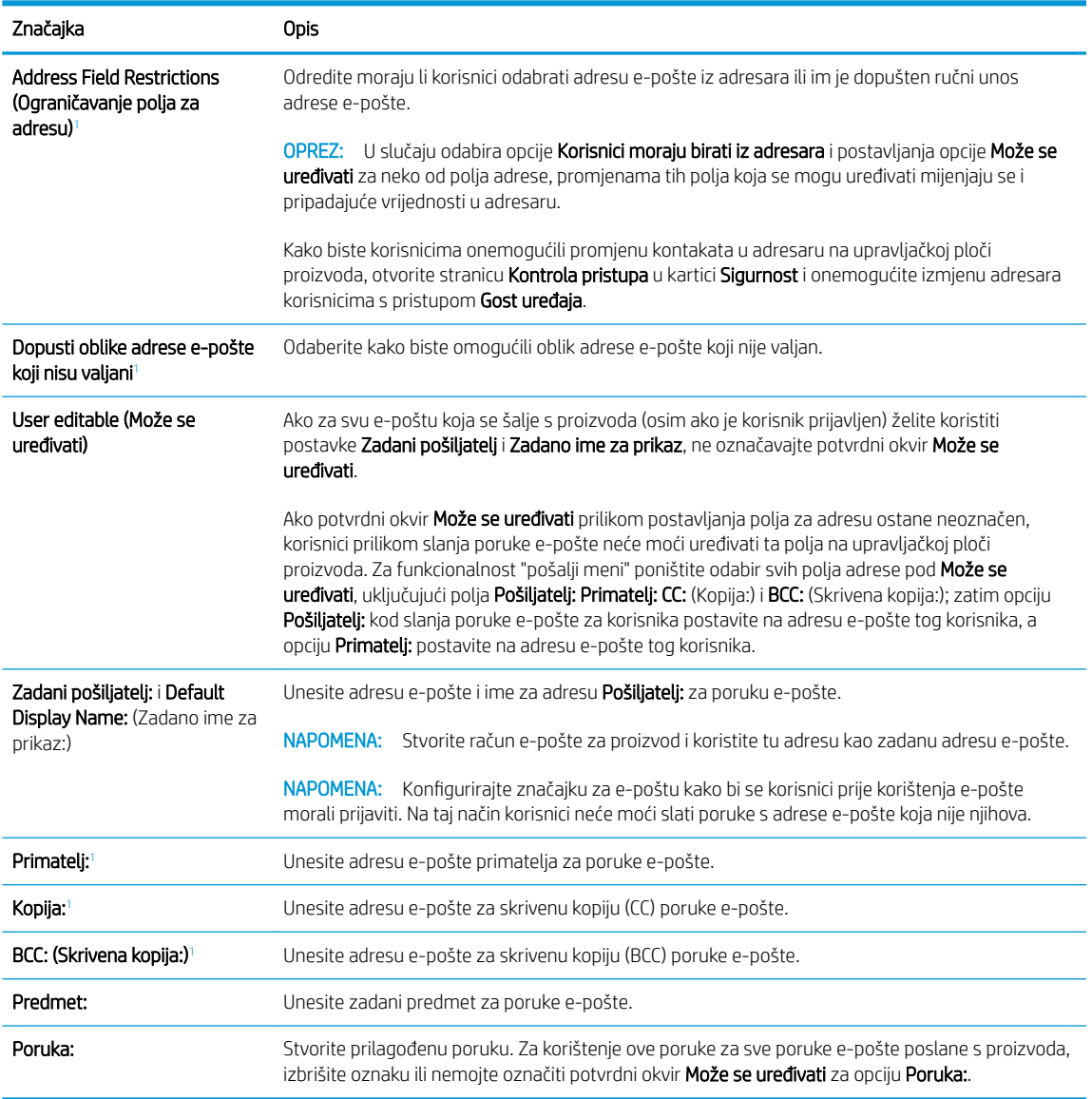

<sup>1</sup> Ova postavka je dostupna samo na stranici Napredne postavke.

#### 5. U području Potpisivanje i šifriranje postavite preference potpisivanja i šifriranja.

**W** NAPOMENA: Ove postavke dostupne su samo na stranici Napredne postavke.

Postavke opcije Potpisivanje i šifriranje:
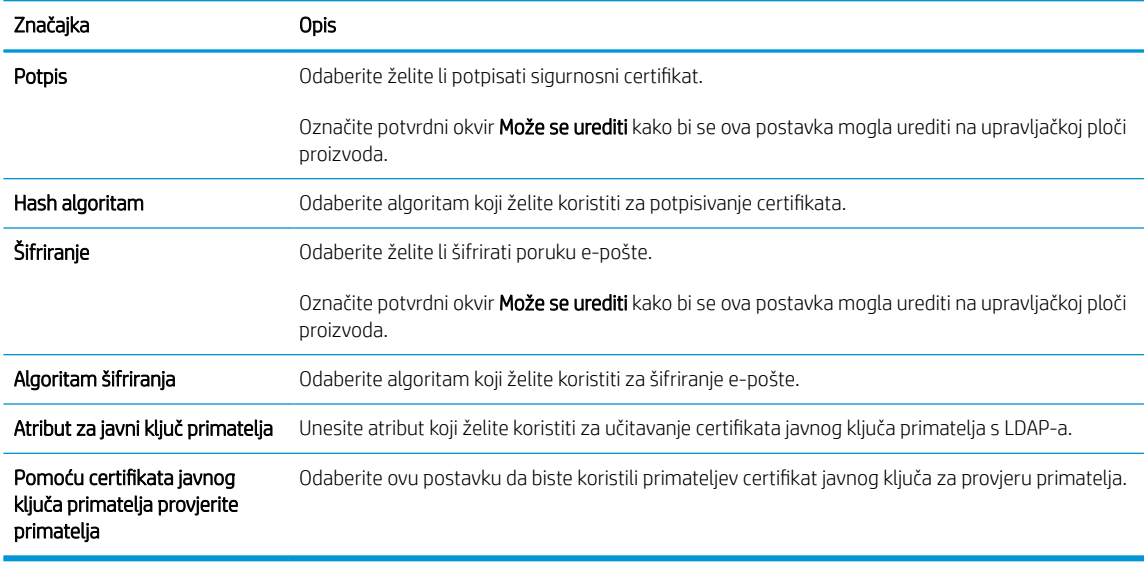

- 6. U području Postavke obavijesti odaberite kada će korisnici primati obavijesti o poslanim porukama e-pošte. Prema zadanoj postavci koristit će se adresa e-pošte prijavljenog korisnika. Ako polje adrese primatelja epošte ostavite praznim, obavijest se neće poslati.
- 7. U području Postavke skeniranja postavite zadane postavke za skeniranje.

**W** NAPOMENA: Ove postavke dostupne su samo na stranici Napredne postavke.

## Postavke skeniranja:

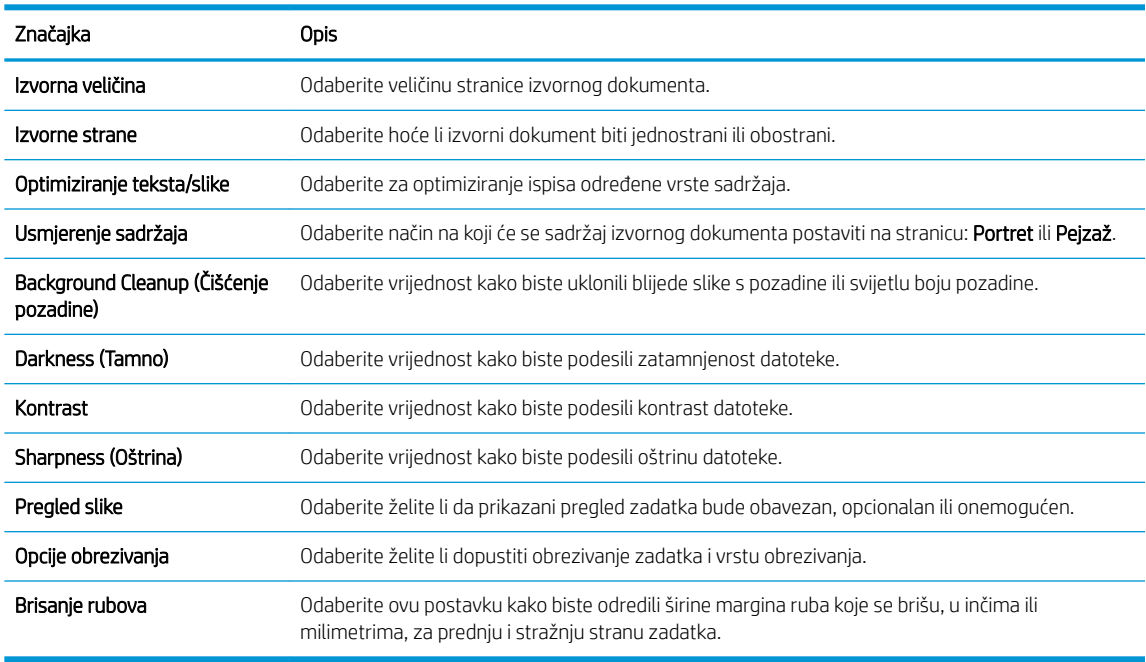

8. U području Postavke datoteka postavite zadane postavke za datoteku.

Postavke datoteke:

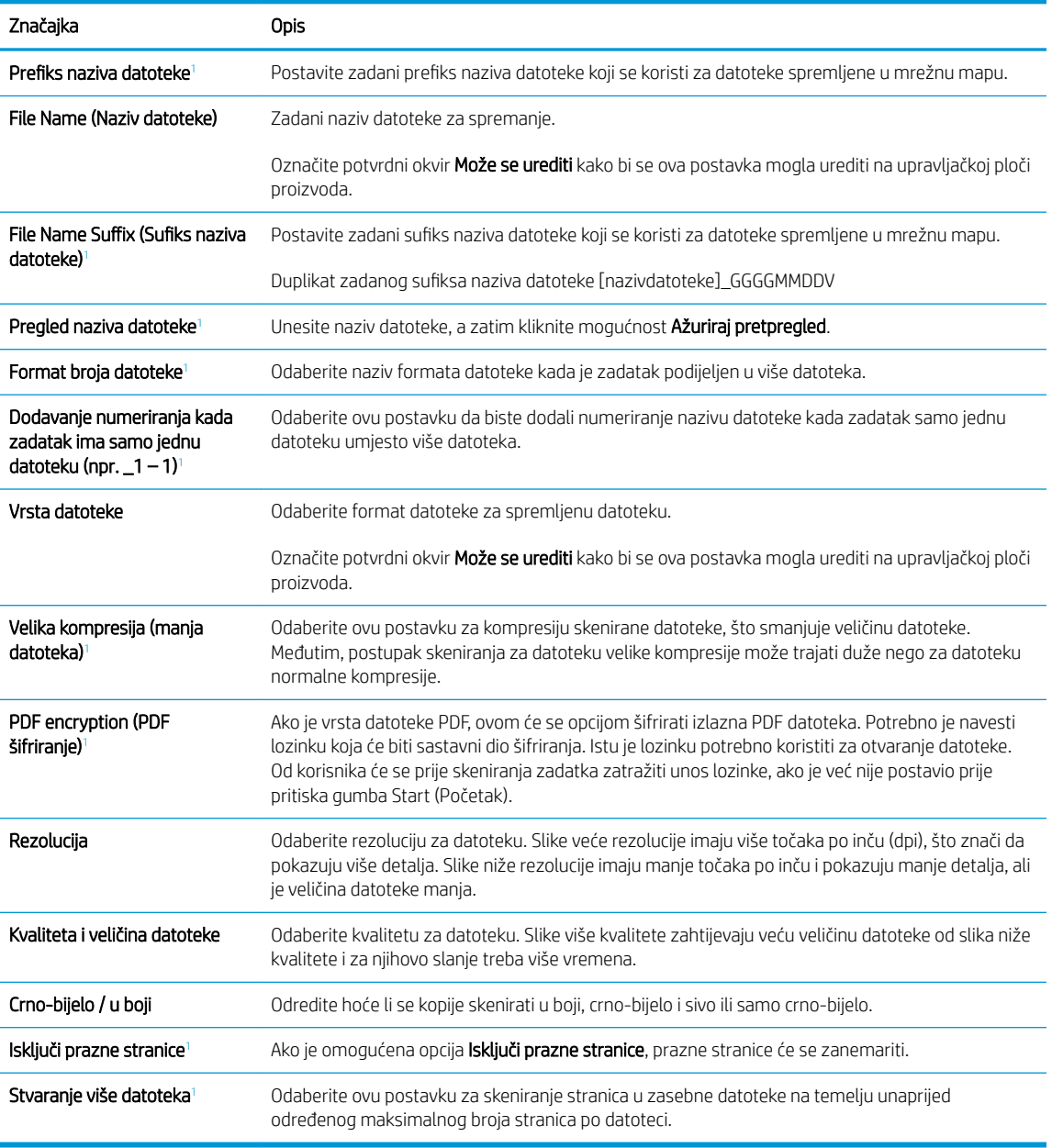

<sup>1</sup> Ova postavka je dostupna samo na stranici Napredne postavke.

9. Pregledajte odabrane mogućnosti kako biste utvrdili jesu li točne, a zatim pritisnite Primijeni za dovršetak postavljanja.

## Korak četiri: Konfiguriranje prečaca brzih postavki (po izboru)

Brze postavke su izborni prečaci za zadatke kojima možete pristupiti s glavnog početnog zaslona ili putem aplikacije Brze postavke na uređaju.

- 1. U području Postavljanje e-pošte u lijevom navigacijskom oknu pritisnite Brze postavke.
- 2. Odaberite jednu od sljedećih mogućnosti:
	- Odaberite postojeću brzu postavku pod Aplikacija Brze postavke u tablici.

-ILI-

- Za pokretanje čarobnjaka za brzo postavljanje pritisnite Dodaj
- 3. Ako ste odabrali Dodaj, otvara se Postavljanje brzih postavki. Ispunite sljedeće informacije:
	- Naziv brze postavke: Unesite naslov za novu brzu postavku.
	- Opis brzih postavki: Unesite opis brze postavke.
	- Opcija pokretanja brzih postavki: Da biste podesili način pokretanja brzih postavki, pritisnite Ulaz u aplikaciju, a zatim korisnik treba pritisnuti Pokreni ili Pokreni odmah nakon odabira s početnog zaslona.
- 4. Definiranje sljedećih postavki za brzu postavku: Kontrola polja za adrese i poruke, Potpisivanje i šifriranje, Postavke obavijesti, Postavke skeniranja, Postavke datoteka.
- 5. Kliknite Završi da biste spremili brzu postavku.

## Korak pet: Slanje u e-poštu postavite da koristi Office 365 Outlook (opcionalno)

## Uvod

Microsoft Office 365 Outlook predstavlja sustav e-pošte u oblaku koji omogućuje Microsoft i koji koristi Microsoftov poslužitelj Simple Mail Transfer Protocol (SMTP) za slanje ili primanje e-pošte. Učinite sljedeće kako biste uređaju omogućili da s upravljačke ploče pošalje e-poštu pomoću računa Office 365 Outlook.

**W NAPOMENA:** Kako biste mogli konfigurirati postavke u EWS-u, morate imati račun za adresu e-pošte na sustavu Office 365 Outlook.

Konfiguriranje poslužitelja odlazne e-pošte (SMTP) za slanje e-pošte s računa Office 365 Outlook

- 1. Koristeći kartice za navigaciju ugrađenim web-poslužiteljem, pritisnite Umrežavanje.
- 2. U lijevom navigacijskom oknu pritisnite TCP/IP postavke.
- 3. U području TCP/IP postavke pritisnite karticu Identifikacija mreže .

4. U području Sufiks TCP/IP domene provjerite nalazi li se na popisu sufiks za DNS za klijent e-pošte koji se koristi. 6ufiksi za DNS imaju ovakav format: *imetvrtke.com*, gmail.com itd.

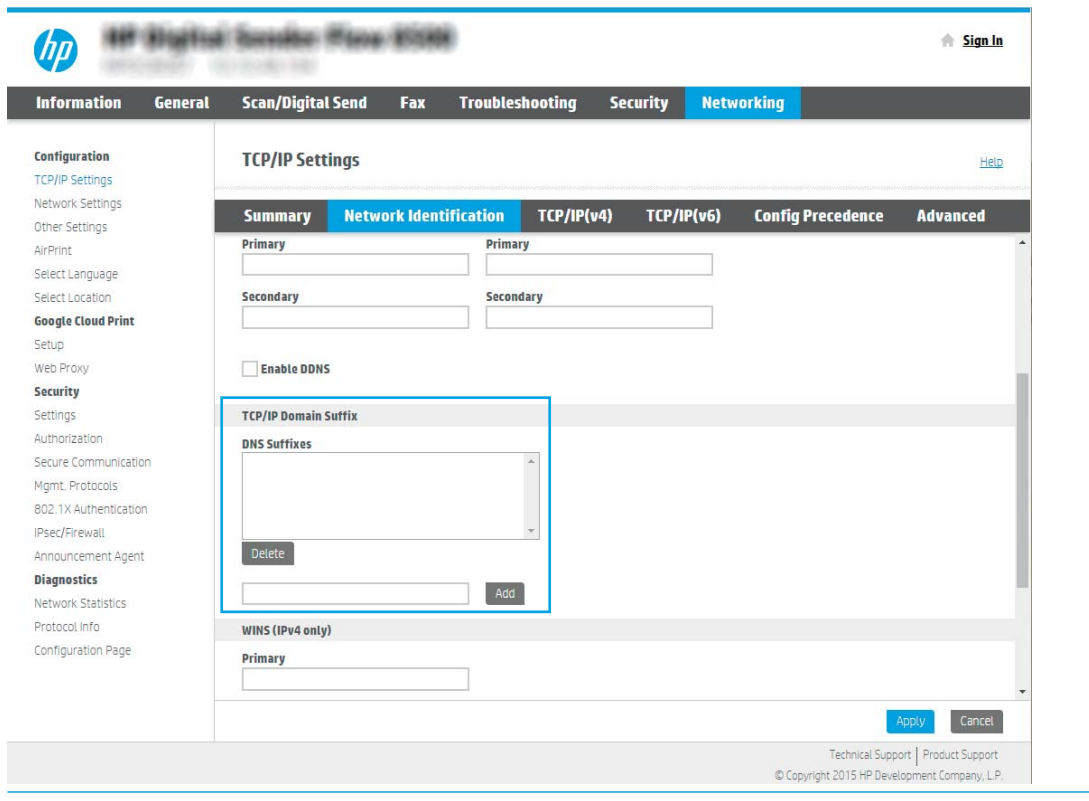

- **EX** NAPOMENA: Ako sufiks naziva domene nije postavljen, koristite IP adresu.
- 5. Pritisnite Primijeni.
- 6. Pritisnite karticu Skeniranje / Digitalno slanje.
- 7. U lijevom navigacijskom oknu pritisnite Postavljanje e-pošte.

8. Na stranici Postavljanje e-pošte označite potvrdni okvir Omogući slanje u e-poštu. Ako ovaj potvrdni okvir nije dostupan, značajka neće biti dostupna na upravljačkoj ploči uređaja.

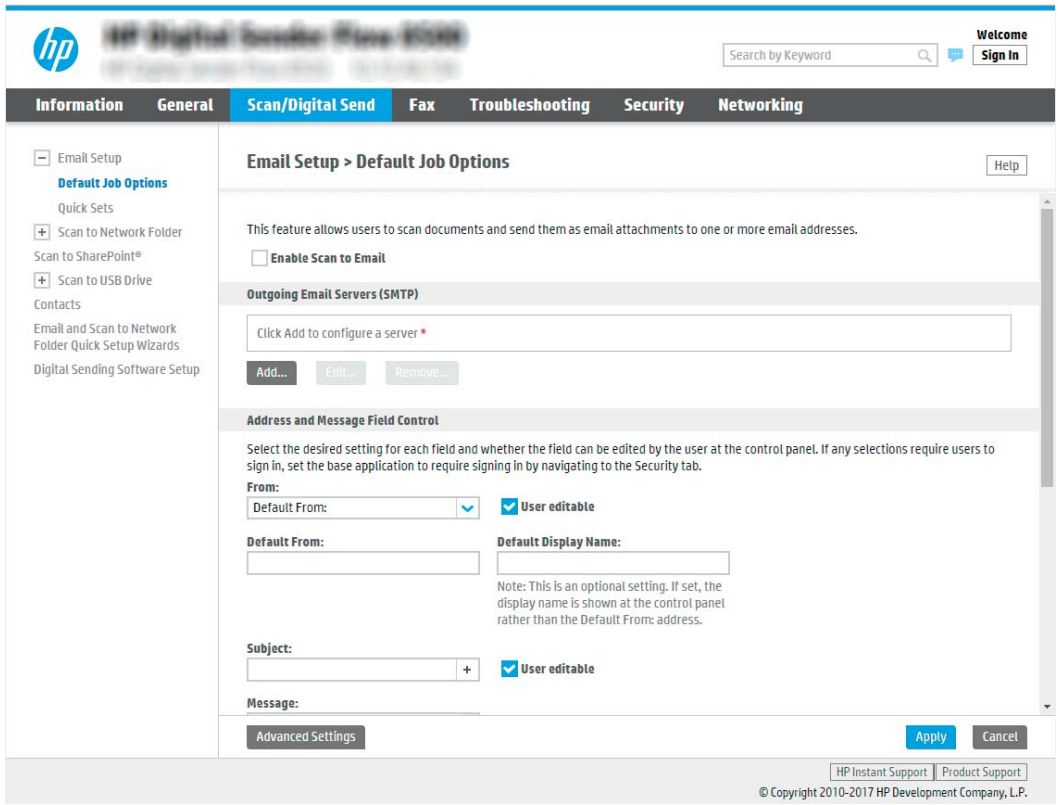

- 9. Za pokretanje čarobnjaka za SMTP pritisnite gumb Dodaj u području Izlazni poslužitelji e-pošte (SMTP).
- 10. U polje Znam adresu SMTP poslužitelja ili naziv glavnog računala upišite smtp.onoffice.com, a zatim pritisnite Dalje.
- 11. U dijaloškom okviru Postavljanje osnovnih informacija potrebnih za povezivanje s poslužiteljem u polje Broj priključka upišite 587.
	- **EM** NAPOMENA: Neke poslužitelji imaju problema sa slanjem ili primanjem poruka e-pošte koje su veće od 5 megabajta (MB). Ti se problemi mogu spriječiti tako da unesete broj u Razdjeli poruke e-pošte ako su veće od (MB).
- 12. Odaberite potvrdni okvir Omogući protokol SMTP SSL, a zatim pritisnite Dalje.
- 13. U dijaloškom okviru Zahtjevi za provjeru valjanosti poslužitelja popunite sljedeće informacije:
	- a. Odaberite Poslužitelj zahtijeva provjeru valjanosti.
	- b. Na padajućem popisu odaberite Uvijek koristi ove akreditive
	- c. U polje Korisničko ime upišite adresu e-pošte za Office 365 Outlook.
	- d. U polje Lozinka upišite lozinku računa Office 365 Outlook, a zatim pritisnite Dalje.
- 14. U dijaloškom okviru Korištenje poslužitelja odaberite funkcije proizvoda koje će e-poštu slati putem ovog SMTP poslužitelja, a zatim kliknite mogućnost Dalje.
- 15. U dijaloški okvir Sažetak i testiranje unesite valjanu adresu e-pošte u polje Slanje probne e-pošte na: a zatim pritisnite Test.
- 16. Provjerite jesu li sve postavke ispravne, a zatim pritisnite Završi za dovršetak postavljanja izlaznog poslužitelja za e-poštu.

## Postavljanje skeniranja na faks

## Prvi korak: Pristupanje HP ugrađenom web-poslužitelju

- 1. Na početnom zaslonu upravljačke ploče proizvoda odaberite ikonu Informacije i zatim ikonu Mreža za prikaz IP adrese ili naziva glavnog računala.
- 2. Otvorite web-preglednik i u redak za adresu upišite IP adresu ili naziv glavnog računala onako kako se prikazuje na upravljačkoj ploči uređaja. Pritisnite tipku Enter na tipkovnici računala. Otvara se zaslon EWS.

https://10.10.XXXXX/

**W** NAPOMENA: Ako web-preglednik prikazuje poruku da pristup internetu možda nije siguran, odaberite opciju za nastavak na web-stranicu. Pristup ovoj web-stranici neće naštetiti računalu.

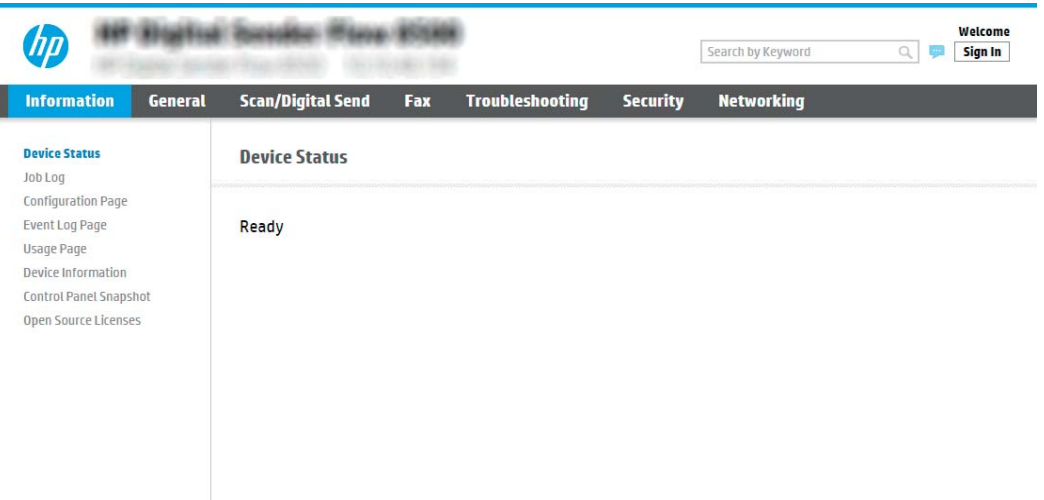

Drugi korak: Postavljanje skeniranja na faks

## Prva metoda: Postavljanje faksiranja putem LAN-a

- 1. Koristeći kartice za navigaciju ugrađenim web-poslužiteljem, kliknite karticu Faks.
- 2. Idite na Postavljanje faksiranja putem LAN-a.
- 3. Potvrdite okvir Omogući slanje faksa.
- 4. Ispunite odgovarajuće podatke za Postavke mape.

 $\mathbb{R}^n$  NAPOMENA: Možda ćete prije postavljanja faksiranja putem LAN-a morati postaviti zajedničku mrežnu mapu.

## Druga metoda: Postavljanje faksiranja putem interneta

- 1. Koristeći kartice za navigaciju ugrađenim web-poslužiteljem, kliknite karticu Faks.
- 2. Idite na Postavlianie faksirania putem interneta.
- 3. Potvrdite okvir Omogući slanje faksa.
- 4. U odjeljku Poslužitelji odlazne e-pošte (SMTP) kliknite Dodaj za dodavanje poslužitelja odlazne e-pošte.
- 5. U odjeljku Postavke usluge faksiranja putem interneta kliknite Dodaj za dodavanje domene davatelja usluge faksiranja putem interneta.
- 6. Upišite odgovarajuće podatke za sve sljedeća polja, a zatim kliknite Apply (Primijeni).

## Postavljanje skeniranja u mrežnu mapu

- **Uvod**
- Prije početka
- Prvi korak: Pristupanje HP ugrađenom web-poslužitelju
- [Drugi korak: Postavljanje skeniranja u mrežnu mapu](#page-43-0)

## Uvod

U ovom je dokumentu objašnjeno kako omogućiti i konfigurirati funkciju skeniranja u mrežnu mapu. Pisač ima značajku koja mu omogućuje da skenira dokument i spremi ga u mrežnu mapu. Da bi se upotrebljavala ta značajka skeniranja, pisač mora biti povezan s mrežom; no značajka je dostupna tek kad se konfigurira. Dva su načina za konfiguriranje skeniranja u mrežnu mapu: čarobnjak za postavljanje spremanja u mrežnu mapu za osnovno postavljanje i postavljanje spremanja u mrežnu mapu za napredno postavljanje.

## Prije početka

**W NAPOMENA:** Da biste postavili značajku skeniranja u mrežnu mapu, pisač mora imati aktivnu mrežnu vezu.

Administratori trebaju sljedeće stavke prije početka postupka konfiguracije.

- Administrativni pristup pisaču
- Potpuni naziv domene (FQDN) (npr. \\servername.us.companyname.net\scans) odredišne mape ILI IP adresa poslužitelja (npr. \\16.88.20.20\scans).
- NAPOMENA: Uporaba pojma "poslužitelj" u ovom kontekstu odnosi se na računalo na kojem se nalazi zajednička mapa.

## Prvi korak: Pristupanje HP ugrađenom web-poslužitelju

1. Na početnom zaslonu upravljačke ploče proizvoda odaberite ikonu Informacije 1 i zatim ikonu Mreža za prikaz IP adrese ili naziva glavnog računala.

<span id="page-43-0"></span>2. Otvorite web-preglednik i u redak za adresu upišite IP adresu ili naziv glavnog računala onako kako se prikazuje na upravljačkoj ploči uređaja. Pritisnite tipku Enter na tipkovnici računala. Otvara se zaslon EWS.

https://10.10.XXXXX/

**WAAPOMENA:** Ako web-preglednik prikazuje poruku da pristup internetu možda nije siguran, odaberite opciju za nastavak na web-stranicu. Pristup ovoj web-stranici neće naštetiti računalu.

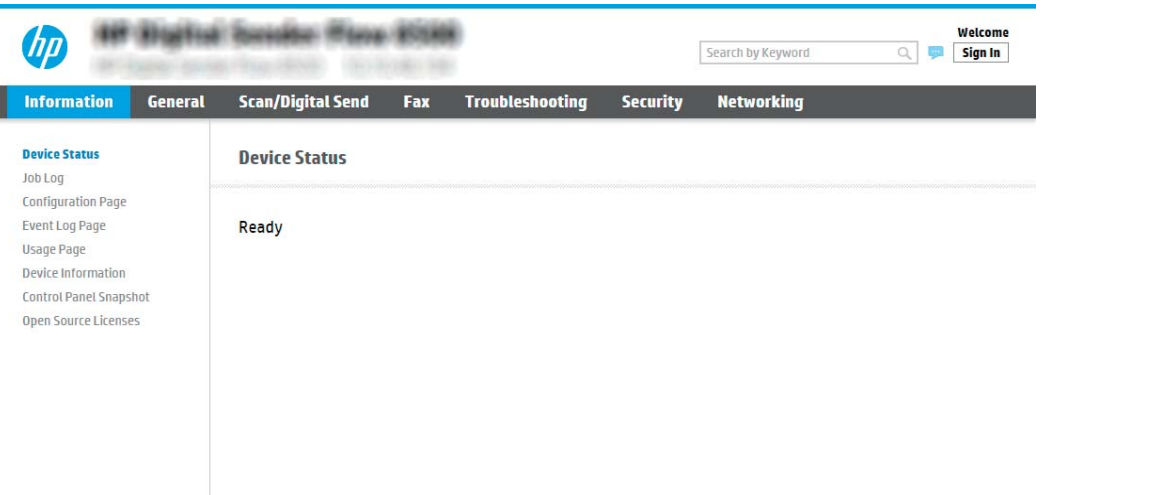

## Drugi korak: Postavljanje skeniranja u mrežnu mapu

#### Prva metoda: Pokrenite čarobnjak za skeniranje u mrežnu mapu

Ta opcija otvara čarobnjake za postavljanje u HP ugrađenom web-poslužitelju (EWS) za pisač. Čarobnjak za postavljanje sadrži opcije za osnovnu konfiguraciju.

- $\mathbb{R}^n$  NAPOMENA: Prije početka: Za prikaz IP adrese uređaja ili naziva glavnog računala odaberite ikonu  $\bigoplus$ Informacije, a zatim odaberite ikonu Mreža na upravljačkoj ploči uređaja.
	- 1. Koristeći kartice za navigaciju ugrađenim web-poslužiteljem, pritisnite karticu Skeniranje/digitalno slanje.
	- 2. U lijevom navigacijskom oknu pritisnite Čarobnjak za brzo postavljanje e-pošte i skeniranje u mrežnu mapu.
	- 3. Pritisnite Čarobnjak za brzo postavljanje spremanja u mrežnu mapu.
	- 4. U dijaloškom okviru Dodavanje ili uklanjanje brze postavke spremanja u mrežnu mapu pritisnite Dodaj.
		- **EZ NAPOMENA:** Brze postavke su prečaci sa zadacima kojima se može pristupiti s početnog zaslona uređaja ili iz aplikacije Brze postavke.
		- NAPOMENA: Značajka Spremanje u mrežnu mapu može se minimalno konfigurirati bez stvaranja Brze postavke. Međutim, bez brze postavke, korisnici moraju na upravljačkoj ploči unijeti informacije o odredišnoj mapi za svaki zadatak skeniranja. Kako bi se obuhvatili metapodaci spremanja u mrežnu mapu potrebne su brze postavke.
	- 5. U dijaloškom okviru Dodavanje brze postavke mape popunite sljedeće informacije:
		- a. U polje Naslov brze postavke upišite naslov.
- $\mathbb{R}^n$  NAPOMENA: Brzoj postavci nadjenite naziv koji korisnici brzo mogu razumjeti (npr. "Skeniranje i spremanje u mapu").
- b. U polju Opis brze postavke upišite opis s objašnjenjem sadržaja koji će se brzim postavljanjem spremiti.
- c. Pritisnite Dalje.
- 6. U dijaloškom okviru **Konfiguriranje odredišne mape** popunite sljedeće informacije:
	- a. U polje Put UNC mape unesite put mape u kojoj će se nalaziti skenirani dokumenti.

Put mape može biti potpuni naziv domene (FQDN) (npr. \\servername.us.companyname.net\scans) ili IP adresa poslužitelja (npr. \\16.88.20.20\scans). Pazite da put mape (npr. \scans) slijedi FQDN ili IP adresu.

- **WAPOMENA:** FQDN može biti pouzdaniji od IP adrese. Ako poslužitelj dobije IP adresu putem DHCP poslužitelja, ona se može promijeniti. No veza putem IP adrese mogla bi biti brža jer pisač ne treba koristiti DNS za pronalaženje odredišnog poslužitelja.
- b. Na padajućem popisu Postavke provjere valjanosti odaberite jednu od ovih mogućnosti:
	- Za povezivanje koristite vjerodajnice korisnika nakon prijave na upravljačkoj ploči
	- Uvijek koristite ove akreditive
	- $\mathbb{F}$  NAPOMENA: Ako je odabrana mogućnost **Uvijek koristite ove vjerodajnice**, korisničko ime i lozinku treba upisati u odgovarajuća polja, a pristup uređaja mapi treba potvrditi pritiskom Provjeri pristup.
- c. U polje Windows domena upišite Windows domenu.
	- 诊 SAVJET: Kako biste pronašli domenu Windows u sustavu Windows 7, pritisnite Start, pritisnite Upravljačka ploča, zatim Sustav.

Kako biste pronašli domenu Windows u sustavu Windows 8, pritisnite Pretraživanje, u okvir za pretraživanje upišite Sustav, a zatim pritisnite Sustav.

Domena je navedena pod Postavke naziva računala, domene, i radne grupe.

- d. Pritisnite Dalje.
- 7. U dijaloškom okviru Konfiguriranje postavki za skeniranje datoteke, postavite zadane preference skeniranja za brze postavke, a zatim pritisnite Dalje.
- 8. Pregledajte dijaloški okvir Sažetak, a zatim pritisnite Završi.

## Druga metoda: Upotrijebite postavljanje skeniranja u mrežnu mapu

Ta opcija omogućuje naprednu konfiguraciju značajke spremanja u mrežnu mapu koja koristi HP-ov ugrađeni web-poslužitelj (EWS) za proizvod.

 $\mathbb{R}$  NAPOMENA: Prije početka: Za prikaz IP adrese uređaja ili naziva glavnog računala odaberite ikonu  $\mathbf \Theta$ Informacije, a zatim odaberite ikonu Mreža na upravljačkoj ploči uređaja.

## Prvi korak: započnite konfiguraciju

- 1. Pritisnite karticu Skeniranje / Digitalno slanje.
- 2. U lijevom navigacijskom oknu pritisnite vezu Postavljanje skeniranja u mrežnu mapu.

## Drugi korak: Konfigurirajte postavke za skeniranje u mrežnu mapu

- 1. U dijaloškom okviru Postavljanje skeniranja u mrežnu mapu potvrdite okvir Omogući skeniranje u mrežnu mapu. Ako ovaj potvrdni okvir nije označen, značajka neće biti dostupna na upravljačkoj ploči proizvoda.
- 2. U području Skeniranje u mrežnu mapu u lijevom navigacijskom oknu kliknite Brze postavke. Pritisnite Dodaj za otvaranje dijaloškog okvira Postavljanje brzih postavki.

Dovršite sve postavke u čarobnjaku za brzo postavljanje za potpuno konfiguriranje značajke Skeniranje u mrežnu mapu.

## Prvi dijaloški okvir: Postavite naziv Brze postavke, opis i opcije za korisničku interakciju na upravljačkoj ploči

Upotrijebite dijaloški okvir Postavljanje lokacije brzih postavki i mogućnosti interakcije korisnika na upravljačkoj ploči da biste konfigurirali gdje će se prikazati Brze postavke na upravljačkoj ploči uređaja i kako biste konfigurirali razinu interakcije korisnika na upravljačkoj ploči uređaja.

1. U polje Naziv brze postavke upišite naslov.

**W NAPOMENA:** Brzoj postavci nadjenite naziv koji korisnici brzo mogu razumjeti (npr. "Skeniranje i spremanje u mapu").

- 2. U polju Opis brze postavke upišite opis s objašnjenjem sadržaja koji će se brzim postavljanjem spremiti.
- 3. Na padajućem popisu Opcije pokretanja brze postavke odaberite jednu od ovih mogućnosti:
	- Prva mogućnost: Ulaz u aplikaciju, a zatim korisnik treba pritisnuti Pokreni
	- Druga mogućnost: Pokreni odmah nakon odabira

Odaberite jednu od sljedećih mogućnosti odzivnika:

- Upit za izvorne strane
- Upit za dodatne stranice
- Obavezan pretpregled

 $\mathbb{B}^n$  NAPOMENA: Ako je odabrana opcija **Pokreni odmah nakon odabira**, odredišna mapa mora biti unesena u sljedećem koraku.

4. Pritisnite Dalje.

**W** NAPOMENA: Brze postavke su prečaci sa zadacima kojima se može pristupiti s početnog zaslona uređaja ili iz aplikacije Brze postavke.

NAPOMENA: Značajka Skeniranje u mrežnu mapu može se minimalno konfigurirati bez stvaranja Brze postavke. Međutim, bez brze postavke, korisnici moraju na upravljačkoj ploči unijeti informacije o odredišnoj mapi za svaki zadatak skeniranja. Kako bi se obuhvatili metapodaci skeniranja u mrežnu mapu potrebne su brze postavke.

## Drugi dijaloški okvir: Postavke mape

Pomoću dijaloškog okvira Postavke mape konfigurirajte vrste mapa u koju se šalju skenirani dokumenti.

Možete izabrati između dvije vrste odredišne mape:

- Zajedničke mape ili FTP mape
- Osobne zajedničke mape

Možete izabrati između dvije vrste dopuštenja za mapu:

- Pristup za čitanje i pisanje
- Pristup samo za pisanje

Sljedeće informacije opisuju kako konfigurirati postavke mape.

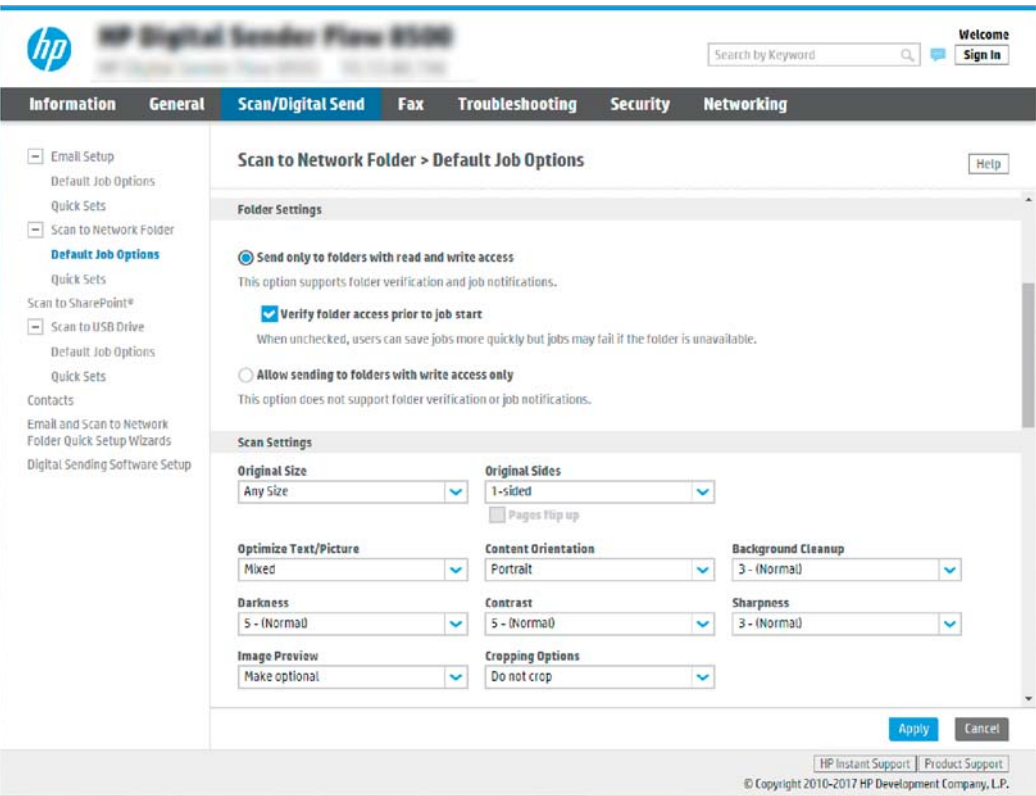

#### Konfiguriranje odredišne mape za skenirane dokumente

#### Opcija 1: Zajedničke mape ili FTP mape

Za spremanje skeniranih dokumenata u standardnu dijeljenu mapu ili u FTP mapu, izvršite sljedeće korake:

- 1. Ako već nije odabrano, odaberite Spremi u zajedničke mape ili FTP mape.
- 2. Pritisnite Dodaj.... Otvorit će se dijaloški okvir Dodavanje puta mrežne mape.
- 3. U dijaloškom okviru Dodavanje puta mrežne mape odaberite jednu od ovih mogućnosti:
	- Prva mogućnost: Spremanje u standardnu zajedničku mrežnu mapu

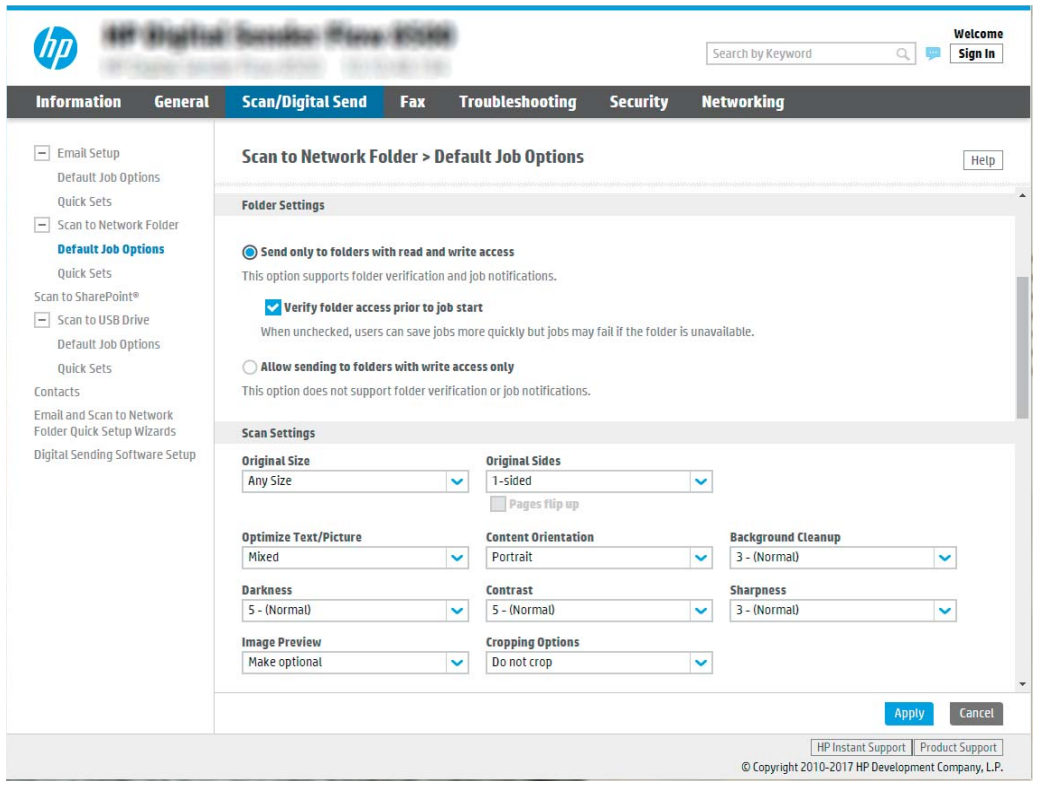

**W NAPOMENA:** Dodatne informacije o izradi zajedničkih mrežnih mapa potražite u odjeljku Postavljanje [zajedničke mape](https://support.hp.com/us-en/document/c04431534) (c04431534).

- 1. Ako već nije odabrano, odaberite Spremanje u standardnu zajedničku mrežnu mapu.
- 2. U polje Put UNC mape unesite put mape.

Put mape može biti potpuni naziv domene (FQDN) (npr. \\servername.us.companyname.net \scans) ili IP adresa poslužitelja (npr. \\16.88.20.20\scans). Pazite da put mape (npr. \scans) slijedi FQDN ili IP adresu.

- **W** NAPOMENA: FQDN može biti pouzdaniji od IP adrese. Ako poslužitelj dobije IP adresu putem DHCP poslužitelja, ona se može promijeniti. No veza putem IP adrese mogla bi biti brža jer pisač ne treba koristiti DNS za pronalaženje odredišnog poslužitelja.
- 3. Kako biste automatski stvorili podmapu za skenirane dokumente u odredišnoj mapi, s popisa Prilagođena podmapa odaberite format za naziv podmape.

Kako biste ograničili pristup podmapi na korisnika koji stvara zadatak skeniranja, odaberite Ograniči korisnički pristup podmapi.

- 4. Kako biste vidjeli potpuni put mape za skenirane dokumente, pritisnite Ažuriraj pretpregled.
- 5. Na popisu Postavke provjere valjanosti odaberite jednu od ovih mogućnosti:
	- Za povezivanje koristite vjerodajnice korisnika nakon prijave na upravljačkoj ploči
	- Uvijek koristite ove akreditive
- **W** NAPOMENA: Ako je odabrana opcija Uvijek koristite ove akreditive, korisničko ime i lozinka moraju biti uneseni u odgovarajuća polja.
- 6. U polje Windows domena upišite Windows domenu.
	- **W** NAPOMENA: Kako biste pronašli domenu Windows u sustavu Windows 7, pritisnite Start, pritisnite Upravljačka ploča, zatim Sustav.

Kako biste pronašli domenu Windows u sustavu Windows 8, pritisnite Pretraživanje, u okvir za pretraživanje upišite Sustav, a zatim pritisnite Sustav.

Domena je navedena pod Postavke naziva računala, domene, i radne grupe.

- **学 NAPOMENA:** Ako zajedničkoj mapi pristupaju svi, u odgovarajuća polja potrebno je unijeti vrijednosti za naziv radne grupe (zadano je "Radna grupa"), korisničko ime i lozinku. Međutim, ako se mapa nalazi u određenim korisničkim mapama i nije javna, moraju se koristiti korisničko ime i lozinka tog korisnika.
- **学 NAPOMENA:** Umjesto naziva računala možda je potrebna IP adresa. Neki kućni usmjerivači ne rukuju dobro nazivima računala i nema DNS (Domain Name Server) poslužitelja. U tom slučaju najbolje je postaviti statičnu IP adresu na zajedničkom računalu kako biste izbjegli problem DHCP poslužitelja s dodjeljivanjem nove IP adrese. Kod običnog kućnog usmjerivača postavlja se statična IP adresa na istoj podmreži, ali izvan adresnog raspona DHCP poslužitelja.
- 7. Pritisnite OK (Dodaj/Uredi).
- Druga mogućnost: Spremanje na FTP poslužitelj

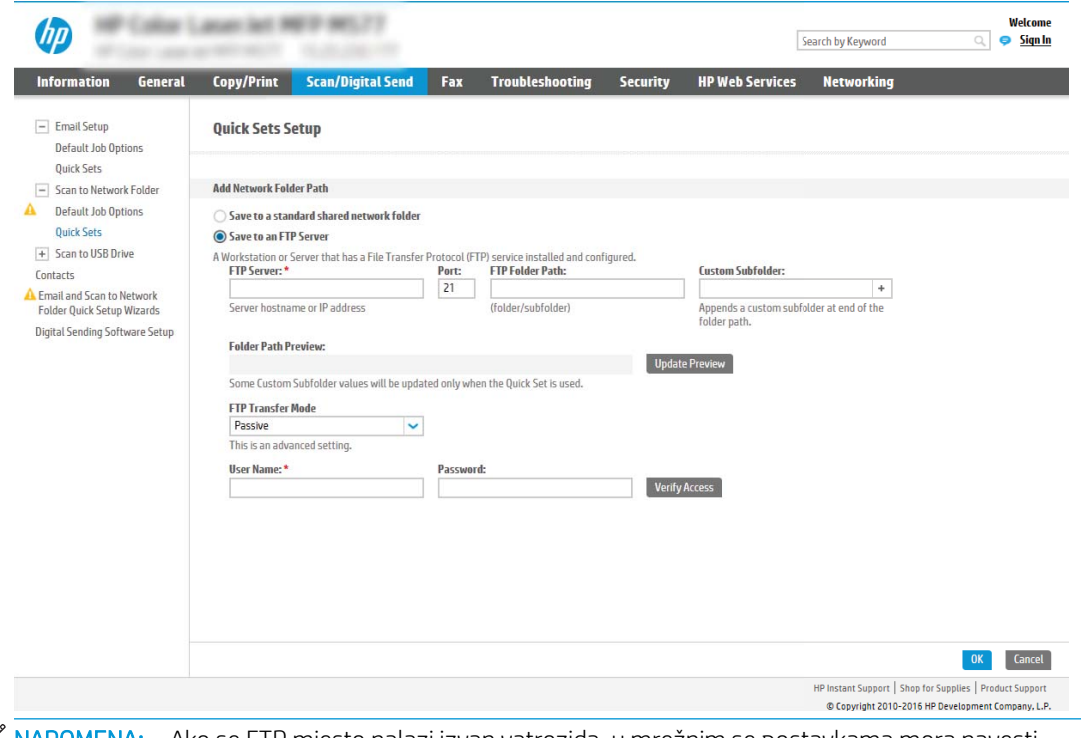

 $\mathbb{R}^n$  NAPOMENA: Ako se FTP mjesto nalazi izvan vatrozida, u mrežnim se postavkama mora navesti proxy poslužitelj. Te se postavke nalaze na kartici EWS umrežavanje, u odjeljku Napredne opcije.

- 1. Odaberite Spremanje na FTP poslužitelj.
- 2. U polje FTP poslužitelj upišite naziv FTP poslužitelja ili IP adresu.
- 3. U polje Priključak upišite broj priključka.

**WAPOMENA:** U većini slučajeva nije potrebno mijenjati zadani broj priključka.

- 4. Kako biste automatski stvorili podmapu za skenirane dokumente u odredišnoj mapi, s popisa Prilagođena podmapa odaberite format za naziv podmape.
- 5. Kako biste vidjeli potpuni put mape za skenirane dokumente, pritisnite Ažuriraj pretpregled.
- 6. Na popisu Način FTP prijenosa odaberite jednu od ovih mogućnosti:
	- Pasivno
	- Aktivno
- 7. U polje Korisničko ime upišite ime korisnika.
- 8. U polje Lozinka upišite lozinku.
- 9. Pritisnite Provjeri pristup kako biste potvrdili da se odredištu može pristupiti.
- 10. Pritisnite OK (Dodaj/Uredi).

## Opcija 2: Osobne zajedničke mape

Za spremanje skeniranih dokumenata u osobnu dijeljenu mapu izvršite sljedeće korake:

**W NAPOMENA:** Ta se opcija koristi u domenskom okruženju u kojem je administrator konfigurirao zajedničku mapu za svakog korisnika. Ako je konfigurirana značajka spremanja u osobnu zajedničku mapu, korisnici će se morati prijaviti na upravljačkoj ploči pisača pomoću vjerodajnica za Windows ili LDAP provjere autentičnosti.

- 1. Odaberite Spremanje u osobnu zajedničku mapu.
- 2. U polju Dohvati korisnikovu matičnu mapu pomoći ovog atributa upišite korisnikovu matičnu mapu u aktivnom Microsoftovom direktoriju.

**WAPOMENA:** Provjerite zna li korisnik gdje se ta početna mapa nalazi u mreži.

3. Kako biste dodali korisničko ime podmape na kraju puta mape, odaberite Stvaranje podmape na temelju korisničkog imena.

Kako biste ograničili pristup podmapi na korisnika koji stvara zadatak skeniranja, odaberite Ograniči korisnički pristup podmapi.

## Odaberite dopuštenja odredišne mape

## Opcija 1: Pristup za čitanje i pisanje

Za slanje skeniranih dokumenata u mapu konfiguriranu za pristup za čitanje i pisanje izvršite sljedeće korake:

 $\mathbb{R}^n$  NAPOMENA: Šalji samo u mape s pristupom za čitanje i pisanje podržava provjeru valjanosti mape i obavijest o zadatku

- 1. Ako već nije odabrano, odaberite Šalji samo u mape s pristupom za čitanje i pisanje.
- 2. Da bi pisač prije početka zadatka skeniranja provjerio pristup mapi, odaberite Verify folder access prior to job start (Provjeri pristup mapi prije pokretanja zadatka).
- NAPOMENA: Zadaci skeniranja mogu se brže završiti ako nije odabrana opcija Provjeri pristup mapi prije pokretanja zadatka; međutim, ako mapa nije dostupna, zadatak skeniranja neće uspjeti.
- 3. Pritisnite Dalie.

## Opcija 2: Pristup samo za pisanje

Za slanje skeniranih dokumenata u mapu konfiguriranu za pristup samo za pisanje izvršite sljedeće korake:

**W** NAPOMENA: Omogući slanje u mape s pristupom samo za pisanje ne podržava provjere valjanosti mape ili obavijest o zadatku

**EX** NAPOMENA: Ako je odabrana ta mogućnost, pisač ne može povećati naziv skenirane datoteke, već za sve skenirane datoteke šalje isti naziv datoteke.

Za naziv datoteke skeniranja odaberite prefiks ili sufiks koji je vezan uz vrijeme, tako da se svaki skenirani dokument sprema kao jedinstvena datoteka i da ne prebriše prethodnu datoteku. Ovaj naziv datoteke određuju informacije u dijaloškom okviru Postavke datoteke u čarobnjaku za brze postavke.

- 1. Odaberite Omogući slanje samo u mape s pristupom za pisanje.
- 2. Pritisnite Dalje.

## Treći dijaloški okvir: Postavke obavijesti

U dijaloškom okviru Postavke obavijesti dovršite jedan od sljedećih zadataka:

NAPOMENA: Za slanje obavijesnih poruka e-pošte pisač mora biti postavljen za korištenje SMTP poslužitelja za slanje e-pošte. Za više informacija o postavljanje SMTP poslužitelja za slanje e-pošte pogledajte [Postavljanje skeniranja u e-poštu](https://support.hp.com/us-en/document/c05173714) (c05173714).

- Prva mogućnost: Ne šalji obavijest
	- 1. Odaberite Ne šalji obavijest.
	- 2. Za upit korisniku da pregleda postavke obavještavanja, odaberite Upitaj korisnika prije početka zadatka, a zatim pritisnite Dalje.
- Druga mogućnost: Obavijesti nakon dovršetka zadatka
	- 1. Odaberite Obavijesti nakon dovršetka zadatka.
	- 2. Odaberite način slanja obavijesti s popisa Metoda koja se koristi za dostavu obavijesti.

Ako je odabrani način obavještavanja E-pošta, upišite adresu e-pošte u polje Adresa e-pošte za obavijesti.

- 3. Kako biste u obavijest uključili sličicu prve skenirane stranice, odaberite Uključivanje sličice.
- 4. Za upit korisniku da pregleda postavke obavještavanja, odaberite Upitaj korisnika prije početka zadatka, a zatim pritisnite Dalje.
- Treća mogućnost: Obavijesti samo ako zadatak ne uspije
- 1. Odaberite Obavijesti samo ako zadatak ne uspije.
- 2. Odaberite način slanja obavijesti s popisa Metoda koja se koristi za dostavu obavijesti.

Ako je odabrani način obavještavanja E-pošta, upišite adresu e-pošte u polje Adresa e-pošte za obavijesti.

- 3. Kako biste u obavijest uključili sličicu prve skenirane stranice, odaberite Uključivanje sličice.
- 4. Za upit korisniku da pregleda postavke obavještavanja, odaberite Upitaj korisnika prije početka zadatka, a zatim pritisnite Dalje.

## Četvrti dijaloški okvir: Scan Settings (Postavke skeniranja)

U dijaloškom okviru Postavke skeniranja postavite zadane preference skeniranja za brze postavke, a zatim pritisnite Dalje.

#### Postavke skeniranja:

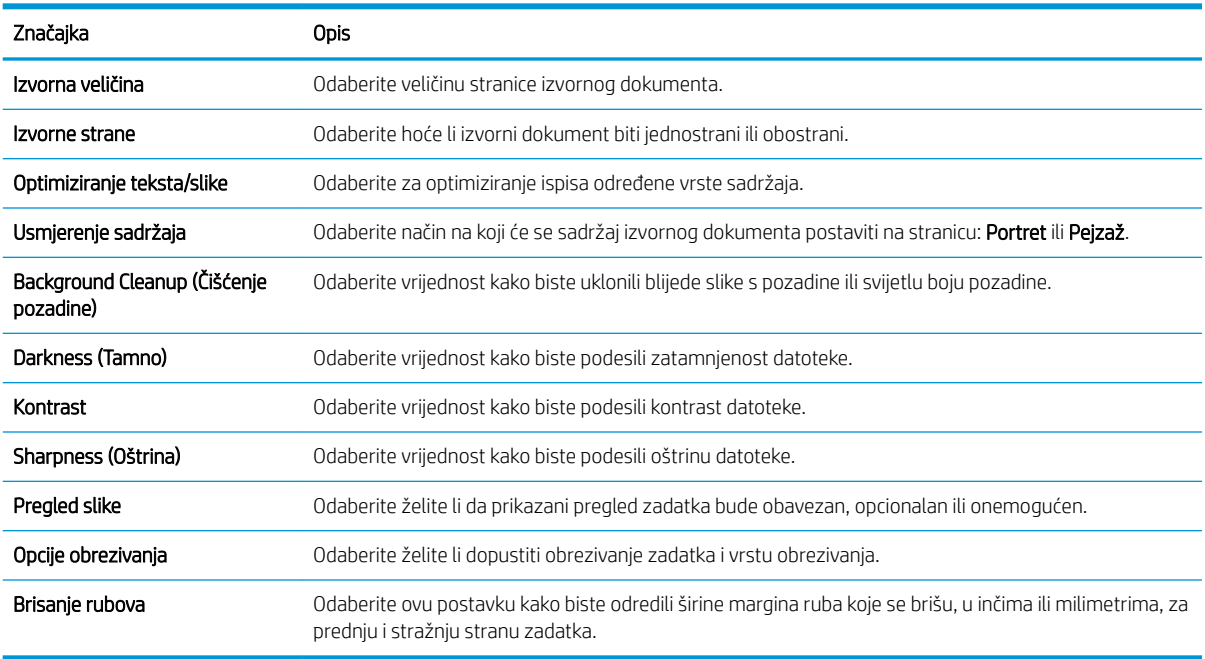

#### Peti dijaloški okvir: Postavke datoteka

U dijaloškom okviru Postavke datoteke postavite zadane postavke datoteke za brzu postavku, a zatim pritisnite Dalje.

#### Postavke datoteke:

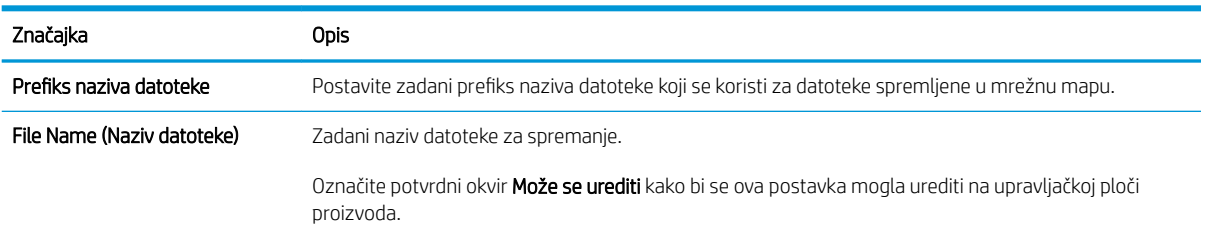

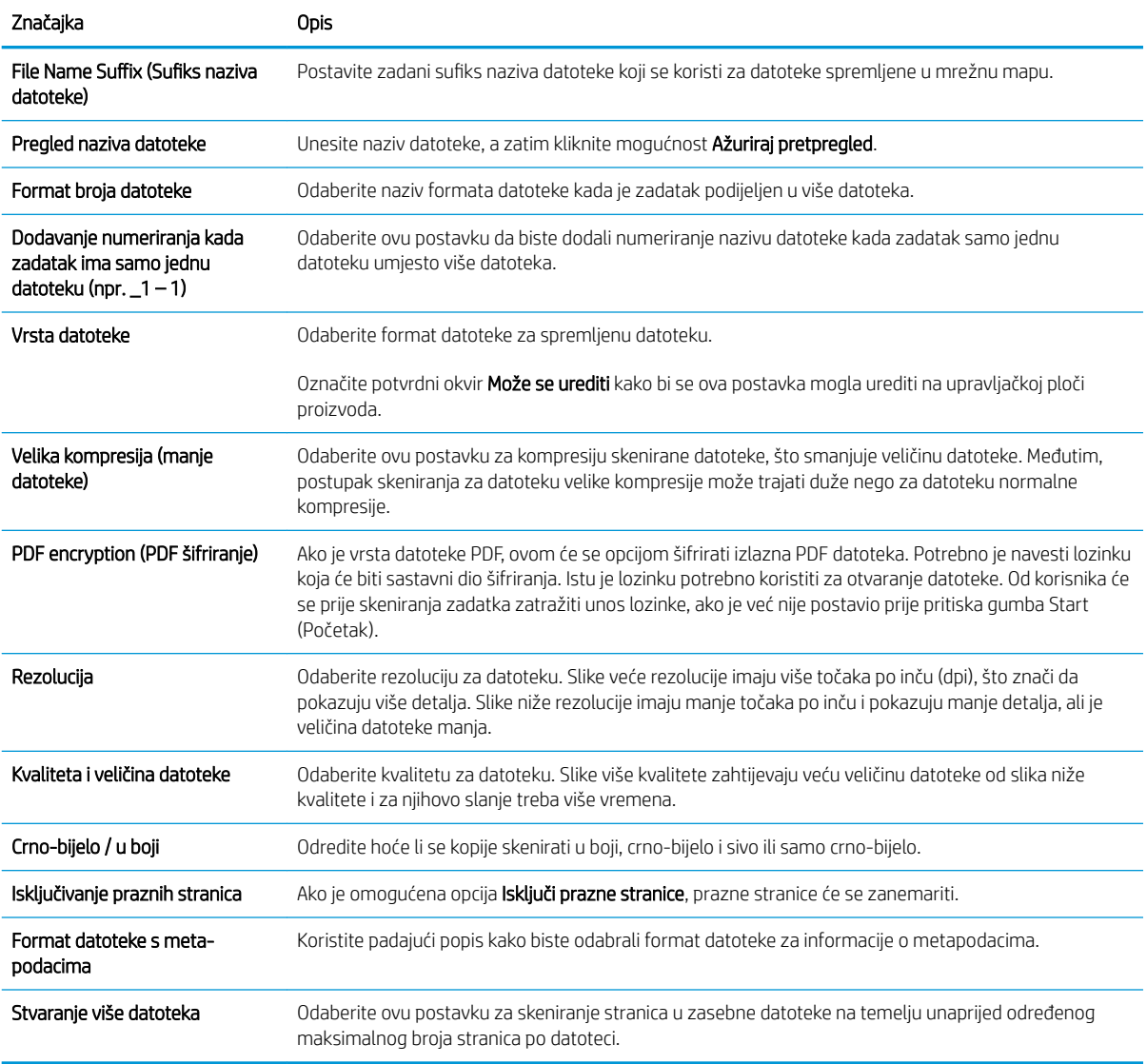

## Šesti dijaloški okvir: Sažetak

U dijaloškom okviru Sažetak pregledajte dijaloški okvir Sažetak i zatim pritisnite Završi.

## Korak tri: Dovršite konfiguraciju

- 1. U lijevom navigacijskom oknu pritisnite Skeniranje u mrežnu mapu.
- 2. Na stranici Skeniranje u mrežnu mapu pregledajte odabrane postavke, a zatim pritisnite Primijeni za dovršetak postavljanja.

# Postavite Skeniranje na USB pogon

- [Uvod](#page-53-0)
- [Prvi korak: Pristupanje HP ugrađenom web-poslužitelju](#page-53-0)
- [Drugi korak: Omogućite Skeniranje na USB pogon](#page-53-0)
- <span id="page-53-0"></span>Korak tri: Konfiguriranje prečaca brzih postavki (po izboru)
- [Zadane postavke skeniranja za postavke Skeniranja na USB](#page-55-0)
- [Zadane postavke datoteka za postavke spremanja na USB](#page-55-0)

## Uvod

Uređaj ima značajku koja mu omogućuje da skenira dokument i spremi ga na USB izmjenjivi pogon. Ta značajka nije dostupna dok se ne konfigurira putem HP ugrađenog web poslužitelja (EWS).

## Prvi korak: Pristupanje HP ugrađenom web-poslužitelju

- 1. Na početnom zaslonu upravljačke ploče proizvoda odaberite ikonu Informacije i zatim ikonu Mreža za prikaz IP adrese ili naziva glavnog računala.
- 2. Otvorite web-preglednik i u redak za adresu upišite IP adresu ili naziv glavnog računala onako kako se prikazuje na upravljačkoj ploči uređaja. Pritisnite tipku Enter na tipkovnici računala. Otvara se zaslon EWS.

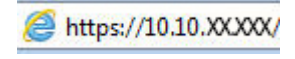

**W** NAPOMENA: Ako web-preglednik prikazuje poruku da pristup internetu možda nije siguran, odaberite opciju za nastavak na web-stranicu. Pristup ovoj web-stranici neće naštetiti računalu.

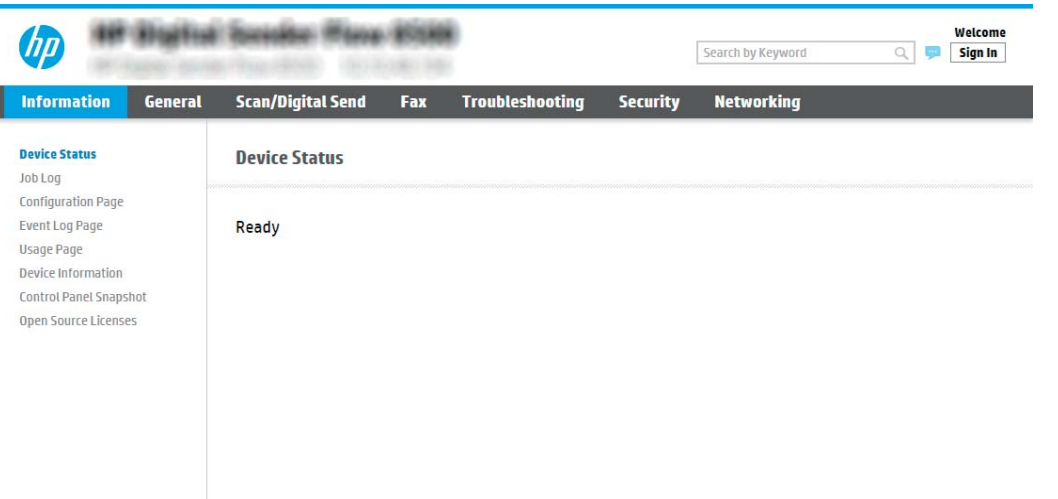

## Drugi korak: Omogućite Skeniranje na USB pogon

- 1. Pritisnite karticu Sigurnost.
- 2. Pomaknite se do Hardverski priključci i provjerite je li omogućena opcija Omogući Host USB plug and play.
- 3. Odaberite karticu Skeniranje/digitalno slanje i odaberite Zadane mogućnosti zadatka iz izbornika na lijevoj strani.
- 4. Potvrdite okvir Omogući skeniranje na USB.

**W NAPOMENA:** Većina uređaja isporučuje se s već postavljenim tvrdim diskom (HDD). U nekim slučajevima moguće je dodati dodatne uređaje za pohranu putem USB-a. Provjerite je li značajku Spremi na USB potrebno proširiti na USB i tvrdi disk

## <span id="page-54-0"></span>Korak tri: Konfiguriranje prečaca brzih postavki (po izboru)

**W NAPOMENA:** Brze postavke su prečaci sa zadacima kojima se može pristupiti s početnog zaslona uređaja ili iz aplikacije Brze postavke.

- 1. U području Skeniranje na USB pogon u lijevom navigacijskom oknu pritisnite Brze postavke.
- 2. Odaberite jednu od sljedećih mogućnosti:
	- Odaberite postojeću brzu postavku pod Aplikacija Brze postavke u tablici.

-ILI-

- Za pokretanje čarobnjaka za brzo postavljanje pritisnite Dodaj
- 3. Ako ste odabrali Dodaj, otvara se Postavljanje brzih postavki. Ispunite sljedeće informacije:
	- Naziv brze postavke: Unesite naslov za novu brzu postavku.
	- Opis brzih postavki: Unesite opis brze postavke.
	- Opcija pokretanja brzih postavki: Da biste podesili način pokretanja brzih postavki, pritisnite Ulaz u aplikaciju, a zatim korisnik treba pritisnuti Pokreni ili Pokreni odmah nakon odabira s početnog zaslona.
- 4. Odaberite zadanu lokaciju za spremanje skeniranih datoteka na USB uređajima za pohranu umetnutim u USB priključak blizu upravljačke ploče, a zatim kliknite Dalje. Zadane opcije lokacije su:
	- Spremanje na korijenski direktorij USB uređaja za pohranu.
	- Stvaranje ili postavljanje u ovu mapu na USB uređaju za pohranu put do mape na USB uređaju za pohranu mora se navesti pri korištenju ove opcije lokacije datoteke. Za razdvajanje naziva mape \podmape u putu mora se koristiti obrnuta kosa crta \.
- 5. Odaberite opciju na padajućem izborniku **Condition on Which to Notify:** (Slučaj u kojem se šalju obavijesti) a zatim pritisnite Dalje.

Ova postavka određuje hoće li i na koji način korisnici biti obaviješteni kad se zadatak brze postavke za spremanje na USB dovrši ili ne uspije. Opcije za **Condition on Which to Notify:** (Slučaj u kojem se šalju obavijesti) su sljedeće:

- Ne šalji obavijest
- Obavijesti nakon dovršetka zadatka
- Obavijesti samo ako zadatak ne uspije
- 6. Odaberite Postavke skeniranja za brzu postavku, a zatim pritisnite Dalje.

**WAAPOMENA:** Dodatne informacije o dostupnim postavkama skeniranja potražite u odjeljku Zadane [postavke skeniranja za postavke Skeniranja na USB na stranici 46.](#page-55-0)

- 7. Odaberite Postavke datoteke za brzu postavku, a zatim pritisnite Dalje.
- **W** NAPOMENA: Dodatne informacije o dostupnim postavkama datoteke potražite u odjeljku [Zadane](#page-55-0) [postavke skeniranja za postavke Skeniranja na USB na stranici 46.](#page-55-0)
- 8. Pregledajte sažetak postavki i zatim pritisnite Finish (Završi) za spremanje brzog postavljanja ili pritisnite Previous (Prethodno) za uređivanje postavki.

## <span id="page-55-0"></span>Zadane postavke skeniranja za postavke Skeniranja na USB

#### Tablica 2-1 Postavke skeniranja za postavke Skeniranja na USB:

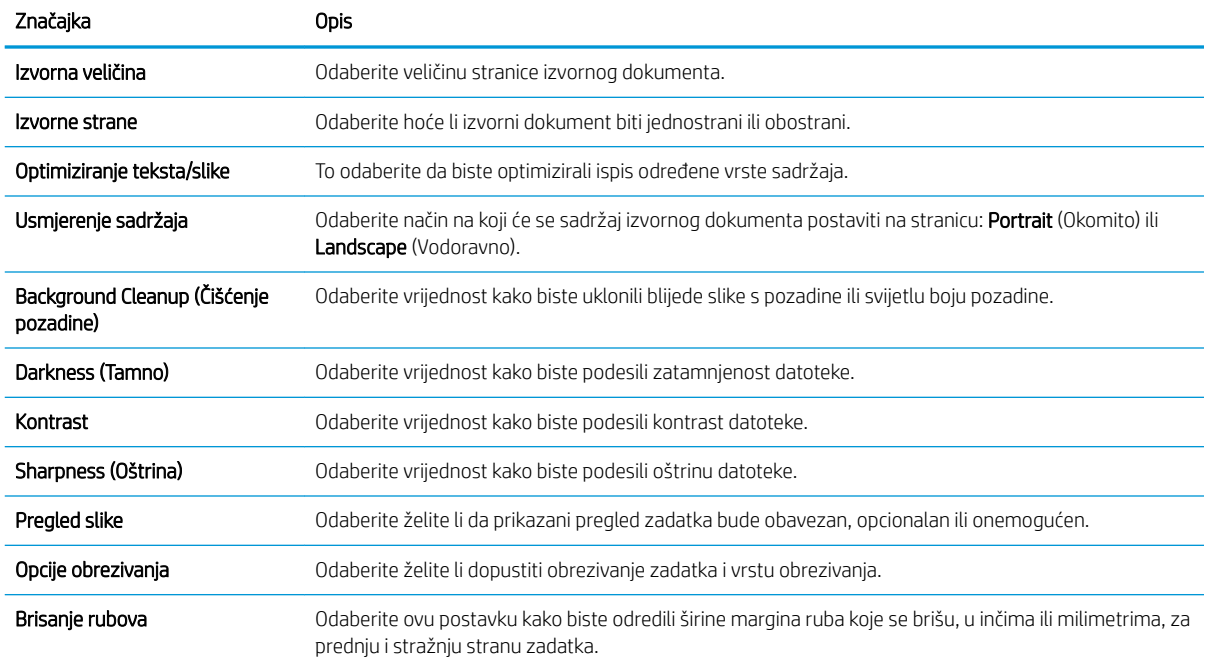

## Zadane postavke datoteka za postavke spremanja na USB

## Tablica 2-2 Postavke datoteka za postavke spremanja na USB: Naziv mogućnosti Opis Prefiks naziva datoteke Postavite zadani prefiks naziva datoteke koji se koristi za datoteke spremljene u mrežnu mapu. File Name (Naziv datoteke) Zadani naziv datoteke za spremanje. Označite potvrdni okvir Može se urediti kako bi se ova postavka mogla urediti na upravljačkoj ploči proizvoda. File Name 6uffix (6ufiks naziva datoteke) Postavite zadani sufiks naziva datoteke koji se koristi za datoteke spremljene u mrežnu mapu. Duplikat zadanog sufiksa naziva datoteke [nazivdatoteke]\_GGGGMMDDV Pregled naziva datoteke Unesite naziv datoteke, a zatim kliknite mogućnost Ažuriraj pretpregled. Format broja datoteke **Odaberite naziv formata datoteke kada je zadatak podijeljen u više datoteka.** Dodavanje numeriranja kada zadatak ima samo jednu datoteku (npr. \_1 – 1) Odaberite ovu postavku da biste dodali numeriranje nazivu datoteke kada zadatak samo jednu datoteku umjesto više datoteka. Vrsta datoteke **Odaberite format datoteke za spremljenu datoteku**. Označite potvrdni okvir Može se urediti kako bi se ova postavka mogla urediti na upravljačkoj ploči proizvoda.

# 46 Poglavlje 2 Korištenje skenera HRWW

#### Tablica 2-2 Postavke datoteka za postavke spremanja na USB: (Nastavak)

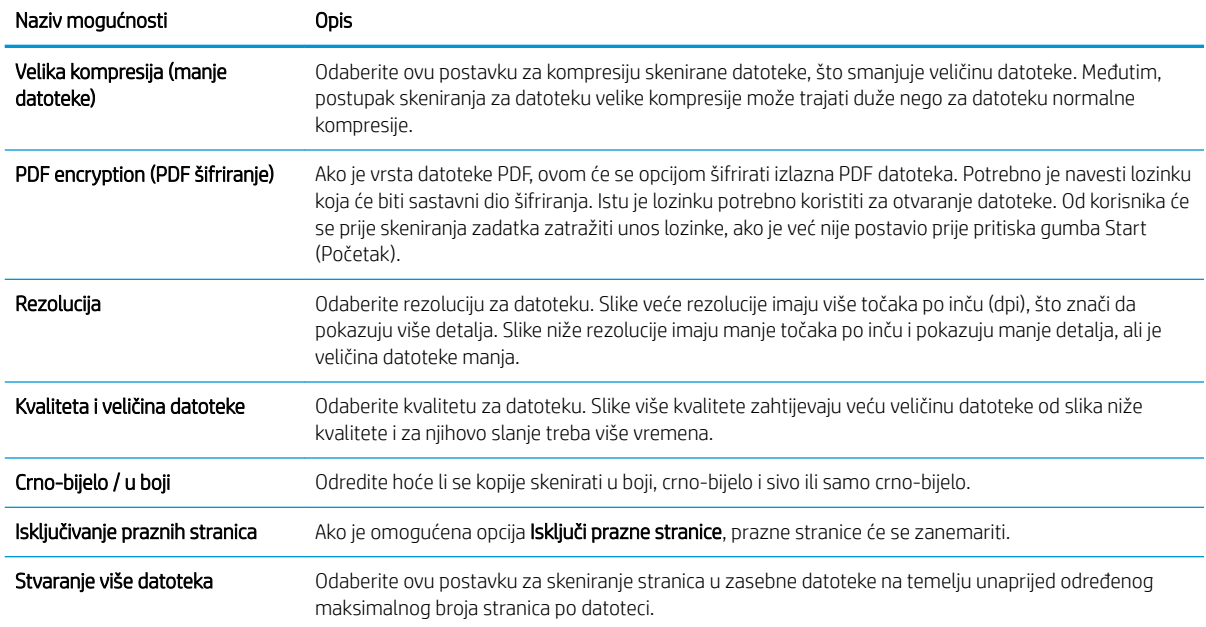

# Postavljanje skeniranja na SharePoint®

- **Uvod**
- Prije početka
- [Prvi korak: Pristupanje HP ugrađenom web-poslužitelju \(EWS\)](#page-57-0)
- [Drugi korak: Omogućavanje značajke Skeniranje na SharePoint® i stvaranje brze postavke za skeniranje na](#page-57-0)  **[SharePoint](#page-57-0)**
- [Skenirajte i spremite datoteku izravno na Microsoft® web-mjesto SharePoint](#page-59-0)
- [Brze postavke skeniranja i opcije spremanja na SharePoint®](#page-60-0)

## Uvod

Upotrebljavajte Spremanje na SharePoint® za skeniranje dokumenata izravno na web-mjesto Microsoft® SharePoint. Ova značajka uklanja potrebu skeniranja dokumenata u mrežnu mapu, na USB flash pogon ili u poruku e-pošte, a zatim ručno prenošenje datoteka na web-mjesto SharePoint.

Spremanje na SharePoint® podržava sve mogućnosti za skeniranje, uključujući i mogućnost skeniranja dokumenata kao slika ili uporabu značajke OCR za stvaranje tekstualnih datoteka ili PDF-ova koji se mogu pretraživati.

Ova je značajka prema zadanim postavkama onemogućena. Omogućite Spremanje na SharePoint® na HP ugrađenom web-poslužitelju (EWS).

## Prije početka

Kako bi se ovaj postupak dovršio, odredišna mapa u koju se spremaju skenirane datoteke mora postojati na webmjestu SharePoint, a u odredišnoj mapi mora biti omogućen pristup pisanja. Prema zadanim je postavkama Spremanje na SharePoint® onemogućeno.

## <span id="page-57-0"></span>Prvi korak: Pristupanje HP ugrađenom web-poslužitelju (EWS)

- 1. Na početnom zaslonu upravljačke ploče proizvoda odaberite ikonu Informacije  $\bigcap$ i zatim ikonu Mreža za prikaz IP adrese ili naziva glavnog računala.
- 2. Otvorite web-preglednik i u redak za adresu upišite IP adresu ili naziv glavnog računala onako kako se prikazuje na upravljačkoj ploči uređaja. Pritisnite tipku Enter na tipkovnici računala. Otvara se zaslon EWS.

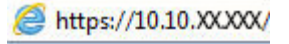

ı

NAPOMENA: Ako web-preglednik prikazuje poruku da pristup internetu možda nije siguran, odaberite opciju za nastavak na web-stranicu. Pristup ovoj web-stranici neće naštetiti računalu.

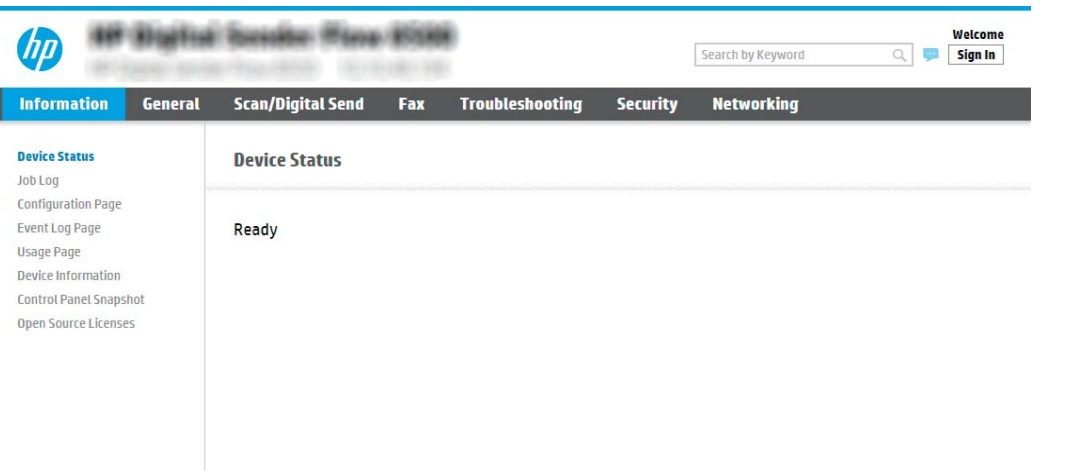

## Drugi korak: Omogućavanje značajke Skeniranje na SharePoint® i stvaranje brze postavke za skeniranje na SharePoint

Slijedite ove korake da biste omogućili značajku Skeniranje na SharePoint i izradili brzu postavku spremanja na SharePoint:

- 1. Koristeći kartice za navigaciju na vrhu, pritisnite Skeniranje/digitalno slanje.
- 2. U lijevom navigacijskom oknu kliknite Skeniranje na SharePoint<sup>®</sup>.
- **W NAPOMENA:** Brze postavke su prečaci sa zadacima kojima se može pristupiti s početnog zaslona uređaja ili iz aplikacije Brze postavke.
- 3. Odaberite Omogući skeniranje na SharePoint ®, a zatim kliknite Primijeni.
- 4. U području Popis brzih postavki kliknite Dodaj da bi se pokrenuo čarobnjak za brze postavke.
- 5. Unesite Naziv brze postavke (na primjer, "Skeniranje na Sharepoint") i Opis brze postavke.
- 6. Odaberite Mogućnost pokretanja brzih postavki da biste odredili što se događa pri odabiru brzih postavki na upravljačkoj ploči uređaja pa potom kliknite **Dalje**.
- 7. Koristite sljedeće korake kako biste dodali put mape SharePoint.
- a. Kliknite Dodaj na stranici Postavke za SharePoint <sup>®</sup> kako biste otvorili stranicu Dodavanje puta za SharePoint ®.
- b. Otvorite prozor preglednika, dođite do mape SharePoint za korištenje, a zatim kopirajte put mape iz mape SharePoint u tom prozoru preglednika.
- c. Zalijepite put mape SharePoint u polje Put SharePoint <sup>®</sup>:
- d. Prema zadanim postavkama uređaj zapisuje preko postojeće datoteke koja ima isti naziv datoteke kao i nova datoteka. Izbrišite Zamijeni postojeću datoteku tako da nova datoteka istog naziva kao i postojeća dobiva ažuriranu oznaku vremena/datuma.
- e. Odaberite opciju iz padajućeg izbornika Postavke provjere valjanosti. Odaberite je li potrebna prijava na web-mjesto SharePoint s akreditivima ili spremite akreditive unutar brze postavke.
- $\mathbb{B}^\prime$  NAPOMENA: Ako se odabrali Za povezivanje koristite akreditive korisnika nakon prijave na upravljačkoj ploči na padajućem popisu Postavke provjere valjanosti, prijavljeni korisnik mora imati dozvolu za pisanje na navedenom web-mjestu sustava SharePoint.
- 学 NAPOMENA: Iz sigurnosnih razloga uređaj ne prikazuje vjerodajnice unesene u Čarobnjak za brzo postavljanje.
- f. Pritisnite OK da biste dovršili postavljanje puta do odredišta SharePoint i idite na stranicu Postavke odredišta SharePoint .
- 8. Odaberite Provjeri pristup mapi prije pokretanja zadatka kako biste osigurali da se mapi SharePoint koja je označena kao odredišna mapa može pristupiti svaki put kad se koristi brza postavka. Ako ne odaberete tu opciju, zadatke možete brže spremiti u mapu SharePoint. Međutim, ako ova opcija nije odabrana *i* mapi SharePoint se ne može pristupiti, zadatak će biti neuspješan.
- 9. Pritisnite Dalie.
- 10. Postavite Condition on Which to Notify: (Slučaj u kojem se šalju obavijesti) na stranici Notification Settings (Postavke obavijesti). Ova postavka konfigurira brze postavke za slanje obavijesti ili poruke e-pošte ako je zadatak uspješno dovršen ili nije uspio. Odaberite jednu od sljedećih opcija na padajućem izborniku Condition on Which to Notify: (Slučaj u kojem se šalju obavijesti) :
	- Odaberite **Do not notify** (Ne šalji obavijest) kako brza postavka ne bi poduzela radnju obavješćivanja kad se zadatak uspješno dovrši ili ne uspije.
	- Odaberite Notify when job completes (Obavijesti nakon dovršetka zadatka) da bi brza postavka poslala obavijest kad se zadatak uspješno dovrši.
	- Odaberite Notify only if job fails (Obavijesti samo ako zadatak ne uspije) da bi brza postavka poslala obavijest samo kad zadatak ne uspije.

Odabir opcije Notify when job completes (Obavijesti nakon dovršetka zadatka) ili Notify only if job fails (Obavijesti samo ako zadatak ne uspije) zahtijeva postavljanje opcije Method Used to Deliver Notification: (Metoda koja se koristi za dostavu obavijesti) . Odaberite jednu od sljedećih mogućnosti:

- E-pošta: Ovu opciju koristite za slanje e-pošte kada dođe do odabranog stanja obavijesti. Ova opcija zahtijeva unos valjane adrese e-pošte u polje Adresa e-pošte za obavijesti: .
- $\mathbb{B}^\prime$  NAPOMENA: Kako biste koristili značajku obavještavanja e-poštom, najprije konfigurirajte značajku e-pošte na uređaju.
- **WAPOMENA:** Odaberite opciju **Uključivanje sličice** kako biste u bilo koju opciju obavijesti umetnuli malu sliku prve stranice skenirane stranice zadatka.
- <span id="page-59-0"></span>11. Pritisnite Dalje.
- 12. Odaberite opcije sa stranice Postavke skeniranja, a zatim pritisnite Dalje. Dodatne informacije potražite u odjeljku Tablica 2-3 [Postavke skeniranja za spremanje na SharePoint](#page-60-0)® na stranici 51.
- 13. Odaberite opcije iz prozora Postavke datoteke, a zatim pritisnite Dalje. Dodatne informacije potražite u odjeljku Tablica 2-4 [Postavke datoteka za spremanje na SharePoint na stranici 52.](#page-61-0)
- 14. Pregledajte sažetak postavki i zatim kliknite Finish (Završi) za spremanje brzog postavljanja ili kliknite Previous (Prethodno) za uređivanje postavki.

## Skenirajte i spremite datoteku izravno na Microsoft® web-mjesto SharePoint

- 1. Postavite dokument na staklo skenera licem prema dolje ili ga postavite u ulagač dokumenata s licem prema gore i podesite vodilice papira tako da odgovaraju veličini dokumenta.
- 2. Na početnom zaslonu upravljačke ploče uređaja odaberite Skeniranje, a zatim odaberite Skeniranje na SharePoint®.

**WAPOMENA:** Možda ćete se morati prijaviti na uređaj za upotrebu ove značajke.

- 3. Odaberite Brze postavke, u području Brze postavke i zadane postavke odaberite Umetni. Odaberite Brze postavke, a zatim Umetni.
- 4. Odaberite tekstno polje Naziv datoteke: kako biste otvorili tipkovnicu, a zatim upišite naziv za datoteku pomoću tipkovnice na zaslonu ili fizičke tipkovnice. Odaberite Enter ...
- 5. Odaberite Mogućnosti za pregled i konfiguriranje postavki dokumenta.
- 6. Odaberite desno okno zaslona za pretpregled dokumenta. Na zaslonu pretpregleda, pomoću mogućnosti s desne strane zaslona podesite mogućnosti za pregled i preslagivanje, zakretanje, umetanje ili uklanjanje stranica.

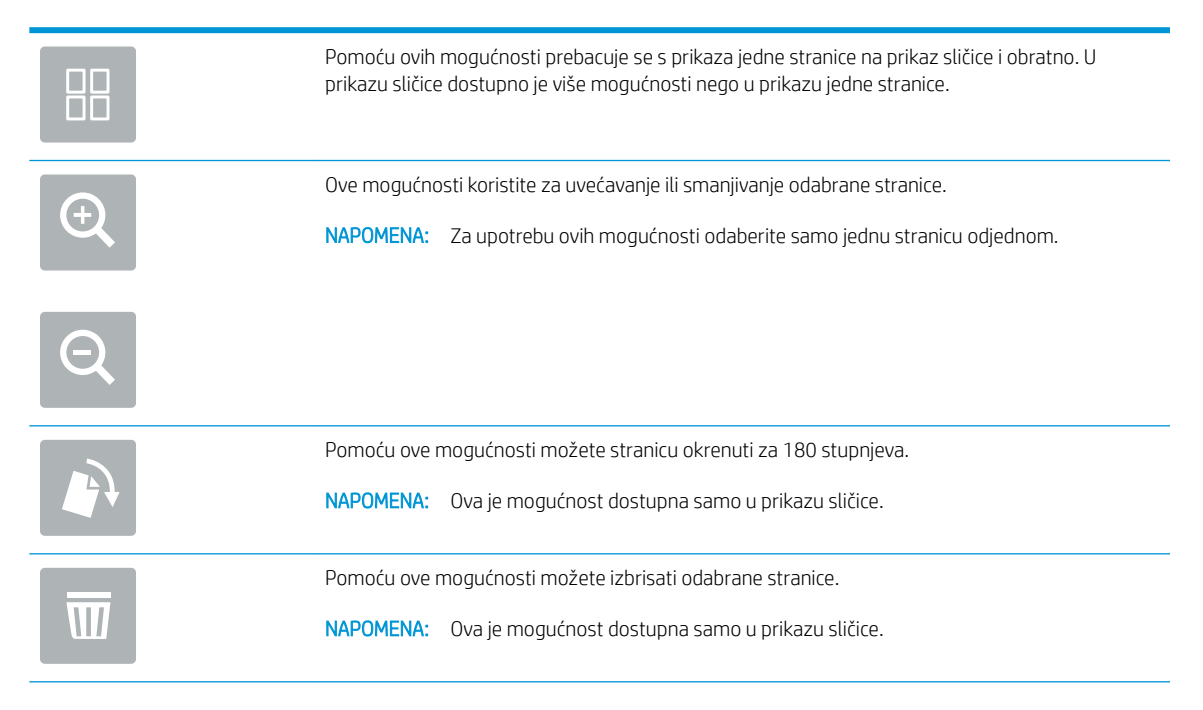

<span id="page-60-0"></span>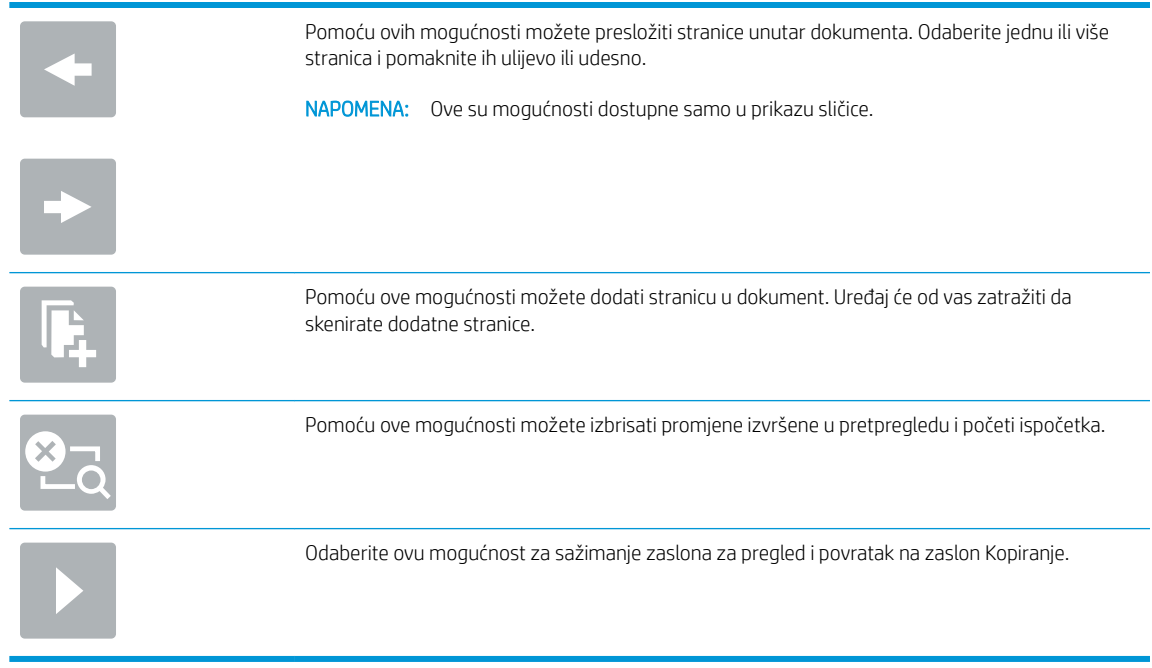

7. Odaberite Start @ da biste spremili datoteku.

## Brze postavke skeniranja i opcije spremanja na SharePoint®

Sljedeća tablica sadrži postavke i mogućnosti koje su dostupne u čarobnjaku za brze postavke kada dodajete, uređujete ili kopirate brzu postavku za spremanje na SharePoint® .

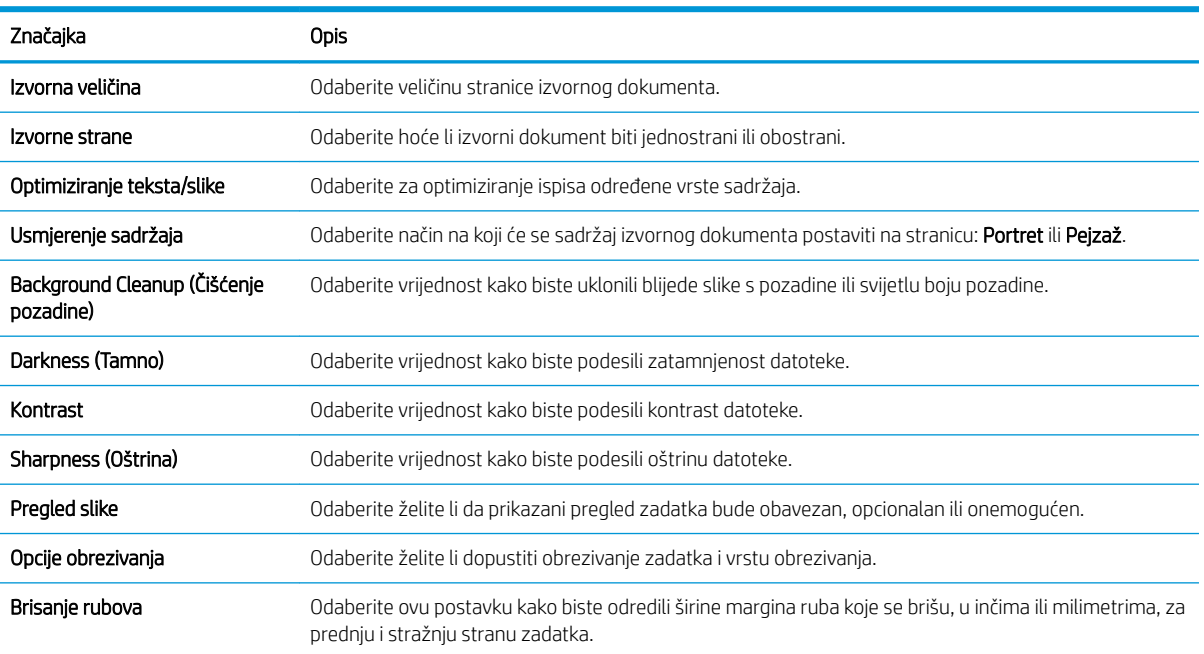

## Tablica 2-3 Postavke skeniranja za spremanje na SharePoint®

#### <span id="page-61-0"></span>Tablica 2-4 Postavke datoteka za spremanje na SharePoint

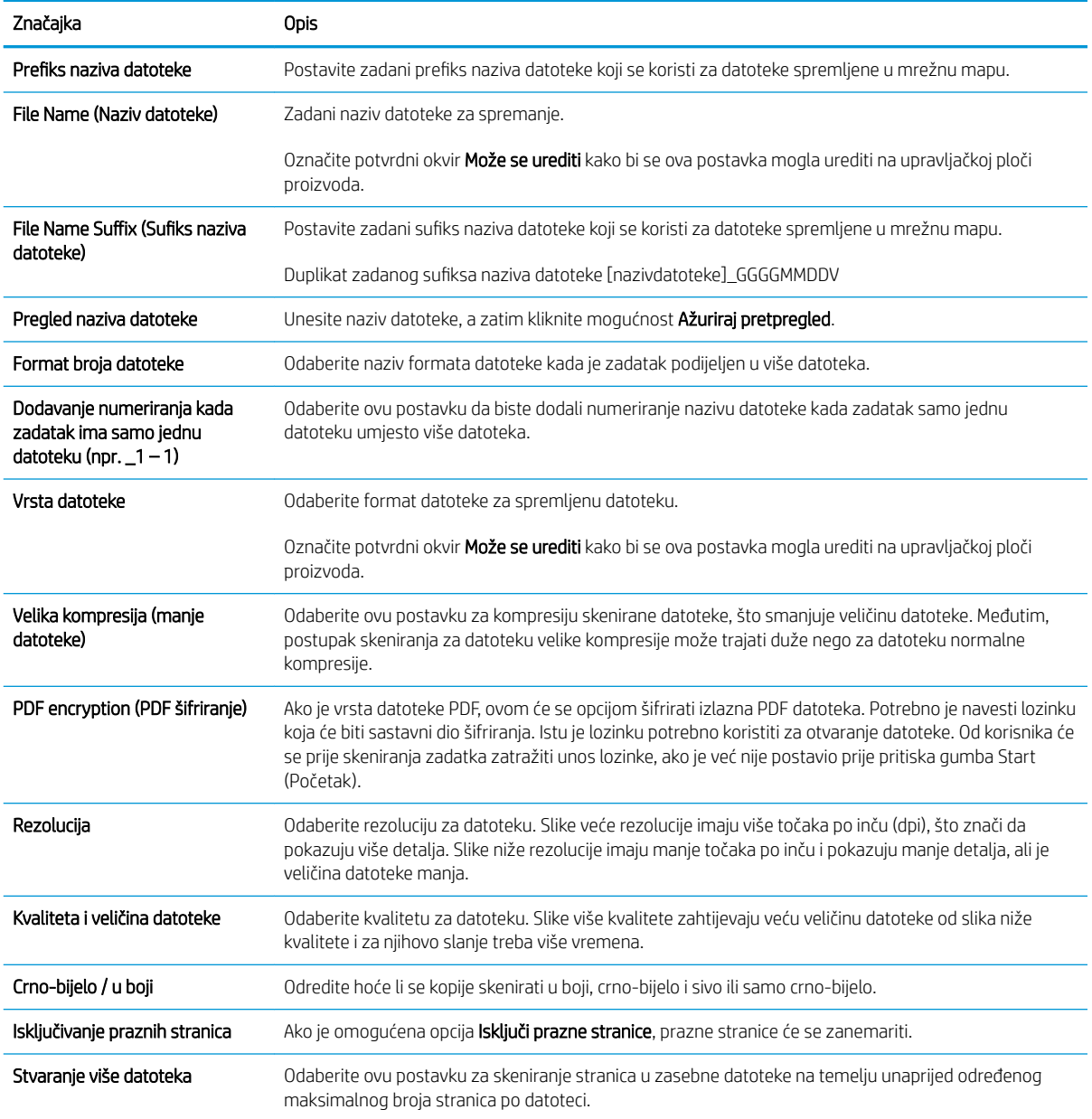

# Izrada brze postavke

- **Uvod**
- [Prvi korak: Pristupanje HP ugrađenom web-poslužitelju \(EWS\)](#page-62-0)
- [Drugi korak: Dodavanje i upravljanje brzim postavkama](#page-62-0)

## Uvod

Brze postavke su prečaci zadataka koji su dostupni na početnom zaslonu ili unutar značajke Brze postavke na upravljačkoj ploči pisača i ne utječu na zadane postavke osnovne aplikacije. Da biste neku brzu postavku koristili na upravljačkoj ploči uređaja, omogućite osnovnu aplikaciju.

<span id="page-62-0"></span>Izradite brze postavke za sljedeće osnovne aplikacije za povećanje točnosti zadataka i smanjivanje količine vremena za dovršetak zadatka:

- E-pošta koristite brze postavke za e-poštu za konfiguriranje i spremanje često korištenih postavki za slanje zadataka s uređaja putem e-pošte kao privitaka e-pošte.
- Skeniranje u mrežnu mapu pomoću brzih postavki za spremanje u mrežnu mapu možete konfigurirati i spremiti najčešće korištene postavke za spremanje zadataka u mrežnu mapu.
- Skeniranje na USB pomoću brzih postavki za spremanje na USB možete konfigurirati i spremiti najčešće korištene postavke za spremanje zadataka na USB uređaj.
- Skeniranje SharePoint® pomoću brzih postavki za spremanje na SharePoint možete konfigurirati i spremiti najčešće korištene postavke za spremanje zadataka na web-mjesto sustava SharePoint.

Odaberite različite opcije zadataka, kao što su pokretanje zadatka odmah nakon odabira brze postavke ili zahtjev za pregledom slike prije pokretanja zadatka.

## Prvi korak: Pristupanje HP ugrađenom web-poslužitelju (EWS)

- 1. Na početnom zaslonu upravljačke ploče proizvoda odaberite ikonu Informacije  $\bigcap$ i zatim ikonu Mreža za prikaz IP adrese ili naziva glavnog računala.
- 2. Otvorite web-preglednik i u redak za adresu upišite IP adresu ili naziv glavnog računala onako kako se prikazuje na upravljačkoj ploči uređaja. Pritisnite tipku Enter na tipkovnici računala. Otvara se zaslon EWS.

https://10.10.XXXX/

**W** NAPOMENA: Ako web-preglednik prikazuje poruku da pristup internetu možda nije siguran, odaberite opciju za nastavak na web-stranicu. Pristup ovoj web-stranici neće naštetiti računalu.

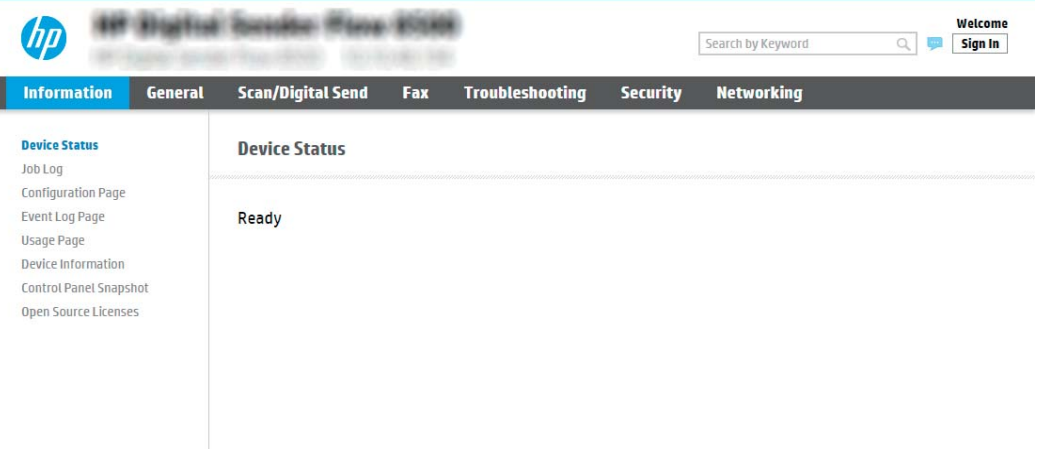

## Drugi korak: Dodavanje i upravljanje brzim postavkama

#### Dodavanje brze postavke

Kako biste dodali novu brzu postavku slijedite ove korake:

- 1. Koristeći kartice za navigaciju na vrhu, pritisnite Općenito.
- 2. U lijevom navigacijskom oknu pritisnite Brze postavke.
- 3. Kliknite Add (Dodaj). Otvorit će se stranica Postavljanje brzih postavki.
- **W** NAPOMENA: Pritisnite Odustani na bilo kojoj stranici Postavljanje brzih postavki kako biste otkazali trenutačne postavke, zatvorite Postavljanje brzih postavki i vratite se na stranicu za Brze postavke.
- 4. Odaberite Vrstu brze postavke, a zatim pritisnite Dalje. Za odabir su dostupne sljedeće vrste brzih postavki ovisno o uređaju:
- **W** NAPOMENA: Vrsta brzih postavki mora se odrediti samo kada stvorite brze postavke pomoću kartice General (Općenito) ugrađenog web-poslužitelja.
	- Skeniranje u e-poštu
	- Skeniranje i faksiranje
	- Skeniranje u mrežnu mapu
	- Skeniranje na USB pogon
	- Skeniranje na SharePoint®
- 5. U polje Naziv brze postavke (potrebno) upišite naziv brze postavke.
- 6. U polje Opis brze postavke upišite opis brze postavke.
- 7. Odaberite Mogućnost pokretanja brzih postavki da biste odredili što se događa pri odabiru brzih postavki na upravljačkoj ploči uređaja pa potom kliknite Dalje.
- 8. Odaberite postavke i dovršite zadatke u Postavljanju brzih postavki. Pritisnite Dalje za prelazak na sljedeću stranicu dostupnih opcija dok ne dođete do stranice Sažetak.
	- **WAPOMENA:** Dostupne postavke u **Postavljanje brzih postavki** ovise o vrsti brzih postavki koje se dodaju. Pogledajte tablice u odjeljku [Postavljanje i opcije brzih postavki na stranici 56](#page-65-0) kako biste vidjeli dostupne postavke i opcije za svaku vrstu brze postavke.
- 9. Pregledajte sažetak postavki i zatim pritisnite Finish (Završi) za spremanje brzog postavljanja ili pritisnite Previous (Prethodno) za uređivanje postavki.

## Uređivanje brze postavke

Koristite sljedeće korake kako biste uredili postavke postojeće brze postavke.

- 1. Koristeći kartice za navigaciju na vrhu, pritisnite Općenito.
- 2. U lijevom navigacijskom oknu pritisnite Brze postavke.
- 3. U području Brze postavke pritisnite potvrdni okvir pored odgovarajuće brze postavke i zatim pritisnite Uredi. Otvorit će se stranica Postavljanje brzih postavki.
	- **W** NAPOMENA: Pritisnite Odustani na bilo kojoj stranici Postavljanje brzih postavki kako biste otkazali trenutačne postavke, zatvorite Postavljanje brzih postavki i vratite se na stranicu za Brze postavke.
- 4. Ako je potrebno, izmijenite sljedeće postavke, a zatim pritisnite Next (Sliedeće):
- Naziv brze postavke
- Quick Set Description (Opis brzih postavki)
- Quick Set Start Option (Opcija pokretanja brzih postavki)
- 5. Odaberite postavke i dovršite zadatke u **Postavljanju brzih postavki**. Pritisnite **Dalje** za prelazak na sljedeću stranicu dostupnih opcija dok ne dođete do stranice Sažetak.
- **W** NAPOMENA: Postavke dostupne u dijelu Quick Sets Setup (Postavljanje brzih postavki) ovise o vrsti brze postavke koja se uređuje. Pogledajte tablice u odjeljku [Postavljanje i opcije brzih postavki na stranici 56](#page-65-0) da biste vidjeli dostupne postavke i mogućnosti za svaku vrstu brze postavke.
- 6. Pregledajte stranicu Summary (Sažetak), a zatim pritisnite Finish (Dovrši) da biste spremili promjene izvršene za brzu postavku.

## Kopiranje brze postavke

- 1. Koristeći kartice za navigaciju na vrhu, pritisnite Općenito.
- 2. U lijevom navigacijskom oknu pritisnite Brze postavke.
- 3. U području Brze postavke pritisnite potvrdni okvir pored odgovarajuće brze postavke i zatim pritisnite Kopiraj. Otvorit će se stranica Postavljanje brzih postavki.
- **W** NAPOMENA: Pritisnite Odustani na bilo kojoj stranici Postavljanje brzih postavki kako biste otkazali trenutačne postavke, zatvorite Postavljanje brzih postavki i vratite se na stranicu za Brze postavke.
- 4. Ako je potrebno, izmijenite sljedeće postavke, a zatim pritisnite **Next** (Sljedeće):
	- Naziv brze postavke
	- Quick Set Description (Opis brzih postavki)
	- Quick Set Start Option (Opcija pokretanja brzih postavki)
- 5. Odaberite postavke i dovršite zadatke u Postavljanju brzih postavki. Pritisnite Dalje za prelazak na sljedeću stranicu dostupnih opcija dok ne dođete do stranice Sažetak.
- **W** NAPOMENA: Dostupne postavke u Postavljanje brzih postavki ovise o vrsti brze postavke koja se kopira. Pogledajte tablice u odjeljku [Postavljanje i opcije brzih postavki na stranici 56](#page-65-0) kako biste vidjeli dostupne postavke i opcije za svaku vrstu brze postavke.
- 6. Pregledajte stranicu Summary (Sažetak), a zatim pritisnite Finish (Dovrši) da biste spremili brzu postavku.

## Uklanjanje brze postavke

Kako biste uklonili brzu postavku slijedite ove korake:

- 1. Koristeći kartice za navigaciju na vrhu, pritisnite Općenito.
- 2. U lijevom navigacijskom oknu pritisnite Brze postavke.
- 3. U području Brze postavke pritisnite potvrdni okvir pored odgovarajuće brze postavke i zatim pritisnite Ukloni.
- 4. Kada se otvori stranica potvrde, pritisnite Remove (Ukloni) kako biste dovršili uklanjanje brze postavke.

## <span id="page-65-0"></span>Postavljanje i opcije brzih postavki

Sljedeća tablica sadrži postavke i mogućnosti koje su dostupne u čarobnjaku za brze postavke kada dodajete, uređujete ili kopirate brzu postavku.

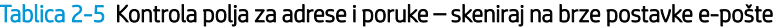

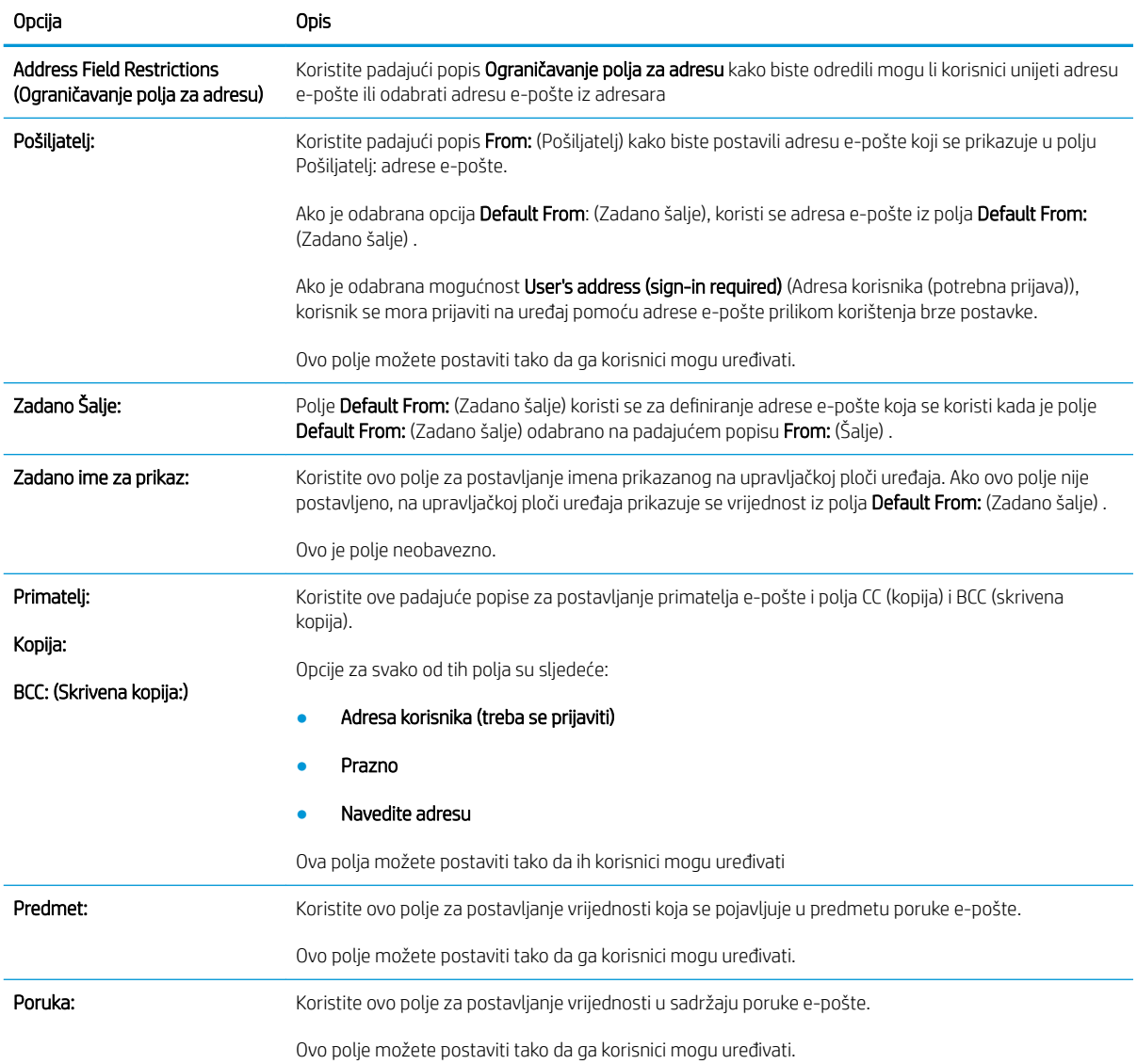

## Tablica 2-6 Potpisivanje i šifriranje – skeniraj na brze postavke e-pošte

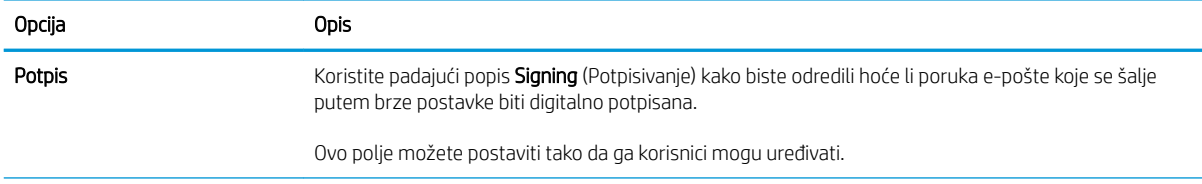

## Tablica 2-6 Potpisivanje i šifriranje – skeniraj na brze postavke e-pošte (Nastavak)

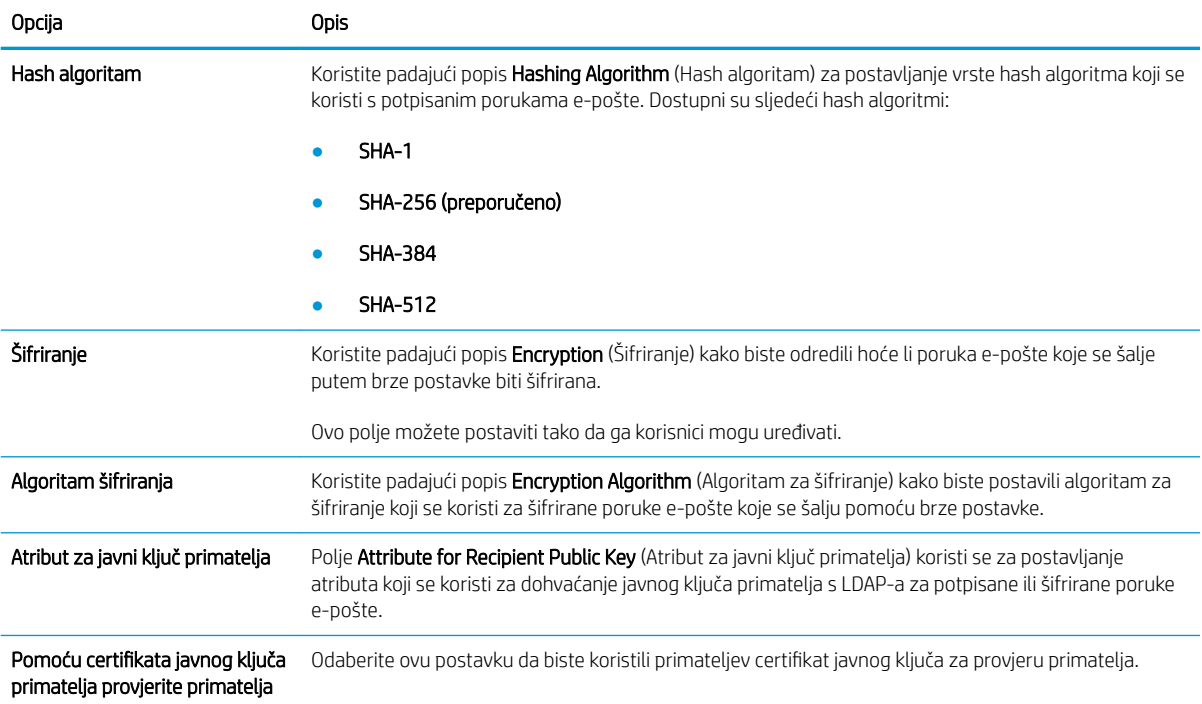

#### Tablica 2-7 Postavke skeniranja — skeniranje u e-poštu, skeniranje na faks, skeniranje u mrežnu mapu, skeniranje na SharePoint® i skeniranje na USB za brze postavke

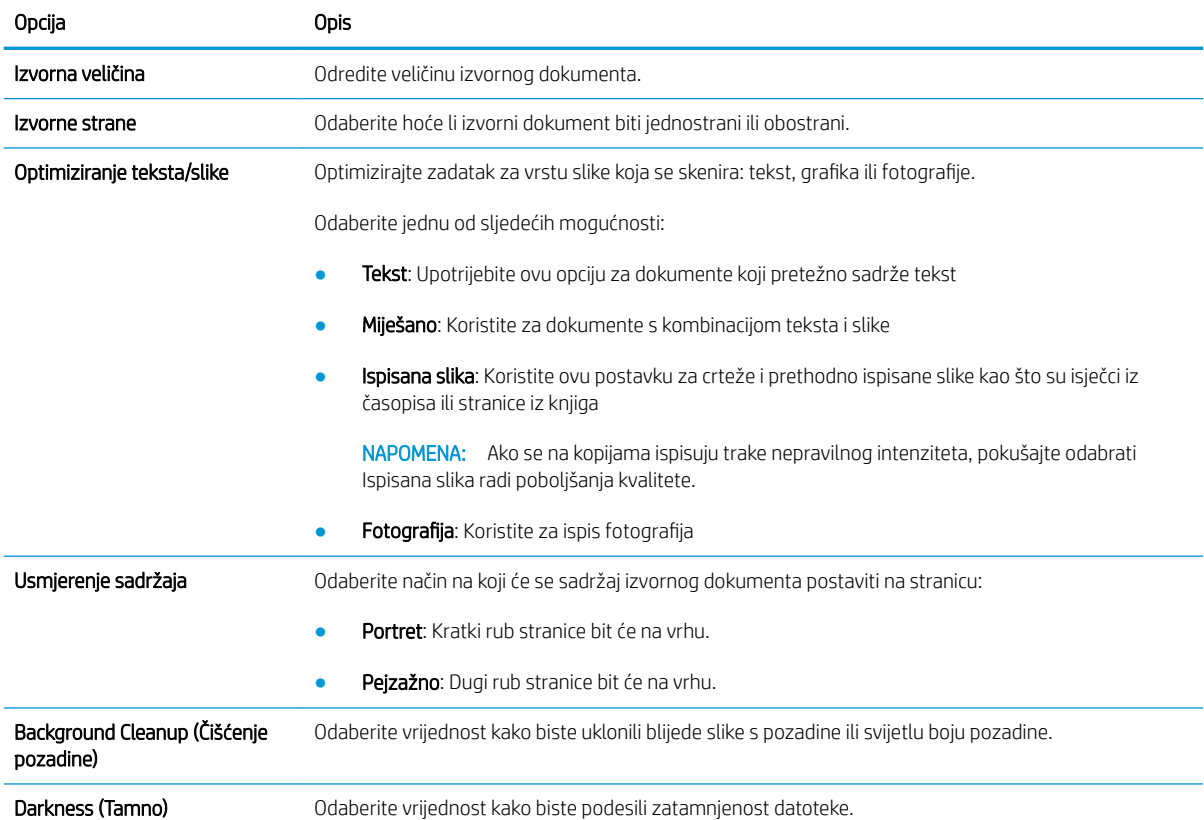

#### Tablica 2-7 Postavke skeniranja — skeniranje u e-poštu, skeniranje na faks, skeniranje u mrežnu mapu, skeniranje na SharePoint® i skeniranje na USB za brze postavke (Nastavak)

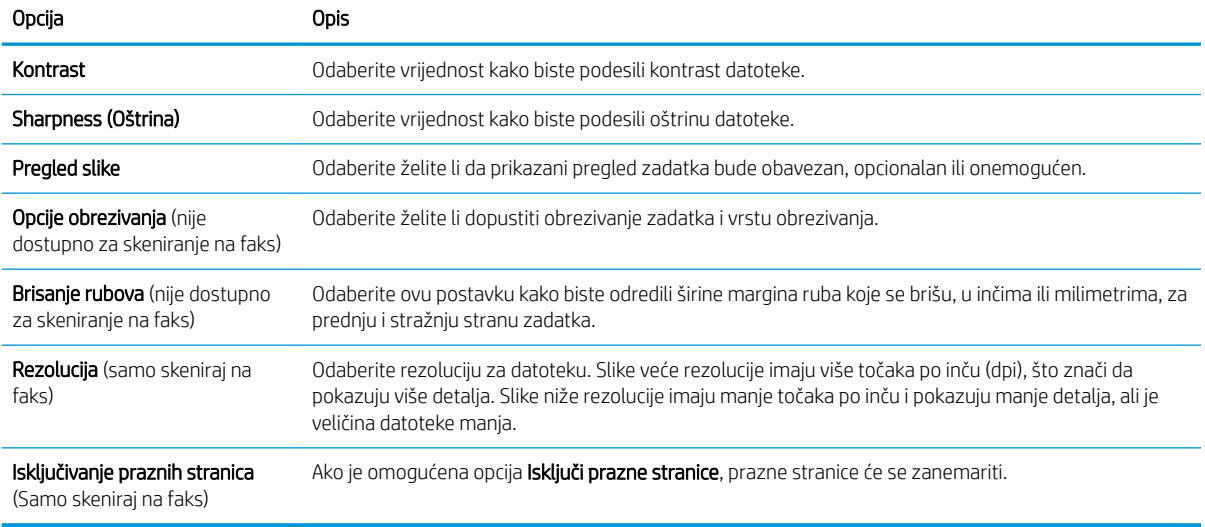

#### Tablica 2-8 Postavke datoteka — skeniranje u e-poštu, skeniranje u mrežnu mapu, skeniranje na SharePoint® i skeniranje na USB za brze postavke

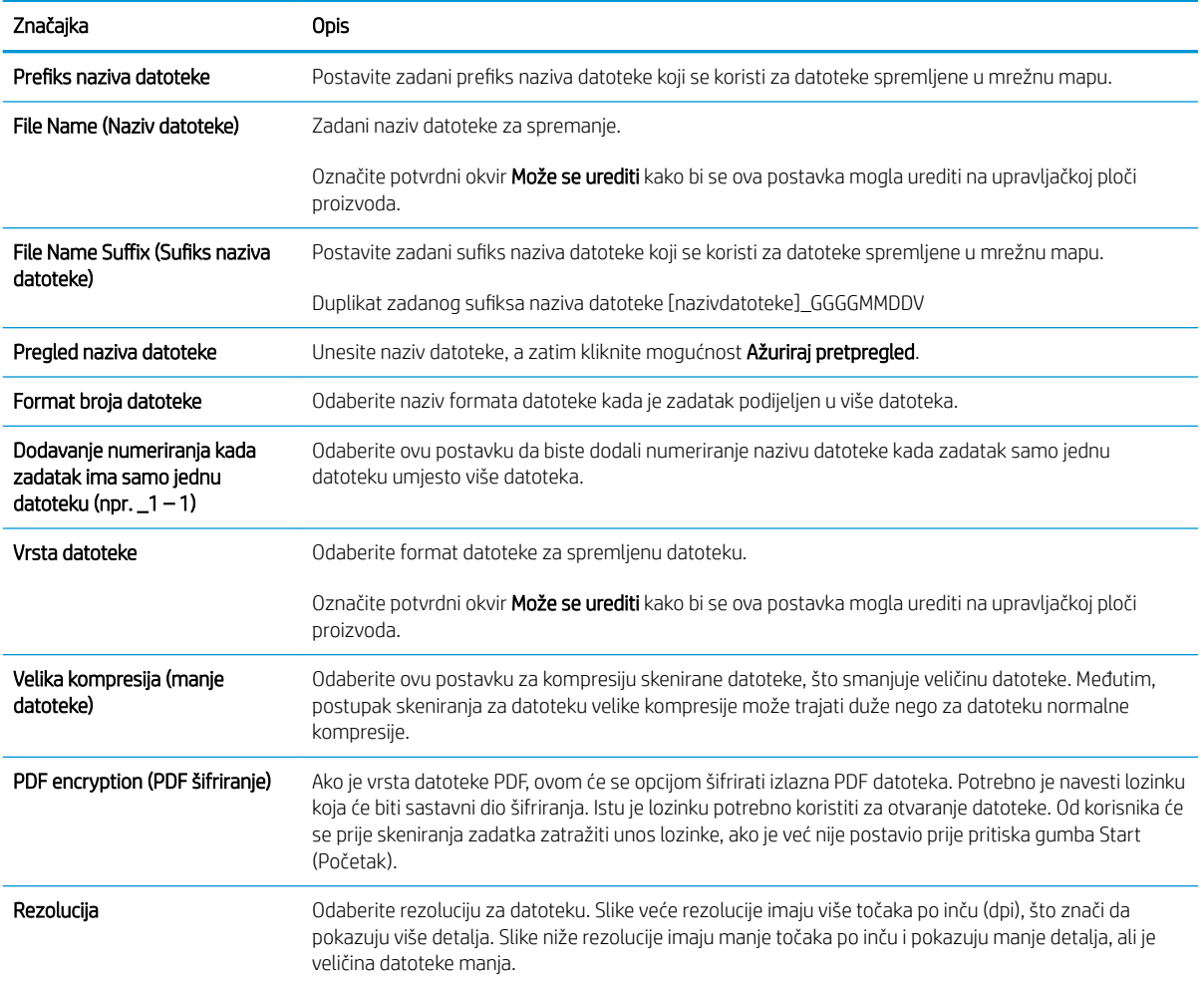

#### Tablica 2-8 Postavke datoteka — skeniranje u e-poštu, skeniranje u mrežnu mapu, skeniranje na SharePoint® i skeniranje na USB za brze postavke (Nastavak)

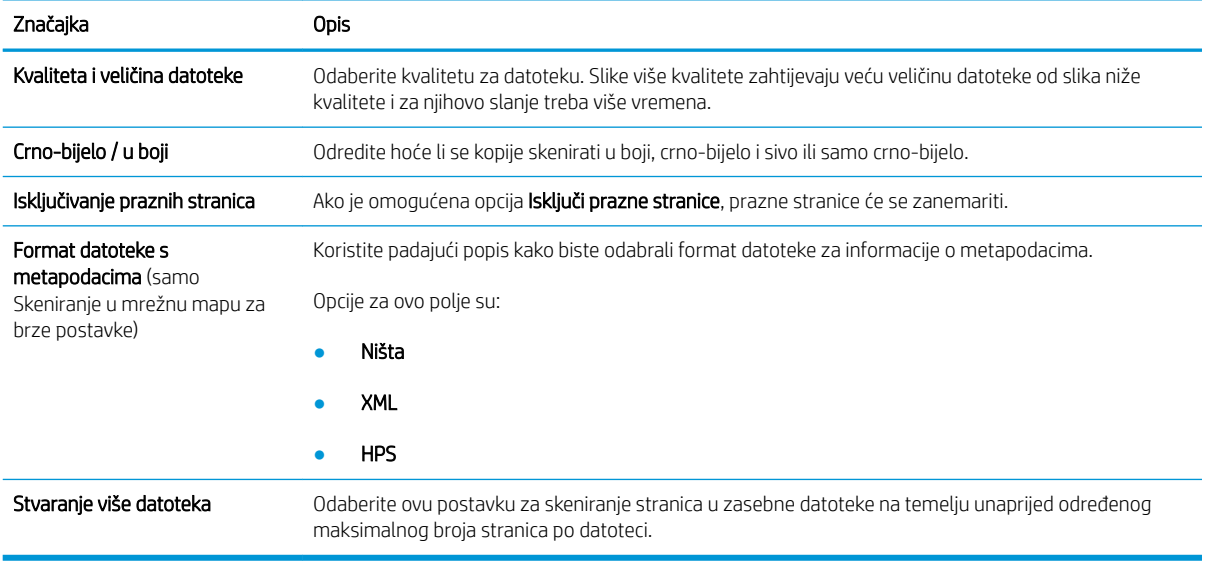

# Umetanje izvornika

U temama u nastavku opisuje se postupak umetanja izvornika u ulagač dokumenata i stavljanje na staklo skenera.

# Savjeti za umetanje dokumenta

- Najveći kapacitet ulazne ladice je 150 listova od 75 g/m<sup>2</sup> (20 lb) za radna stanica za skeniranje dokumenata HP Digital Sender Flow 8500 fn2 i 200 listova težine 75 g/m<sup>2</sup> (20 lb) za skener dokumenata HP ScanJet Enterprise Flow N9120 fn2. Prilikom upotrebe težeg papira najveći je kapacitet smanjen.
- SAVJET: Obratite pozornost na crte na vodilicama za papir ulazne ladice da ne biste prekoračili kapacitet ulazne ladice.
- Provjerite jesu li izvorni dokumenti unutar ovih smjernica:

#### Tablica 2-9 Radna stanica za skeniranje dokumenata HP Digital Sender Flow 8500 fn2

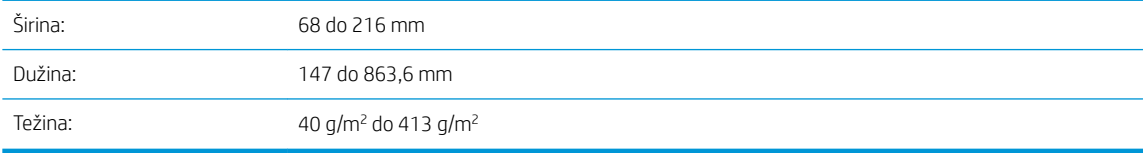

#### Tablica 2-10 Skener dokumenata HP ScanJet Enterprise Flow N9120 fn2

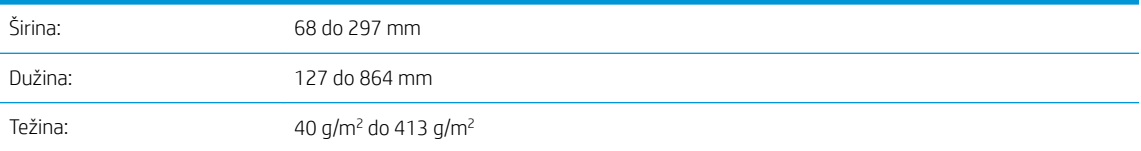

Skeniranje sljedećih vrsta dokumenata može uzrokovati zaglavljivanje papira ili oštećivanje dokumenata.

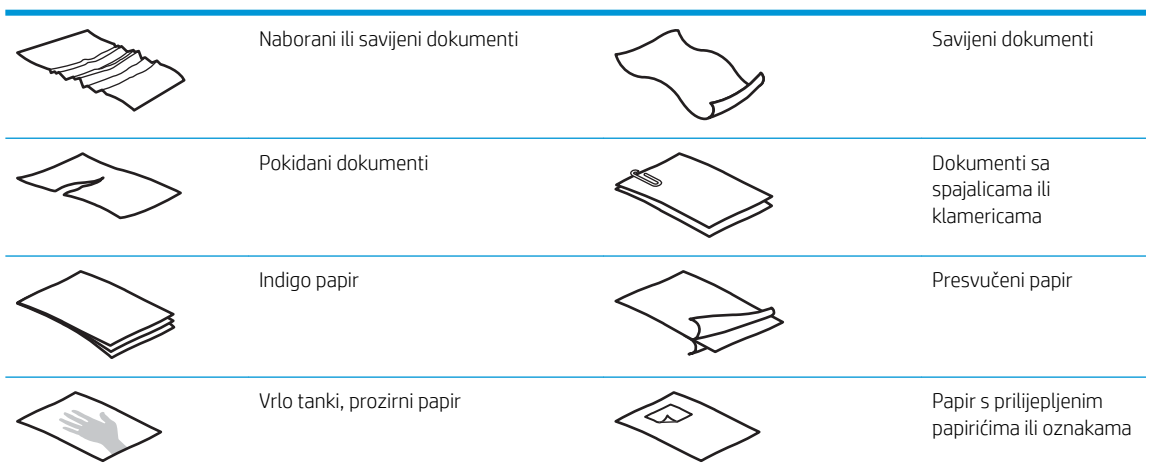

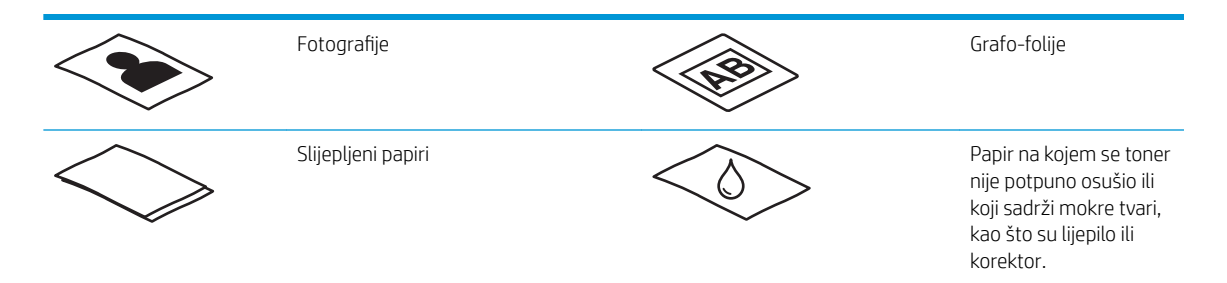

- Prije polaganja dokumenta u ulagač izgladite bilo kakva presavijanja ili nabore. Ako je prvi brid dokumenta savijen ili naboran, može uzrokovati zaglavljenje papira.
- Provjerite je li poklopac ulagača dokumenata dobro pričvršćen. Da biste pravilno zatvorili poklopac, čvrsto pritisnite obje strane poklopca.
- Prilagodite vodilice papira na širinu dokumenata. Provjerite prianjaju li vodilice za papir uz rubove izvornika. Ako između brida dokumenta i vodilica papira ima prostora može doći do zakošenja skenirane slike.
- Prilikom postavljanja snopa dokumenata u ulagač, pažljivo ga položite u ulaznu ladicu. Snop papira nemojte baciti u ladicu te nemojte lupkati po gornjem bridu snopa nakon što snop postavite u ulaznu ladicu za dokumente.
- Ako su valjci vidljivo prljavi i nakon skeniranja dokumenta na kojem je pisano olovkom, očistite valjke za skeniranie.

# Podržane vrste i veličine papira

Podržane vrste papira i veličine za uređaj prikazane su u nastavku.

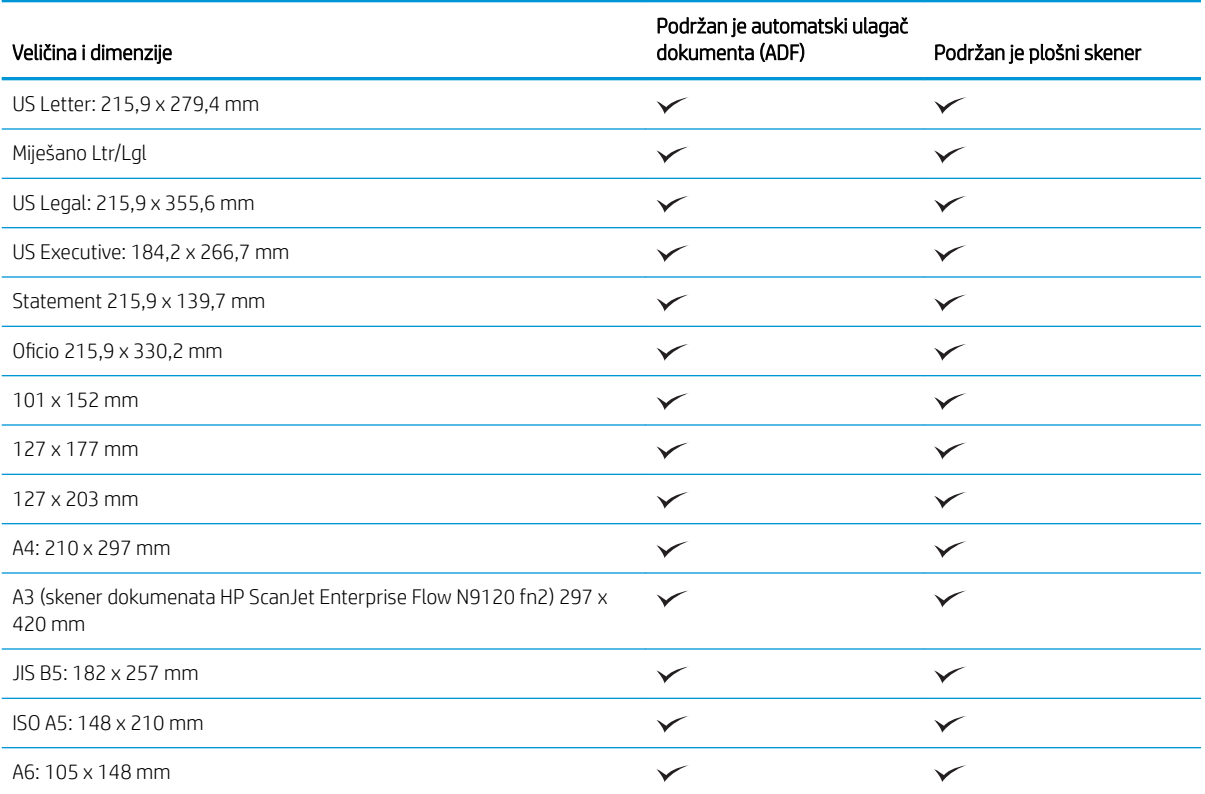

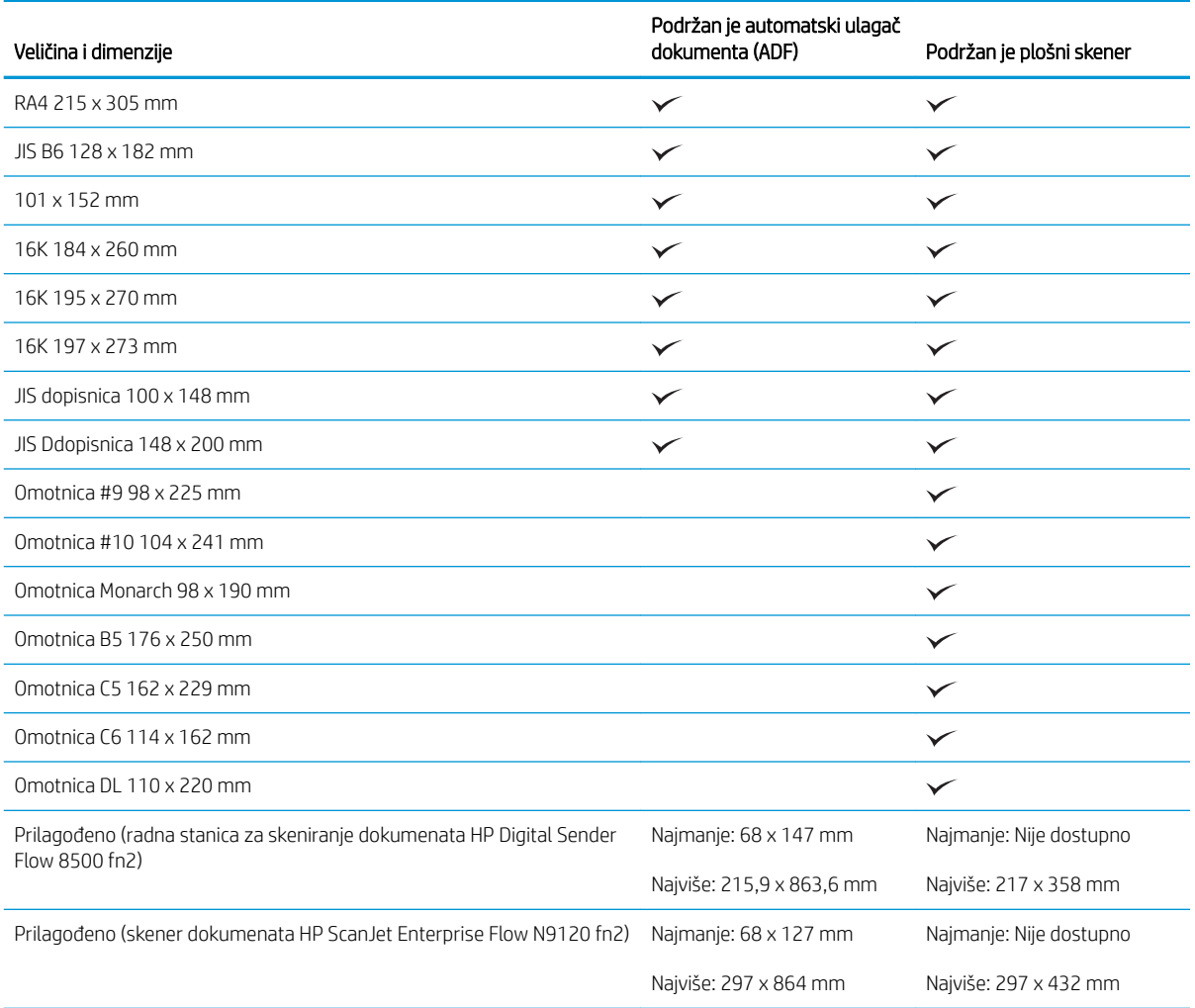

# Umetanje papira u ulaznu ladicu automatskog ulagača dokumenata (ADF)

- **Uvod**
- [Obavezne smjernice prije umetanja dokumenata](#page-72-0)
- [Način umetanja dokumenata](#page-72-0)
- [Umetanje dokumenata iste veličine](#page-73-0)

## Uvod

Ovaj dokument sadrži upute za umetanje dokumenata iste veličine i dokumenata različitih veličina u ulaznu ladicu automatskog ulagača dokumenata (ADF) plošnog skenera HP ScanJet.

- Dokumenti iste veličine dokumenti su s papirom iste dužine i širine.
- Dokumenti različitih veličina dokumenti su s papirom različitih širina ili dužina, primjerice Legal, Letter i Check.
#### <span id="page-72-0"></span>Obavezne smjernice prije umetanja dokumenata

Prije umetanja dokumenata u ulaznu ladicu ADF-a, provjerite pratite li ove smjernice:

- U ulaznu ladicu ADF-a umetnite papir odgovarajuće vrste i veličine. Mogućnosti i kapacitete papira potražite u odjeljku Podržane vrste papira.
- Izgladite savijanja ili neravnine na stranicama da biste izbjegli zaglavljenja papira.
- Prolistajte stranice da biste uklonili sve spajalice, klamerice ili ljepljive bilješke.

Slika 2-1 Listanje stranica dokumenta

- Prilagodite vodilice papira širini dokumenta. Ako između rubova dokumenata i vodilica papira ima prostora, skenirana se slika može ukositi.
- **W NAPOMENA:** prilikom umetanja malih dokumenata, kao što su čekovi, najdulji rub postavite paralelno s vodilicama širine papira.

Slika 2-2 Prilagođavanje vodilica papira

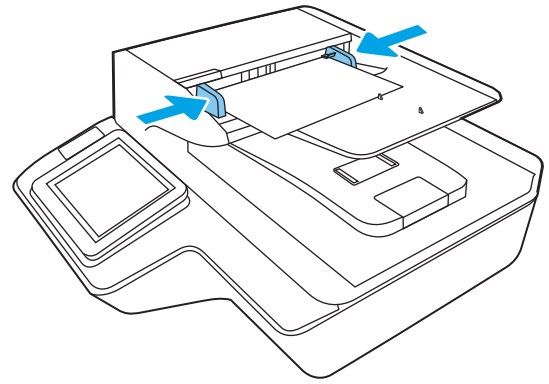

#### Način umetanja dokumenata

Odredite vrstu dokumenata koje ćete umetnuti u ulaznu ladicu automatskog ulagača dokumenata, a zatim primijenite jedan od sljedećih postupaka:

- [Umetanje dokumenata iste veličine](#page-73-0)
- [Stavite dokumente na staklo skenera](#page-73-0)

**W NAPOMENA:** da biste skenirali osjetljive dokumente (kao što su fotografije ili dokumenti na izgužvanom ili vrlo laganom papiru), dokument postavite na staklo skenera licem prema dolje.

#### <span id="page-73-0"></span>Umetanje dokumenata iste veličine

Pridržavajte se uputa u odjeljku [Obavezne smjernice prije umetanja dokumenata,](#page-72-0) a zatim slijedite sljedeće korake za umetanje dokumenata iste veličine u ulaznu ladicu automatskog ulagača dokumenata:

1. Dugim rubom stranica lupkajte po ravnoj površini, zakrenite pa lupkajte gornjim rubom stranica dokumenata da biste poravnali rubove stranica dokumenta.

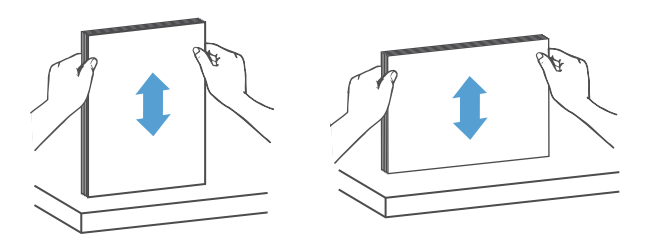

- 2. Stranice umetnite u ulaznu ladicu ADF-a s licem okrenutim prema gore i s gornjim rubom okrenutim prema naprijed.
- **WAPOMENA:** nemojte lupkati rubom snopa dokumenata ni ispustiti snop papira u ulaznu ladicu ADF-a.

Slika 2-3 Umetanje stranica iste veličine u ulaznu ladicu ADF-a

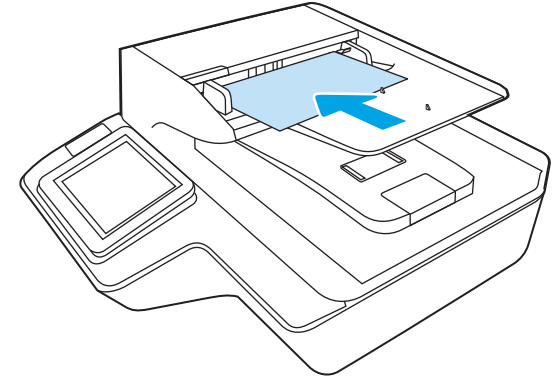

3. Prilagodite vodilice papira na širinu dokumenta.

**W** NAPOMENA: vodilice papira nemojte previše stisnuti da ne bi savinule dokumente.

Dokumenti su sada spremni za skeniranje.

#### Stavite dokumente na staklo skenera

1. Otvorite poklopac skenera.

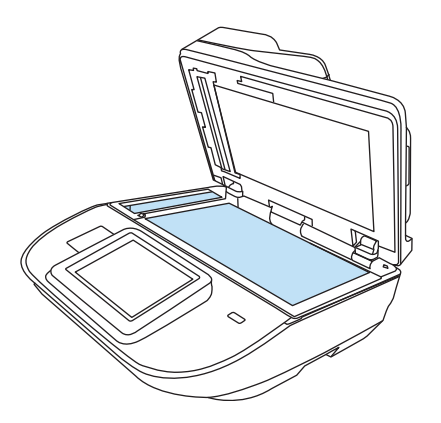

- 2. Postavite dokument na staklo skenera licem prema dolje u skladu s indikatorima na uređaju.
- 3. Spustite poklopac skenera. Dokument je sada spreman za skeniranje.

# Provođenje zadatka skeniranja

# Slanje skeniranih dokumenata na jednu ili više adresa e-pošte

#### Uvod

Uređaj ima značajku koja mu omogućuje skeniranje i slanje dokumenta na jednu ili više adresa e-pošte. Prije korištenja ove značajke, omogućite je i postavite pomoću HP ugrađenog web-poslužitelja.

#### Skeniranje i slanje dokumenta u e-poštu

- 1. Položite dokument prema dolje na staklo skenera ili ga stavite prema gore u ulagač dokumenata i podesite vodilice za papir prema veličini dokumenta.
- 2. Na početnom zaslonu upravljačke ploče uređaja odaberite Skeniranje u e-poštu.

**WAPOMENA:** Ako se to od vas zatraži, upišite svoje korisničko ime i lozinku.

3. Odaberite polje Primatelj otvaranje tipkovnice ili izvucite fizičku tipkovnicu.

**W NAPOMENA:** Ako ste prijavljeni na uređaj, vaše bi se korisničko ime i ostale zadane informacije mogli prikazati u polju Pošiljatelj. Ako je tako, možda ih nećete moći promijeniti.

4. Navedite primatelje pomoću jedne od ovih metoda:

#### Ručno unesite adrese

Unesite adresu u polje Primatelj. Kako biste poslali na više adresa, odvojite adrese točka-zarezom ili odaberite Enter < na tipkovnici dodirnog zaslona nakon što upišete svaku adresu.

#### Unesite adrese s popisa kontakata

- a. Odaberite mogućnost Kontakti **poli** pokraj polja Primatelj za otvaranje zaslona Kontakti.
- b. Odaberite odgovarajući popis kontakata.
- c. Odaberite ime ili imena s popisa kontakata kako biste popisu primatelja dodali ime i zatim odaberite Dodaj.
- 5. Ispunite polja Predmet i Naziv datoteke tako da odaberete polja te pomoću tipkovnice dodirnog zaslona unesete informacije.
- 6. Za konfiguriranje postavki dokumenta odaberite Mogućnosti. Na primjer:
	- Odaberite Vrstu i razlučivost datoteke kako biste odredili vrstu datoteke za stvaranje, razlučivost i kvalitetu izlaza.
	- Ako je izvorni dokument ispisan na obje strane, odaberite Izvorne strane, a zatim odaberite Obostrano.
- 7. Postavite opcije označene žutim trokutom prije korištenja značajke za pregled.

Uporaba značajke za pregled nije obavezna.

**W** NAPOMENA: Nakon skeniranja slike za pregled ove se opcije uklanjaju iz glavnog popisa Opcija te su sažete na popisu Opcije prije skeniranja. Kako biste promijenili neku od tih opcija, odbacite sliku za pregled i započnite ispočetka.

8. Odaberite desno okno zaslona za pretpregled dokumenta. Na zaslonu pretpregleda, pomoću mogućnosti s desne strane zaslona podesite mogućnosti za pregled i preslagivanje, zakretanje, umetanje ili uklanjanje stranica.

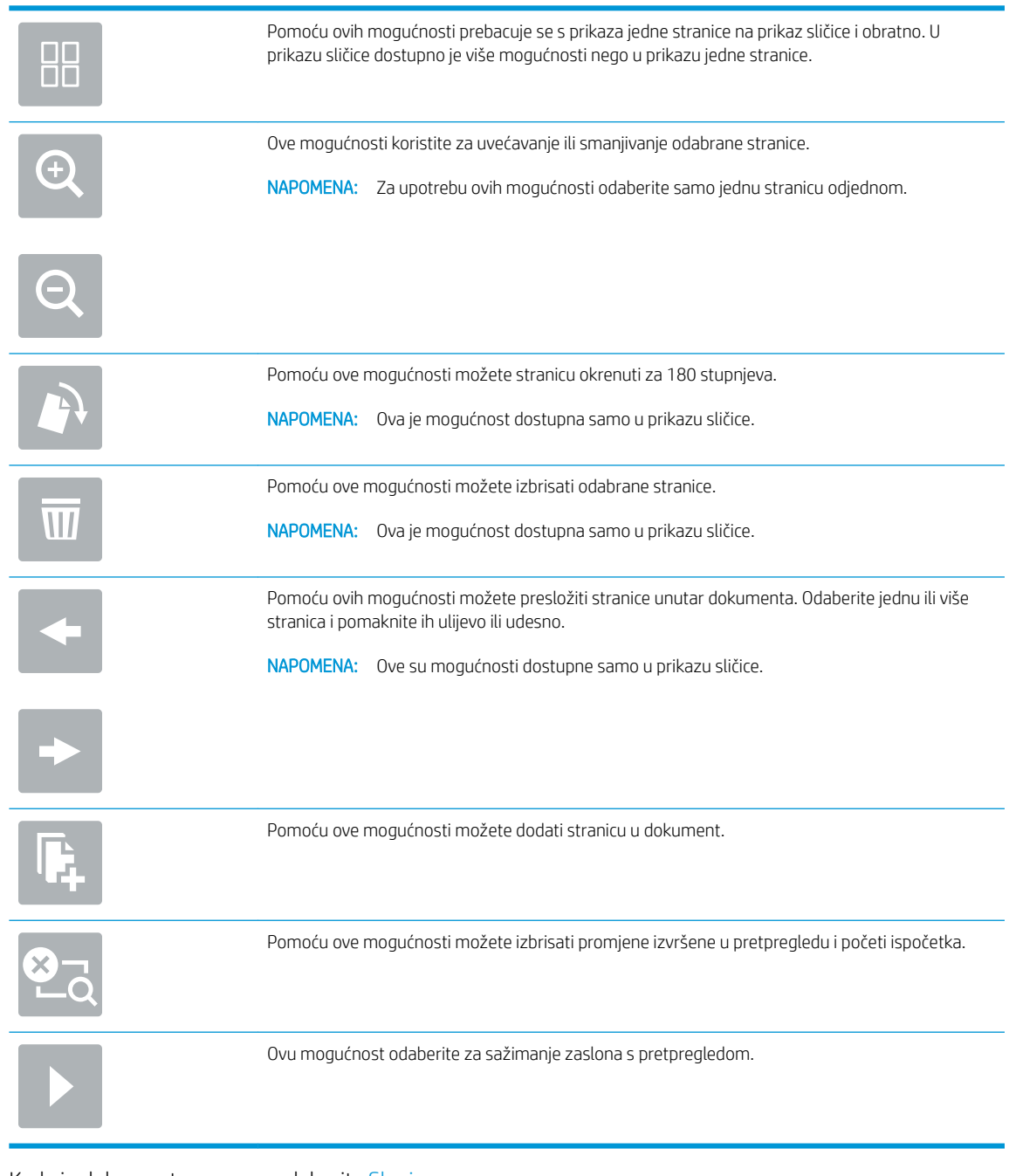

#### 9. Kada je dokument spreman, odaberite Slanje.

NAPOMENA: Uređaj bi mogao zatražiti da dodate adresu e-pošte u popis kontakata.

# Skeniranje i faksiranje

#### Uvod

Uređaj može skenirati datoteku i poslati je u obliku faksa pomoću HP-ova ugrađenog web-poslužitelja (EWS-a). Prije korištenja ove značajke, pomoću HP ugrađenog web-poslužitelja omogućite značajku i konfigurirajte postavke.

#### Skeniranje i faksiranje

- 1. Postavite dokument na staklo skenera licem prema dolje ili ga postavite u ulagač dokumenata s licem prema gore i podesite vodilice papira tako da odgovaraju veličini dokumenta.
- 2. Na početnom zaslonu upravljačke ploče proizvoda odaberite Skeniranje, a zatim odaberite Skeniranje na faks.
- 3. Da biste konfigurirali postavke dokumenta, odaberite Mogućnosti.
- 4. Odaberite desno okno zaslona za pretpregled dokumenta. Na zaslonu pretpregleda, pomoću mogućnosti s desne strane zaslona podesite mogućnosti za pregled i preslagivanje, zakretanje, umetanje ili uklanjanje stranica.

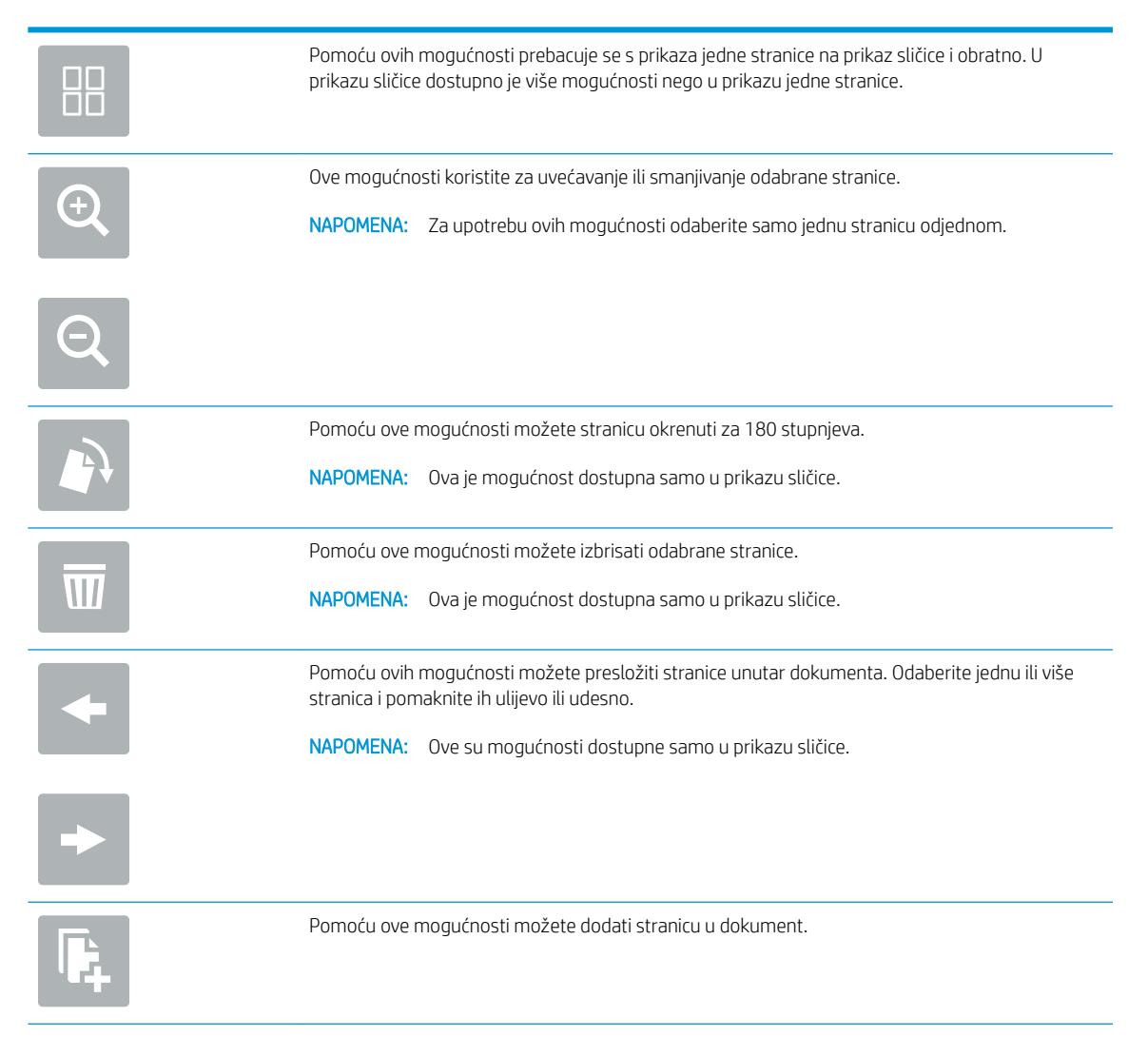

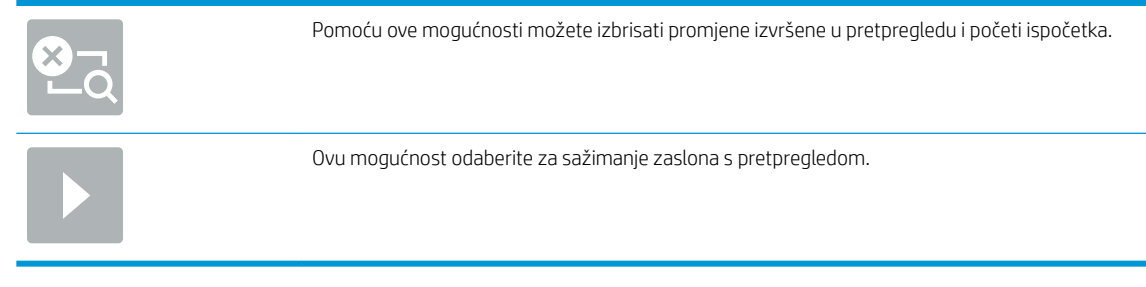

5. Kada je dokument spreman, odaberite Skeniranje za slanje faksa.

# Skeniranje i slanje u mrežnu mapu

#### Uvod

Uređaj može skenirati datoteku i spremiti je u zajedničku mapu na mreži. Prije korištenja ove značajke, pomoću HP ugrađenog web-poslužitelja omogućite značajku i konfigurirajte zajedničke mape. Administrator sustava može konfigurirati unaprijed definirane mape brzih postavki; u suprotnom je potrebno odrediti put mape za svaki zadatak.

#### Skeniranje i spremanje dokumenta u mrežnu mapu

**WAPOMENA:** Možda ćete se morati prijaviti u uređaj za upotrebu ove značajke.

- 1. Postavite dokument na staklo skenera licem prema dolje ili ga postavite u ulagač dokumenata s licem prema gore i podesite vodilice papira tako da odgovaraju veličini dokumenta.
- 2. Na početnom zaslonu upravljačke ploče uređaja odaberite Skeniranje u mrežnu mapu.
- 3. Kako biste odredili put samo za ovaj zadatak, odaberite tekstno polje Putovi mapa za otvaranje tipkovnice, upišite put do mape i odaberite Enter . Upotrijebite ovaj format za put:

\\poslužitelj\mapa, gdje je "poslužitelj" naziv poslužitelja na kojem se nalaze zajedničke mape, a "mapa" naziv zajedničke mape. Ako se mapa nalazi unutar drugih mapa, ispunite sve potrebne segmente puta kako biste stigli do mape. Na primjer: \\poslužitelj\mapa\mapa

Možete odabrati i Učitavanje ispod polja Putovi mape da biste odabrali unaprijed definiran put brze postavke povezan s kontaktom.

- **WAAPOMENA:** Polje Putovi mapa možda ima unaprijed određeni put koji možda neće biti moguće uređivati. U tom je slučaju administrator konfigurirao tu mapu za uobičajeni pristup.
- 4. Odaberite tekstno polje Naziv datoteke da biste otvorili tipkovnicu, a zatim upišite naziv za datoteku pa odaberite Enter <
- 5. Za konfiguriranje postavki dokumenta odaberite Mogućnosti. Na primjer:
	- Odaberite Vrstu i razlučivost datoteke kako biste odredili vrstu datoteke za stvaranje, razlučivost i kvalitetu izlaza.
	- Ako je izvorni dokument ispisan na obje strane, odaberite Izvorne strane, a zatim odaberite Obostrano.
- 6. Postavite opcije označene žutim trokutom prije korištenja značajke za pregled.

**WAPOMENA:** Nakon skeniranja slike za pregled ove se opcije uklanjaju iz glavnog popisa Opcija te su sažete na popisu Opcije prije skeniranja. Kako biste promijenili neku od tih opcija, odbacite sliku za pregled i započnite ispočetka.

Uporaba značajke za pregled nije obavezna.

7. Odaberite desno okno zaslona za pretpregled dokumenta. Na zaslonu pretpregleda, pomoću mogućnosti s desne strane zaslona podesite mogućnosti za pregled i preslagivanje, zakretanje, umetanje ili uklanjanje stranica.

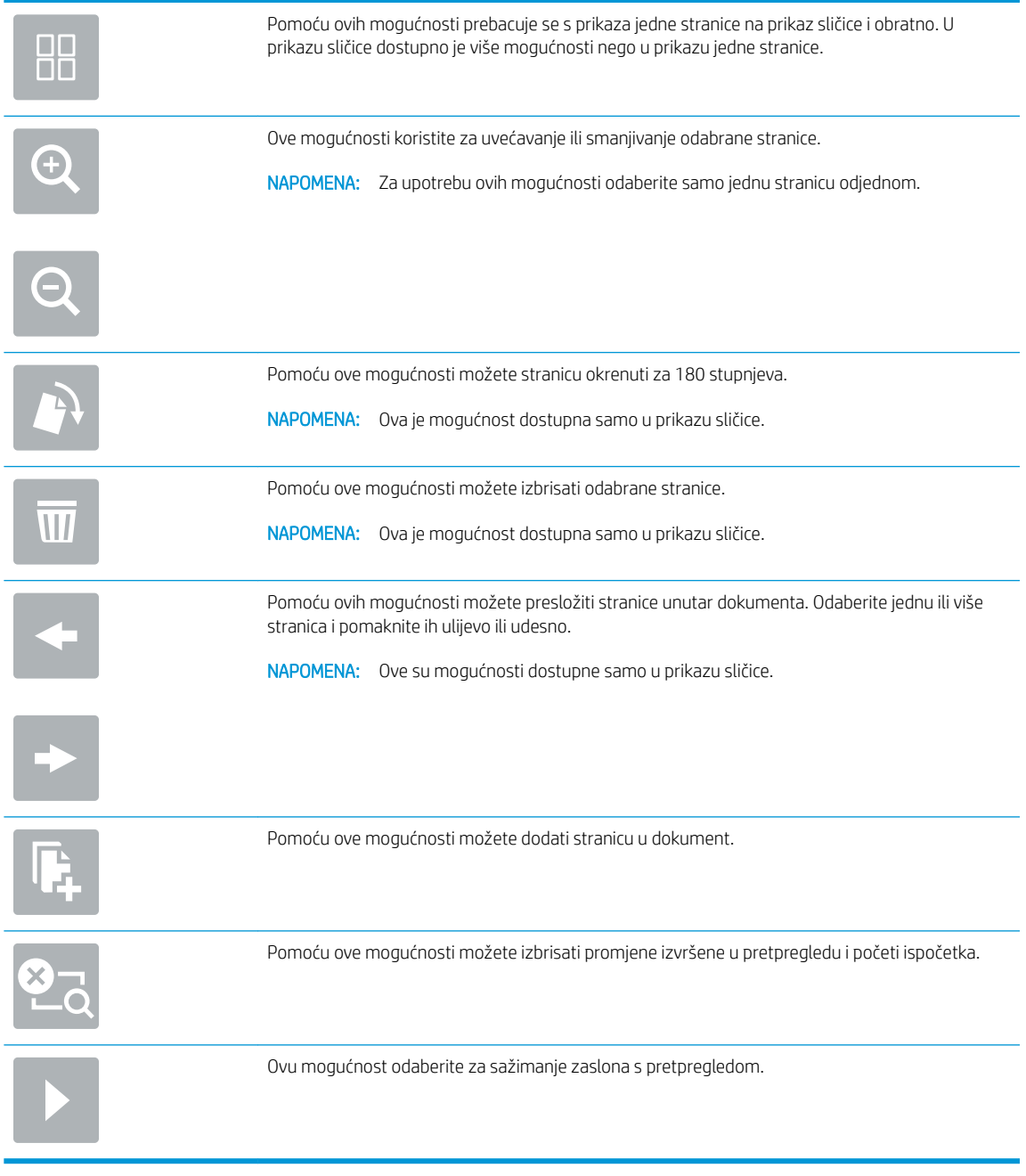

8. Kada je dokument spreman, odaberite Spremi za spremanje datoteke.

# Skeniranje i slanje na USB flash pogon

#### Uvod

Uređaj može skenirati datoteku i spremiti je na USB flash pogon. Prije korištenja ove značajke, omogućite je i konfigurirajte pomoću HP ugrađenog web-poslužitelja.

#### Skeniranje i spremanje dokumenta na USB flash pogon

**W NAPOMENA:** Možda ćete se morati prijaviti u uređaj za upotrebu ove značajke.

- 1. Postavite dokument na staklo skenera licem prema dolje ili ga postavite u ulagač dokumenata s licem prema gore i podesite vodilice papira tako da odgovaraju veličini dokumenta.
- 2. Umetnite USB flash pogon u USB priključak.
- 3. Na početnom zaslonu upravljačke ploče uređaja odaberite Skeniranje na USB pogon.
- 4. Odaberite Odabir, a zatim odaberite izmjenjivi pogon. Datoteku spremite u osnovni direktorij USB flash pogona ili je spremite u postojeću mapu.
- 5. Odaberite tekstno polje Naziv zadatka da biste otvorili tipkovnicu pa upišite naziv datoteke i odaberite  $Enter.$ .
- 6. Za konfiguriranje postavki dokumenta odaberite Mogućnosti. Na primjer:
	- Odaberite Vrstu i razlučivost datoteke kako biste odredili vrstu datoteke za stvaranje, razlučivost i kvalitetu izlaza.
	- Ako je izvorni dokument ispisan na obje strane, odaberite Izvorne strane, a zatim odaberite Obostrano.
- 7. Postavite opcije označene žutim trokutom prije korištenja značajke za pregled.
	- **W** NAPOMENA: Nakon skeniranja slike za pregled ove se opcije uklanjaju iz glavnog popisa Opcija te su sažete na popisu Opcije prije skeniranja. Kako biste promijenili neku od tih opcija, odbacite sliku za pregled i započnite ispočetka.

Uporaba značajke za pregled nije obavezna.

8. Odaberite desno okno zaslona za pretpregled dokumenta. Na zaslonu pretpregleda, pomoću mogućnosti s desne strane zaslona podesite mogućnosti za pregled i preslagivanje, zakretanje, umetanje ili uklanjanje stranica.

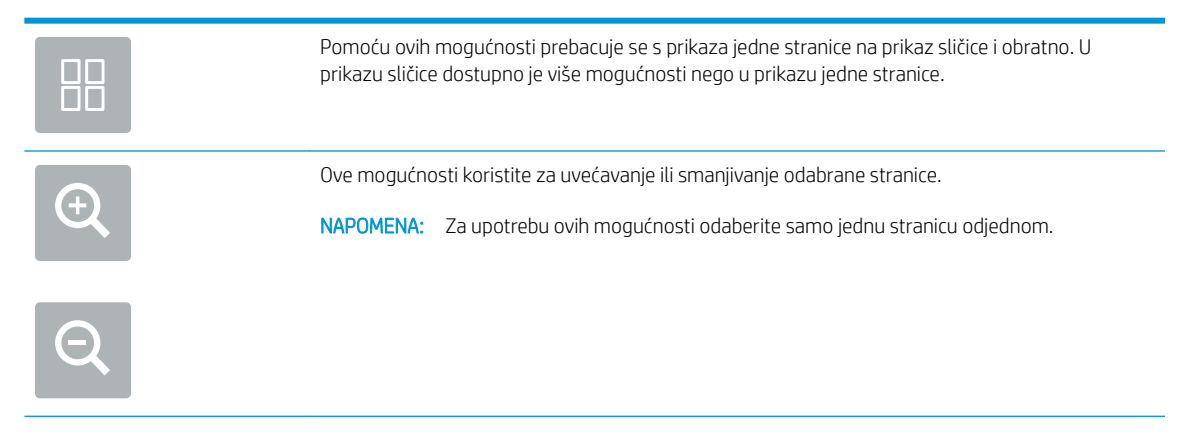

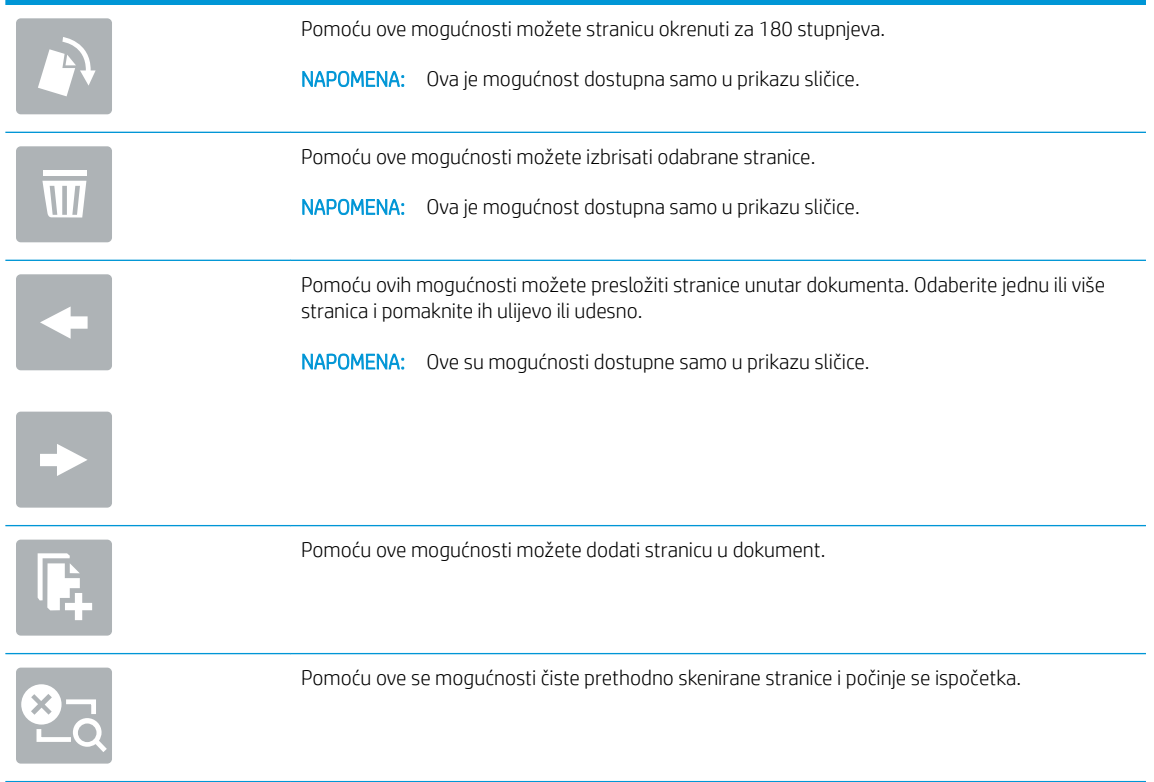

9. Kada je dokument spreman, odaberite Spremanje za spremanje datoteke.

# Dodatne opcije prilikom skeniranja

Na popisu Opcije prilikom skeniranja su dostupne sljedeće postavke.

**WAPOMENA:** Na sljedećem se popisu nalazi glavni skup mogućnosti koje su dostupne za proizvode toka HP Digital Sender ili HP ScanJet Enterprise. Neke mogućnosti nisu dostupne na svim uređajima.

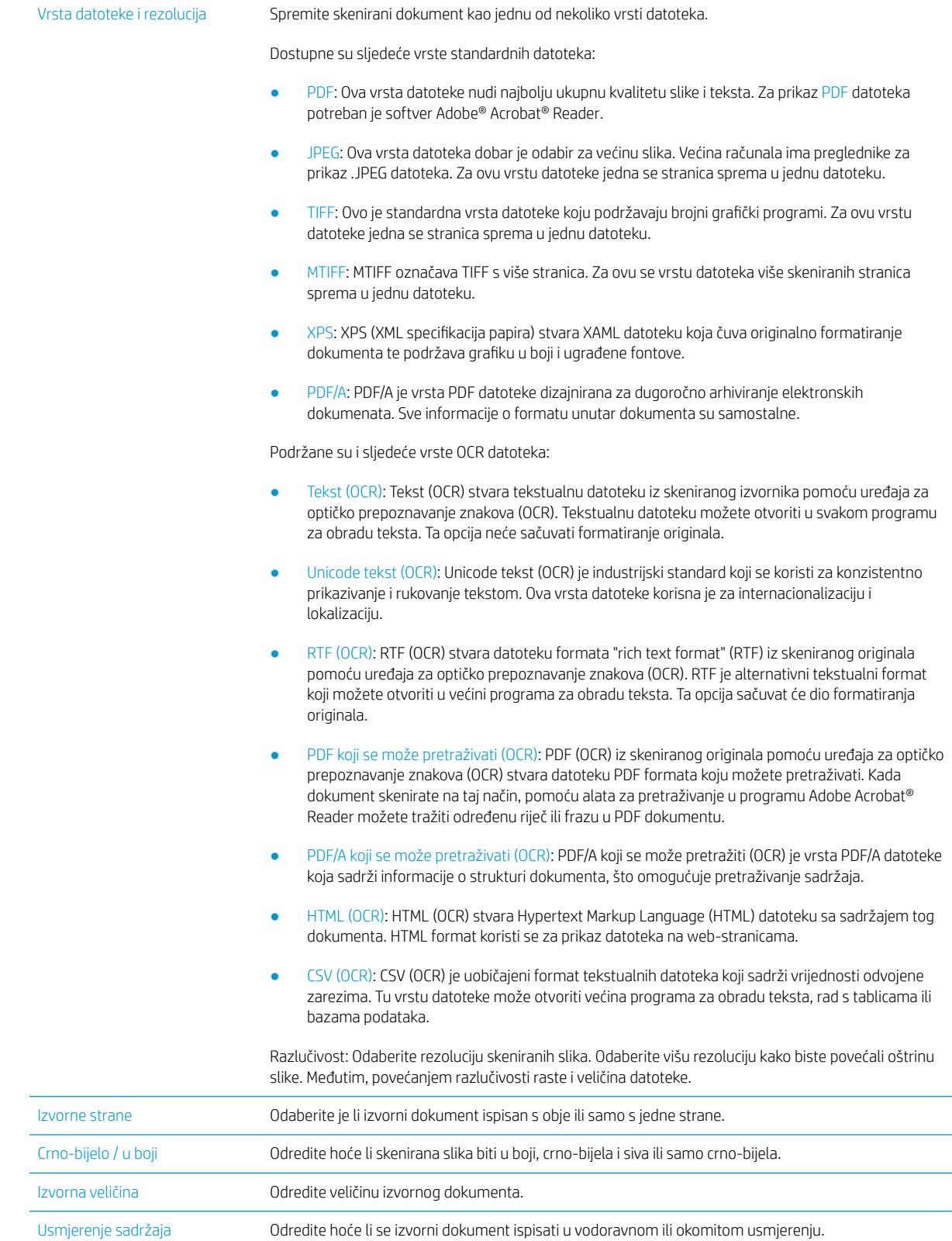

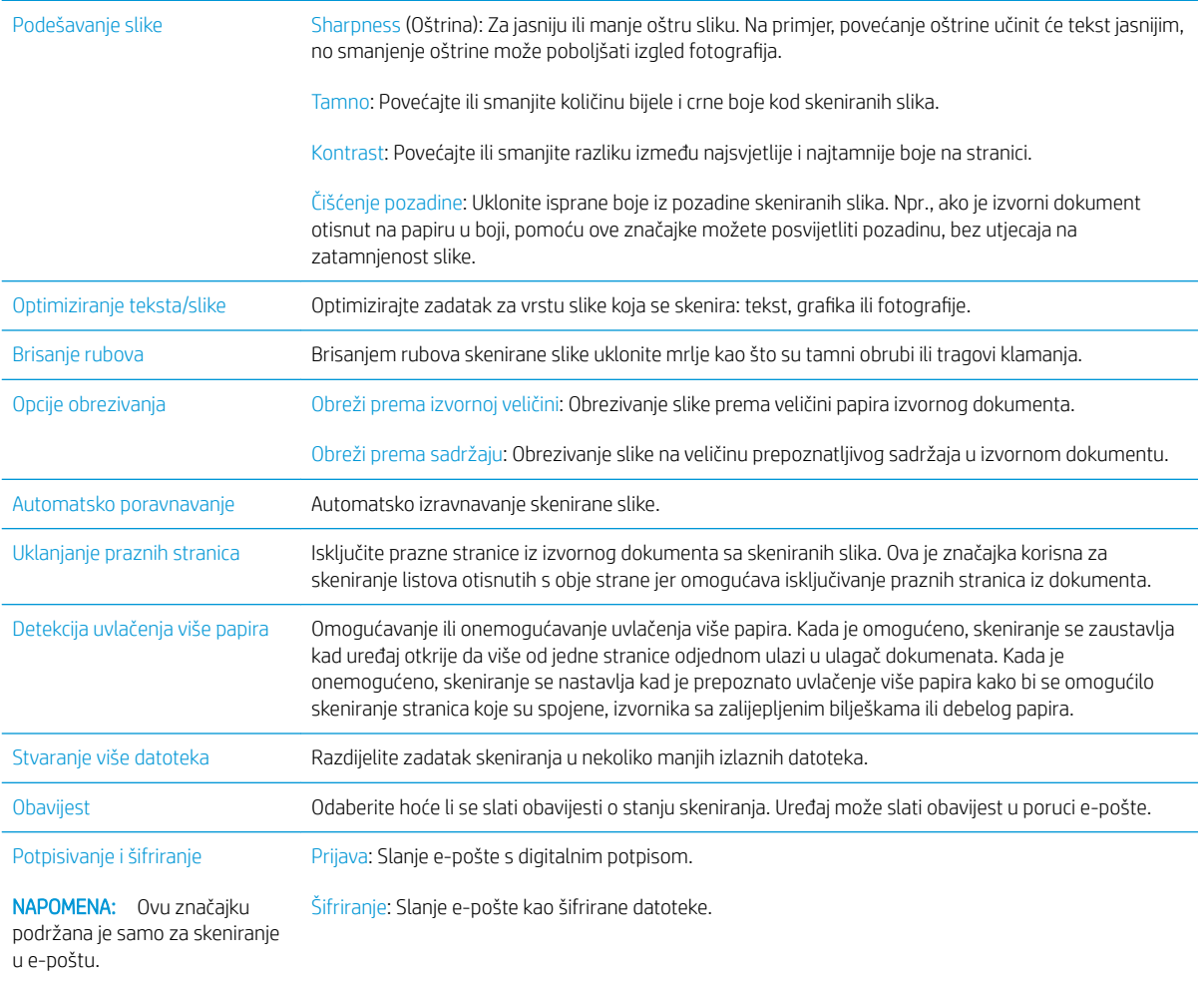

# Poslovna rješenja HP JetAdvantage

Poslovna rješenja HP JetAdvantage su jednostavna rješenja za tijek rada na mreži ili u oblaku. Rješenja HP JetAdvantage rješenja namijenjena su kako bi tvrtkama iz svih područja, uključujući zdravstvo, financijske usluge, proizvodnju i javni sektor pomogla pri upravljanju asortimanom proizvoda i skenera.

Rješenja HP JetAdvantage uključuju:

- Rješenja HP JetAdvantage za sigurnost
- Rješenja HP JetAdvantage za upravljanje
- Rješenja HP JetAdvantage za tijek rada

#### Dodatni zadaci skeniranja

Posjetite www.hp.com/go/DSFlow8500fn2 ili www.hp.com/support/sjflowN9120fn2.

Dostupne su upute za izvođenje određenih zadataka skeniranja, kao što su:

- Skeniranje stranica iz knjige ili drugih uvezanih dokumenata
- Slanje skeniranog dokumenta u mapu u memoriju proizvoda
- Skeniranje obje strane identifikacijske kartice
- Skeniranje dokumenta u obliku knjižice

# Korištenje softvera za skeniranje (Windows)

U temama u nastavku opisuje se postupak korištenja softvera za skeniranje.

- Rad s prečacima za skeniranje
- [Skeniranje u sliku](#page-86-0)
- Skeniranie u PDF
- [Skeniranje teksta za uređivanje \(OCR\)](#page-87-0)
- [Skeniranje u e-poštu](#page-87-0)
- [Slanje u oblak](#page-87-0)
- Skeniranje na FTP
- [Skeniranje na SharePoint](#page-88-0)
- [Skeniranje dugačkih dokumenata](#page-88-0)
- [Prepoznavanje uvlačenja više papira](#page-88-0)
- [Svakodnevno skeniranje](#page-89-0)
- [Filtriranje boje s dokumenata \(izlučivanje boja\)](#page-89-0)
- [Automatsko prepoznavanje boje](#page-89-0)
- [Automatsko izravnavanje skeniranih slika](#page-90-0)
- Automatsko brisanje praznih stranica
- [Automatska prilagodba usmjerenja stranice](#page-90-0)
- [Automatsko prepoznavanje veličine stranice](#page-90-0)
- Automatsko obrezivanje ili popunjavanje skenirane slike na odabranu veličinu stranice
- Skeniranje pomoću crno-bijelog načina rada s istaknutim tekstom
- [Dodavanje ili uklanjanje uređaja](#page-91-0)
- [Skeniranje pomoću drugog softvera za skeniranje](#page-92-0)

## Rad s prečacima za skeniranje

Prečaci za skeniranje omogućuju brz i učinkovit način odabira postavki za učestale poslove skeniranja. Pomoću softvera HP Scan možete stvoriti i izmijeniti prečace za skeniranje.

- [Prikaz prečaca za skeniranje](#page-86-0)
- [Stvaranje prečaca za skeniranje](#page-86-0)
- [Izmjena prečaca za skeniranje](#page-86-0)

#### <span id="page-86-0"></span>Prikaz prečaca za skeniranje

Da biste vidjeli postojeće prečace za skeniranje, otvorite HP Scan. Postojeći prečaci za skeniranje prikazat će se na popisu na lijevoj strani.

#### Stvaranje prečaca za skeniranje

Da biste stvorili prečac za skeniranje, slijedite ove korake:

- 1. Otvorite softver HP Scan.
- 2. Kliknite Create New Scan Shortcut (Stvori novi prečac za skeniranje).
- 3. Unesite naziv novog prečaca.
- 4. Odaberite stvaranje novog prečaca pomoću trenutnih postavki ili postojeći prečac.
- 5. Kliknite Create (Stvori).
- 6. Izmijenite postavke za novi prečac za skeniranje. Kliknite More (Više) da biste vidjeli više postavki.
- 7. Da biste spremili izmjene prečaca, kliknite ikonu Save (Spremi) pokraj naziva novog prečaca na popisu prečaca.

#### ILI

Da biste poništili izmjene, kliknite ikonu Undo (Poništi).

#### Izmjena prečaca za skeniranje

Da biste izmijenili prečac za skeniranje, slijedite ove korake:

- 1. Otvorite softver HP Scan.
- 2. Na popisu na lijevoj strani odaberite prečac koji želite izmijeniti.
- 3. Promijenite postavke na desnoj strani zaslona. Kliknite More (Više) da biste vidjeli više postavki.
- 4. Da biste spremili promjene, kliknite ikonu Save (Spremi) desno od naziva prečaca.

## Skeniranje u sliku

- 1. Umetnite dokument u ulaznu ladicu.
- 2. Otvorite softver HP Scan.
- 3. Odaberite Spremanje kao JPEG ili Pošalji e-poštom kao JPEG, a zatim kliknite Skeniraj.

#### ILI

Odaberite neki drugi prečac za skeniranje, promijenite postavku Vrsta stavke u Fotografija, odaberite datoteku slike s padajućeg izbornika Vrsta datoteke, a zatim kliknite Skeniraj.

# <span id="page-87-0"></span>Skeniranje u PDF

- 1. Umetnite dokument u ulaznu ladicu.
- 2. Otvorite softver HP Scan.
- 3. Odaberite Spremanje kao PDF ili Pošalji e-poštom kao PDF, a zatim kliknite Skeniraj.

ILI

Odaberite neki drugi prečac za skeniranje pa stavku PDF na padajućem izborniku Vrsta datoteke, a potom kliknite Spremi.

## Skeniranje teksta za uređivanje (OCR)

Softver skenera tvrtke HP koristi optičko prepoznavanje znakova (OCR) radi pretvaranja teksta na stranici u tekst koji se može uređivati na računalu. Softver za optičko prepoznavanje znakova isporučuje se uz softver ReadIris Pro. Informacije o korištenju softvera za OCR potražite u odjeljku o skeniranju teksta za uređivanje u mrežnoj pomoći.

# Skeniranje u e-poštu

**W** NAPOMENA: da biste skenirali u e-poštu, provjerite je li računalo povezano s internetom.

- 1. Umetnite dokument u ulaznu ladicu.
- 2. Otvorite softver HP Scan.
- 3. Odaberite Pošalji e-poštom kao PDF ili Pošalji e-poštom kao JPEG, a zatim kliknite Skeniraj.

#### ILI

Odaberite bilo koji drugi prečac za skeniranje pa stavku E-pošta s padajućeg izbornika Pošalji u, a potom pritisnite Skeniraj.

# Slanje u oblak

**W** NAPOMENA: da biste skenirali u oblak, provjerite je li računalo povezano s internetom.

- 1. Umetnite dokument u ulaznu ladicu.
- 2. Otvorite softver HP Scan.
- 3. Odaberite Send to Cloud (Slanje u oblak), a zatim odaberite odredište za datoteku kao što su Google Drive ili DropBox.
- 4. Odaberite Scan (Skeniraj).

## Skeniranje na FTP

Skeniranu sliku možete prenijeti u FTP mapu pomoću softvera HP Scan.

- 1. Umetnite dokument u ulaznu ladicu.
- 2. Otvorite softver HP Scan.
- 3. Odaberite prečac za skeniranje. U području Destination (Odredište) odaberite Send to (Pošalji u).

<span id="page-88-0"></span>4. Kao odredište odaberite FTP mapu.

**W** NAPOMENA: ako prvi put koristite ovu značajku, kliknite Add (Dodaj) da biste postavili FTP kao odredište.

5. Kliknite OK (U redu), a zatim Scan (Skeniranje).

### Skeniranje na SharePoint

Skeniranu sliku možete prenijeti na web-mjesto sustava SharePoint pomoću softvera HP Scan.

- 1. Umetnite dokument u ulaznu ladicu.
- 2. Otvorite softver HP Scan.
- 3. Odaberite prečac za skeniranje. U području Destination (Odredište) odaberite Send to (Pošalji u).
- 4. Kao odredište odaberite web-mjesto sustava SharePoint.
- **W** NAPOMENA: ako prvi put koristite ovu značajku, kliknite Add (Dodaj) da biste postavili web-mjesto sustava SharePoint kao odredište.
- 5. Kliknite OK (U redu), a zatim Scan (Skeniranje).

#### Skeniranje dugačkih dokumenata

Prema zadanim postavkama skener automatski prepoznaje veličinu stranice pomoću odabira Prepoznavanje veličine za duljine stranica jednake ili manje od 356 mm .

Ovisno o skeneru, odaberite mogućnosti za veličinu stranice:

- HP Digital Sender Flow 8500 fn2 : za dugačke dokumente odaberite Long (8.5 x 3.4 in) na padajućem popisu za veličinu stranice u postavkama prečaca za skeniranje.
- HP ScanJet Enterprise Flow N9120 fn2: za dugačke dokumente odaberite Long (11.7 x 34 in) na padajućem popisu za veličinu stranice u postavkama prečaca za skeniranje.

 $\mathbb{R}^n$  NAPOMENA: kada koristite postavku za dugačku stranicu, možete skenirati samo jednu po jednu stranicu.

Ako je skener postavljen na skeniranje dugačkih stranica, stranice će se skenirati jedna po jedna. Ako koristite ovu postavku za skeniranje standardnih stranica, postupak će se usporiti, pa bi se ona trebala koristiti samo za skeniranje stranica dužih od 356 mm .

## Prepoznavanje uvlačenja više papira

Značajka otkrivanja više uloženih papira zaustavlja tijek skeniranja ako otkrije da je u skener odjednom uložen veći broj stranica. Ova je značajka omogućena prema zadanim postavkama.

Onemogućivanje ove značajke može biti korisno prilikom skeniranja:

- obrasce iz više dijelova (HP ne preporučuje korištenje skenera za to)
- dokumente sa zalijepljenim papirićima ili naljepnicama

NAPOMENA: Koristite ISIS ili WIA korisničko sučelje da biste omogućili otkrivanje više uloženih stranica kada skenirate iz programa drugih proizvođača.

# <span id="page-89-0"></span>Svakodnevno skeniranje

Prečac Svakodnevno skeniranje korisnicima omogućuje definiranje i spremanje prečaca za skeniranje za svakodnevne potrebe. Kada se odabere prečac Svakodnevno skeniranje, prilagoditi se mogu sljedeće postavke prečaca za skeniranje:

- Vrsta stavke
- Rubovi stranice
- Veličina stranice
- Način prikaza boje
- Odredište/vrsta datoteke

## Filtriranje boje s dokumenata (izlučivanje boja)

Možete filtrirati kanal boja (crveno, zeleno ili plavo) ili do tri pojedinačne boje. Za specifične boje postavka osjetljivosti kontrolira koliko skenirana boja mora biti slična zadanoj boji.

Uklanjanje boja smanjuje veličinu datoteke skeniranog dokumenta i poboljšava rezultate optičkog prepoznavanja znakova (OCR).

Da biste odabrali boje koje želite ukloniti iz skeniranog dokumenta u softveru HP Scan, slijedite ove korake:

- 1. Otvorite softver HP Scan.
- 2. Skenirajte u preglednik probnu stranicu koja sadrži boje koje će se izlučiti.
- 3. Pritisnite gumb Više, a zatim pritisnite karticu Slike i odaberite značajku Izlučivanje boja.
- 4. Omogućite boju koju želite izlučiti i odaberite boju iz pregleda pomoću alata Eyedropper. Nemojte zaboraviti spremiti boje.

Mogu se odabrati samo one mogućnosti izlučivanja boje koje su dostupne na vašem skeneru.

Informacije o postavkama izlučivanja boje potražite u mrežnoj pomoći programa za skeniranje koji koristite.

#### Automatsko prepoznavanje boje

Tu značajku možete koristiti za smanjenje veličine skenirane datoteke ako samo stranice koje sadrže boju spremite kao dokumente skenirane u boji, a ostale stranice kao crno-bijele stranice.

Da biste automatski otkrili boju na skeniranoj slici, slijedite ove korake:

- 1. Otvorite softver HP Scan.
- 2. Odaberite prečac skeniranja.
- 3. Da biste prilagodili osjetljivost i postavke izlaznog načina rada mogućnosti Auto Detect Color (Automatsko prepoznavanje boje), pritisnite More (Više), odaberite Image (Slika), a zatim pritisnite okvir s padajućim popisom Auto Detect Color (Automatsko prepoznavanje boje).
- 4. Pritisnite okvir s padajućim popisom Color Mode (Način prikaza boje), a zatim odaberite Auto Detect Color (Automatsko prepoznavanje boje).

<span id="page-90-0"></span>**W NAPOMENA:** Informacije o postavkama automatskog otkrivanja boje potražite u mrežnoj pomoći programa za skeniranje koji koristite.

Kada skenirate iz aplikacija drugih proizvođača, za automatsko prepoznavanje boje koristite korisničko sučelje za ISIS ili WIA.

# Automatsko izravnavanje skeniranih slika

Windows: značajka **Auto Straighten** (Automatsko izravnavanje) omogućuje izravnavanje sadržaja koji je ukošen odnosu na dimenzije stranice u izvornom dokumentu. Značajka Detect Size (Prepoznavanje veličine) omogućuje izravnavanje slika na stranici koje su se ukosile tijekom postupka skeniranja.

- 1. Otvorite softver HP Scan.
- 2. Odaberite prečac skeniranja.
- 3. Kliknite More (Više), odaberite karticu Document (Dokument), a zatim Straighten Content (Izravnaj sadržaj).

#### Automatsko brisanje praznih stranica

Ako je omogućena značajka Delete blank pages (Brisanje praznih stranica), procjenjuje se sadržaj skeniranih stranica. Otkrivene prazne stranice u pregledniku se prikazuju s oznakom za brisanje. Otkrivene prazne stranice brišu se automatski kada se skenirani dokument spremi na odredište.

- 1. Otvorite softver HP Scan.
- 2. Odaberite prečac za skeniranje.
- 3. Kliknite More (Više).
- 4. Odaberite karticu Document (Dokument), na padajućem popisu Adjust documents (Prilagodba dokumenata) odaberite Delete blank pages (Brisanje praznih stranica), a zatim kliknite OK (U redu).
	- $\hat{X}$  SAVJET: klizač osjetljivosti omogućuje vam prilagodbu osjetljivosti otkrivanja i brisanja praznih stranica. Ako je klizač postavljen na donju vrijednost, više će se stranica označiti kao prazne i izbrisati. Ako je klizač postavljen na gornju vrijednost, stranica mora biti gotovo potpuno prazna da bi bila otkrivena i izbrisana. Vrijednost osjetljivosti može se postaviti i unosom vrijednosti ili pak klikom na gumbe sa strelicama.

#### Automatska prilagodba usmjerenja stranice

Pomoću ove značajke usmjerenje stranice možete automatski prilagoditi prema jeziku.

- 1. Otvorite softver HP Scan.
- 2. Odaberite prečac za skeniranje.
- 3. Kliknite More (Više).
- 4. Na kartici Scan (Skeniranje) odaberite padajući okvir Page Orientation (Usmjerenje stranice) pa potvrdite okvir Auto Orient (Automatsko usmjerenje).
- 5. Odaberite jezik dokumenta, kliknite OK (U redu), a zatim pokrenite skeniranje.

#### Automatsko prepoznavanje veličine stranice

Softver HP Scan može automatski prepoznati veličinu stranice pomoću mogućnosti Detect Size (Prepoznavanje veličine). Ako je na padajućem popisu Page Size (Veličina stranice) odabrana mogućnost Detect Size

(Prepoznavanje veličine), skenirana se slika obrezuje na veličinu prepoznate stranice, a ukošeni se sadržaj poravnava.

#### <span id="page-91-0"></span>Automatsko obrezivanje ili popunjavanje skenirane slike na odabranu veličinu stranice

Tu značajku upotrijebite za obrezivanje skenirane slike na odabranu veličinu stranice ili njezino popunjavanje do odabrane veličine stranice.

Da biste automatski obrezali ili popunili skeniranu sliku do odabrane veličine stranice, slijedite ove korake:

- 1. Otvorite softver HP Scan.
- 2. Odaberite prečac za skeniranje.
- 3. Kliknite More (Više) da biste vidjeli više postavki.
- 4. Na padajućem popisu Input Page Size (Veličina ulazne stranice) odaberite mogućnost obrezivanja.
	- Da bi se automatski obrezivao sadržaj dokumenta, odaberite Detect Content on Page (Otkrij sadržaj na stranici).
	- Da bi se automatski obrezivale dimenzije dokumenta, odaberite Detect Size (Prepoznavanje veličine).

**W** NAPOMENA: koristite korisničko sučelje ISIS ili TWAIN da biste postavili mogućnosti obrezivanja tijekom skeniranja putem softvera drugih proizvođača.

Informacije o postavkama automatskog obrezivanja potražite u mrežnoj pomoći programa za skeniranje koji koristite.

5. Provjerite je li kao vrijednost mogućnosti Output Page Size (Veličina izlazne stranice) odabrana mogućnost Same as Input (Ista kao i ulazna), a zatim kliknite Scan (Skeniranje).

#### Skeniranje pomoću crno-bijelog načina rada s istaknutim tekstom

Pomoću te značajke možete poboljšati skeniranu sliku prilikom skeniranja crno-bijelog teksta. Da biste koristili tu značajku, izvršite sljedeće korake:

- 1. Otvorite softver HP Scan.
- 2. Odaberite prečac za skeniranje.
- 3. Kliknite More (Više).
- 4. Odaberite karticu Image (Slika), a zatim u padajućem okviru Color Mode (Način prikaza boje) odaberite Black/White (1 bit) (Crno-bijelo (1 bit)).
- 5. Odaberite Threshold for Black/White (Prag za crno-bijelo), zatim Enhance Content (Poboljšaj sadržaj), a potom kliknite OK (U redu).

#### Dodavanje ili uklanjanje uređaja

Pomoću softvera HP Scan možete dodati ili ukloniti uređaj na računalu.

- 1. Otvorite softver HP Scan.
- 2. Kliknite ikonu Settings (Postavke) @ da biste otvorili prozor Device Settings (Postavke uređaja).
- 3. Učinite nešto od sljedećeg:
- <span id="page-92-0"></span>· Da biste dodali uređaj, kliknite ikonu plus +, potom Connect a new device (Povezivanje novog uređaja), a zatim slijedite upute na zaslonu.
- Da biste uklonili uređaj, na popisu postojećih skenera odaberite naziv skenera, a zatim kliknite gumb Delete (Izbriši).

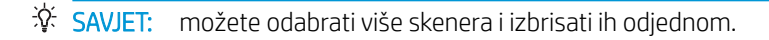

**爷 SAVJET:** za dodavanje novog uređaja možete koristiti i softver HP Scan Assistant. S radne površine računala pokrenite softver HP Scan Assistant, kliknite Tools (Alati), zatim Device Setup & Software (Postavljanje uređaja i softver), a zatim odaberite Connect a new device (Povezivanje novog uređaja).

# Skeniranje pomoću drugog softvera za skeniranje

Skener također podržava sljedeće aplikacije nezavisnih proizvođača:

- Readiris Pro: aplikacija za OCR.
- Cardiris: aplikacija za posjetnice.
- Aplikacije drugih proizvođača koje podržavaju standarde TWAIN, ISIS i WIA.

# Korištenje softvera za skeniranje (OS X)

Dodatne informacije potražite na adresi www.hp.com/go/DSFlow8500fn2 ili www.hp.com/support/ sjflowN9120fn2.

# Savjeti za skeniranje

Optimiziranje brzina skeniranja i zadataka

# Optimiziranje brzina skeniranja i zadataka

Nekoliko postavki utječe na ukupno vrijeme skeniranja. Da biste optimizirali postupak skeniranja, razmotrite sljedeće.

- Da biste optimizirali performanse, provjerite zadovoljava li računalo preporučene sistemske preduvjete. Da biste pogledali minimalne i preporučene sistemske preduvjete, posjetite web-mjesto [www.hp.com](http://www.hp.com), a zatim u okvir za pretraživanje unesite model skenera i riječ specifications (specifikacije).
- Spremanje skenirane slike u oblik koji je moguće pretraživati (npr. pretraživi PDF) traje dulje nego spremanje oblika slika jer se skenirana slika analizira pomoću softvera za optičko prepoznavanje slova (OCR). Prije odabira pretraživog oblika skeniranja provjerite je li vam potrebna pretraživa izlazna datoteka.
- Skeniranjem uz veću razlučivost od potrebne povećava se vrijeme skeniranja te se stvaraju veće datoteke bez ikakve dodatne prednosti. Ako skenirate uz veću razlučivost, postavite razlučivost na nižu razinu da biste povećali brzinu skeniranja.

# 3 Čuvanje i održavanje

U ovom odlomku naći ćete informacije o čuvanju i održavanju skenera. Najnovije informacije o održavanju potražite na web-mjestu [www.hp.com/support.](http://www.hp.com/support)

- [Čišćenje proizvoda](#page-97-0)
- [Instalirajte dodatak u integracijski priključak za hardver](#page-100-0)
- [Zamjena dijelova](#page-102-0)
- [Narudžbe sredstava za održavanje i potrepština za skeniranje](#page-104-0)

# <span id="page-97-0"></span>Čišćenje proizvoda

Da bi skeniranje bilo visoke kvalitete, povremeno je potrebno očistiti skener. Potrebno održavanje ovisi o nekoliko faktora, uključujući i koliko se skener koristi te okolinu u kojoj se nalazi. Skener je potrebno redovito čistiti.

# Čišćenje traka za skeniranje

**W** NAPOMENA: U ovom je postupku prikazan skener dokumenata HP ScanJet Enterprise Flow N9120 fn2, ali upute vrijede i za radna stanica za skeniranje dokumenata HP Digital Sender Flow 8500 fn2.

Da biste očistili trake za skeniranje, učinite sljedeće:

- 1. Pritisnite gumb za uključivanje/isključivanje da biste isključili skener pa zatim isključite kabel za napajanje i ostale kabele iz skenera.
- 2. Podignite automatski ulagač dokumenata (ADF).
- 3. Očistite trake za skeniranje mekanom krpom koja ne ispušta vlakna i koju ste poprskali blagim sredstvom za čišćenje stakla.

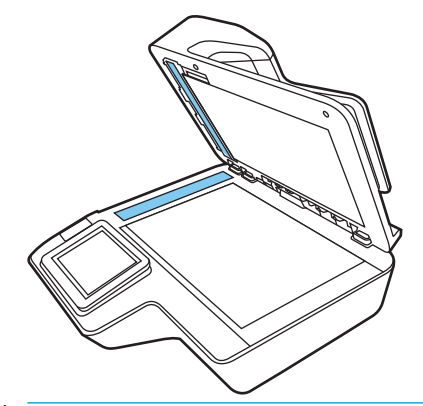

**A OPREZ:** Za čišćenje traka za skeniranje koristite samo sredstvo za čišćenje stakla. Ne koristite sredstva za čišćenje koja sadrže abrazive, aceton, benzen i ugljiko-tetrakloride jer mogu oštetiti trake za skeniranje. Ne koristite izopropilni alkohol jer na trakama za skeniranje može ostaviti tragove.

Sredstvo za čišćenje stakla ne prskajte izravno na trake za skeniranje.

- 4. Trake za skeniranje osušite suhom, mekom krpom koja ne ostavlja dlačice. Prebrišite sive, reflektivne trake.
- 5. Zatvorite automatski ulagač dokumenata, ponovno priključite USB kabel i kabel za napajanje u skener te pritisnite gumb za uključivanje/isključivanje da biste uključili skener. Skener je sada spreman za korištenje.

# Čišćenje valjaka

- **Uvod**
- [Čišćenje valjaka](#page-98-0)

#### Uvod

Valjke će možda biti potrebno očistiti u sljedećim uvjetima:

- <span id="page-98-0"></span>Skener se neprekidno zaglavljuje ili se više listova skenira u isto vrijeme.
- Ako često skenirate sljedeće vrste papira: presvučeni papir, kemijski obrađene dokumente, npr. papir bez ugljika, dokumente s velikom količinom kalcijeva karbonata, dokumente na koje je pisano olovkom, dokumente ispisane tintnim pisačima ili dokumente na kojima se toner nije osušio

# Čišćenje valjaka

**W** NAPOMENA: U ovom je postupku prikazan skener dokumenata HP ScanJet Enterprise Flow N9120 fn2, ali upute vrijede i za radna stanica za skeniranje dokumenata HP Digital Sender Flow 8500 fn2.

Da biste očistili valjke za uvlačenje i odvajanje, pratite sljedeće korake:

- 1. Na upravljačkoj ploči odaberite Alati za podršku i otvorite sljedeće izbornike:
	- **Održavanje**
	- Kalibriranje/čišćenje
	- Očistite valjke za automatsko umetanje dokumenata (ADF)
- 2. Pritisnite gumb za uključivanje/isključivanje da biste isključili skener pa zatim isključite kabel za napajanje i ostale kabele iz skenera.
- 3. Otvorite poklopac ADF-a.

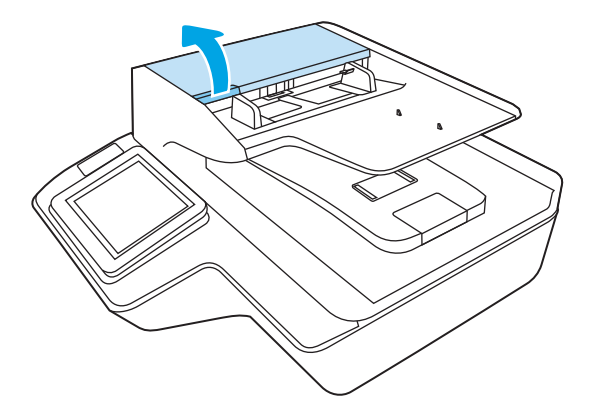

4. Upotrijebite čistu krpu bez dlačica navlaženu destiliranom vodom ili vodom iz slavine pa zdesna ulijevo obrišite valjak za odvajanje. Valjak zakrenite za 360 stupnjeva da biste bili sigurni da će se cijela površina valjka očistiti.

5. Obrišite valjke za uvlačenje zdesna ulijevo. Valjke zakrenite za 360 stupnjeva da biste bili sigurni da će se cijela površina valjka očistiti.

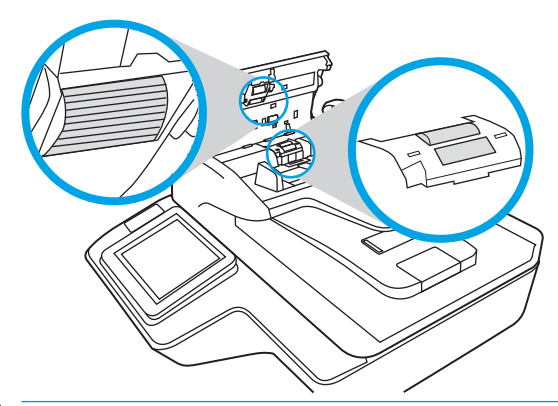

- OPREZ: pričekajte barem dvije minute da se valjci osuše prije umetanja dokumenata u ulagač dokumenata.
- 6. Zatvorite poklopac ADF-a, a zatim u skener ponovno uključite USB kabel i napajanje.
- 7. Pritisnite gumb za uključivanje/isključivanje da biste uključili skener.

# <span id="page-100-0"></span>Instalirajte dodatak u integracijski priključak za hardver

U integracijski priključak za hardver (HIP) možete instalirati HP-ove dodatke koji se kupuju zasebno (primjerice čitač kartica, čitač otiska prsta ili čitač magnetskih kartica).

<sup>2</sup> NAPOMENA: Ovaj postupak opisuje instaliranje čitača kartica. Koraci koji su opisani kao **ako je primjenjivo** možda se ne odnose na ostalu HIP dodatnu opremu. Uvijek potražite pomoć u uputama za instalaciju koje ste dobili s dodatnom opremom.

Da biste instalirali dodatnu opremu u HIP, slijedite ove korake:

1. Pritisnite gumb napajanja da biste isključili uređaj (1), a zatim iskopčajte kabel za napajanje(2).

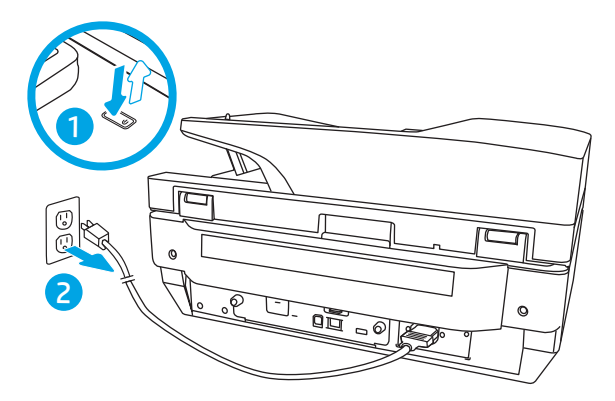

2. Umetnite plosnati odvijač u procijep na gornjoj strani poklopca HIP dodatka i oprezno oslobodite poklopac; stavite poklopac na stranu.

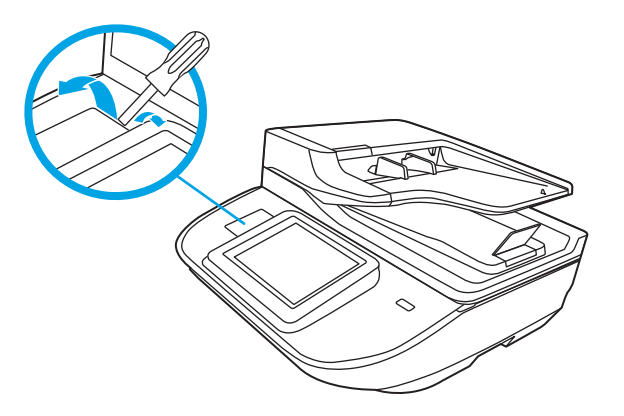

- 3. Izvadite HIP dodatak iz pakiranja i instalirajte dodatak u HIP.
	- a. Povežite USB kabel dodatka s utikačem na lijevoj strani kućišta HIP-a.

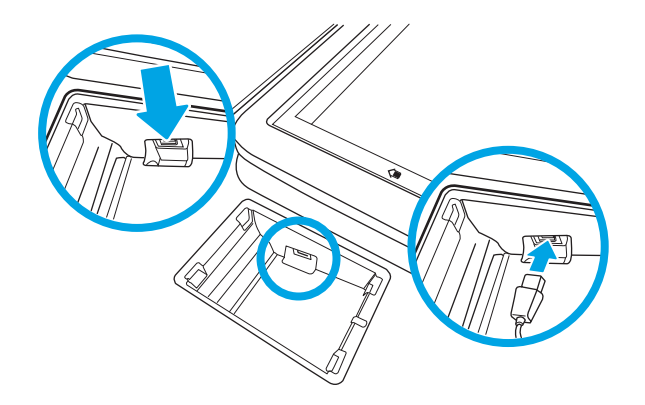

b. Povežite USB kabel s utičnicom kabela na dodatku (1), a zatim povežite utikač uzemljenja s trakom uzemljenja na dodatku, ako je primjenjivo (2).

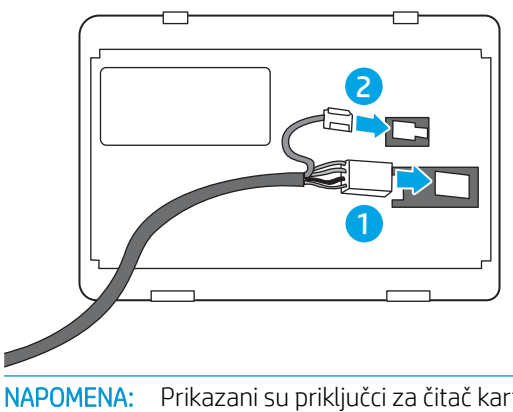

- **W** NAPOMENA: Prikazani su priključci za čitač kartica. Priključak kabela za vaš dodatak može izgledati malo drugačije i možda ne sadrži priključak za uzemljenje.
- c. Poravnajte izbočenja na donjoj strani dodatka s priključcima u HIP i umetnite dodatak u HIP.
- 4. Priključite kabel za napajanje, a zatim pritisnite gumb napajanja da biste uključili uređaj.

# <span id="page-102-0"></span>Zamjena dijelova

Zamjenom dijelova pridonosite kvaliteti skeniranih materijala. Dijelove će možda biti potrebno zamijeniti kad o tome daju obavijest ugrađeni web-poslužitelj ili upravljačka ploča ili ako skener ne funkcionira ispravno. Komplet za zamjenu ADF valjaka za radna stanica za skeniranje dokumenata HP Digital Sender Flow 8500 fn2 i skener dokumenata HP ScanJet Enterprise Flow N9120 fn2 sadrži sljedeće zamjenske dijelove:

- poklopac valjka
- valjke za odvajanje
- modul valjka podizača

Komplet za zamjenu sadrži i detaljne upute za zamjenu svakog dijela.

# Zamjena valjaka za odvajanje i poklopca

**W** NAPOMENA: U ovom je postupku prikazan skener dokumenata HP ScanJet Enterprise Flow N9120 fn2, ali upute vrijede i za radna stanica za skeniranje dokumenata HP Digital Sender Flow 8500 fn2.

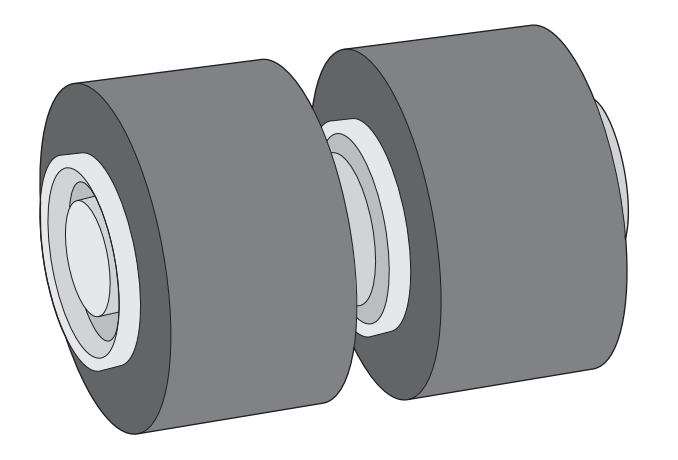

Valjke za odvajanje zamijenite u sljedećim situacijama:

- Windows: kada dijaloški okvir Preporučeno održavanje upućuje na to da je vrijeme za održavanje.
- Ako se dokumenti neprestano zaglavljuju u skeneru.

**W NAPOMENA:** Komplet za zamjenu valjka potrošni je pribor te nije pokriven jamstvom ili standardnim ugovorom o servisiranju.

Da biste zamijenili valjke za odvajanje, slijedite ove korake:

1. Pritisnite gumb za uključivanje/isključivanje da biste isključili skener, a zatim isključite USB kabel i kabel za napajanje iz skenera.

2. Otvorite poklopac ADF-a.

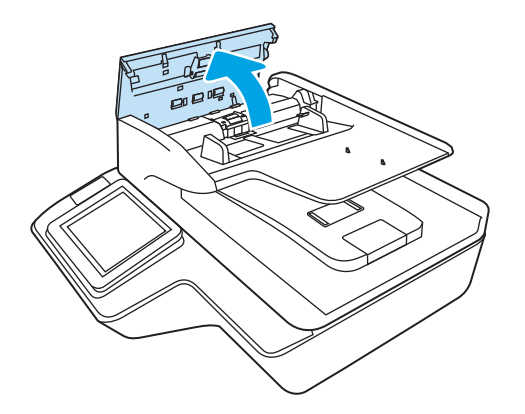

3. Pritisnite jezičce na bočnim stranama poklopca valjaka, a zatim ga podignite da biste ga izvadili.

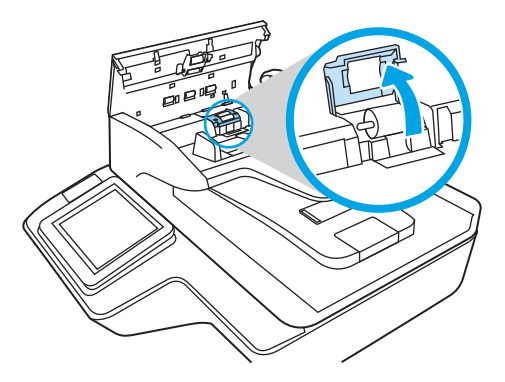

4. Izvadite i zamijenite valjke na način opisan u uputama priloženima uz zamjenski komplet.

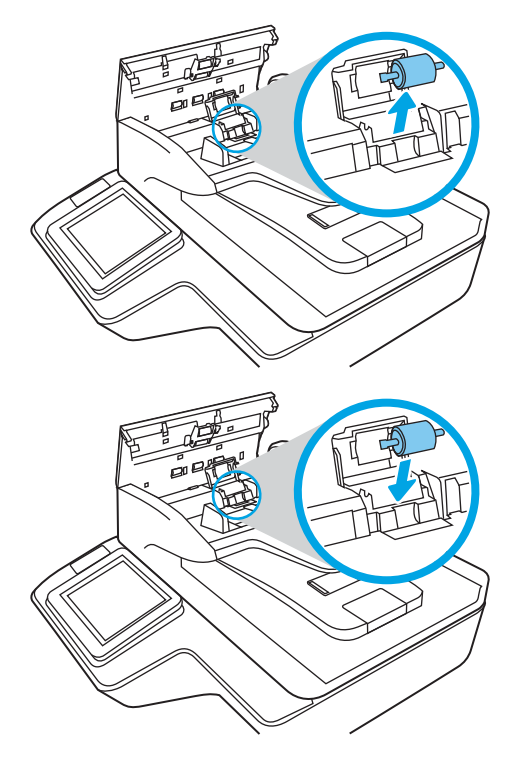

5. Vratite poklopac valjaka na njegovo mjesto, a zatim prijeđite na zamjenu modula valjka podizača.

# <span id="page-104-0"></span>Narudžbe sredstava za održavanje i potrepština za skeniranje

# Naručivanje dijelova i dodatne opreme

Da biste naručili dijelove za održavanje za skener, posjetite HP-ovo web-mjesto za dijelove skenera na adresi [www.hp.com/buy/parts.](http://www.hp.com/buy/parts)

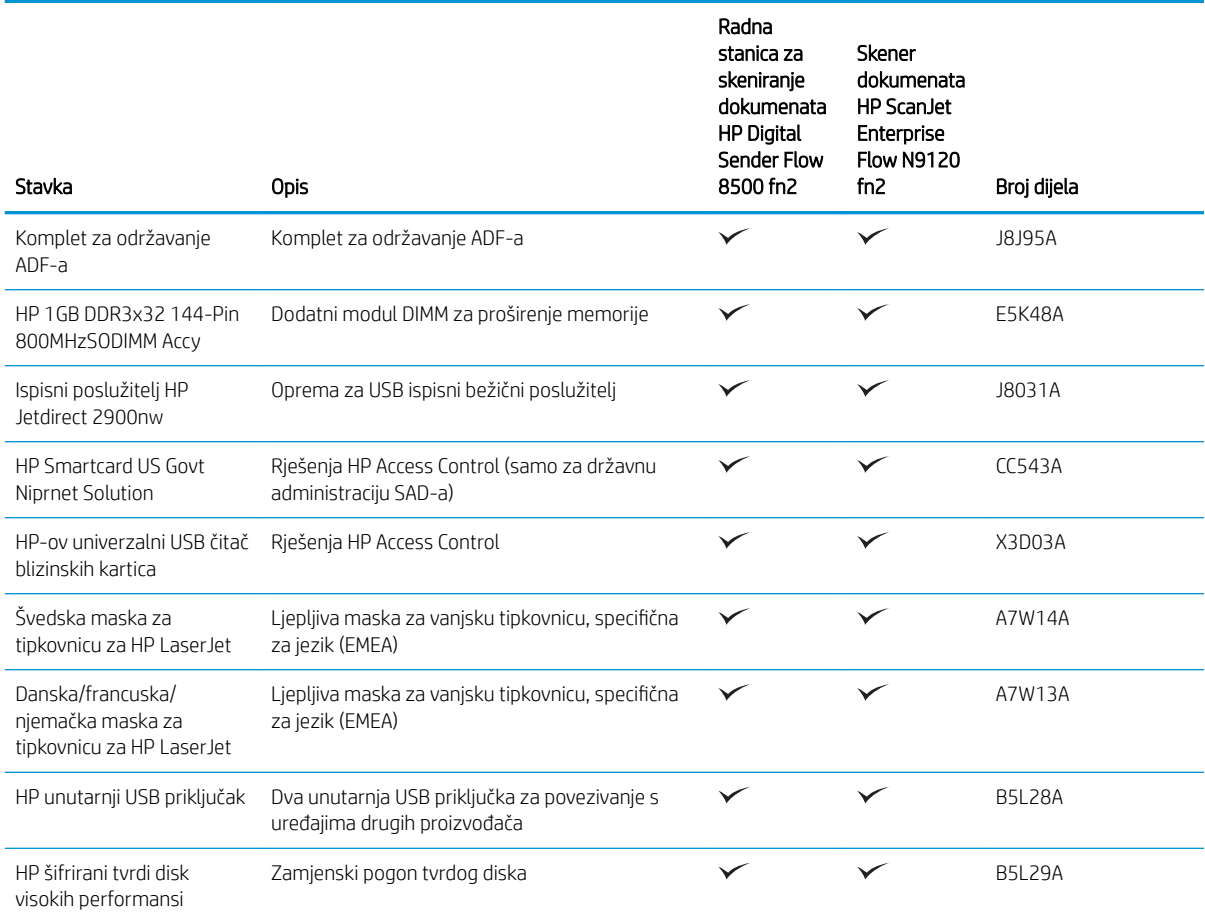

## Dijelovi koje korisnik može sam zamijeniti

Za ovaj su uređaj dostupni sljedeći dijelovi.

- Dijelove navedene kao Obavezni za samostalnu zamjenu trebaju instalirati sami korisnici, osim ako žele platiti serviserima HP-a da izvedu popravak. Za te dijelove jamstvo za HP uređaj ne osigurava podršku na licu mjesta, kao ni podršku vraćanjem u skladište.
- Dijelove navedene kao Dodatni dijelovi za samostalno instaliranje može bez dodatne naplate tijekom jamstvenog razdoblja instalirati i osoblje u HP-ovu servisu.

#### Tablica 3-1 Brojevi zamjenskih dijelova

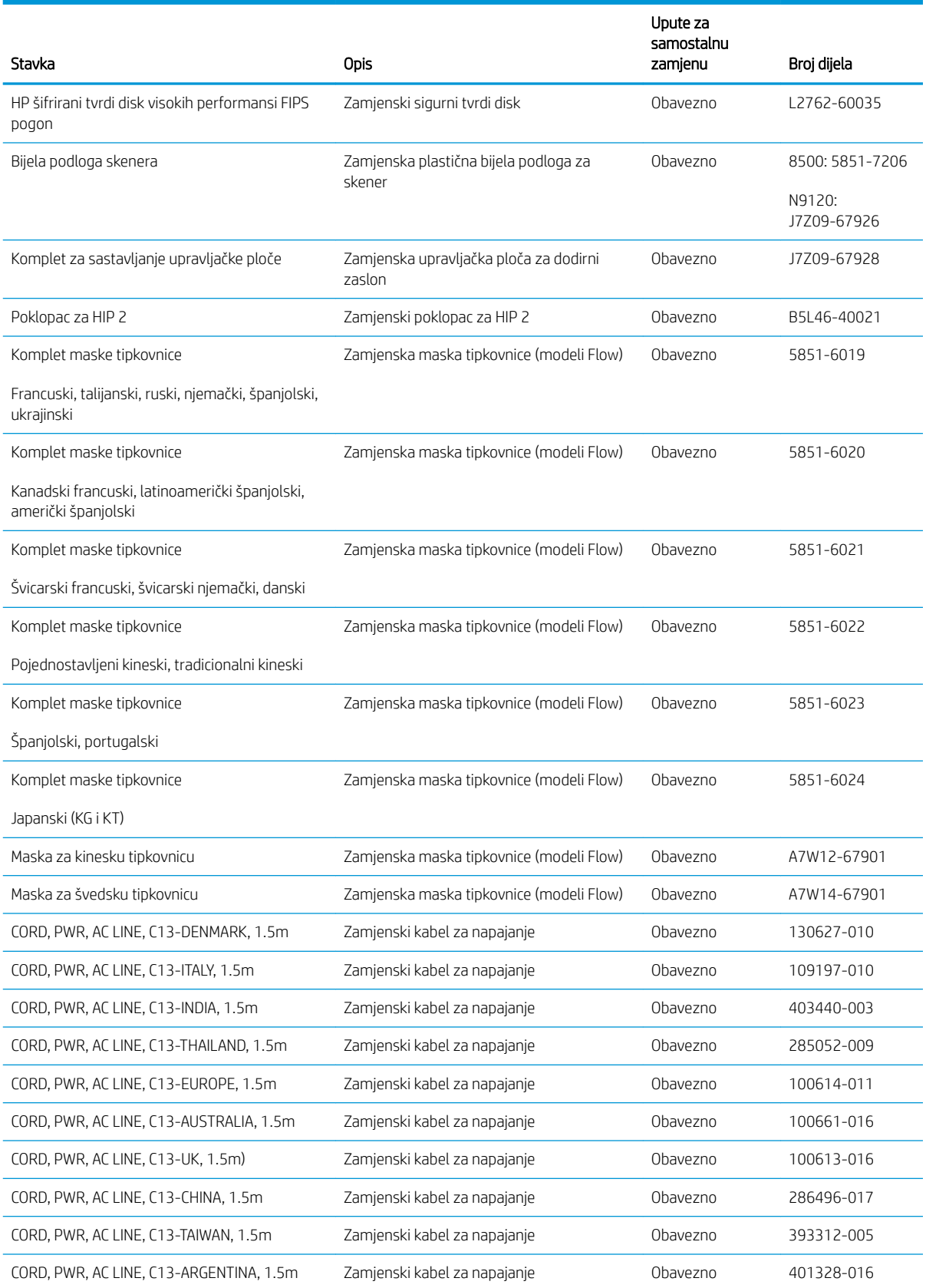

#### Tablica 3-1 Brojevi zamjenskih dijelova (Nastavak)

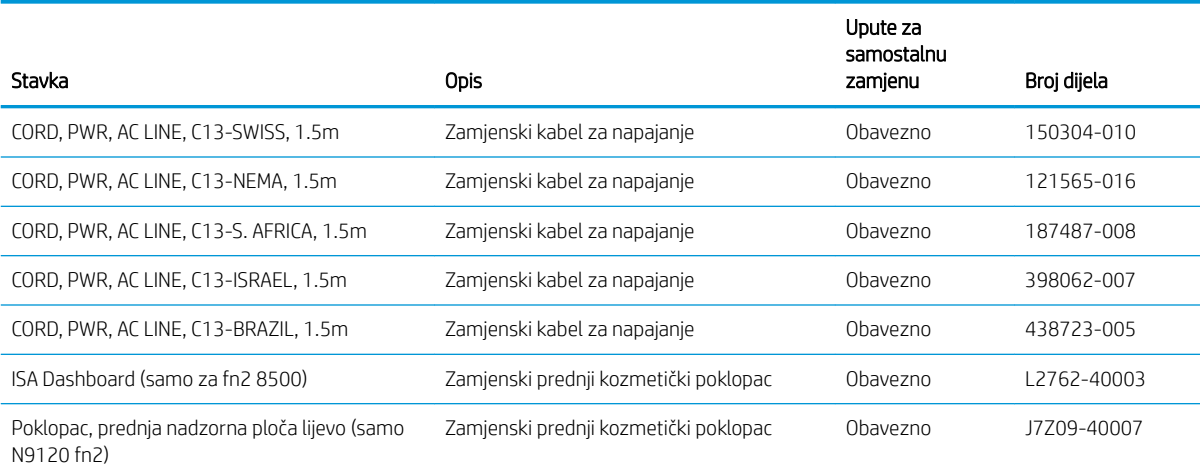
# 4 Upravljanje skenerom

# Napredna konfiguracija pomoću HP-ova ugrađenog web-poslužitelja (EWS-a)

- Uvod
- Pristup HP ugrađenom web-poslužitelju (EWS)
- [Značajke HP-ovog ugrađenog web-poslužitelja](#page-110-0)

# Uvod

Pomoću HP-ova ugrađenog web-poslužitelja možete upravljati funkcijama skeniranja s računala umjesto s upravljačke ploče skenera.

- Pregledavajte informacije o stanju skenera
- Utvrditi koliko je još preostalo potrošnog materijala i naručiti novi.
- Pregledati i mijenjati konfiguraciju ladica
- Pregleda i promjena konfiguracije upravljačke ploče skener
- Pregled i skeniranje internih stranica
- Primanje obavijesti o skeneru i potrošnom materijalu
- Prikaz i promjena mrežne konfiguracije

HP-ov ugrađeni web-poslužitelj radi kada je skener priključen na IP mrežu. HP-ov ugrađeni web-poslužitelj ne podržava priključke skenera na osnovi IPX-a. Za pokretanje i upotrebu HP ugrađenog web-poslužitelja nije potreban pristup internetu.

HP-ov ugrađeni web-poslužitelj automatski je dostupan kada je skener priključen na mrežu.

**W** NAPOMENA: HP ugrađeni web-poslužitelj nije dostupan iza mrežnog vatrozida.

# Pristup HP ugrađenom web-poslužitelju (EWS)

- 1. Na početnom zaslonu upravljačke ploče skenera odaberite ikonu Informacije i zatim ikonu Mreža za prikaz IP adrese ili naziva glavnog računala.
- 2. Otvorite web-preglednik i u redak za adresu upišite IP adresu ili naziv glavnog računala onako kako se prikazuje na upravljačkoj ploči skenera. Pritisnite tipku Enter na tipkovnici računala. Otvara se zaslon EWS.

#### https://10.10.XXXXX

**WAAPOMENA:** Ako web-preglednik prikazuje poruku da pristup internetu možda nije siguran, odaberite mogućnost za nastavak na web-stranicu. Pristup ovoj web-stranici neće naštetiti računalu.

Za upotrebu HP ugrađenog web-poslužitelja vaš pretraživač mora ispunjavati sljedeće uvjete:

#### <span id="page-110-0"></span>Windows® 7

- Internet Explorer (verzija 8.x ili noviji)
- Google Chrome (verzija 34.x ili noviji)
- Firefox (verzija 20.x ili noviji)

#### Windows® 8 ili noviji

- Internet Explorer (verzija 9.x ili noviji)
- Google Chrome (verzija 34.x ili noviji)
- Firefox (verzija 20.x ili noviji)

#### Linux

- Google Chrome (verzija 34.x ili noviji)
- Firefox (verzija 20.x ili noviji)

# Značajke HP-ovog ugrađenog web-poslužitelja

- Kartica Informacije
- [Kartica Općenito](#page-111-0)
- [Postavke skeniranja/digitalnog slanja](#page-112-0)
- [Kartica Faksiranje](#page-112-0)
- [Kartica Rješavanje problema](#page-113-0)
- [Kartica Sigurnost](#page-113-0)
- [Kartica HP web-usluge](#page-114-0)
- [Kartica Umrežavanje](#page-114-0)

### Kartica Informacije

#### Tablica 4-1 Kartica Informacije HP ugrađenog web-poslužitelja

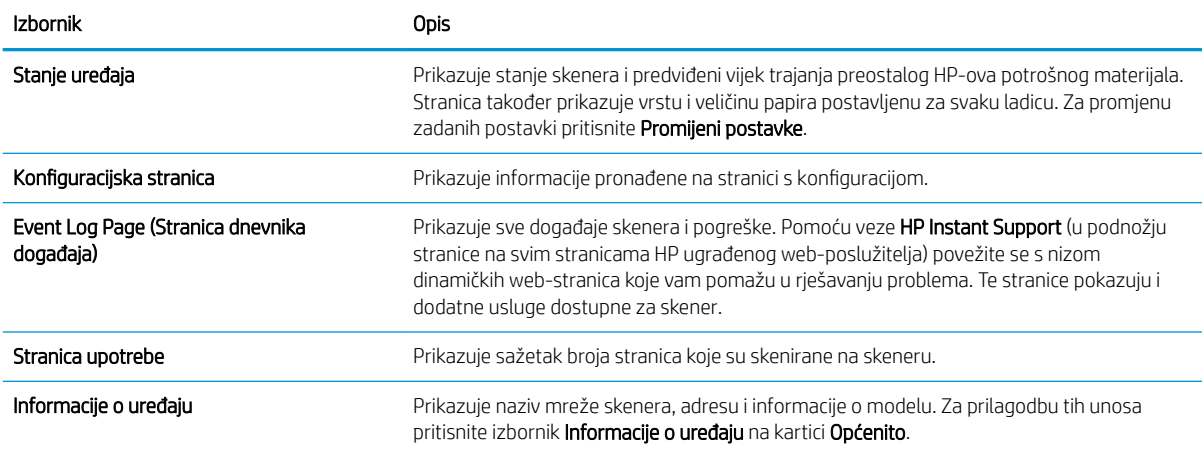

#### <span id="page-111-0"></span>Tablica 4-1 Kartica Informacije HP ugrađenog web-poslužitelja (Nastavak)

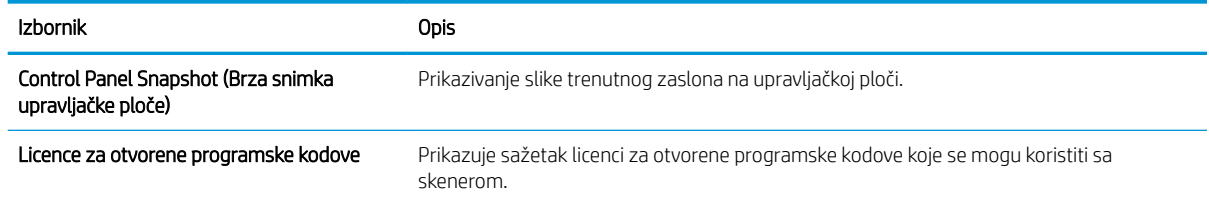

# Kartica Općenito

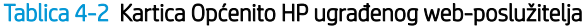

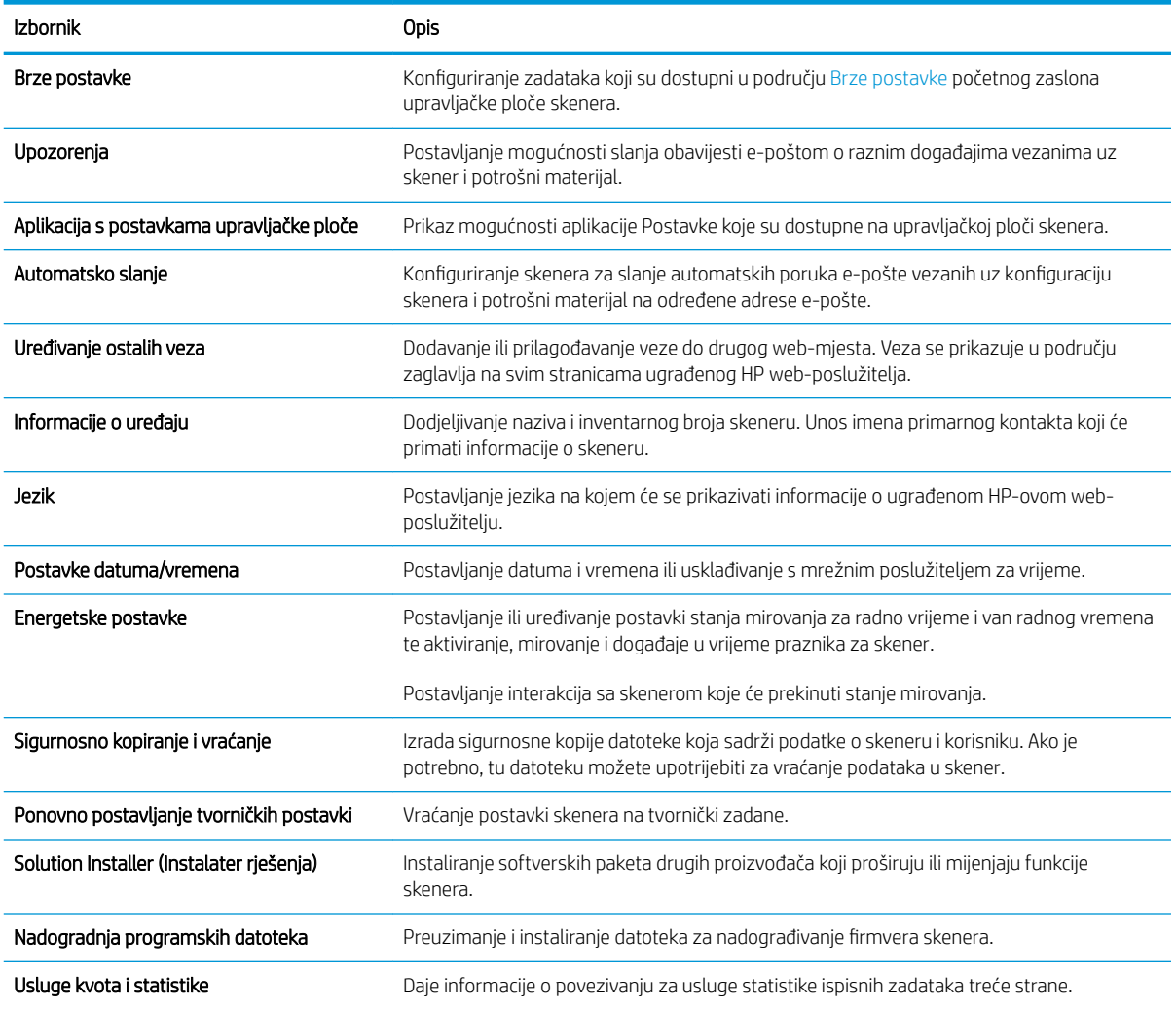

# <span id="page-112-0"></span>Postavke skeniranja/digitalnog slanja

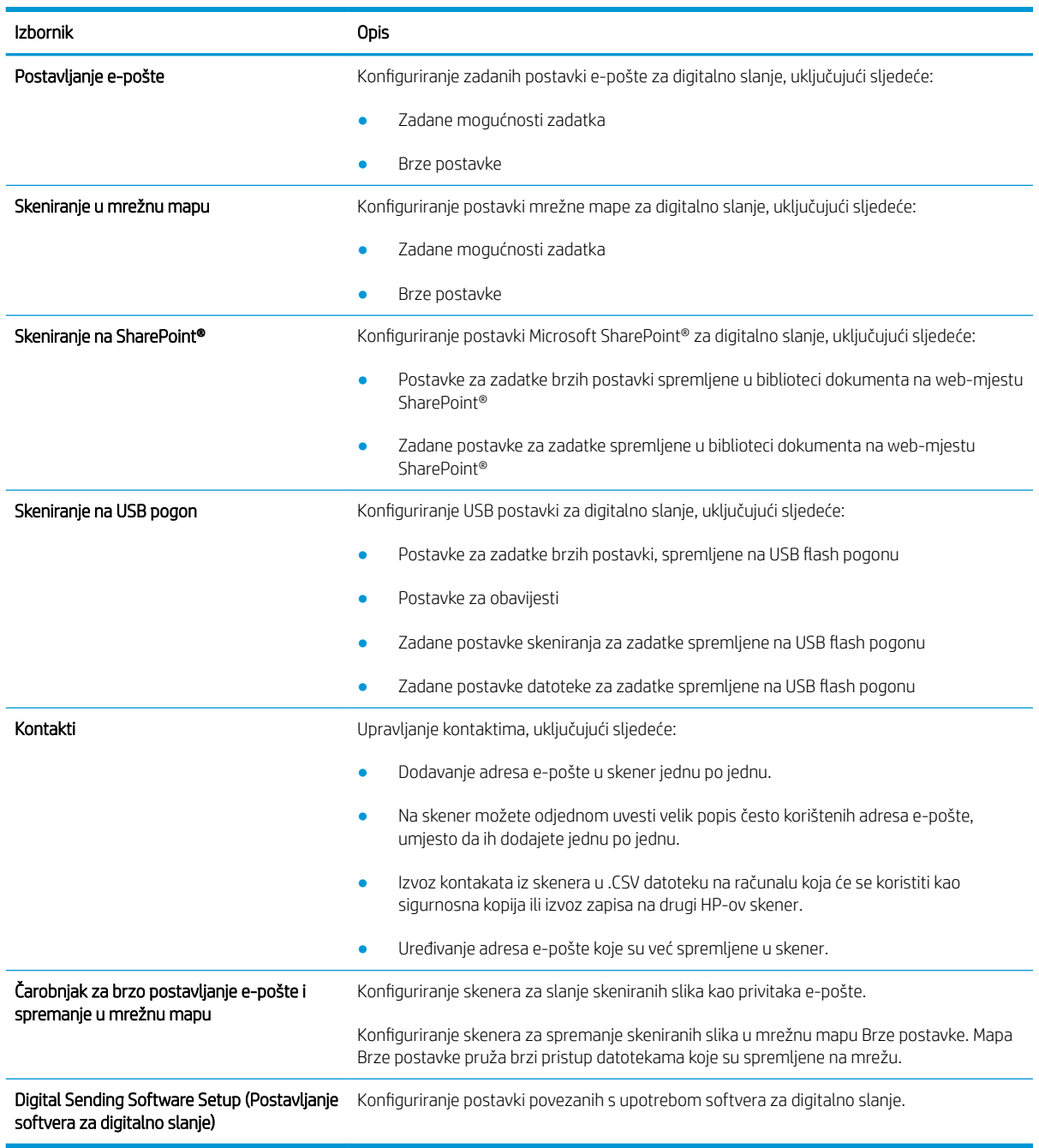

#### Tablica 4-3 Kartica Skeniranje / Digitalno slanje HP ugrađenog web-poslužitelja

## Kartica Faksiranje

Tablica 4-4 Kartica Faksiranje HP ugrađenog web-poslužitelja

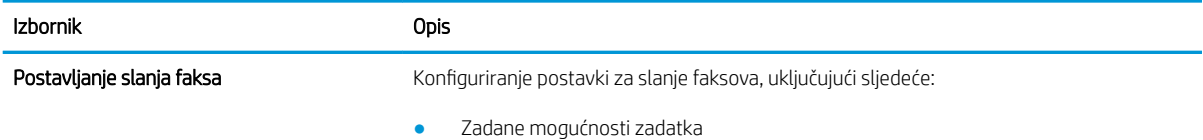

#### <span id="page-113-0"></span>Tablica 4-4 Kartica Faksiranje HP ugrađenog web-poslužitelja (Nastavak)

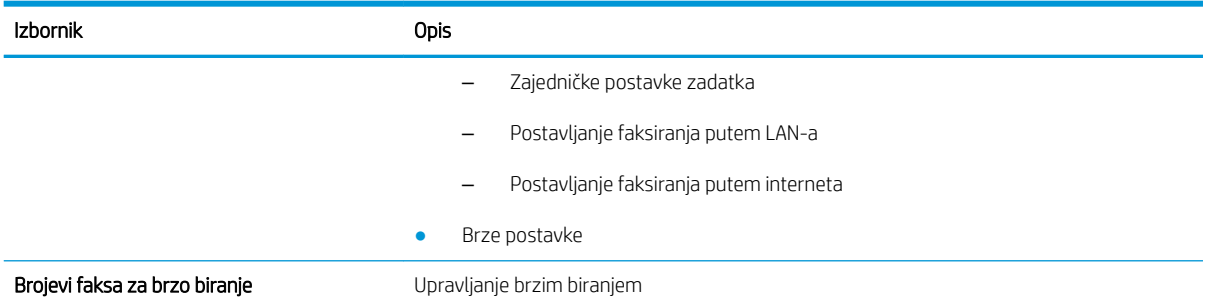

## Kartica Rješavanje problema

#### Tablica 4-5 Kartica Rješavanje problema HP ugrađenog web-poslužitelja

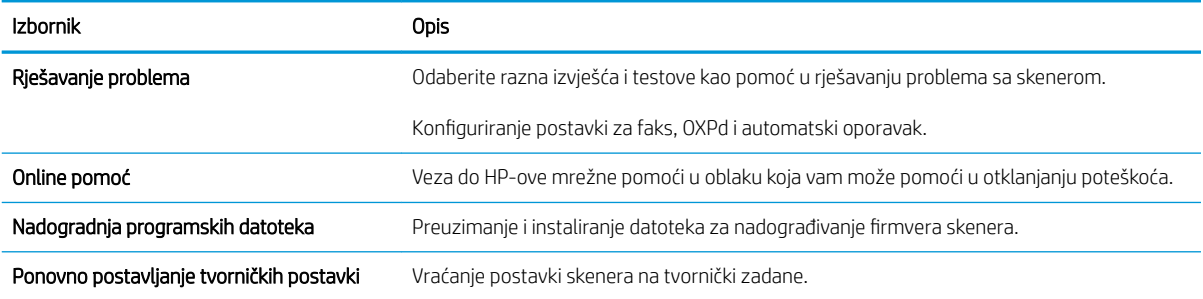

## Kartica Sigurnost

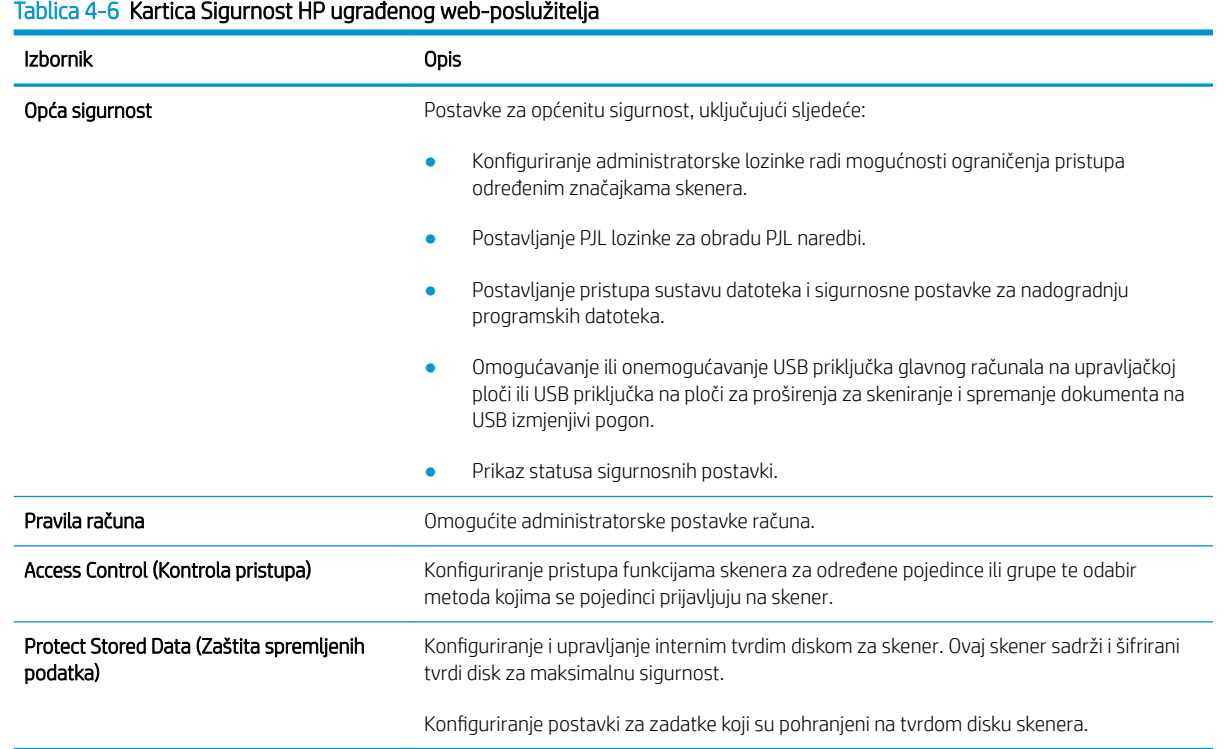

#### <span id="page-114-0"></span>Tablica 4-6 Kartica Sigurnost HP ugrađenog web-poslužitelja (Nastavak)

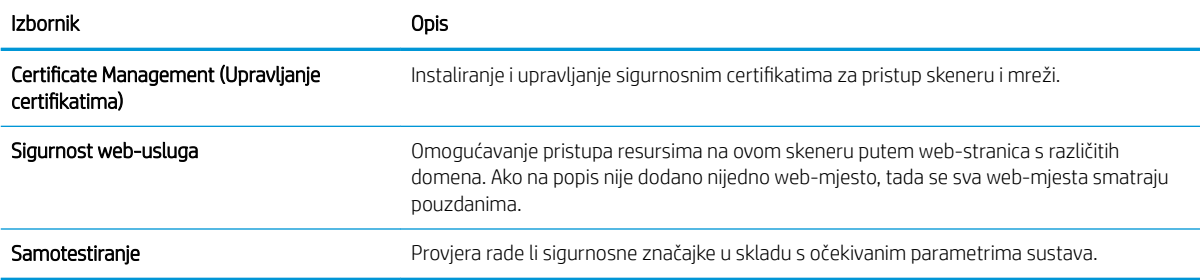

## Kartica HP web-usluge

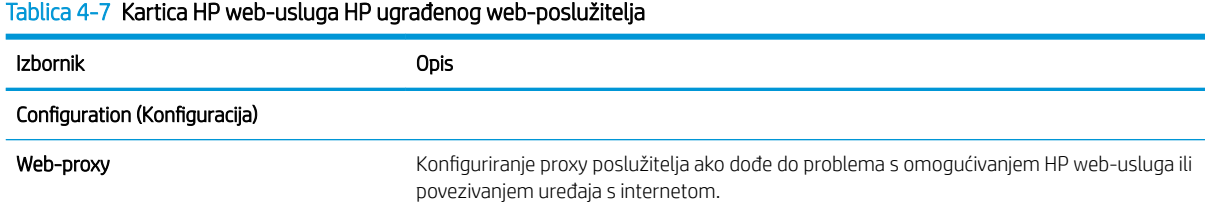

## Kartica Umrežavanje

Karticu Mreža koristite za konfiguriranje i zaštitu mrežnih postavki skenera kad je uređaj povezan s IP mrežom. Ova se kartica ne prikazuje ako je skener povezan s drugim vrstama mreža.

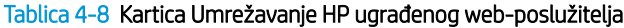

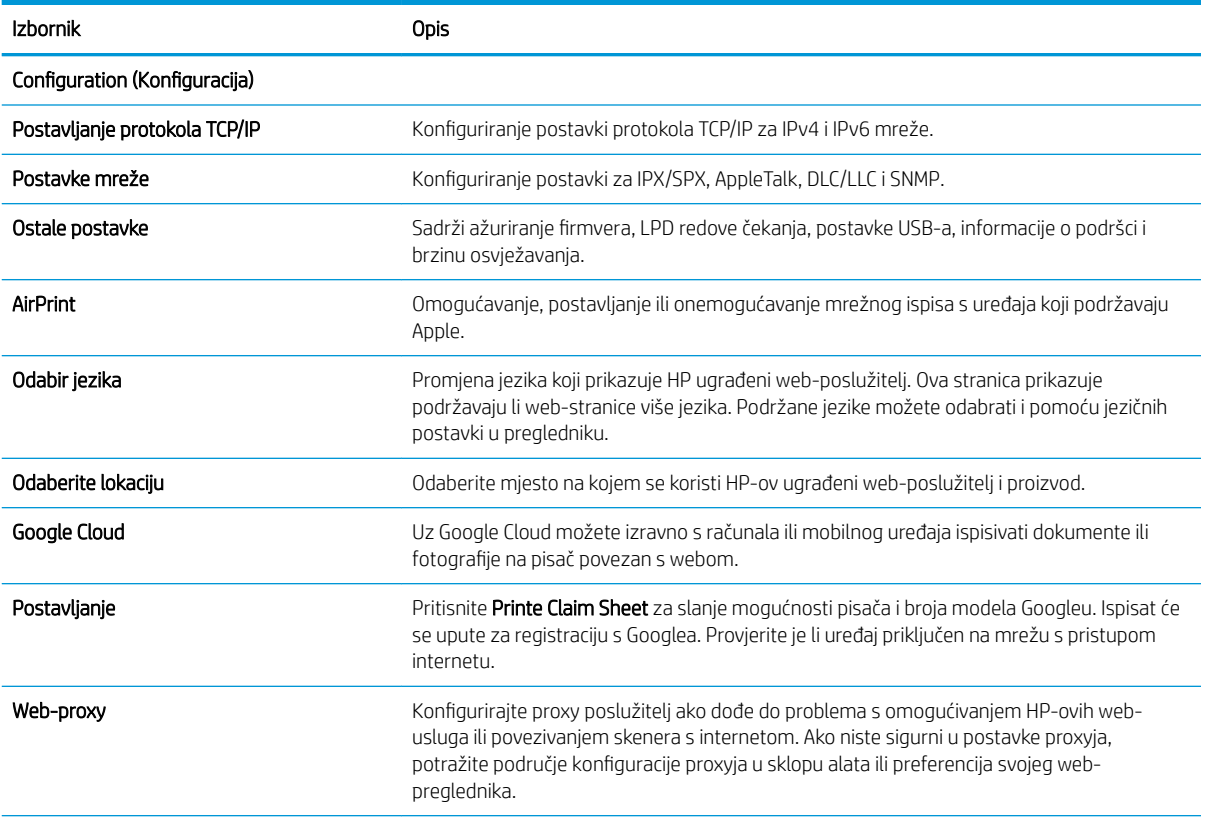

#### Tablica 4-8 Kartica Umrežavanje HP ugrađenog web-poslužitelja (Nastavak)

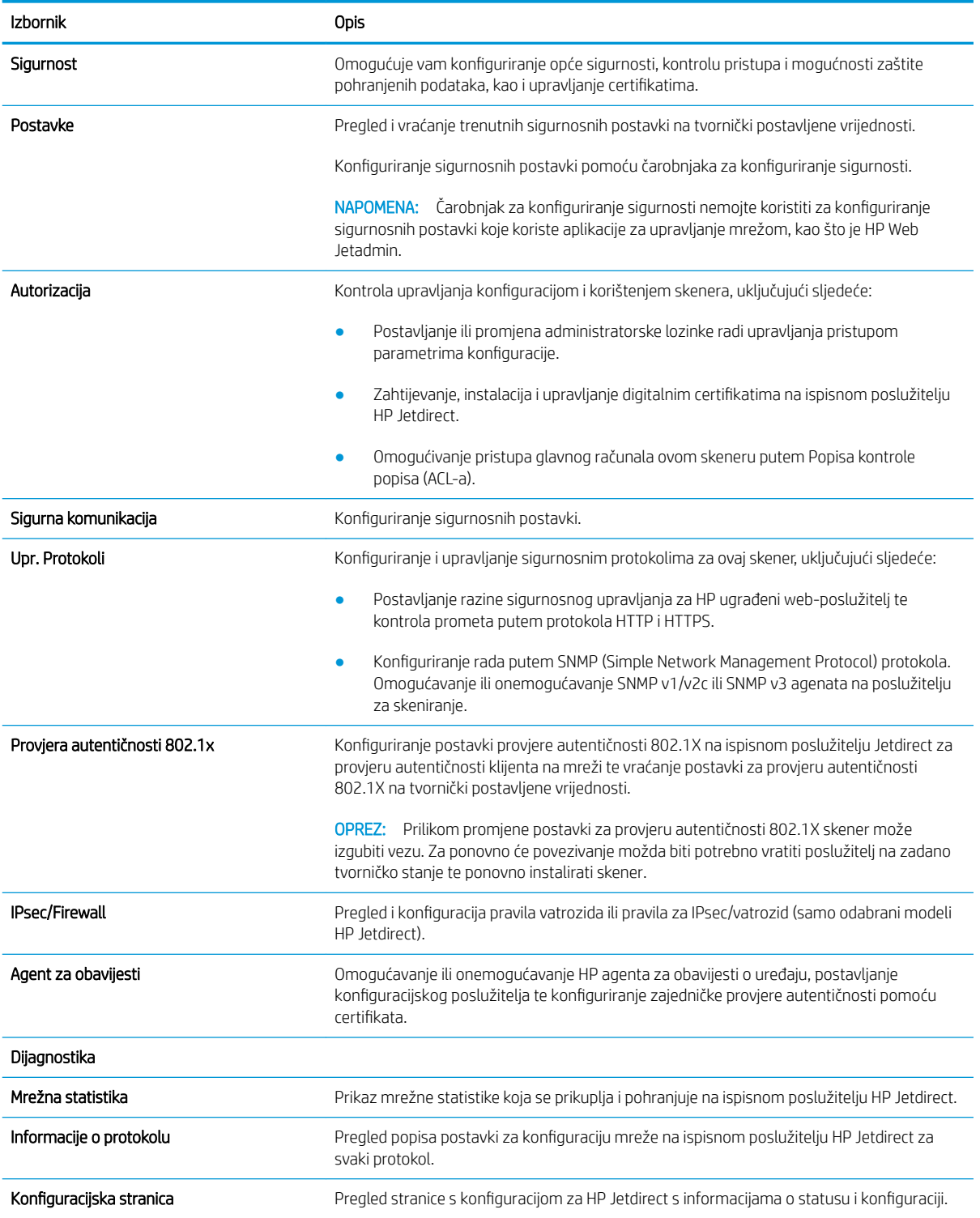

# Konfiguriranje postavki IP mreže

- Izjava o odricanju od odgovornosti za zajedničko korištenje skenera
- Prikaz ili promjena mrežnih postavki
- Promjena naziva skenera na mreži
- Ručno konfiguriranje IPv4 TCP/IP parametara s upravljačke ploče
- Ručno konfiguriranje IPv6 TCP/IP parametara s upravljačke ploče
- [Postavke brzine veze i obostranog ispisa](#page-118-0)

# Izjava o odricanju od odgovornosti za zajedničko korištenje skenera

HP ne podržava peer-to-peer umrežavanje jer je ta značajka funkcija Microsoftovog operacijskog sustava, a ne upravljačkih programa HP-ovih skenera. Posjetite Microsoft na web-mjestu [www.microsoft.com.](http://www.microsoft.com)

# Prikaz ili promjena mrežnih postavki

Za prikaz ili promjenu postavki IP konfiguracije koristite HP ugrađeni web-poslužitelj.

- 1. Otvaranje HP ugrađenog web-poslužitelja (EWS):
	- a. Na početnom zaslonu upravljačke ploče skenera odaberite ikonu Informacije i zatim ikonu Mreža za prikaz IP adrese ili naziva glavnog računala.
	- b. Otvorite web-preglednik i u redak za adresu upišite IP adresu ili naziv glavnog računala onako kako se prikazuje na upravljačkoj ploči uređaja. Pritisnite tipku Enter na tipkovnici računala. Otvara se zaslon EWS.

https://10.10.XXXXX/

- **W NAPOMENA:** Ako web-preglednik prikazuje poruku da pristup internetu možda nije siguran, odaberite opciju za nastavak na web-stranicu. Pristup ovoj web-stranici neće naštetiti računalu.
- 2. Kliknite karticu Mreža, a zatim pritisnite TCP/IP(v4) kako biste dobili informacije o mreži. Postavke možete promijeniti prema potrebi.

## Promjena naziva skenera na mreži

Za promjenu naziva skenera na mreži kako biste ga mogli lakše pronaći koristite HP ugrađeni web-poslužitelj.

- 1. Otvaranje HP ugrađenog web-poslužitelja (EWS):
	- a. Na početnom zaslonu upravljačke ploče skenera odaberite ikonu Informacije i zatim ikonu Mreža za prikaz IP adrese ili naziva glavnog računala.

<span id="page-117-0"></span>b. Otvorite web-preglednik i u redak za adresu upišite IP adresu ili naziv glavnog računala onako kako se prikazuje na upravljačkoj ploči uređaja. Pritisnite tipku Enter na tipkovnici računala. Otvara se zaslon EWS.

https://10.10.XXXXX/

**WAAROMENA:** Ako web-preglednik prikazuje poruku da pristup internetu možda nije siguran, odaberite opciju za nastavak na web-stranicu. Pristup ovoj web-stranici neće naštetiti računalu.

- 2. Pritisnite karticu Općenito.
- 3. Na stranici Informacije o uređaju zadani naziv uređaja nalazi se u polju Naziv uređaja. Ovaj naziv možete promijeniti kako biste mogli jednostavno pronaći uređaj.

**WAPOMENA:** Popunjavanje ostalih polja na stranici nije obavezno.

4. Pritisnite Primijeni za spremanje promjena.

## Ručno konfiguriranje IPv4 TCP/IP parametara s upravljačke ploče

Pomoću izbornika upravljačke ploče Postavke ručno postavite IPv4 adresu, masku podmreže i zadani pristupnik.

- 1. Na početnom zaslonu upravljačke ploče uređaja odaberite Postavke.
- 2. Otvorite sljedeće izbornike:
	- Umrežavanje
	- **Ethernet**
	- $\bullet$  TCP/IP
	- Postavljanje protokola IPV 4
	- Način konfiguracije
- 3. Odaberite mogućnost Ručno, a zatim odaberite U redu.
- 4. Otvorite izbornik Ručne postavke.
- 5. Odaberite opciju IP adresa, Maska podmreže ili Zadani pristupnik.
- 6. Odaberite prvo polje kako biste otvorili tipkovnicu. Unesite ispravne znamenke u polje, a zatim odaberite U redu.

Ponovite postupak za svako polje koje želite konfigurirati.

## Ručno konfiguriranje IPv6 TCP/IP parametara s upravljačke ploče

Pomoću izbornika upravljačke ploče Postavke možete ručno postaviti IPv6 adresu.

- 1. Na početnom zaslonu upravljačke ploče uređaja odaberite Postavke.
- 2. Za omogućavanje ručne konfiguracije otvorite sljedeće izbornike:
	- Umrežavanje
	- **Ethernet**
- <span id="page-118-0"></span>● TCP/IP
- IPV6 postavke
- 3. Odaberite Omogući, odaberite Uključeno, a zatim odaberite U redu.
- 4. Za konfiguriranje adrese otvorite izbornik Ručne postavke, a zatim odaberite adresu.
- 5. Pomoću tipkovnice unesite adresu, a potom odaberite U redu.

# Postavke brzine veze i obostranog ispisa

**W** NAPOMENA: Ove informacije vrijede samo za Ethernet mreže. Ne vrijede za bežične mreže.

Brzina veze i način komunikacije poslužitelja za skeniranje moraju odgovarati mrežnom koncentratoru. Za većinu situacija ostavite uređaj u automatskom načinu rada. Neispravne promjene postavki brzine veze i obostranog ispisa mogu onemogućiti komunikaciju uređaja s drugim mrežnim uređajima. Koristite upravljačku ploču proizvoda za izmjene.

**WAPOMENA:** Postavke na proizvodu moraju biti jednake postavkama na mrežnom uređaju (mrežni koncentrator, prekidač, pristupnik, usmjerivač ili računalo).

NAPOMENA: Promjene ovih postavki uzrokuju isključivanje i uključivanje uređaja. Promjene izvodite samo kada je uređaj u stanju mirovanja.

- 1. Na početnom zaslonu upravljačke ploče uređaja prelazite prstom dok se ne prikaže izbornik Settings (Postavke). Dodirnite ikonu Settings (Postavke) da biste otvorili izbornik.
- 2. Otvorite sljedeće izbornike:
	- Umrežavanje
	- Ethernet
	- Brzina veze
- 3. Odaberite jednu od sljedećih mogućnosti:
	- · Automatski: Poslužitelj za skeniranje automatski se konfigurira za najveću brzinu veze i način komunikacije koje mreža omogućuje.
	- 10T pola: 10 megabajta u sekundi (Mb/s), naizmjenični prijenos.
	- 10T pun: 10 Mb/s, dvosmjerni prijenos.
	- 10T automatski: 10 Mbps, automatski obostrani rad
	- 100TX pola: 100 Mb/s, naizmjenični prijenos.
	- 100TX pun: 100 Mb/s, dvosmjerni prijenos.
	- 100TX automatski: 100 Mbps, automatski obostrani rad
	- 1000T pun: 1000 Mb/s, dvosmjerni prijenos.
- 4. Odaberite OK.

# Sigurnosne značajke skenera

# Uvod

Proizvod uključuje nekoliko sigurnosnih značajki za ograničavanje pristupa postavkama za konfiguriranje, zaštitu podataka i sprečavanje pristupa dragocjenim hardverskim komponentama.

- Sigurnosni propisi
- IP sigurnost
- Dodijelite administratorsku lozinku
- [Podrška za šifriranje: HP šifrirani tvrdi diskovi visokih performansi](#page-120-0)
- [Zaključavanje ploče za proširenja](#page-120-0)

# Sigurnosni propisi

Uređaj podržava sigurnosne standarde i preporučene protokole koji vam pomažu u održavanju sigurnosti uređaja, zaštiti kritičnih informacija na mreži te pojednostavljuju način nadzora i održavanja uređaja.

# IP sigurnost

IP Security (IPsec) je skup protokola koji kontroliraju mrežni IP promet u uređaj i iz njega. IPsec omogućuje "hostto-host" provjeru valjanosti, integritet podataka i šifriranje mrežne komunikacije.

U slučaju uređaja koji su povezani s mrežom IPsec se konfigurira putem kartice Mreža na HP-ovu ugrađenom web-poslužitelju.

# Dodijelite administratorsku lozinku

Dodijelite administratorsku lozinku za pristup proizvodu i ugrađenom HP web-poslužitelju, kako neovlašteni korisnici ne bi mogli mijenjati postavke proizvoda.

- 1. Otvaranje HP ugrađenog web-poslužitelja (EWS):
	- a. Na početnom zaslonu upravljačke ploče proizvoda odaberite ikonu Informacije ni zatim ikonu Mreža za prikaz IP adrese ili naziva glavnog računala.
	- b. Otvorite web-preglednik i u redak za adresu upišite IP adresu ili naziv glavnog računala onako kako se prikazuje na upravljačkoj ploči uređaja. Pritisnite tipku Enter na tipkovnici računala. Otvara se zaslon EWS.

https://10.10.XXXXX/

NAPOMENA: Ako web-preglednik prikazuje poruku da pristup internetu možda nije siguran, odaberite opciju za nastavak na web-stranicu. Pristup ovoj web-stranici neće naštetiti računalu.

- 2. Pritisnite karticu Sigurnost.
- 3. Otvorite izbornik Opća sigurnost.
- 4. Na području označenom sa Postavljanje lozinke lokalnog administratora u polje Korisničko ime unesite ime s kojim će se povezati lozinka.
- 5. Unesite lozinku u polje Nova lozinka, a zatim je ponovno unesite u polje Provjera lozinke.
- <span id="page-120-0"></span>**EZ NAPOMENA:** Ako želite promijeniti postojeću lozinku, prvo morate unijeti postojeću lozinku u polje Stara lozinka.
- 6. Pritisnite Primijeni.
- **EZ NAPOMENA:** Zabilježite lozinku i spremite je na sigurno mjesto. Administratorske lozinke se ne mogu povratiti. Ako se administratorska lozinka izgubi ili zaboravi, obratite se HP podršci na adresi [support.hp.com](http:// support.hp.com) za pomoć s ponovnim pokretanjem uređaja.

Neke značajke na upravljačkoj ploči proizvoda mogu se zaštititi od neovlaštene upotrebe. Kada je značajka zaštićena, proizvod traži da se prijavite prije njezine upotrebe. Možete se prijaviti i bez čekanja upita odabirom opcije Prijava na upravljačkoj ploči proizvoda.

Akreditivi za prijavu na proizvod obično su isti kao akreditivi za prijavu na mrežu. Ako imate pitanja u vezi s tim koje vjerodajnice upotrijebiti, obratite se mrežnom administratoru za proizvod.

- 1. Na početnom zaslonu upravljačke ploče uređaja odaberite Prijava.
- 2. Pratite upite za unos akreditiva.

**W NAPOMENA:** Kako biste zaštitili proizvod, odaberite opciju Odjava kada završite s upotrebom proizvoda.

# Podrška za šifriranje: HP šifrirani tvrdi diskovi visokih performansi

Tvrdi disk omogućava hardversko šifriranje tako da možete sigurno spremati osjetljive podatke bez smanjivanja performansi uređaja. Ovaj tvrdi disk koristi najnoviji napredni standard šifriranja (AES) i nudi raznovrsne značajke za uštedu vremena i izdržljivost.

Za konfiguriranje diska koristite izbornik Sigurnost na HP ugrađenom web-poslužitelju.

# Zaključavanje ploče za proširenja

Ploča za proširenja ima utor putem kojega možete pričvrstiti sigurnosni kabel. Zaključavanjem ploče za proširenja možete spriječiti neovlašteno uklanjanje vrijednih komponenti s nje.

# Postavke uštede energije

# Uvod

- Postavite mjerač za stanje mirovanja i konfigurirajte skener tako da trođi 2 W energije ili manje
- Postavljanje rasporeda mirovanja

Konfiguriranje postavki stanja mirovanja za smanjenje potrošnje energije kada je uređaj u stanju pripravnosti.

## Postavite mjerač za stanje mirovanja i konfigurirajte skener tako da trođi 2 W energije ili manje

Postavke mirovanja utječu na to koliko energije uređaj koristi, vrijeme aktiviranja/mirovanja, kako brzo uređaj prelazi u mirovanje i kako se brzo uređaj aktivira iz mirovanja.

Za konfiguriranje uređaja za korištenje 2 W ili manje energije u načinu mirovanja, unesite vrijeme za postavke Mirovanje nakon neaktivnosti i Automatsko isključivanje nakon mirovanja.

- 1. Na početnom zaslonu upravljačke ploče uređaja odaberite Postavke.
- 2. Otvorite sljedeće izbornike:
	- Općenito
	- Energetske postavke
	- Postavke mirovanja
- 3. Odaberite Mirovanje nakon neaktivnosti kako biste naveli broj minuta koji proizvod treba provesti neaktivan prije nego što pokrene stanje mirovanja. Unesite odgovarajući vremenski razmak.
- 4. Odaberite Automatsko isključivanje nakon mirovanja kako bi proizvod ušao u dublje stanje uštede energije nakon razdoblja mirovanja. Unesite odgovarajući vremenski razmak.
	- **WAPOMENA:** Po zadanoj postavci uređaj će izaći iz automatskog isključivanja u slučaju bilo kakve aktivnosti osim USB ili Wi-Fi veze. Za veće energetske postavke možete postaviti aktiviranje pisača samo pomoću gumba napajanja tako da odaberete Isključi (uključi samo na gumb napajanja).
- 5. Za spremanje postavki odaberite Gotovo.

## Postavljanje rasporeda mirovanja

Koristite značajku Plan mirovanja kako biste konfigurirali uređaj tako da se automatski uključuje ili prelazi u stanje mirovanja u određeno vrijeme na određene dane u tjednu.

- 1. Na početnom zaslonu upravljačke ploče uređaja odaberite Postavke.
- 2. Otvorite sljedeće izbornike:
	- **Općenito**
	- Energetske postavke
	- Plan mirovanja
- 3. Odaberite mogućnost Novi događaj, a potom odaberite vrstu događaja koji želite isplanirati: Događaj aktiviranja ili Događaj mirovanja.
- 4. Za događaj aktiviranja ili mirovanja konfigurirajte vrijeme i dane u tjednu za događaj. Za spremanje postavke pritisnite gumb Spremi.

# HP Web Jetadmin

HP Web Jetadmin je nagrađivani, vodeći alat u industriji koji služi za učinkovito upravljanje širokim izborom umreženih HP uređaja, uključujući pisače, višenamjenske pisače i digitalne pošiljatelje. Ovo rješenje omogućuje vam da daljinski instalirate, nadzirete, održavate, rješavate probleme i zaštitite svoje okruženje za ispis i obradu slika — čime se maksimalno povećava poslovna produktivnost i štedi vrijeme, kontroliraju troškovi te se štiti ulaganje.

Nadogradnje za HP Web Jetadmin periodično su dostupne radi dobivanja podrške za posebne značajke proizvoda. Za više informacija posjetite [www.hp.com/go/webjetadmin](http://www.hp.com/go/webjetadmin).

# HP softver za digitalno slanje (HP DSS)

Možete instalirati dodatni HP-ov softver za digitalno slanje. Softver se pokreće kao usluga na mrežnom poslužitelju i omogućava da više uređaja istodobno šalje zadatke putem poslužitelja. Nije potrebno instalirati softver ili upravljačke programe na računalima pojedinih korisnika.

# Nadogradnja programskih datoteka

- 1. Na početnom zaslonu na upravljačkoj ploči odaberite Izvješća , a zatim odaberite mogućnost Stranice konfiguracije/statusa.
- 2. Odaberite mogućnost Stranica s konfiguracijom , a zatim odaberite Prikaz. U izvješću se prikazuje trenutačni broj revizije firmvera.
- 3. Pogledajte [www.hp.com/support](http://www.hp.com/support), potražite svoj proizvod, a zatim potražite vezu za preuzimanja da biste pogledali postoji li novija verzija firmvera.
- 4. Kopirajte novu datoteku firmvera na USB uređaj za pohranu pa zatim priključite USB uređaj u USB priključak pokraj upravljačke ploče.
	- $\bigtriangleup$  OPREZ: Svakako ostavite USB uređaj za pohranu priključen u USB priključak dok se instaliraju sve nadogradnje, uređaj se ponovno pokrene i na upravljačkoj se ploči prikaže početni zaslon.
- 5. Na početnom zaslonu odaberite mogućnost Alati za podršku , odaberite Održavanje, a zatim odaberite mogućnost za Nadogradnju firmvera putem USB-a .
- 6. Odaberite Komplet za nadogradnju, a zatim odaberite mogućnost Instalacija.

Postupak nadogradnje može potrajati nekoliko minuta. Pokretanje uređaja nakon nadogradnje firmvera može potrajati do 20 minuta.

7. Ako je potrebno, ponovite prethodna dva koraka za instaliranje druge nadogradnje.

**W** NAPOMENA: Firmver također možete nadograditi pomoću HP-ova ugrađenog web-poslužitelja (EWS-a). Pokrenite EWS, odaberite karticu Općenite, odaberite Nadogradnja firmvera u lijevom navigacijskom oknu pa zatim slijedite upute sa zaslona da biste nadogradnju firmvera preuzeli izravno na uređaj.

# 5 Rješavanje problema

U ovom poglavlju možete pronaći rješenja uobičajenih problema sa skenerom.

Da biste dobili dodatnu pomoć pri rješavanju problema, pogledajte pomoć za HP-ov program za skeniranje koji se koristi.

# Dodatno rješavanje problema

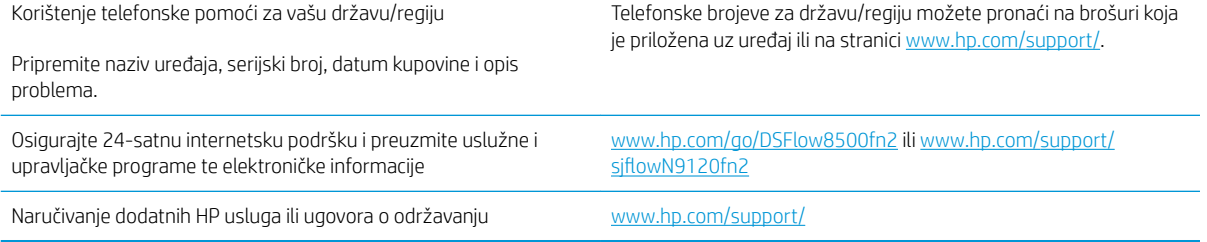

# Vraćanje tvorničkih postavki

# Uvod

Za vraćanje skenera na zadane tvorničke postavke koristite neki od načina u nastavku.

**W NAPOMENA:** Vraćanjem tvorničkih postavki većina postavki skenera vraća se na pripadajuće tvorničke zadane postavke. Neke se postavke, međutim, ne mijenjaju, npr. jezik, datum, vrijeme i neke konfiguracijske mrežne postavke.

# Prva metoda: Vraćanje tvorničkih postavki putem upravljačke ploče skenera

- 1. Na početnom zaslonu upravljačke ploče skenera prelazite prstom dok se ne prikaže izbornik Postavke. Odaberite ikonu Postavke kako biste otvorili izbornik.
- 2. Otvorite sljedeće izbornike:
	- Općenito
	- Ponovno postavljanje tvorničkih postavki
- 3. Odaberite Ponovno pokreni.

Poruka provjere upozorava vas da ponovno postavljanje može dovesti do gubitka podataka.

4. Za dovršetak postupka odaberite Ponovno postavljanje.

NAPOMENA: Skener se automatski ponovo pokreće nakon dovršetka ponovnog postavljanja.

#### Druga metoda: Vraćanje tvorničkih postavki putem HP ugrađenog web-poslužitelja (samo uređaji povezani s mrežom)

- 1. Otvaranje HP ugrađenog web-poslužitelja (EWS):
	- a. Na početnom zaslonu upravljačke ploče skenera odaberite ikonu Informacije i zatim ikonu Mreža za prikaz IP adrese ili naziva glavnog računala.
	- b. Otvorite web-preglednik i u redak za adresu upišite IP adresu ili naziv glavnog računala onako kako se prikazuje na upravljačkoj ploči skenera. Pritisnite tipku Enter na tipkovnici računala. Otvara se zaslon EWS.

https://10.10.XXXXX/

**W** NAPOMENA: Ako web-preglednik prikazuje poruku da pristup internetu možda nije siguran, odaberite opciju za nastavak na web-stranicu. Pristup ovoj web-stranici neće naštetiti računalu.

- 2. Pritisnite karticu Općenito.
- 3. Na lijevoj strani zaslona pritisnite Vraćanje tvorničkih postavki.
- 4. Kliknite mogućnost Ponovno postavljanje.

**W NAPOMENA:** Skener se automatski ponovo pokreće nakon dovršetka ponovnog postavljanja.

# Problemi s instalacijom skenera

- Provjera kabela
- Deinstalacija i ponovna instalacija upravljačkih programa i alata za HP ScanJet (Windows)

# Provjera kabela

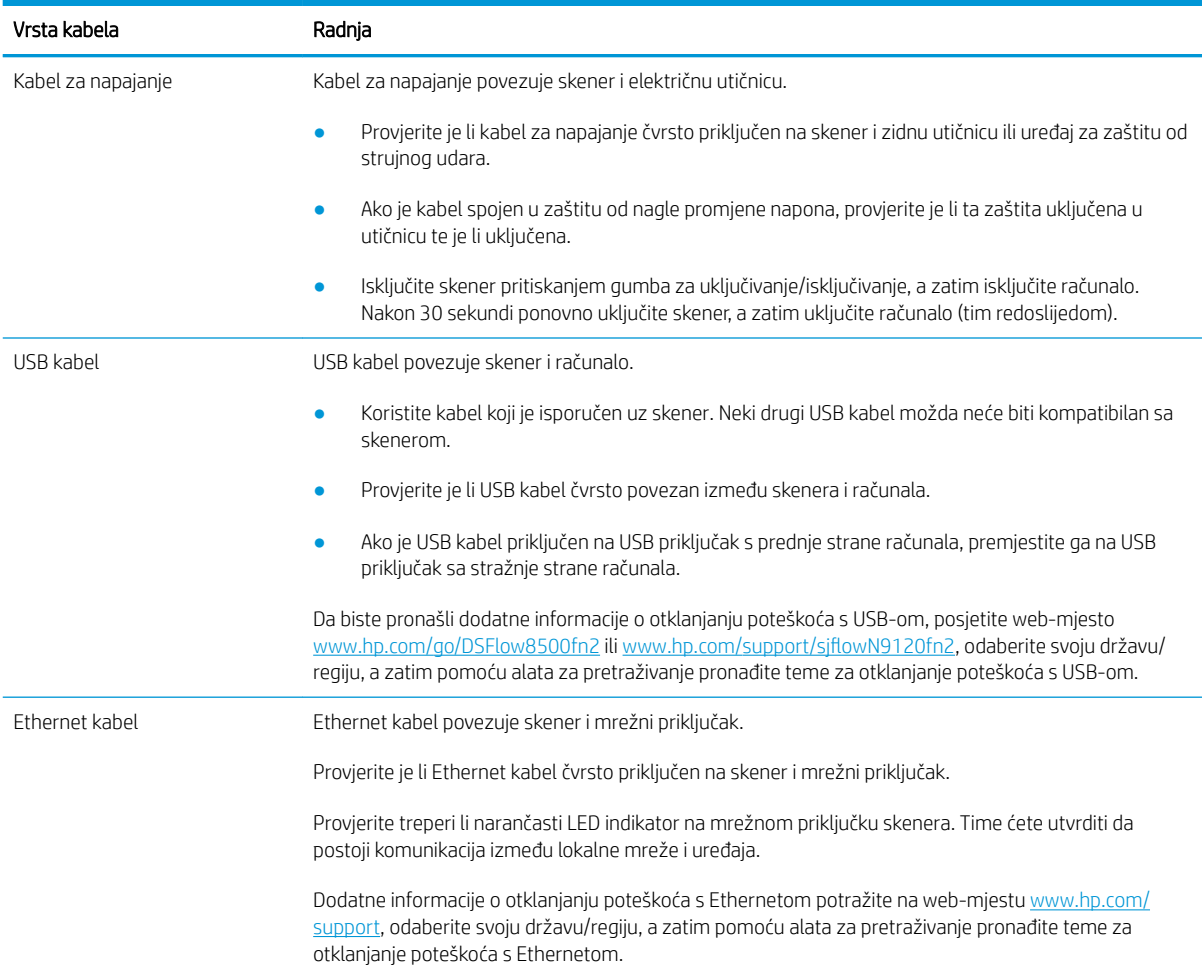

# Deinstalacija i ponovna instalacija upravljačkih programa i alata za HP ScanJet (Windows)

Ako provjerom kabelskih veza skenera niste riješili problem, možda je uzrok problema u nepotpunoj instalaciji. Pokušajte deinstalirati, a zatim ponovno instalirati upravljačke programe i alate za HP ScanJet.

- 1. Isključite skener pritiskanjem gumba za uključivanje/isključivanje ., a zatim iz skenera isključite USB kabel i kabel za napajanje.
- 2. Na računalu otvorite upravljačku ploču, a zatim pomoću alata Dodavanje/uklanjanje (u sustavima Windows 7, Windows 8, Windows 8.1 i Windows 10 koristite alat Programi i značajke) deinstalirajte aplikacije:
- 3. Ponovno pokrenite računalo.
- 4. Ponovno instalirajte upravljačke programe i alate za HP ScanJet.
- Isključite skener, pričekajte 30 sekundi, a zatim ga ponovno uključite.
- Preuzmite softver s resursa www.hp.com/go/DSFlow8500fn2 ili www.hp.com/support/ siflowN9120fn2, a zatim ga instalirajte.
- 5. Na skener ponovno priključite USB kabel i kabel za napajanje, a zatim ga uključite pritiskanjem gumba za uključivanje/isključivanje .

# Problemi s napajanjem

- Skener se ne ukliučuje
- Skener je u stanju pauziranja ili je isključen
- Skener se iskliučuje

## Skener se ne uključuje

Ako se skener ne uključuje kada pritisnete gumb za uključivanje/isključivanje ., provjerite sljedeće:

- Skener je možda iskopčan iz struje. Provjerite je li napajanje iskopčano iz skenera ili iz izvora napajanja.
- Možda napajanje ne radi.
	- Provjerite svijetli li LED indikator napajanja na upravljačkoj ploči.
	- Ako LED indikator napajanja ne svijetli, provjerite ima li struje u utičnici ili na uređaju za zaštitu od prenapona na koji se priključuje kabel za napajanje.
	- Ako u utičnici ili na uređaju za zaštitu od izboja ima napona, a LED indikator napajanja i dalje ne svijetli, napajanje je možda u kvaru. Idite na www.hp.com/go/DSFlow8500fn2 ili www.hp.com/support/ sjflowN9120fn2 za pomoć.

# Skener je u stanju pauziranja ili je isključen

Ako skener prestane skenirati, slijedite ove korake. Nakon svakog koraka otpočnite skeniranje da biste vidjeli radi li skener. Ako problem i dalje postoji, prijeđite na sljedeći korak.

1. Kabel možda nije dobro ukopčan. Provjerite jesu li i USB kabel i napajanje ispravno povezani.

Koristite kabel koji je isporučen uz skener. Neki drugi USB kabel možda neće biti kompatibilan sa skenerom.

- 2. Provjerite napajanje skenera.
	- a. Provjerite svijetli li LED indikator napajanja na upravljačkoj ploči.
	- b. Ako LED indikator napajanja ne svijetli, provjerite ima li struje u utičnici ili na uređaju za zaštitu od prenapona na koji se priključuje kabel za napajanje.
	- c. Ako u utičnici ili na uređaju za zaštitu od izboja ima napona, a LED indikator napajanja i dalje ne svijetli, iskopčajte kabel iz izvora napajanja, pričekajte 30 sekundi i zatim ga ponovno ukopčajte.
	- d. Ako se problem ne riješi, napajanje je možda u kvaru. Idite na www.hp.com/go/DSFlow8500fn2 ili www.hp.com/support/sjflowN9120fn2 za pomoć.
- 3. Ponovno pokrenite računalo.
- 4. Windows: Na računalu otvorite upravljačku ploču i pomoću alata Add/Remove (Dodavanje/uklanjanje) (u sustavima Windows 7 i Windows 8 pomoću alata Programs and Features (Programi i značajke) deinstalirajte sljedeće aplikacije:
	- HP Scan ili HP Scan TWAIN
	- Upravljački program za HP ScanJet ISIS
- 5. Ponovno instalirajte aplikacije tako da učinite nešto od navedenog u nastavku.
- <span id="page-132-0"></span>Ponovno priključite USB kabel i napajanje na skener, a zatim pritisnite gumb za uključivanje/ isključivanje da biste uključili skener. Ponovno instalirajte softver i upravljačke programe za radna stanica za skeniranje dokumenata HP Digital Sender Flow 8500 fn2 ili skener dokumenata HP ScanJet Enterprise Flow N9120 fn2.
- Ponovno instalirajte aplikacije tako da preuzmete softver s resursa www.hp.com/go/DSFlow8500fn2 ili www.hp.com/support/siflowN9120fn2.

# Skener se isključuje

Skener po zadanim postavkama prelazi u stanje mirovanja prije nego što protekne 10 minuta neaktivnosti

Windows: Da biste promijenili zadane postavke, pratite sljedeće korake:

- 1. Pristupanje HP-ovu ugrađenom web-poslužitelju (EWS):
- 2. Kliknite karticu General, a zatim u lijevom navigacijskom izborniku odaberite Energetske postavke.
- 3. Odaberite postavke stanja mirovanja i automatskog isključivanja:
	- Stanje mirovanja nakon neaktivnosti: Da biste naveli razdoblje neaktivnosti nakon kojeg skener prelazi u stanje mirovanja, unesite bilo koju vrijednost između 0 i 118 minuta.
	- Automatsko isključivanje nakon stanja mirovanja: da biste naveli razdoblje neaktivnosti nakon kojeg skener prelazi u stanje mirovanja ili se isključuje, unesite bilo koju vrijednost između 0 i 118 minuta.
	- · Da biste spriječili automatsko isključivanje skenera, odaberite HP-ovo automatsko isključivanje/ uključivanje (aktiviranje za većinu događaja) umjesto mogućnosti Isključivanje (aktiviranje samo pomoću gumba za uključivanje/isključivanje).

# Skener ne uvlači papir ili ga uvlači pogrešno

# Uvod

Sljedeća rješenja pomažu ako proizvod ne uvlači papir iz ladice ili istovremeno uvlači više listova papira. Bilo koja od ovih situacija može dovesti do zaglavljivanja papira.

- Skener ne uvlači papir
- Skener uvlači više listova papira
- [Ulagač dokumenata se zaglavljuje, uvlači ukoso ili uvlači više listova papira](#page-134-0)

# Skener ne uvlači papir

Ako skener ne uvlači papir, pokušajte sljedeće.

- 1. Otvorite skener i izvadite zaglavljene listove papira. Provjerite jesu li u skeneru zaostali neki komadići papira.
- 2. Provjerite je li vlažnost zraka u prostoriji unutar specifikacija za ovaj skener i je li papir pohranjen u neotvorenim paketima. Većina rizama papira prodaje se u omotu koji je otporan na vlagu kako bi papir ostao suh.
- 3. Možda su valjci uprljani. Očistite valjke krpom koja ne ostavlja dlačice navlaženom toplom vodom. Ako je dostupna, koristite se destiliranom vodom.
	- **A OPREZ:** Ne prskajte vodu izravno na skener. Umjesto toga, prskajte vodu na krpu ili krpu namočite u vodu te je ocijedite prije čišćenja valjaka.

Sljedeća slika prikazuje primjere lokacija valjka za različite skenere.

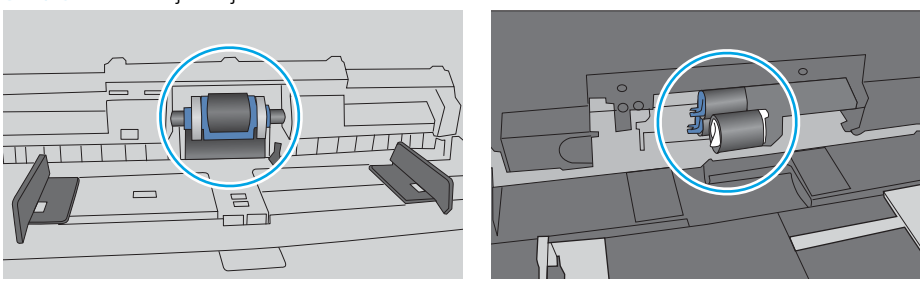

Slika 5-1 Lokacije valjka

# Skener uvlači više listova papira

Ako uređaj iz ladice uvlači više listova papira, pokušajte sljedeće.

- 1. Koristite samo papir koji odgovara HP specifikacijama za ovaj proizvod.
- 2. Koristite papir koji nij4e naboran, presavijen ili oštećen. Ako je potrebno, koristite papir iz drugog pakiranja.
- 3. Provjerite odgovaraju li uvjeti radne okoline za skeniranje preporučenim specifikacijama.

# <span id="page-134-0"></span>Ulagač dokumenata se zaglavljuje, uvlači ukoso ili uvlači više listova papira

- Na originalu možda ima spajalica ili samoljepljivih papirića koje morate ukloniti.
- Provjerite jesu li svi valjci na svojim mjestima te jesu li vratašca za pristup valjcima na ulagaču dokumenata zatvorena.
- Provjerite je li poklopac ulagača dokumenata zatvoren.
- Stranice možda nisu ispravno postavljene u skener. Izravnajte stranice i prilagodite vodilice da biste centrirali papire.
- Kako bi ispravno radile, vodilice za papir moraju prianjati uz rubove snopa papira. Provjerite je li snop papira izravnat i nalaze li se vodilice uz snop papira.
- Ulazna ladica ulagača dokumenta možda sadrži više od maksimalnog broja stranica. Provjerite je li vrh snopa papira ispod vodilica u ulaznoj ladici.
- Provjerite ima li komada papira, spajalica ili drugih ostataka na putu kojim ulazi papir.
- Očistite valjke ulagača dokumenata i mehanizam za razdvajanje. Koristite komprimirani zrak ili čistu krpu bez dlačica navlaženu vodom. Ako ne riješite problem pogrešnog ulaganja, zamijenite valjke.

# Uklanjanje zaglavljenog papira

# Uvod

Sljedeće informacije sadrže upute za uklanjanje zaglavljenog papira iz skenera.

- Često ili ponavljajuće zaglavljivanje papira?
- Uklonite zaglavljeni papir iz automatskog ulagača dokumenata (ADF)

# Često ili ponavljajuće zaglavljivanje papira?

Za smanjivanje učestalosti zaglavljivanja papira, pokušajte sljedeće.

- $\mathbb{R}^n$  NAPOMENA: Za prikaz videozapisa koji demonstrira umetanje papira tako da se smanji broj zaglavljivanja papira kliknite [ovdje](http://link.brightcove.com/services/player/bcpid1190528646001?bctid=ref:REFIDWDN41f38993-8adc-4b9f-9479-3170ab7282ef).
	- 1. Koristite samo papir koji odgovara HP specifikacijama za ovaj proizvod.
	- 2. Koristite papir koji nije naboran, presavijen ili oštećen. Ako je potrebno, koristite papir iz drugog pakiranja.
	- 3. Provjerite jesu li vodilice u ladici ispravno postavljene za tu veličinu papira. Podesite vodilice tako da dodiruju snop papira bez da ga svijaju.
	- 4. Ako skenirate na teškom, reljefnom ili perforiranom papiru, koristite ručno umetanje i umećite jedan po jedan list.
	- 5. Provjerite odgovaraju li uvjeti radne okoline za skeniranje preporučenim specifikacijama.

# Uklonite zaglavljeni papir iz automatskog ulagača dokumenata (ADF)

Sljedeće informacije opisuju uklanjanje zaglavljenih papira u automatskom ulagaču papira. Kada dođe do zaglavljenja, upravljačka ploča prikazuje sljedeću poruku i animaciju za pomoć u uklanjanju zaglavljenih papira.

- 31.15.XX Zaglavljenje u uređaju za umetanje dokumenata
- 1. Podignite zasun za oslobađanje poklopca automatskog ulagača dokumenata.

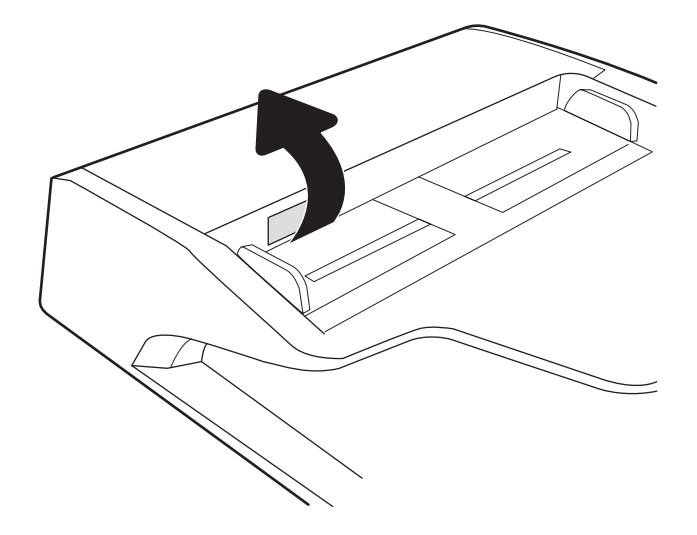

2. Otvorite poklopac automatskog ulagača dokumenta.

3. Uklonite zaglavljeni papir.

4. Podignite poklopac skenera i uklonite zaglavljeni papir s donje strane poklopca skenera.

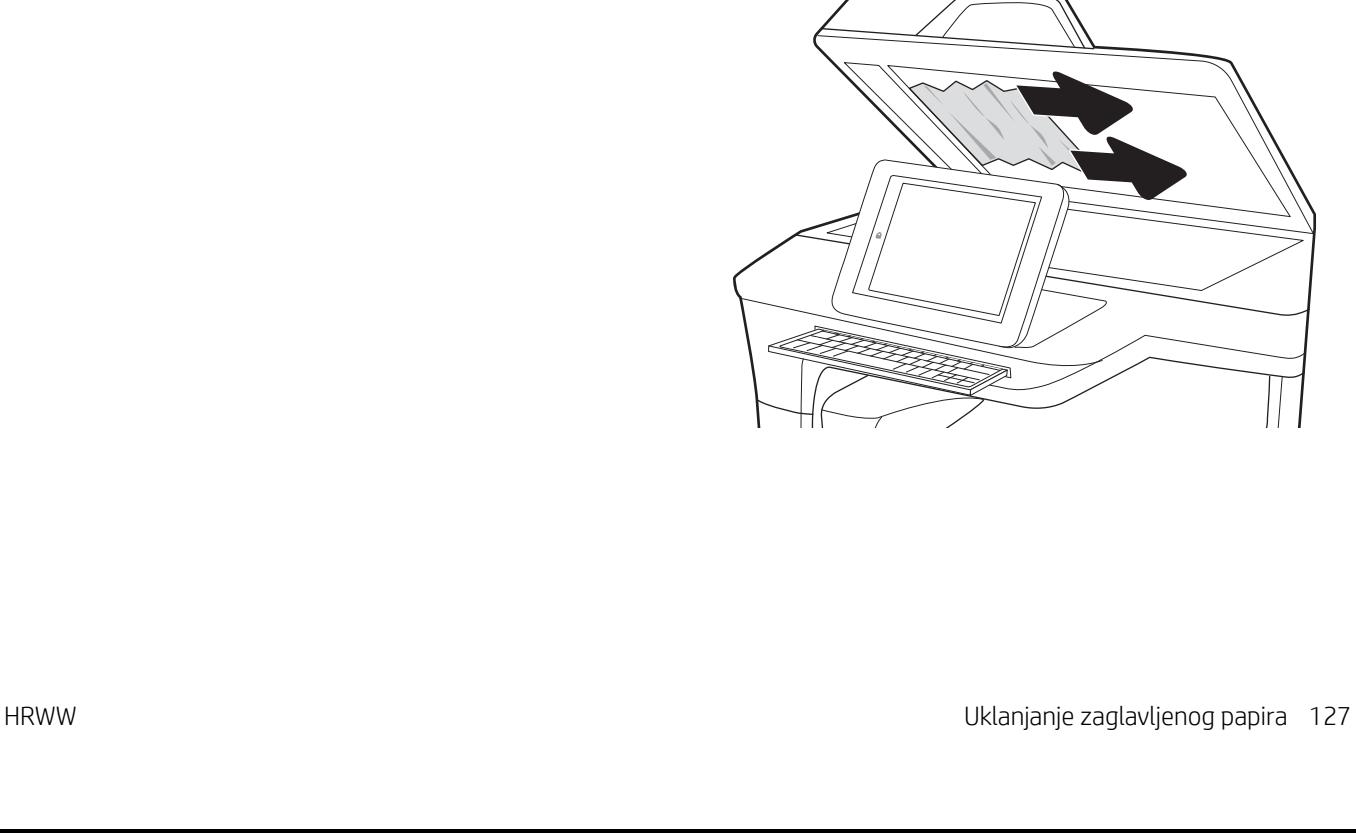

5. Zatvorite poklopac skenera i poklopac automatskog ulagača dokumenata.

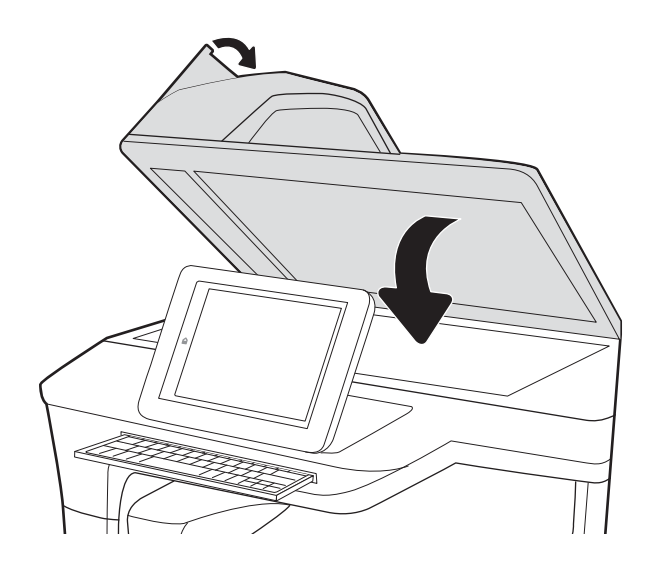

- 6. Ako su neke stranice i dalje u uređaju, upute o tome kako ih ukloniti prikazat će se na upravljačkoj ploči.
	- NAPOMENA: Da biste izbjegli zaglavljivanje, pazite da su vodilice ulazne ladice ulagača dokumenata podešene usko uz dokument. S originalnog dokumenta uklonite sve klamerice i spajalice.
	- NAPOMENA: Originalni dokumenti ispisani na teškom, sjajno papiru češće se zaglave od onih ispisanih na običnom papiru.

# Poboljšavanje kvalitete skeniranja

- Provjerite je li staklo skenera prljavo ili umrljano
- [Provjera postavki rezolucije](#page-139-0)
- [Provjera postavki boje](#page-139-0)
- Proviera postavki prilagodbe slike
- [Optimiziranje kvalitete skeniranja za tekst ili slike](#page-140-0)
- [Provjera postavki izlazne kvalitete](#page-141-0)
- [Očistite valjke za podizanje i mehanizam za razdvajanje na automatskom ulagaču dokumenata \(ADF-u\)](#page-141-0)

Prvo pokušajte s ovim jednostavnim koracima:

- Koristite plošni skener umjesto automatskog ulagača dokumenata (ADF).
- Koristite kvalitetne izvornike.
- Prilikom korištenja ulagača dokumenata ispravno umetnite originalni dokument u ulagač pomoću vodilica papira da biste izbjegli nejasne ili iskrivljene slike.

# Provjerite je li staklo skenera prljavo ili umrljano

S vremenom se na staklu i bijeloj plastičnoj podlozi skenera mogu pojaviti mrlje ili veći komadići prašine, što može utjecati na rad. Sljedećim postupkom očistite skener ako skenirane stranice imaju crte, neželjene linije, crne točkice, ako je slaba kvaliteta ispisa ili ako je tekst nejasan.

1. Pritisnite gumb za napajanje kako biste isključili uređaj, a zatim isključite kabel za napajanje iz utičnice.

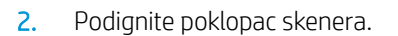

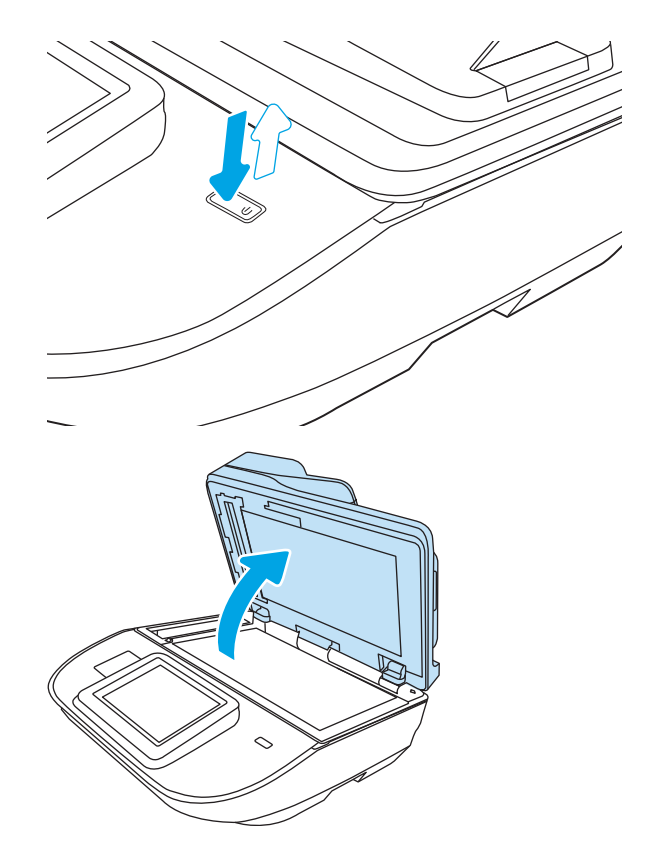

<span id="page-139-0"></span>3. Očistite staklo skenera i trake ulagača za dokumente mekom krpom ili spužvom namočenom u neabrazivno sredstvo za čišćenje stakla.

OPREZ: Nemojte upotrebljavati abrazivna sredstva, aceton, benzin, amonijak, etilni alkohol ili ugljik-tetraklorid na bilo kojem dijelu uređaja; to može izazvati oštećenje uređaja. Nemojte stavljati tekućine izravno na staklo ili gornju ploču. Mogla bi procuriti i oštetiti uređaj.

NAPOMENA: Ako imate problema s crtama na kopijama pri korištenju ulagača dokumenata, svakako očistite maleni stakleni pojas s lijeve strane skenera.

- 4. Obrišite staklo i bijelu plastičnu podlogu krpicom od antilop-kože ili spužvom od celuloze kako biste spriječili stvaranje mrlja.
- 5. Uključite kabel za napajanje u utičnicu, a zatim pritisnite gumb za napajanje kako biste uključili skener.

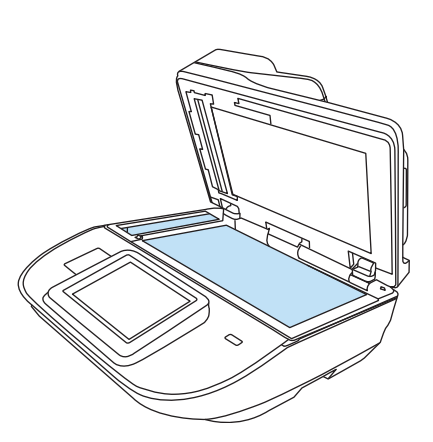

# Provjera postavki rezolucije

**W** NAPOMENA: Postavljanje velike rezolucije povećava veličinu datoteke i vrijeme skeniranja.

Slijedite ove upute za podešavanje postavki rezolucije:

- 1. Na početnom zaslonu upravljačke ploče uređaja odaberite Skeniranje.
- 2. Odaberite jednu od sljedećih značajki skeniranja:
	- Skeniranje u e-poštu
	- **Faksiranje**
	- Skeniranje u mrežnu mapu
	- Skeniranje na USB pogon
	- Skeniranje na SharePoint®
- 3. Odaberite Mogućnosti i zatim odaberite Vrsta datoteke i razlučivost ili Razlučivost...
- 4. Odaberite neku od prethodno definiranih opcija za Rezoluciju i zatim odaberite Gotovo.
- 5. Odaberite Slanje ili Spremanje za pokretanje skeniranja.

## Provjera postavki boje

Slijedite ove upute za podešavanje postavki boja:

- 1. Na početnom zaslonu upravljačke ploče uređaja odaberite Skeniranje.
- 2. Odaberite jednu od sljedećih značajki skeniranja:
- <span id="page-140-0"></span>**Faksiranje**
- Skeniranje u e-poštu
- Skeniranje u mrežnu mapu
- Skeniranje na USB pogon
- Skeniranje na SharePoint<sup>®</sup>
- 3. Odaberite Mogućnosti.
- 4. U oknu Opcije pomaknite se do i odaberite U boji / Crno-bijelo.
- 5. Odaberite neku od definiranih mogućnosti.
- 6. Odaberite mogućnost Slanje.

# Provjera postavki prilagodbe slike

Koristite ove dodatne postavke za poboljšavanje kvalitete skeniranja:

- Sharpness (Oštrina): Za jasniju ili manje oštru sliku. Na primjer, povećanje oštrine učinit će tekst jasnijim, no smanjenje oštrine može poboljšati izgled fotografija.
- Tamno: Povećajte ili smanjite količinu bijele i crne boje kod skeniranih slika.
- Kontrast: Povećajte ili smanjite razliku između najsvjetlije i najtamnije boje na stranici.
- Čišćenje pozadine: Uklonite isprane boje iz pozadine skeniranih slika. Npr., ako je izvorni dokument otisnut na papiru u boji, pomoću ove značajke možete posvijetliti pozadinu, bez utjecaja na zatamnjenost slike.
- Ton: Uređaj automatski podešava postavke Tamno, Kontrast i Čišćenje pozadine na vrijednosti koje najbolje odgovaraju dokumentu koji se skenira.
- 1. Na početnom zaslonu upravljačke ploče uređaja odaberite Skeniranje.
- 2. Odaberite jednu od sljedećih značajki skeniranja:
	- Skeniranje u e-poštu
	- Skeniranje u mrežnu mapu
	- Faksiranje
	- Skeniranje na USB pogon
	- Skeniranje na SharePoint®
- 3. Odaberite Mogućnosti i zatim odaberite Podešavanje slike.
- 4. Prilagodite klizače za postavljanje razina, a zatim odaberite Gotovo.
- 5. Odaberite Slanje ili Spremanje za pokretanje skeniranja.

**W NAPOMENA:** Te su postavke privremene. Kada ste završili zadatak, uređaj se vraća na zadane postavke.

# Optimiziranje kvalitete skeniranja za tekst ili slike

Optimizirajte zadatak skeniranja za vrstu slike koja se skenira: tekst, grafika ili fotografije.

- <span id="page-141-0"></span>1. Na početnom zaslonu upravljačke ploče uređaja odaberite Skeniranje.
- 2. Odaberite jednu od sljedećih značajki skeniranja:
	- Skeniranje u e-poštu
	- **Faksiranje**
	- Skeniranje u mrežnu mapu
	- Skeniranje na USB pogon
	- Skeniranje na SharePoint®
- 3. Odaberite Mogućnosti, a zatim odaberite Optimiziranje teksta/slike.
- 4. Odaberite neku od definiranih mogućnosti.
- 5. Odaberite Slanje ili Spremanje za pokretanje skeniranja.

 $\mathbb{R}^n$  NAPOMENA: Te su postavke privremene. Kada ste završili zadatak, uređaj se vraća na zadane postavke.

## Provjera postavki izlazne kvalitete

Ova postavka podešava razinu kompresije prilikom spremanja datoteke. Za najbolju kvalitetu odaberite najveću postavku.

- 1. Na početnom zaslonu upravljačke ploče uređaja odaberite Skeniranje.
- 2. Odaberite jednu od sljedećih značajki skeniranja:
	- Skeniranje u e-poštu
	- Faksiranje
	- Skeniranje u mrežnu mapu
	- Skeniranje na USB pogon
	- Skeniranje na SharePoint®
- 3. Odaberite Mogućnostii zatim odaberite Vrsta datoteke i razlučivost.
- 4. Odaberite jednu od prethodno definiranih Kvaliteta i veličina datoteke mogućnosti, a zatim odaberite Gotovo.
- 5. Odaberite Slanje ili Spremanje za pokretanje skeniranja.

### Očistite valjke za podizanje i mehanizam za razdvajanje na automatskom ulagaču dokumenata (ADF-u)

Ako automatski ulagač dokumenata ne uvlači stranice pravilno ili su izlazne stranice nakošene, slijedite ove korake.

1. Podignite zasun za oslobađanje poklopca automatskog ulagača dokumenata.

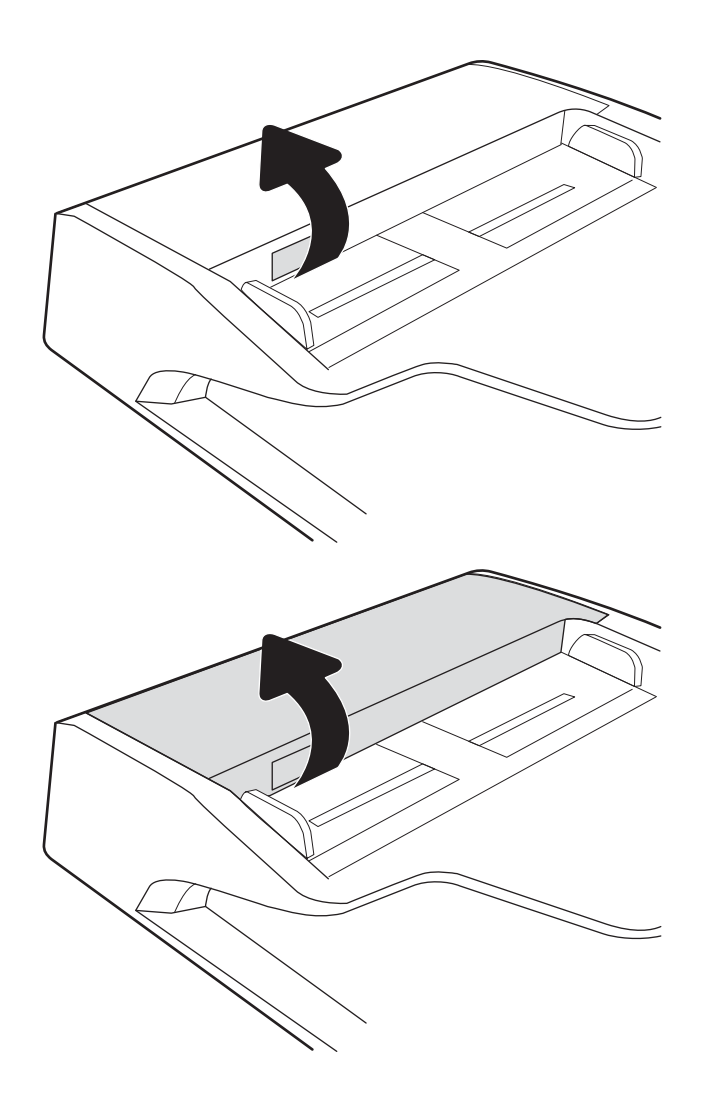

2. Otvorite poklopac automatskog ulagača dokumenta.

3. Uklonite sve vidljive dlačice ili prašinu s valjaka za umetanje papira i podloška za odvajanje korištenjem komprimiranog zraka ili čiste krpe bez dlačica navlažene toplom vodom.

4. Zatvorite poklopac ulagača dokumenata.

NAPOMENA: Provjerite je li zasun na vrhu poklopca ulagača dokumenata do kraja zatvoren.

 $\subset$  $\subset$ 

Ako problem i dalje nije riješen, provjerite jesu li mehanizam razdvajanja u ulagaču dokumenata i valjak oštećeni ili istrošeni. Zamijenite ih ako je potrebno.

**WAPOMENA:** Novi valjci imaju grubu površinu. Valjci tijekom korištenja postaju glatki.
## <span id="page-144-0"></span>Rješavanje problema s kabelskom mrežom

## Uvod

Određene vrste problema mogu naznačiti da postoji problem mrežne komunikacije. Ti problemi uključuju sljedeće poteškoće:

- Povremen gubitak mogućnosti komunikacije s uređajem
- Uređaj se ne može pronaći tijekom instalacije upravljačkog programa
- Povremeni prekid skeniranja

**WAAROMENA:** Ako povremeno dolazi do gubitka veze s mrežom, najprije ažurirajte firmver uređaja. Upute o ažuriranju firmvera uređaja potražite na stranici <http://support.hp.com>, na kojoj potražite svoj uređaj pa zatim potražite "ažuriranje firmvera".

Da biste bili sigurni da uređaj komunicira s mrežom, provjerite sljedeće. Prije početka preko upravljačke ploče prikažite stranicu s konfiguracijom i pronađite IP adresu uređaja koja je navedena na stranici.

- Loša fizička veza
- Računalo ne ostvaruje komunikaciju s uređajem
- [Uređaj koristi neispravne postavke veze i obostranog ispisa za mrežu](#page-145-0)
- [Novi softverski programi mogu uzrokovati probleme s kompatibilnosti.](#page-145-0)
- [Vaše računalo ili radna stanica možda nisu ispravno postavljeni](#page-145-0)
- [Uređaj je onemogućen ili su neispravne druge postavke mreže](#page-145-0)

**W NAPOMENA:** HP ne podržava peer-to-peer umrežavanje jer je ta značajka funkcija Microsoftovog operacijskog sustava, a ne upravljačkih programa HP-ovih skenera. Za više informacija idite na Microsoft na stranicu [www.microsoft.com.](http://www.microsoft.com)

## Loša fizička veza

- 1. Provjerite je li uređaj spojen s ispravnim mrežnim priključkom i pomoću kabela ispravne duljine.
- 2. Provjerite jesu li spojevi dobro pričvršćeni.
- 3. Pogledajte priključak mrežne veze na stražnjoj strani uređaja i provjerite svijetle li žuti indikator aktivnosti mrežnog prometa i zeleni indikator statusa veze.
- 4. Ako se problem nastavi pojavljivati, pokušajte koristiti drugi kabel ili priključak.

## Računalo ne ostvaruje komunikaciju s uređajem

- 1. Testirajte mrežnu komunikaciju pinganjem mreže.
	- a. Otvorite naredbeni redak na računalu.
- Za sustav Windows pritisnite Start, zatim Pokreni, upišite cmd i pritisnite Enter.
- <span id="page-145-0"></span>b. Upišite ping i nakon toga IP adresu uređaja.
- c. Ako se u prozoru prikaže test vrijeme, mreža radi.
- 2. Ako naredba ping nije bila uspješna, provjerite jesu li uključene mrežne sabirnice, a zatim provjerite jesu li mrežne postavke, uređaj i računalo konfigurirani za istu mrežu (poznatu i kao podmreža).

## Uređaj koristi neispravne postavke veze i obostranog ispisa za mrežu

HP preporučuje da ostavite te postavke u automatskom načinu rada (zadana postavka). Ako promijenite te postavke, morate ih promijeniti i za mrežu.

## Novi softverski programi mogu uzrokovati probleme s kompatibilnosti.

Provjerite jesu li novi softverski programi pravilno instalirani i upotrebljavaju li ispravan upravljački program skenera.

## Vaše računalo ili radna stanica možda nisu ispravno postavljeni

- 1. Provjerite mrežne upravljačke programe, upravljačke programe skenera i postavke za ponovno mrežno usmjeravanje.
- 2. Provjerite je li operacijski sustav ispravno konfiguriran.

## Uređaj je onemogućen ili su neispravne druge postavke mreže

- 1. Pregledajte stranice o konfiguraciji/umrežavanju uređaja da biste provjerili status mrežnih postavki i protokola.
- 2. Ako je potrebno, ponovo konfigurirajte postavke mreže.

# Kazalo

#### A

alati za faksiranje HP-ov ugrađeni web-poslužitelj [103](#page-112-0) alati za rješavanje problema HP-ov ugrađeni web-poslužitelj [104](#page-113-0) automatska prilagodba usmjerenja stranice [81](#page-90-0) automatsko brisanje praznih stranica [81](#page-90-0) automatsko obrezivanje skenirane slike na veličinu stranice [82](#page-91-0) Automatsko prepoznavanje boje [80](#page-89-0) automatsko prepoznavanje veličine stranice [81](#page-90-0)

## B

Bonjour prepoznavanje [100](#page-109-0) brojevi dijelova spremnici sa spajalicama [95](#page-104-0) zamjenski dijelovi [95](#page-104-0) brzina, optimiziranje [112](#page-121-0) brzina, rješavanje problema [85](#page-94-0)

## Č

čišćenje staklo [129](#page-138-0)

#### D

deinstaliranje i ponovno instaliranje softvera [120](#page-129-0), [122](#page-131-0) digitalno slanje mape [69](#page-78-0) slanje dokumenata [66](#page-75-0) USB [71](#page-80-0) dijelovi naručivanje [93](#page-102-0)

dodavanje ili uklanjanje uređaja [82](#page-91-0) dodirna ploča [2](#page-11-0), [6](#page-15-0) lokacija [2,](#page-11-0) [6](#page-15-0) dodirni zaslon lokacija značajki [3](#page-12-0), [7](#page-16-0)

#### E

e-pošta slanje dokumenata [66](#page-75-0) Explorer, podržane verzije Ugrađeni HP web-poslužitelj [100](#page-109-0)

#### F

FTP, skeniranje na [78](#page-87-0)

#### G

gumb napajanje, lokacija [2](#page-11-0), [6](#page-15-0) gumb Odjava lokacija [3,](#page-12-0) [7](#page-16-0) gumb Početak kopiranja lokacija [3,](#page-12-0) [7](#page-16-0) gumb Početna stranica lokacija [3,](#page-12-0) [7](#page-16-0) gumb Pomoć lokacija [3,](#page-12-0) [7](#page-16-0) gumb Prijava lokacija [3,](#page-12-0) [7](#page-16-0) gumb za uključivanje/isključivanje, lokacija [2,](#page-11-0) [6](#page-15-0)

#### H

HP-ova služba za korisnike [118](#page-127-0) HP-ov ugrađeni web-poslužitelj alati za faksiranje [103](#page-112-0) alati za rješavanje problema [104](#page-113-0) opća konfiguracija [102](#page-111-0) stranice s informacijama [101](#page-110-0) HP softver za digitalno slanje (HP DSS) [114](#page-123-0)

HP TWAIN [15](#page-24-0) HP ugrađeni web-poslužitelj otvaranje [107](#page-116-0) postavke digitalnog slanja [103](#page-112-0) postavke skeniranja [103](#page-112-0) promjena mrežnih postavki [107](#page-116-0) promjena naziva uređaja [107](#page-116-0) HP Web Jetadmin [114](#page-123-0)

#### I

informacije o proizvodu [1](#page-10-0) instalacija softvera otklanjanje poteškoća [120](#page-129-0) integracijski priključak za hardver [91](#page-100-0) Internet Explorer, podržane verzije Ugrađeni HP web-poslužitelj [100](#page-109-0) internetska podrška [118](#page-127-0) IPsec [110](#page-119-0) IP sigurnost [110](#page-119-0) IPv4 adresa [108](#page-117-0) IPv6 adresa [108](#page-117-0) ISIS [15](#page-24-0) iskorištenost energije, optimiziranje [112](#page-121-0) izlazna ladica lokacija [2](#page-11-0), [6](#page-15-0) izmjena prečaca za skeniranje [76](#page-85-0)

#### J

Jetadmin, HP Web [114](#page-123-0) JetAdvantage [74](#page-83-0)

#### K

kabeli otklanjanje poteškoća [120](#page-129-0) kompleti za održavanje brojevi dijelova [95](#page-104-0)

#### M

mape slanje u [69](#page-78-0) maska podmreže [108](#page-117-0) mreža naziv pisača, promjena [107](#page-116-0) postavke, pregled [107](#page-116-0) postavke, promjena [107](#page-116-0) mreže HP Web Jetadmin [114](#page-123-0) IPv4 adresa [108](#page-117-0) IPv6 adresa [108](#page-117-0) maska podmreže [108](#page-117-0) zadani pristupnik [108](#page-117-0) Mrežna mapa, skeniranje u [69](#page-78-0) mrežne postavke Ugrađeni HP web-poslužitelj [105](#page-114-0)

#### N

nadogradnja programskih datoteka [115](#page-124-0) napajanje otklanjanje poteškoća s kabelom [120](#page-129-0) naručivanje komplet za zamjenu valjaka [93](#page-102-0) potrošni materijal [95](#page-104-0) Netscape Navigator, podržane verzija ugrađeni HP web-poslužitelj [100](#page-109-0)

## $\Omega$

oblak, skeniranje u [78](#page-87-0) obrezivanje skenirane slike [82](#page-91-0) opća konfiguracija HP-ov ugrađeni web-poslužitelj [102](#page-111-0) optimiziranje skeniranih slika [131](#page-140-0) otklanjanje poteškoća instalacija [120](#page-129-0) kabeli [120](#page-129-0)

## P

papir podržane veličine [61](#page-70-0) zaglavljivanje papira [126](#page-135-0) podrška internet [118](#page-127-0) podrška za dugačke stranice [79](#page-88-0) Poslovna rješenja HP JetAdvantage [74](#page-83-0)

postavke vraćanje tvorničkih [119](#page-128-0) postavke brzine mrežne veze, promjena [109](#page-118-0) postavke digitalnog slanja HP ugrađeni web-poslužitelj [103](#page-112-0) postavke mrežnog obostranog ispisa, promjena [109](#page-118-0) postavke skeniranja HP ugrađeni web-poslužitelj [103](#page-112-0) postavke upravljanja napajanjem [123](#page-132-0) potrošni materijal brojevi dijelova [95](#page-104-0) naručivanje [95](#page-104-0) potrošnja energije 2 watta ili manje [112](#page-121-0) prečaci za skeniranje [76](#page-85-0) prepoznavanje uvlačenja više papira [79](#page-88-0) prepoznavanje veličine stranice [81](#page-90-0) prikaz prečaca za skeniranje [76](#page-85-0) prilagodba usmjerenja stranice, prema jeziku [81](#page-90-0) pristupnik, postavljanje zadanog [108](#page-117-0) problemi s uvlačenjem papira rješavanje [124](#page-133-0) programske datoteke, nadogradnja [115](#page-124-0)

## R

rješavanje problema brzina [85](#page-94-0) deinstaliranje i ponovno instaliranje softvera [120](#page-129-0), [122](#page-131-0) kabelska mreža [135](#page-144-0) mrežni problemi [135](#page-144-0) napajanje [122](#page-131-0) prestanak rada [122](#page-131-0) problemi s ulaganjem papira [124](#page-133-0) zaglavljivanje papira [126](#page-135-0)

#### S

SharePoint, skeniranje na [79](#page-88-0) sigurnosne postavke Ugrađeni HP web-poslužitelj [104](#page-113-0) sigurnost šifriran tvrdi disk [111](#page-120-0) skener čišćenje stakla [129](#page-138-0)

skeniranje izvornici [64](#page-73-0) optimiziranje za tekst ili slike [131](#page-140-0) skeniranje crno-bijelog teksta [82](#page-91-0) skeniranje na FTP [78](#page-87-0) skeniranje na SharePoint [79](#page-88-0) skeniranje na USB [71](#page-80-0) Skeniranje na USB pogon [71](#page-80-0) omogućavanje [43](#page-52-0) skeniranje u e-poštu slanje dokumenata [66](#page-75-0) skeniranje u mapu [69](#page-78-0) Skeniranje u mrežnu mapu [69](#page-78-0) početno postavljanje [33](#page-42-0) skeniranje u oblak [78](#page-87-0) slanje u e-poštu slanje dokumenata [66](#page-75-0) služba za korisnike internet [118](#page-127-0) softver deinstaliranje i ponovno instaliranje [120,](#page-129-0) [122](#page-131-0) HP softver za digitalno slanje (HP DSS) [114](#page-123-0) otklanjanje poteškoća s kabelom [120](#page-129-0) Windows [15](#page-24-0) softver HP Scan Extended o softveru [15](#page-24-0) softver skenera Windows [15](#page-24-0) softver za Windows [15](#page-24-0) staklo, čišćenje [129](#page-138-0) stanje mirovanja [112](#page-121-0) Stanje mirovanja [16](#page-25-0) stranice s informacijama HP-ov ugrađeni web-poslužitelj [101](#page-110-0) stvaranje prečaca za skeniranje [76](#page-85-0)

## T

TCP/IP ručno konfiguriranje IPv4 parametara [108](#page-117-0) ručno konfiguriranje IPv6 parametara [108](#page-117-0) tehnička podrška internet [118](#page-127-0) tvrdi diskovi šifrirano [111](#page-120-0)

TWAIN [15](#page-24-0)

#### U

Ugrađeni HP web-poslužitelj mrežne postavke [105](#page-114-0) sigurnosne postavke [104](#page-113-0) Ugrađeni HP web-poslužitelj (EWS) mrežna veza [100](#page-109-0) značajke [100](#page-109-0) Ugrađeni web-poslužitelj otvaranje [107](#page-116-0) promjena mrežnih postavki [107](#page-116-0) promjena naziva uređaja [107](#page-116-0) Ugrađeni web-poslužitelj (EWS) mrežna veza [100](#page-109-0) značajke [100](#page-109-0) Ugrađen web-poslužitelj (EWS) dodjela lozinki [110](#page-119-0) uključivanje skenera rješavanje problema [122](#page-131-0) ulagač dokumenata čišćenje [132](#page-141-0) problemi s uvlačenjem papira [125](#page-134-0) umetanje dokumenata [64](#page-73-0) zaglavljenja [126](#page-135-0) ulazna i izlazna ladica lokacija [2,](#page-11-0) [6](#page-15-0) ulazna ladica savjeti za umetanje [60](#page-69-0) upravljačka ploča lokacija značajki [3](#page-12-0), [7](#page-16-0) upravljački programi veličine papira [61](#page-70-0) upravljanje mrežom [107](#page-116-0) upravljanje napajanjem [123](#page-132-0) uređaj automatsko isključivanje [16](#page-25-0) stanje mirovanja [16](#page-25-0) USB slanje na [71](#page-80-0) USB kabel otklanjanje poteškoća [120](#page-129-0)

#### V

valjak zamjena [93](#page-102-0) valjci čišćenje, ulagač dokumenata [132](#page-141-0)

valjci u ulagaču dokumenata čišćenje [132](#page-141-0) vodilice za papir, lokacija [2,](#page-11-0) [6](#page-15-0) vraćanje tvorničkih postavki [119](#page-128-0)

#### W

web-mjesta naručivanje potrošnog materijala [95](#page-104-0) služba za korisnike [118](#page-127-0) zamjenski dijelovi [93](#page-102-0) web-stranice HP Web Jetadmin, preuzimanje [114](#page-123-0)

#### Z

zadani pristupnik, postavljanje [108](#page-117-0) zaglavljeni papir ulagač dokumenata [126](#page-135-0) zaglavljenje ulagač dokumenata [126](#page-135-0) zaglavljivanje papira uzroci [126](#page-135-0) zahtjevi preglednika ugrađeni HP web-poslužitelj [100](#page-109-0) zahtjevi sustava Ugrađeni HP web-poslužitelj [100](#page-109-0) zahtjevi web-preglednika Ugrađeni HP web-poslužitelj [100](#page-109-0) zaključavanje ploča za proširenja [111](#page-120-0) zamjena valjka [93](#page-102-0) zamjenski dijelovi brojevi dijelova [95](#page-104-0) značajke automatsko prepoznavanje boje [80](#page-89-0) podrška za dugačke stranice [79](#page-88-0) podrška za vrlo dugačke stranice [79](#page-88-0) prepoznavanje uvlačenja više papira [79](#page-88-0)